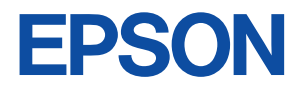

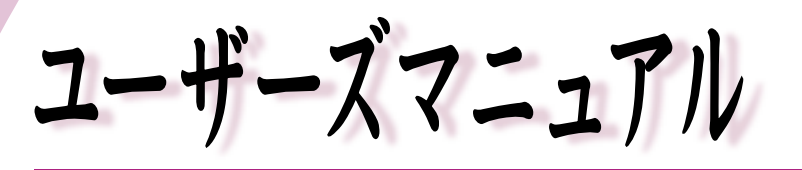

# オフィスシリーズ Type - VN4 · User's Manual

# $T^{777}$

本機を使用開始するまでの手順を説明しています。 必ずお読みください。 標準装備されている装置や機能と、 取り付け可能な装置について説明しています。 添付されているソフトウエアの使用方法や インストール方法について説明しています。

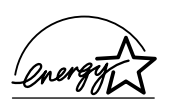

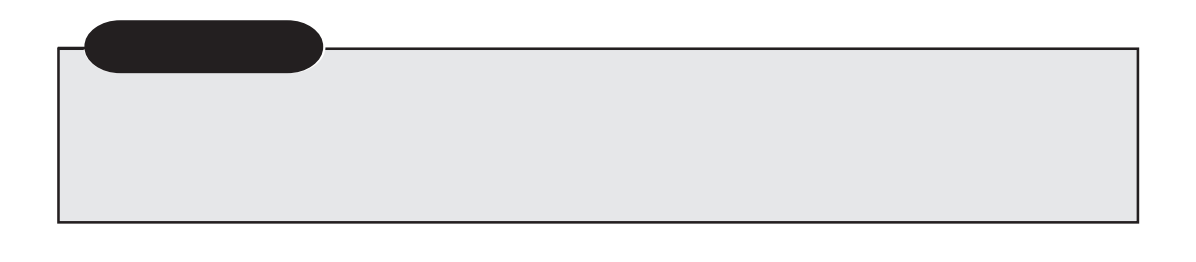

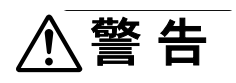

**个注意** 

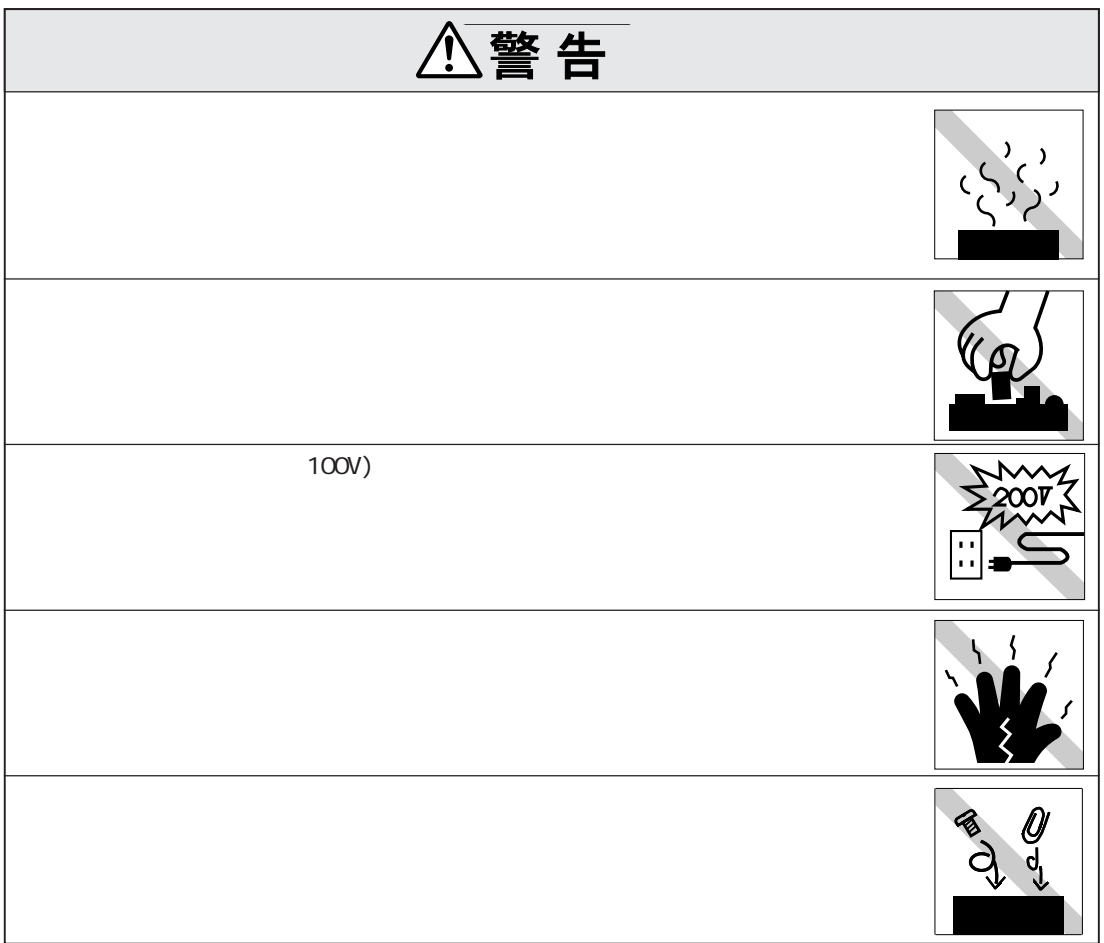

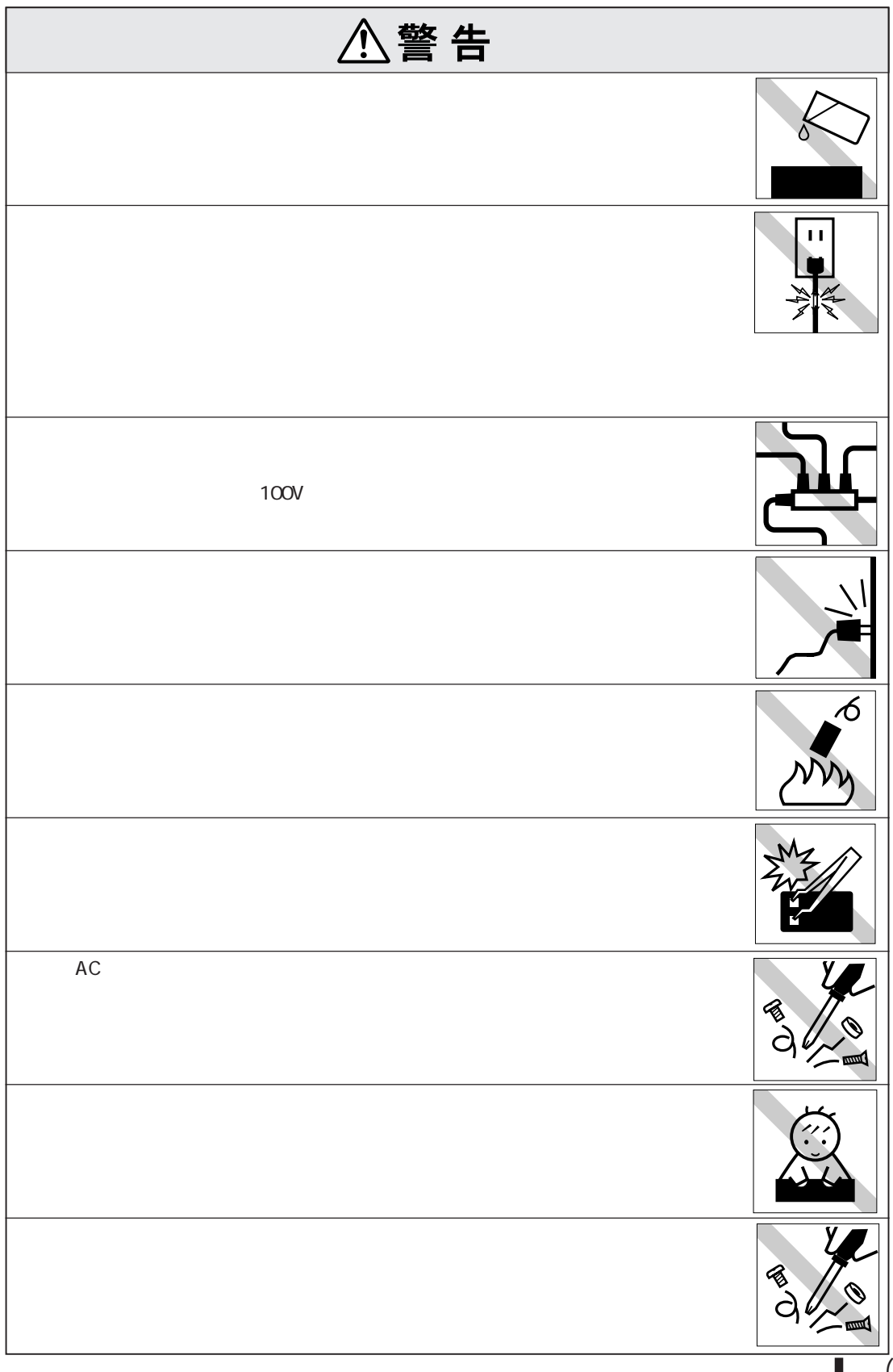

 $\vec{1}$ 

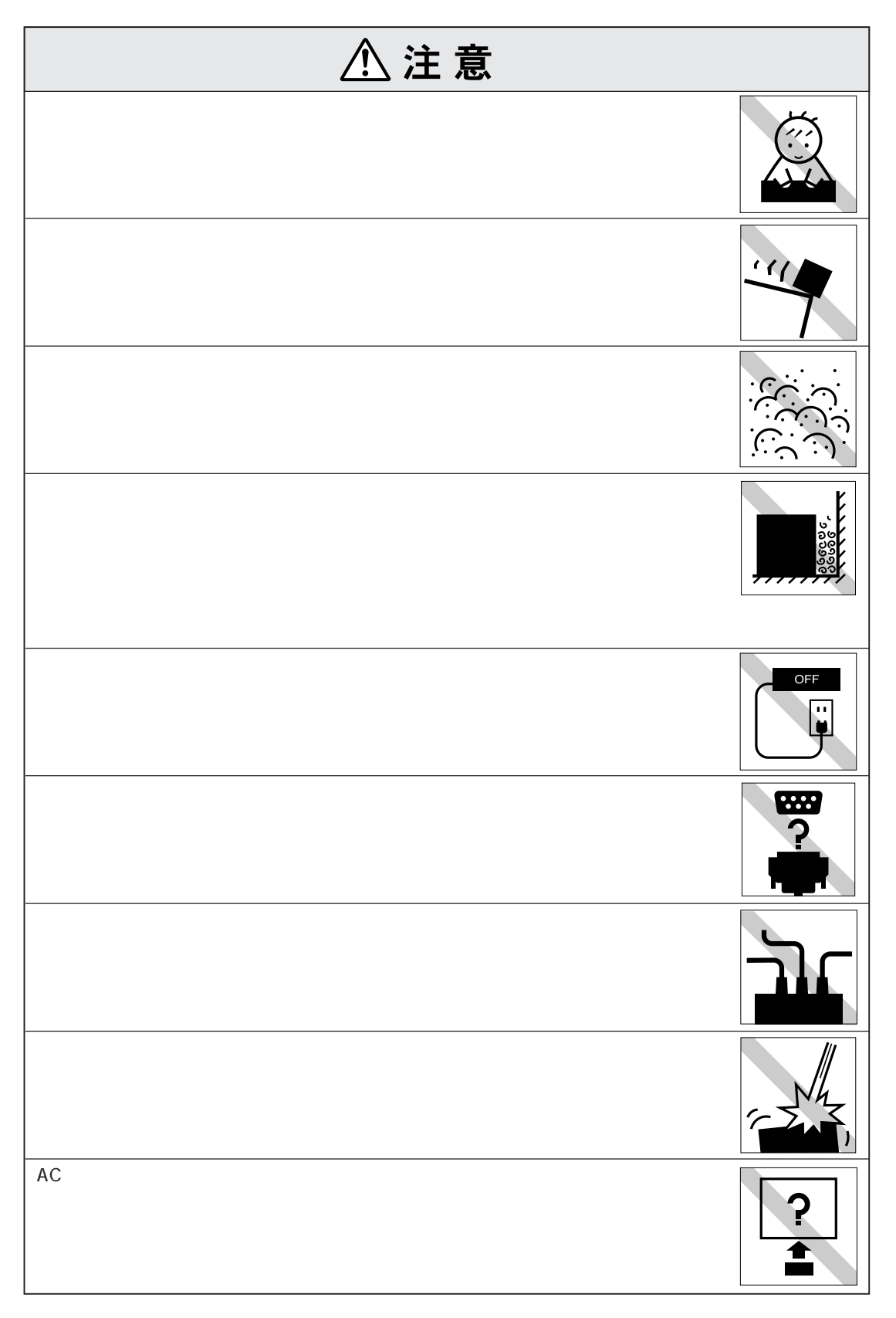

(2)

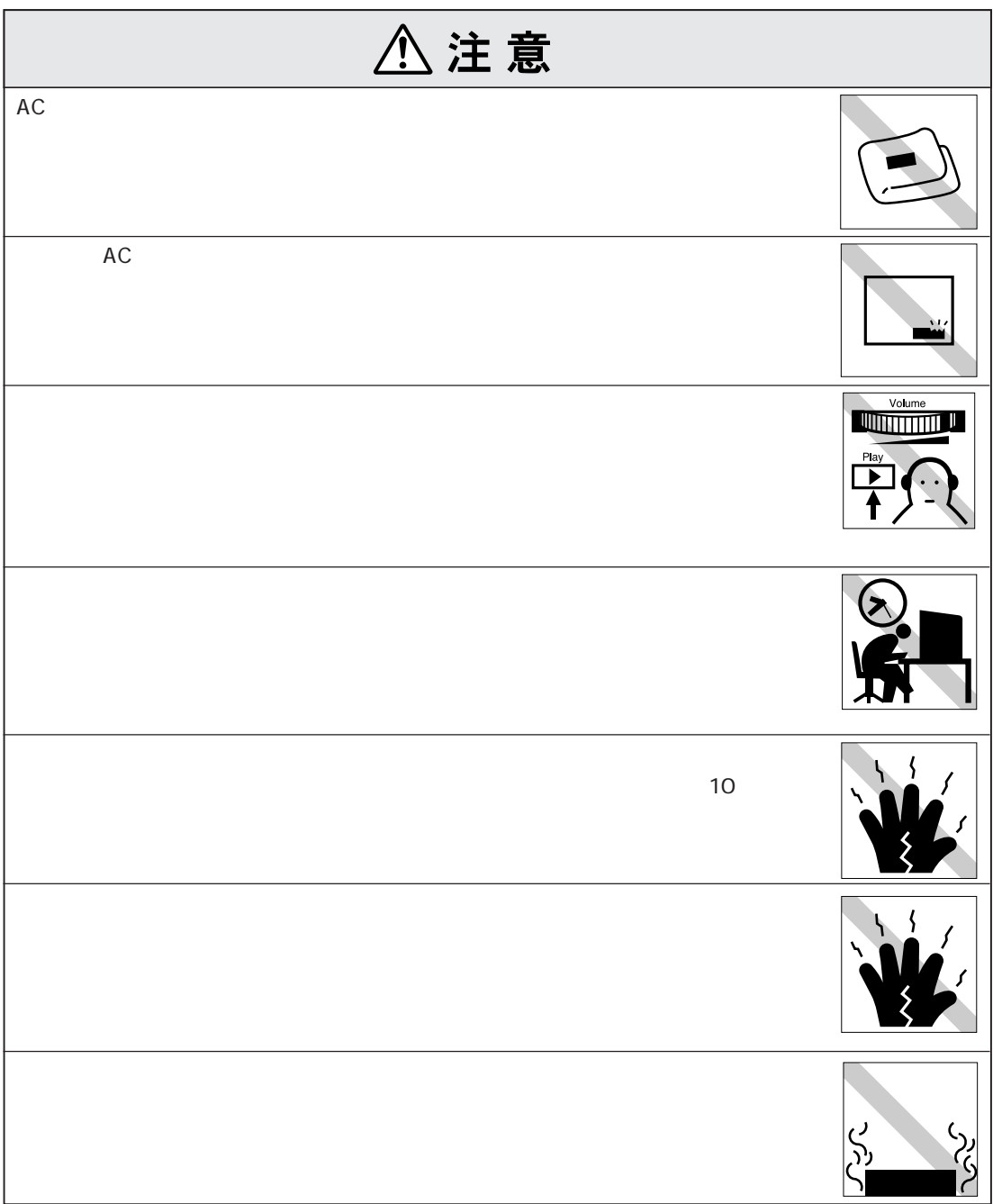

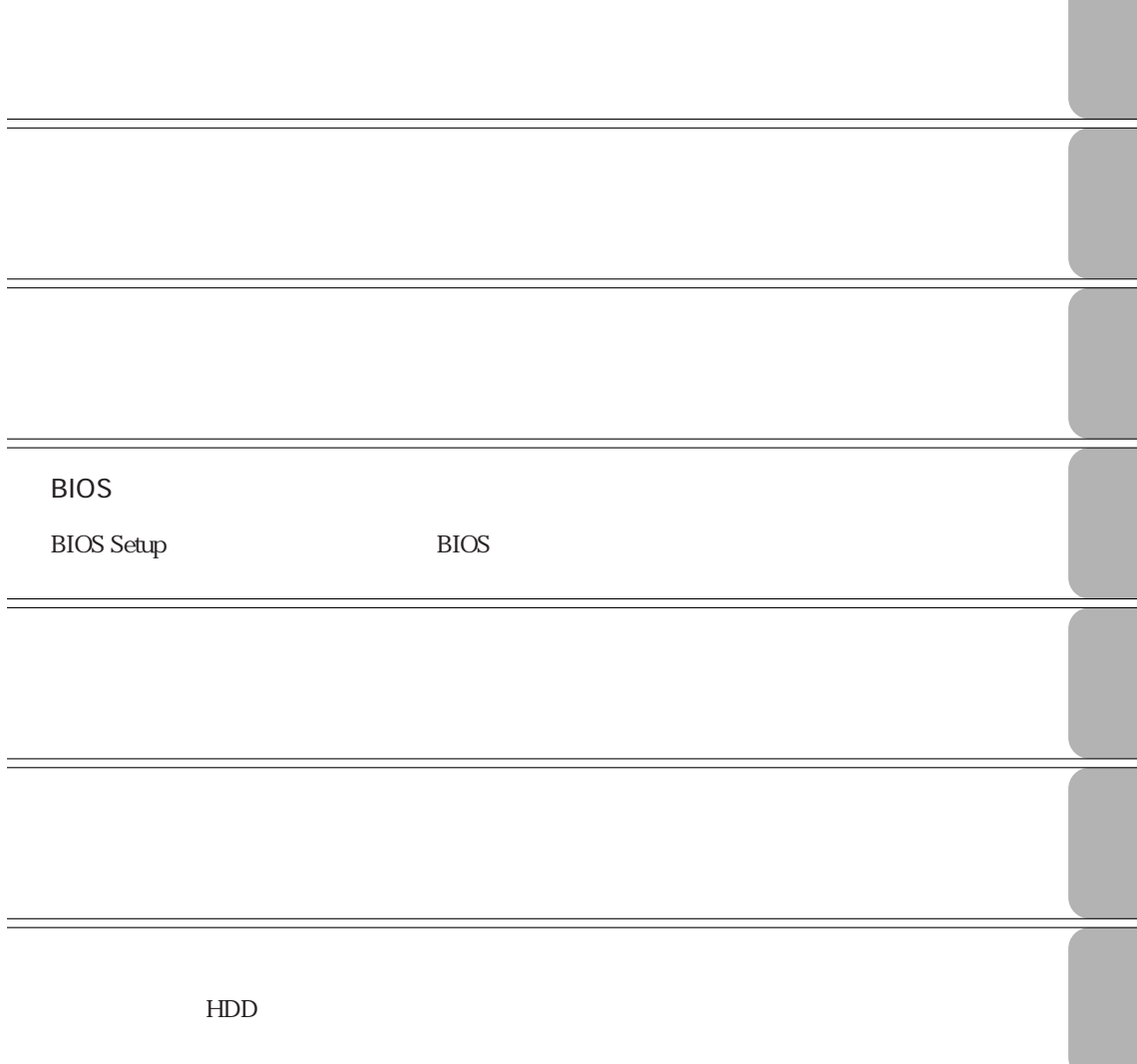

#### バックアップディスクの作成 .............. 30 セットアップディスクの作成 ............... 31 **transition in the control of the control of the control of the control of the control of the control of the c** Windows98 ......... 33 WindowsNT4.0 ... 34 Windows2000 ..... 34 リセット .......................................... 35

### AC / 38 バッテリパックを使う .................... 39 バッテリ残量の確認 ........................ 40 バッテリ残量が少なくなったら ...... 41 バッテリの充電 ............................... 43 表示されないときは................. 44 バッテリの交換 ............................... 45 バッテリ保管上の注意 .................... 47 **タッチパッドを使う 48** タッチパッドの操作 ........................ 48 タッチパッドドライバ& ユーティリティを使う .................... 50 マウスの接続................................... 51 **キーボードを使う 52** 入力キー .......................................... 52 外付けキーボードの接続................. 55 ........................... 56 **FDD(フロッピーディスクドライブ)を使う 58** FDのセットと取り出し ................... 59 コンピュータ持ち運び時の注意 ...... 59 FDのフォーマット .......................... 60 データのバックアップ .................... 61  $\sim$  61 1.25MB FD ................. 61

# **マニュアル中の記号の意味 (10) 製品保護上の注意 (12)** 使用・保管時の注意 ................. (12) 記録メディア............................ (13)

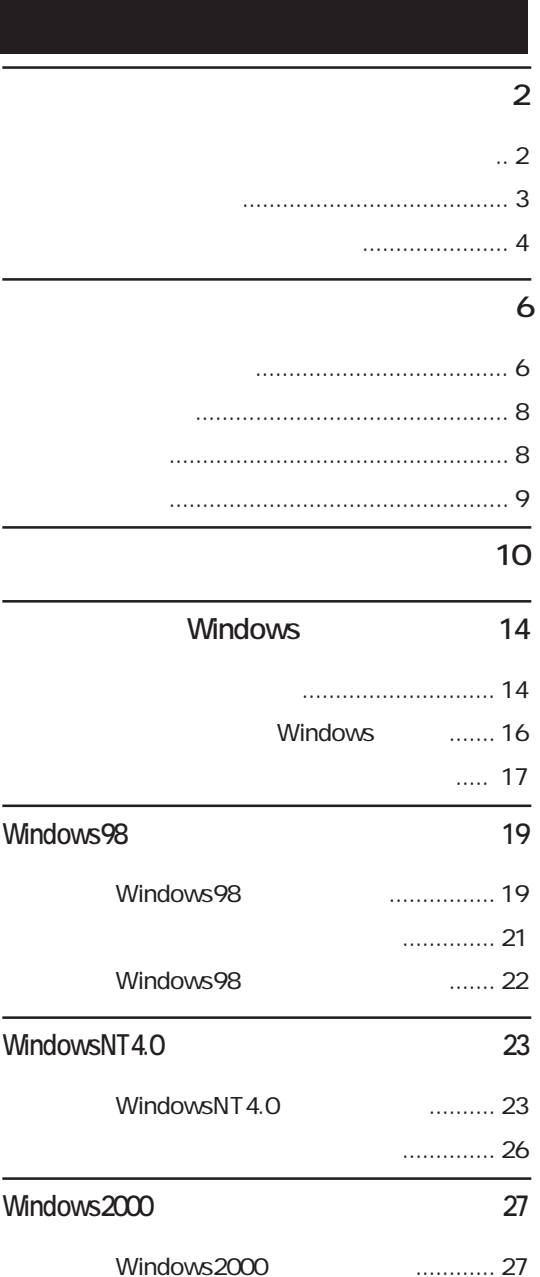

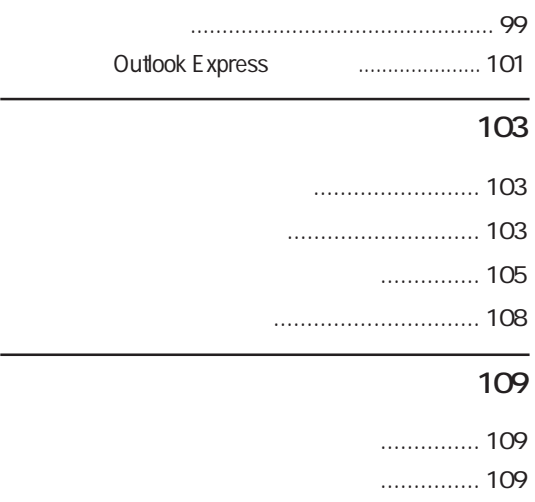

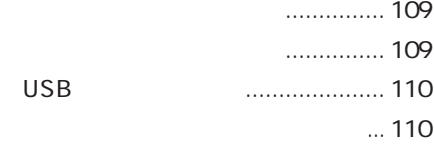

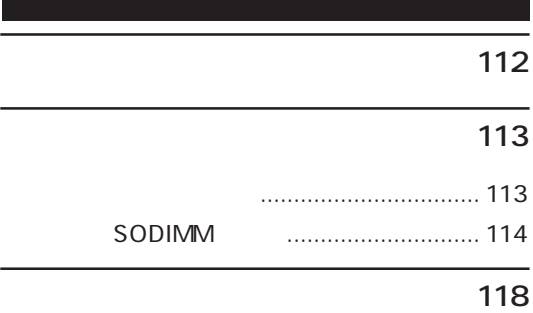

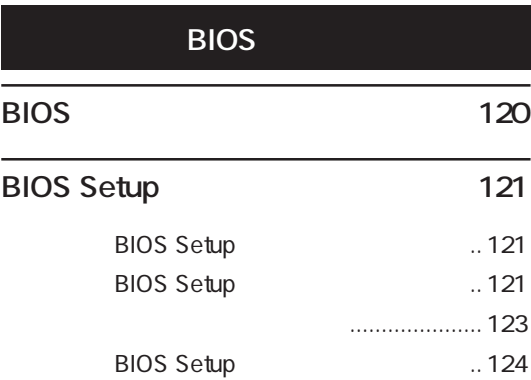

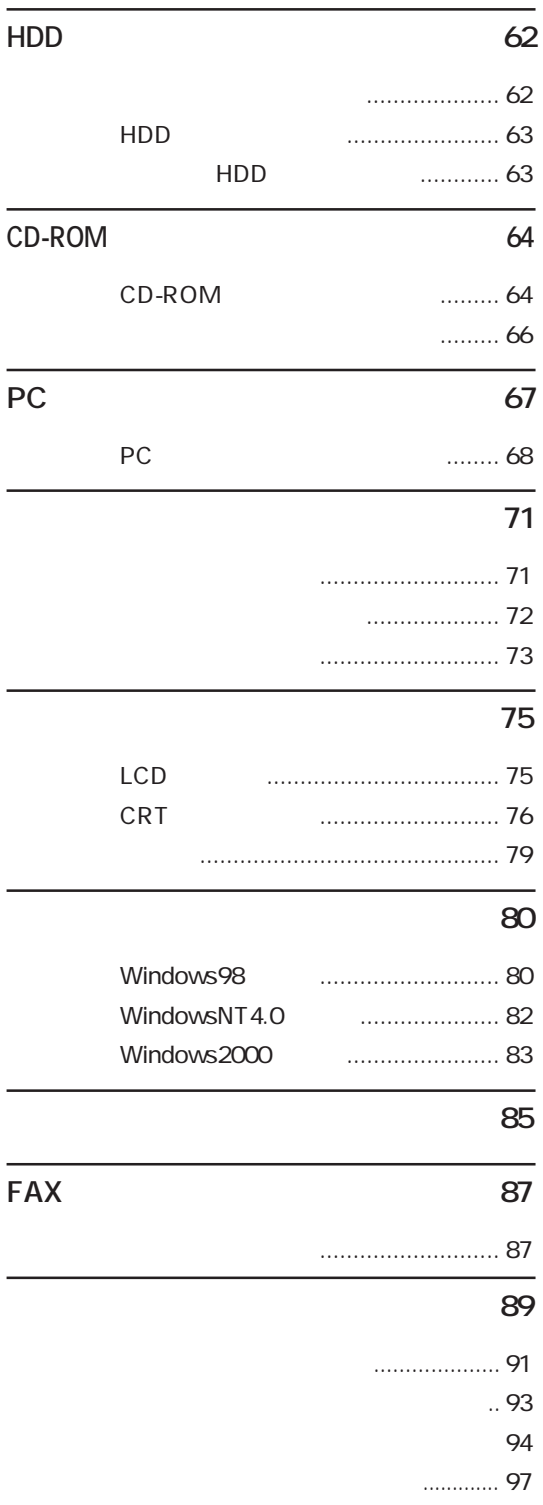

**Outlook Express** 99

#### $\dots$  165  $... 166$ 3 FDD ... 167 インストール ......................... 167

#### インストール ......................... 168

 $... 168$ 

....... 169

#### Windows2000 **170**

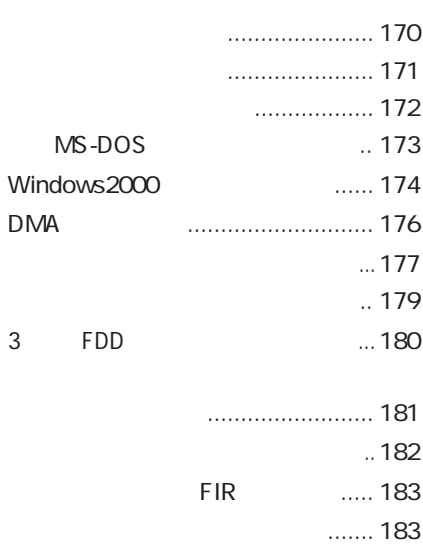

#### **れったときに 186**

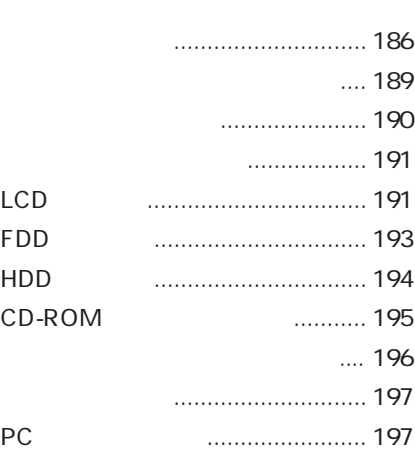

#### BIOS Setup 125

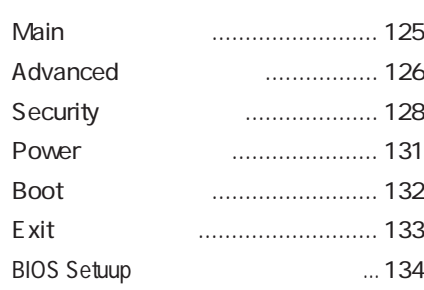

## Windows98 **138** インストールの準備 ...................... 138 インストールの順番 ...................... 139 インストール時の注意 .................. 140  $MS-DOS$  ... 142 Windows98 ........... 143 ... 145 DirectX7のインストール ............... 146  $\ldots$  147 3 FDD ... 148 インストール ......................... 149 インストール ......................... 150

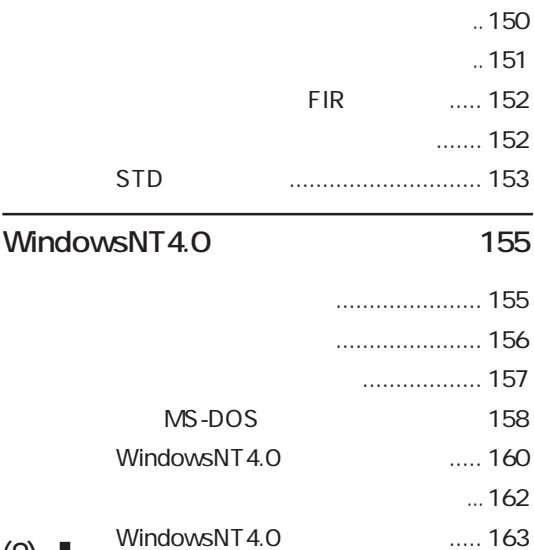

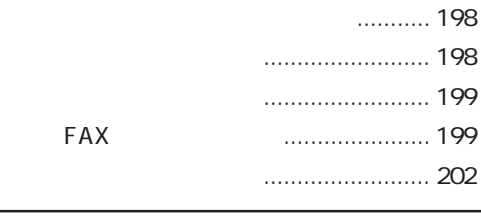

 $\overline{\phantom{a}}$ 

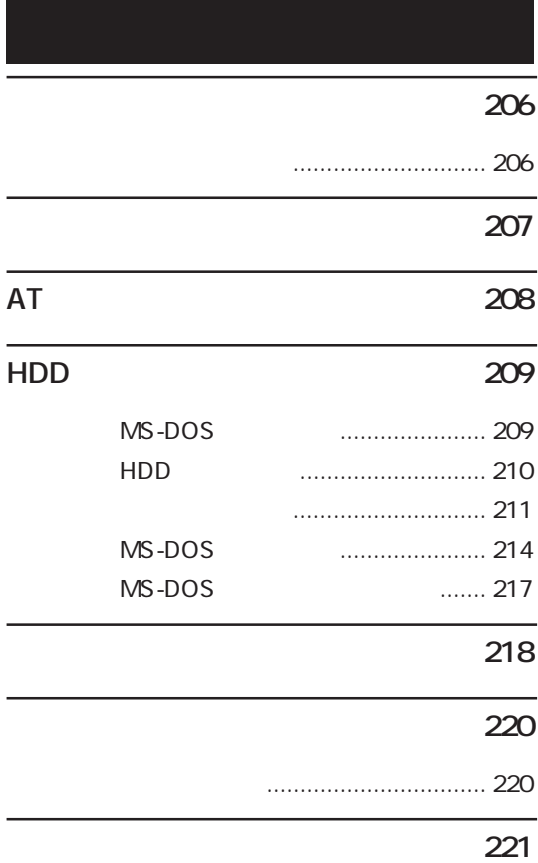

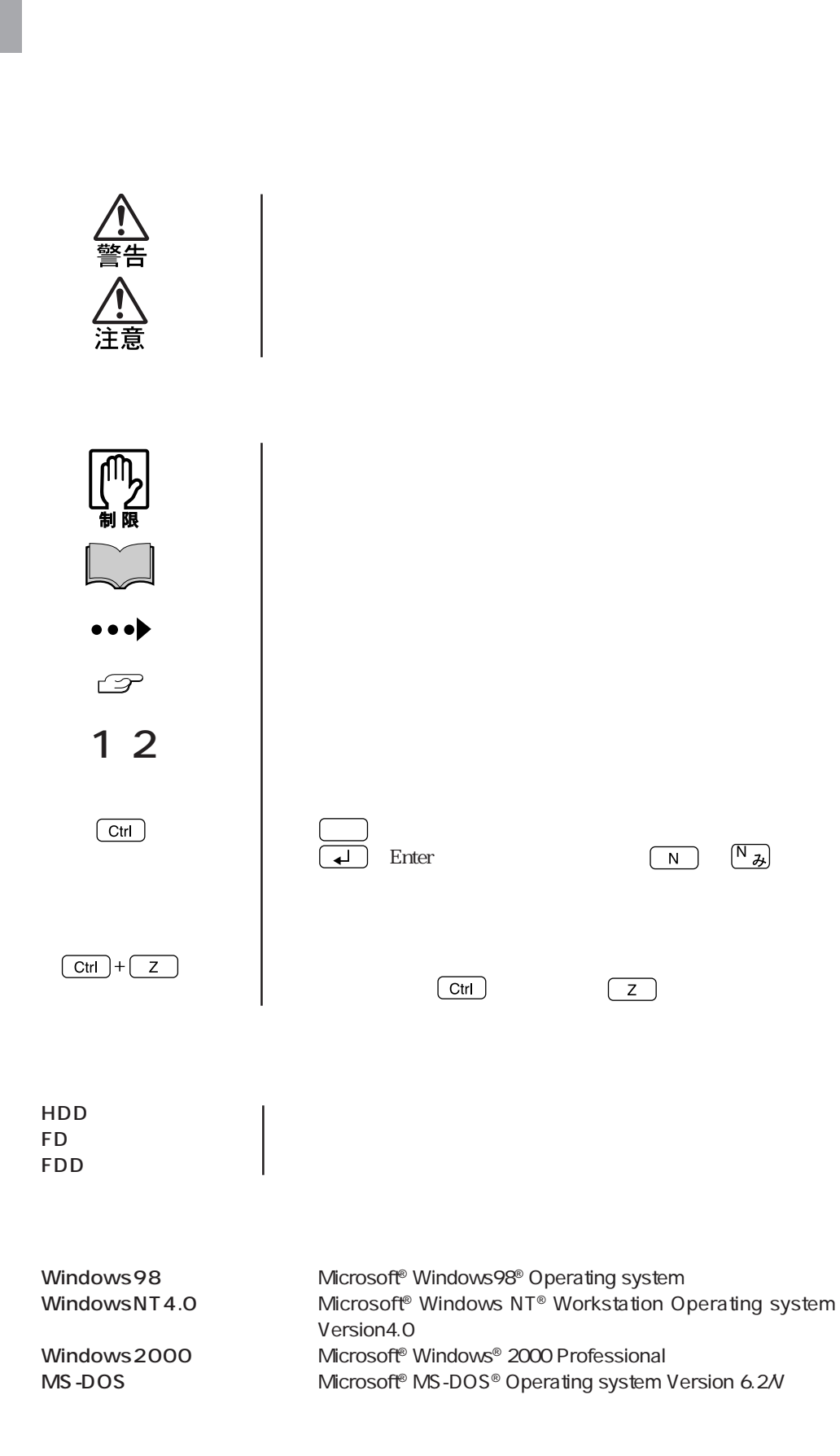

#### Windows

Windows

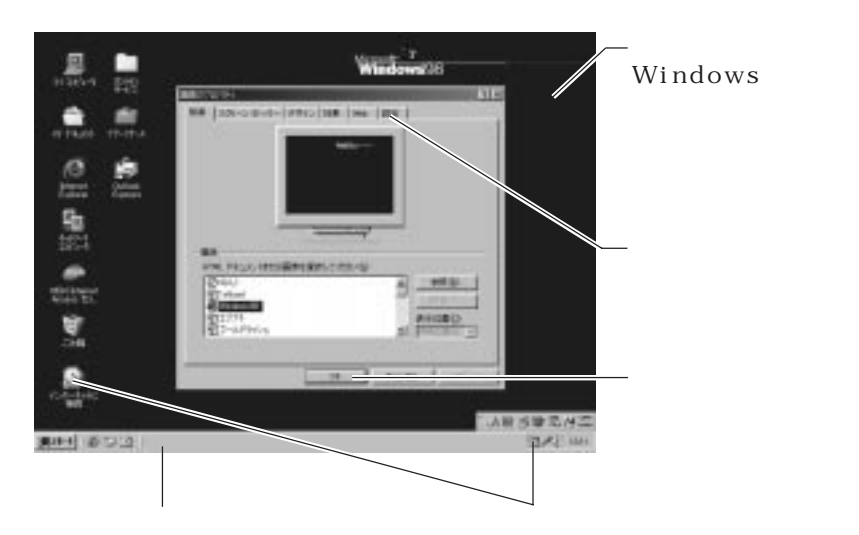

#### Windows

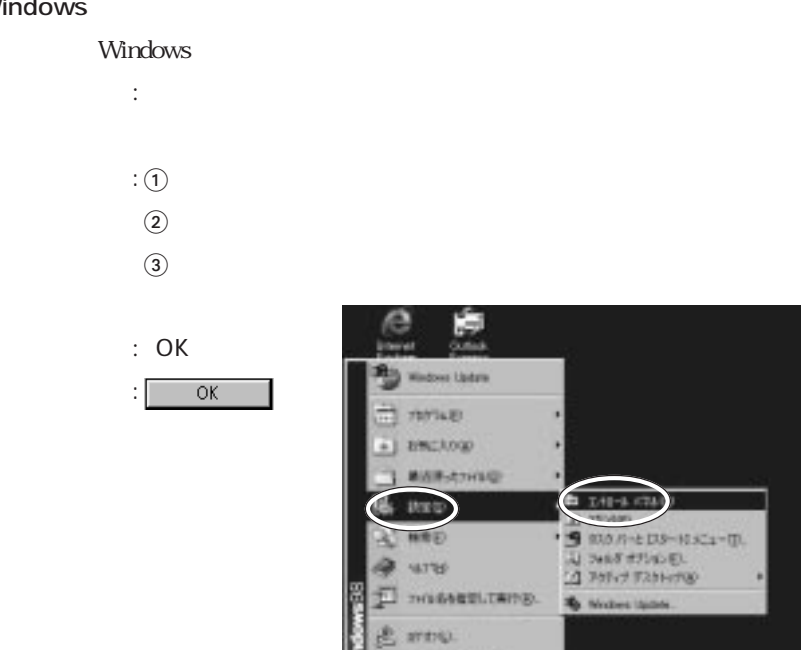

**DE WIRDHIGHTEN**  $(+160)$ 

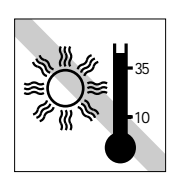

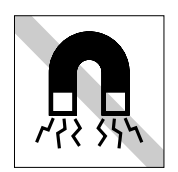

17

30%

 $FD =$ 

 $\alpha$  20  $\alpha$  80

10 35

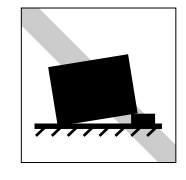

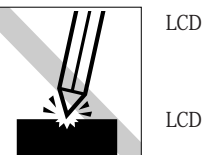

LCD

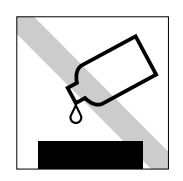

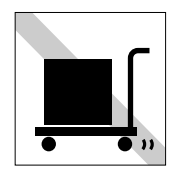

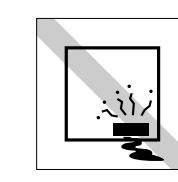

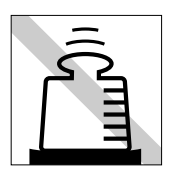

 $LCD$ 

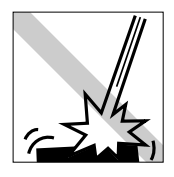

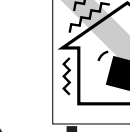

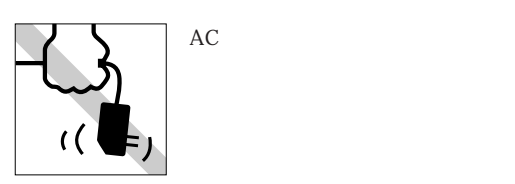

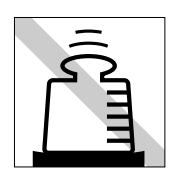

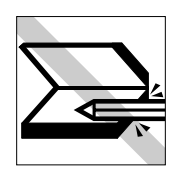

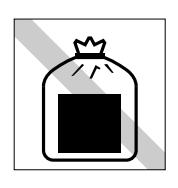

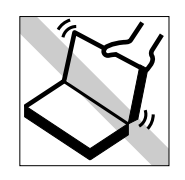

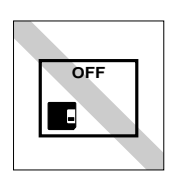

 ${\rm FD}$ 

FDD

CD-ROM DVD-ROM CD

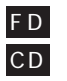

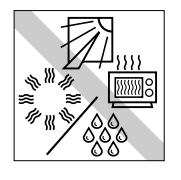

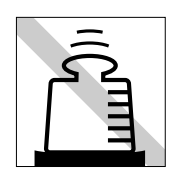

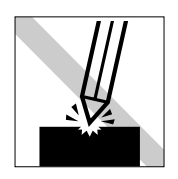

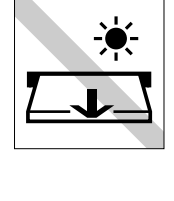

LED

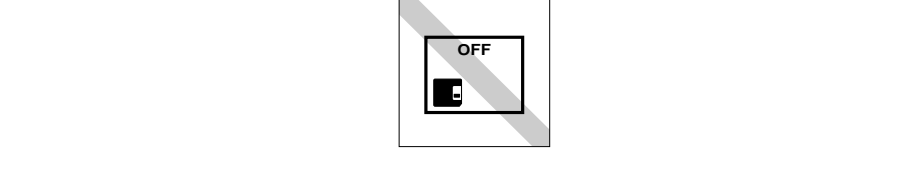

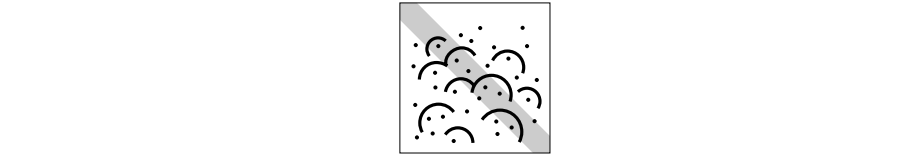

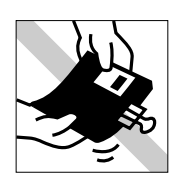

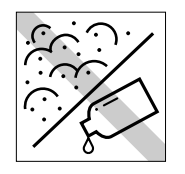

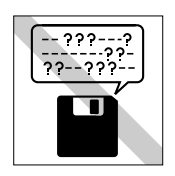

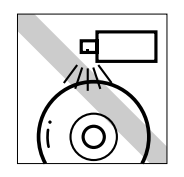

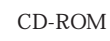

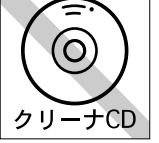

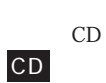

CD

CD CD

F D

F D

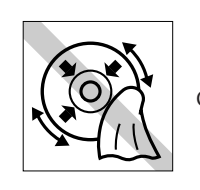

CD-ROM

ください。CD

CD

 $CD$ 

F D

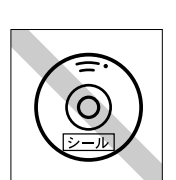

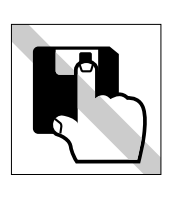

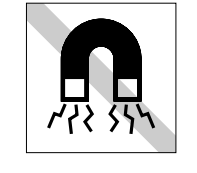

ださい。F D

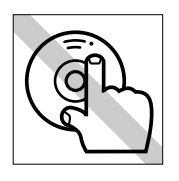

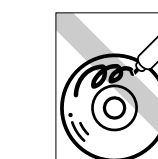

(14)

 $\lambda$ 

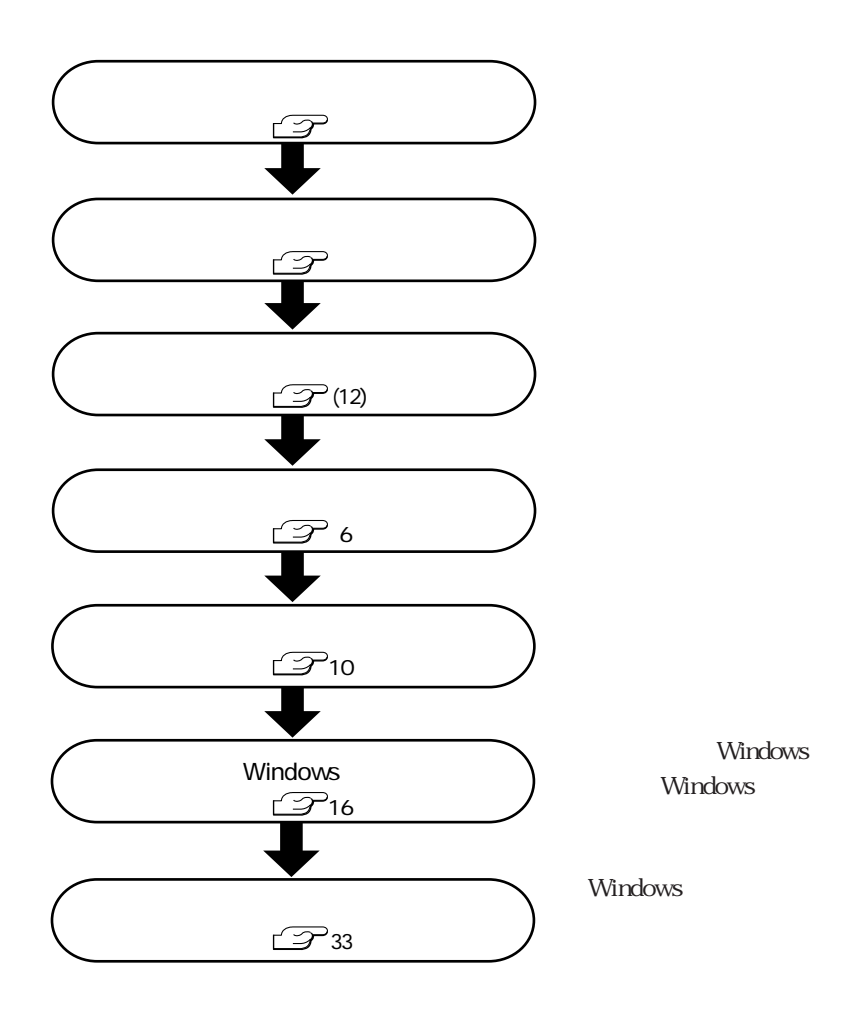

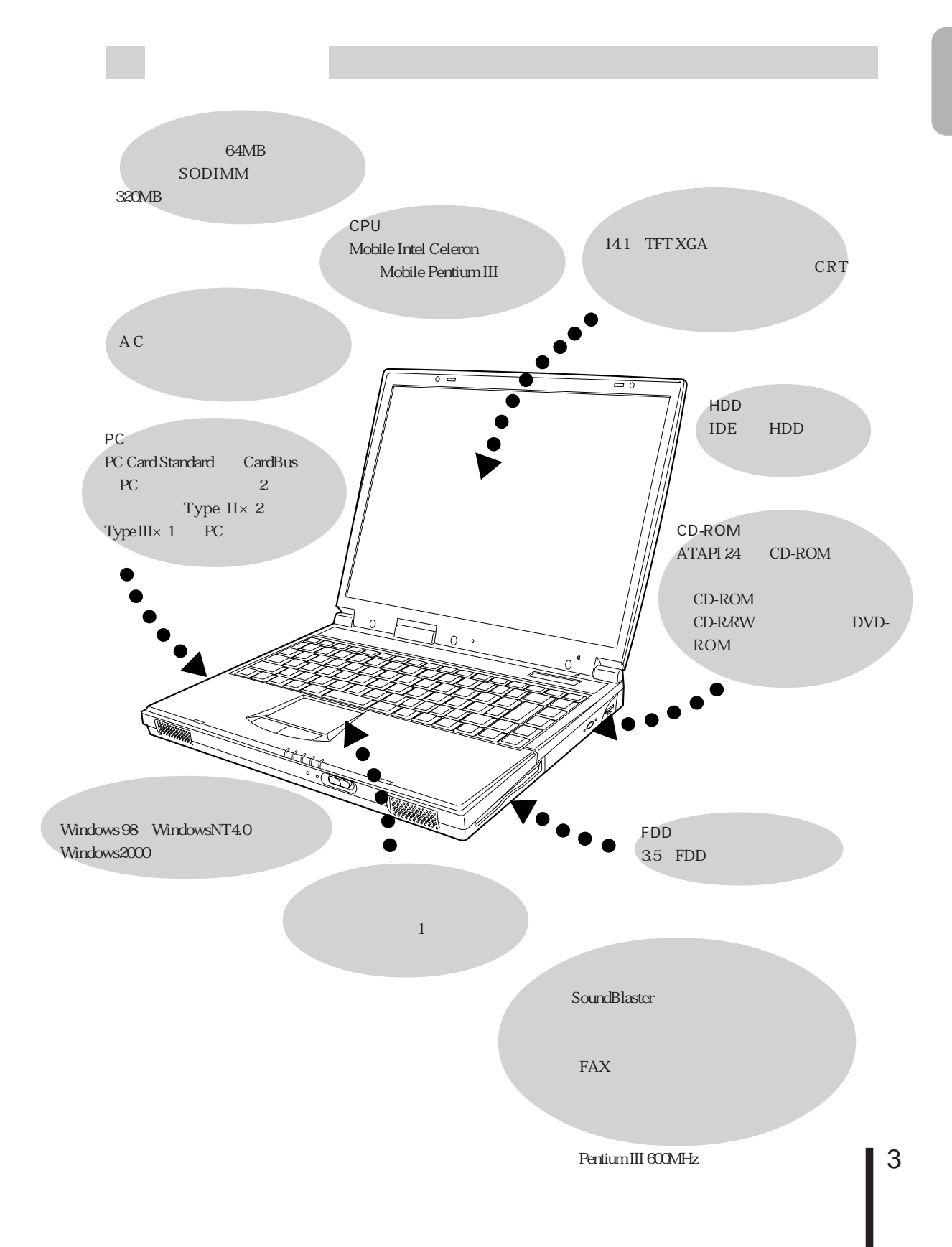

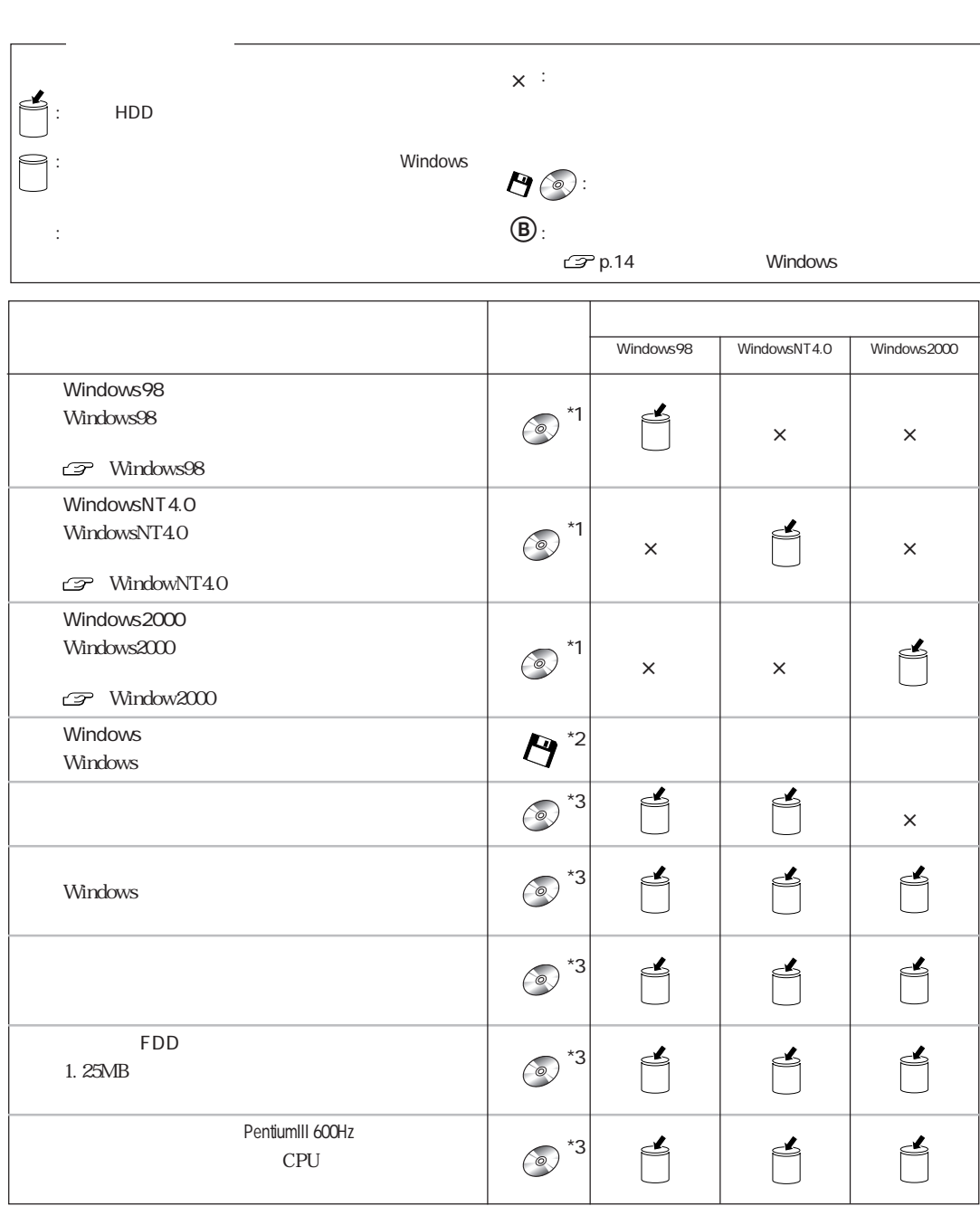

 $\left\vert \begin{array}{c} 4 \end{array} \right\vert$ 

 $\mathbb{R}^n$ 

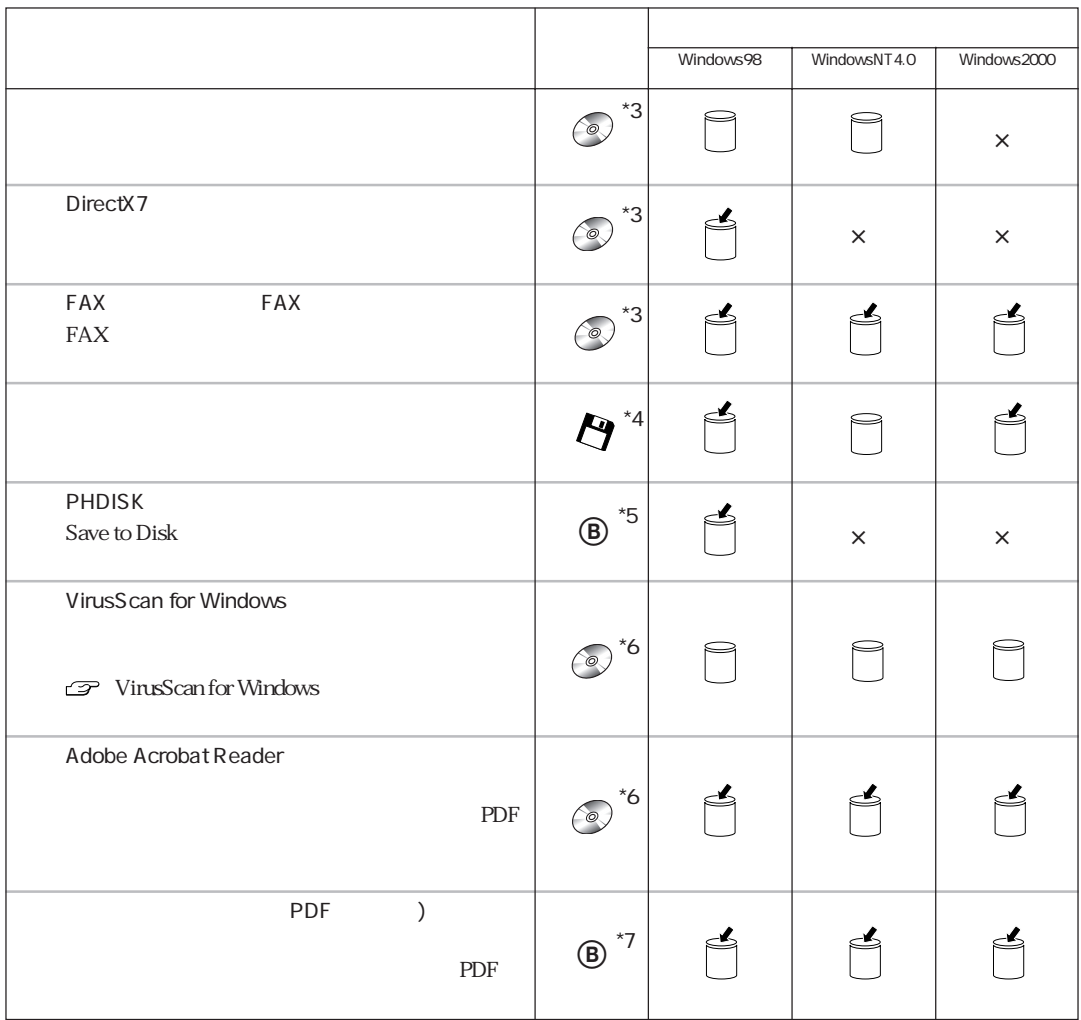

 $*$ 

 $*1$  Windows98 CD-ROM WindowsNT4.0 CD-ROM Windows2000 CD-ROM

- $*2$  CD-ROM
- \*3 EPSON CD
- $*4$
- $*5$  FD FD FD
- $*6$  CD
- $*7$  FD

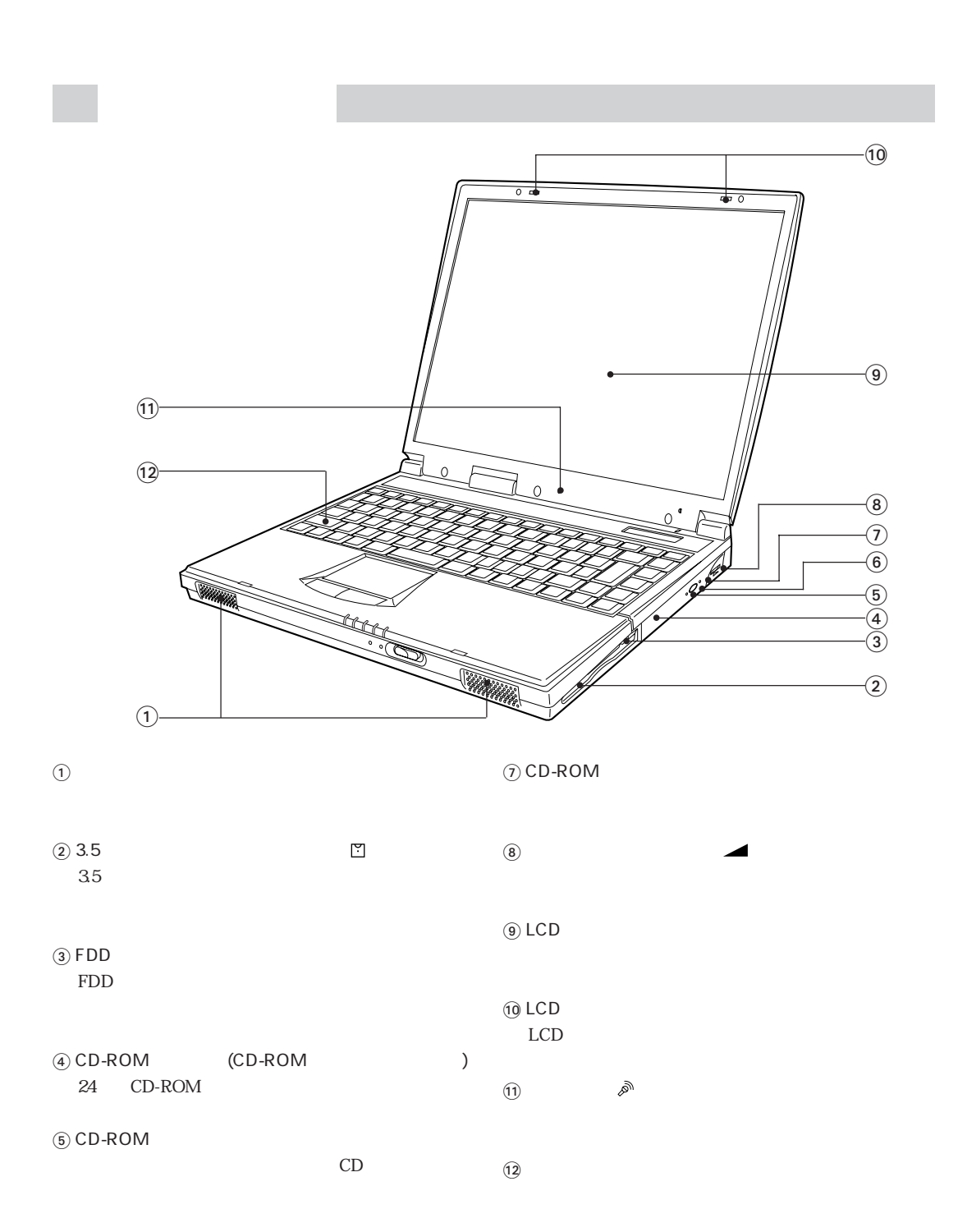

CD-ROM

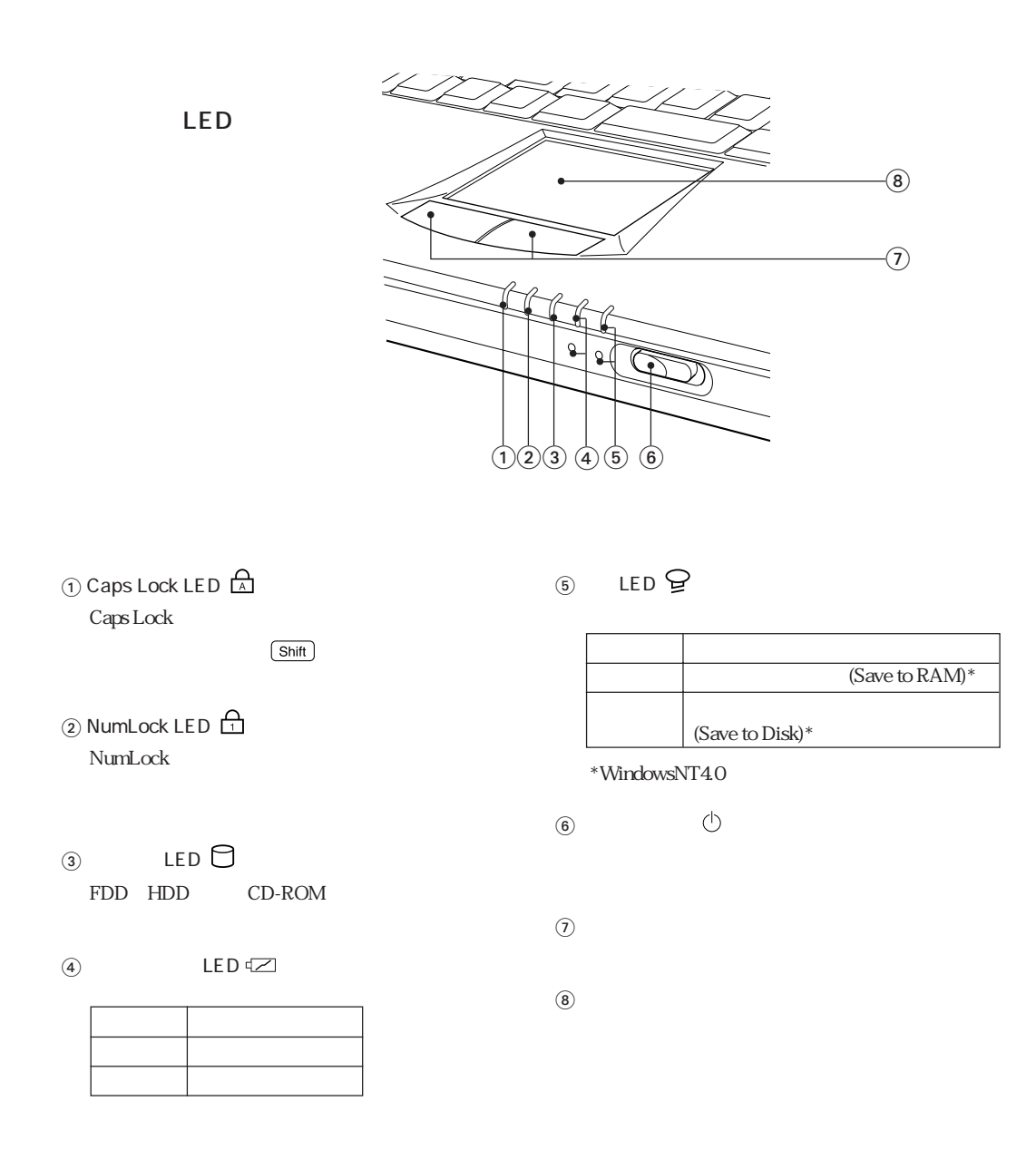

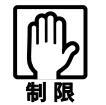

 $LED$ 

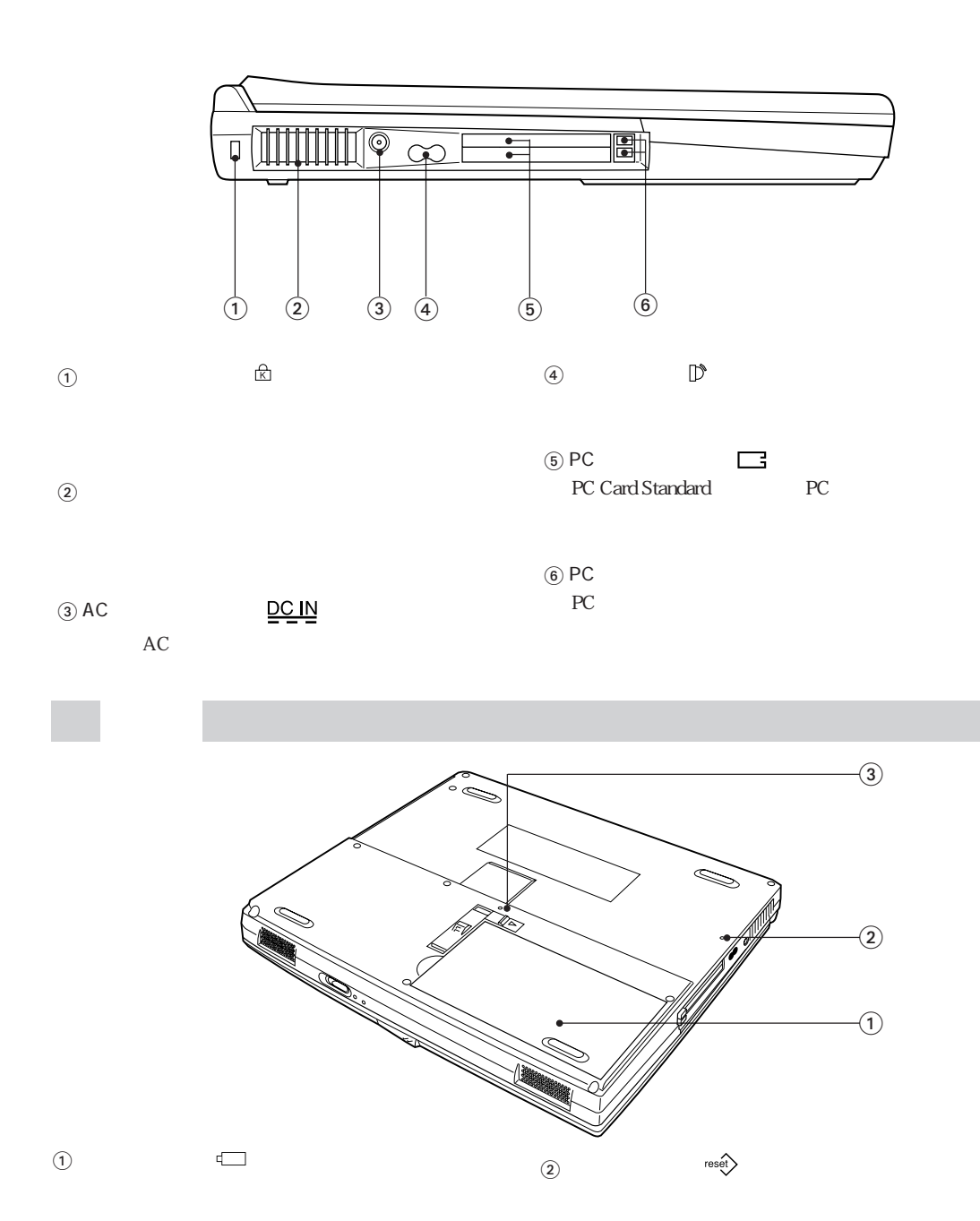

 $\begin{array}{ccc} \textcircled{3} & \text{LED} \end{array}$ 

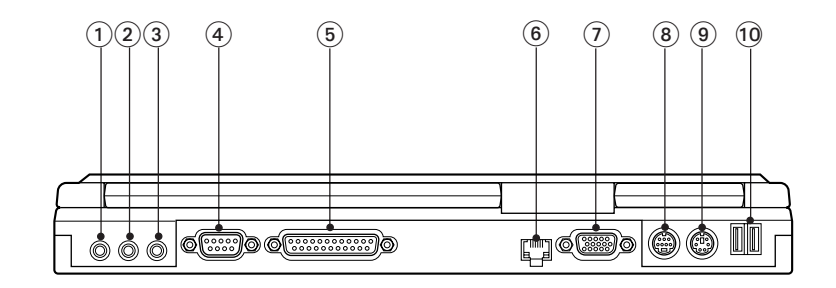

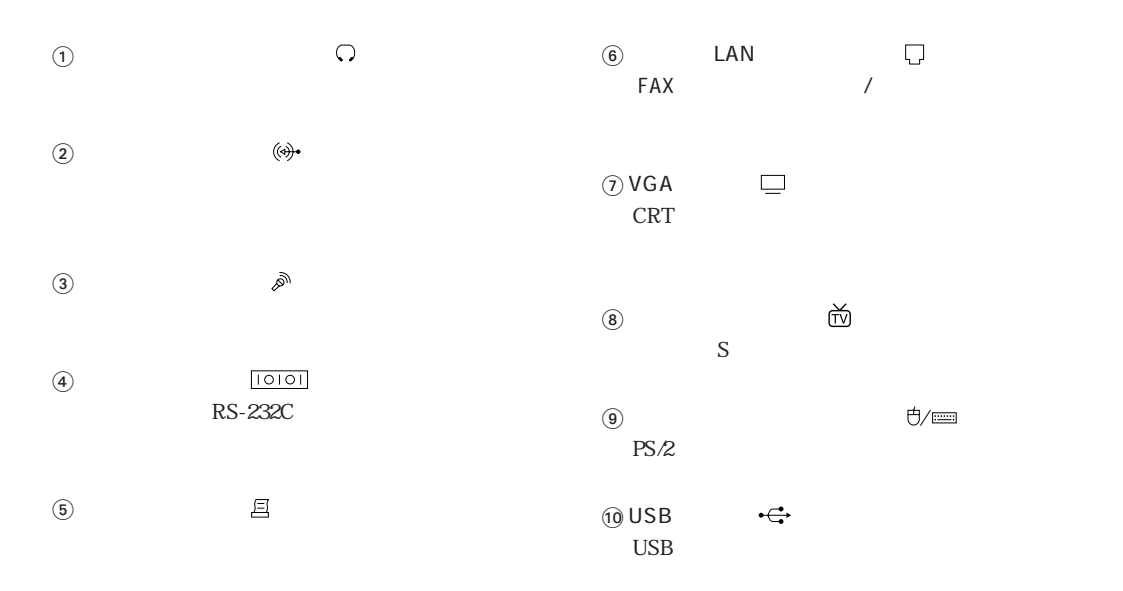

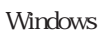

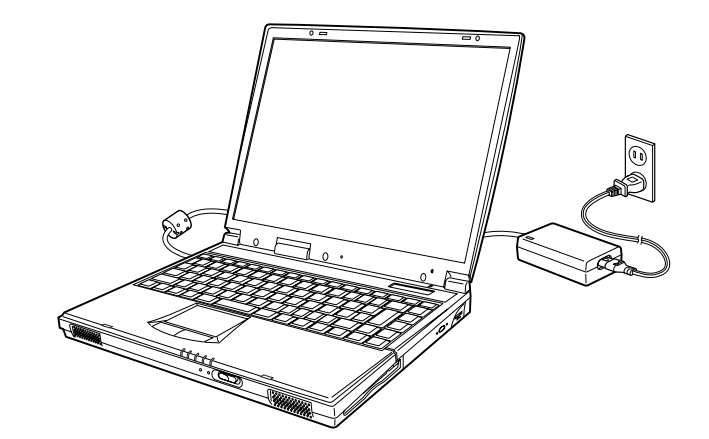

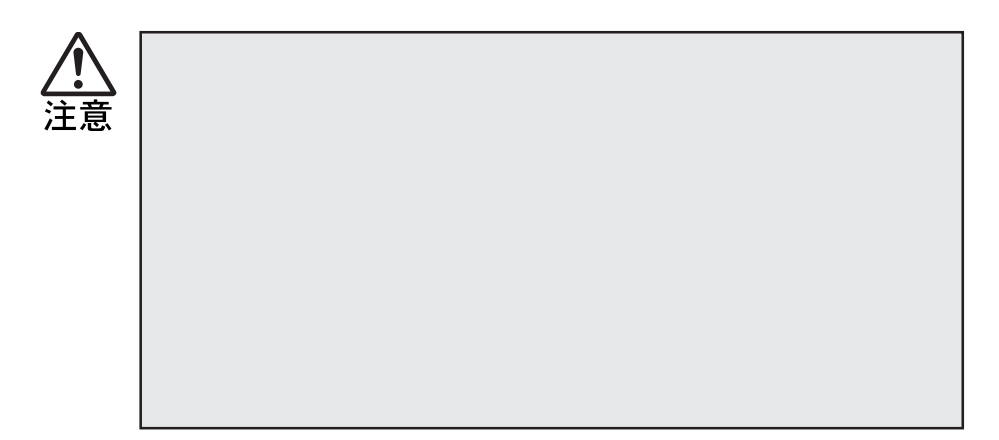

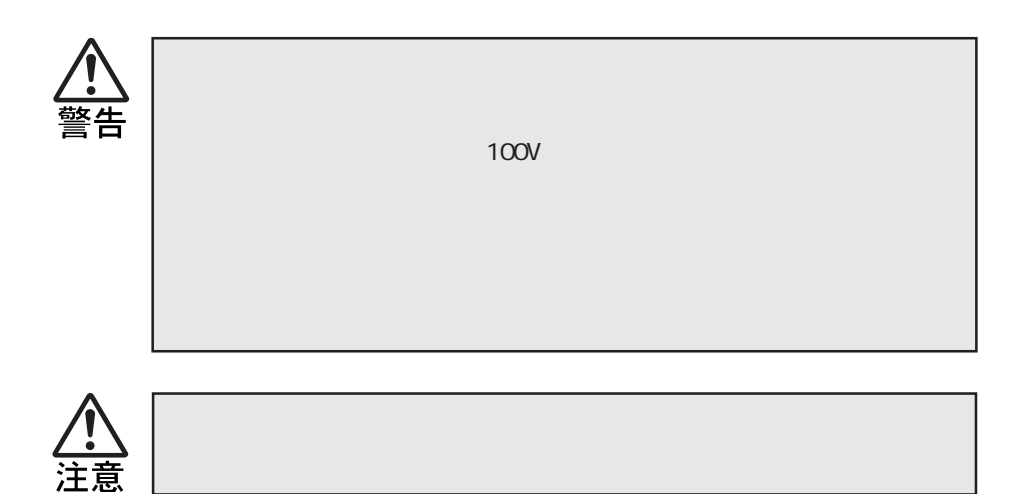

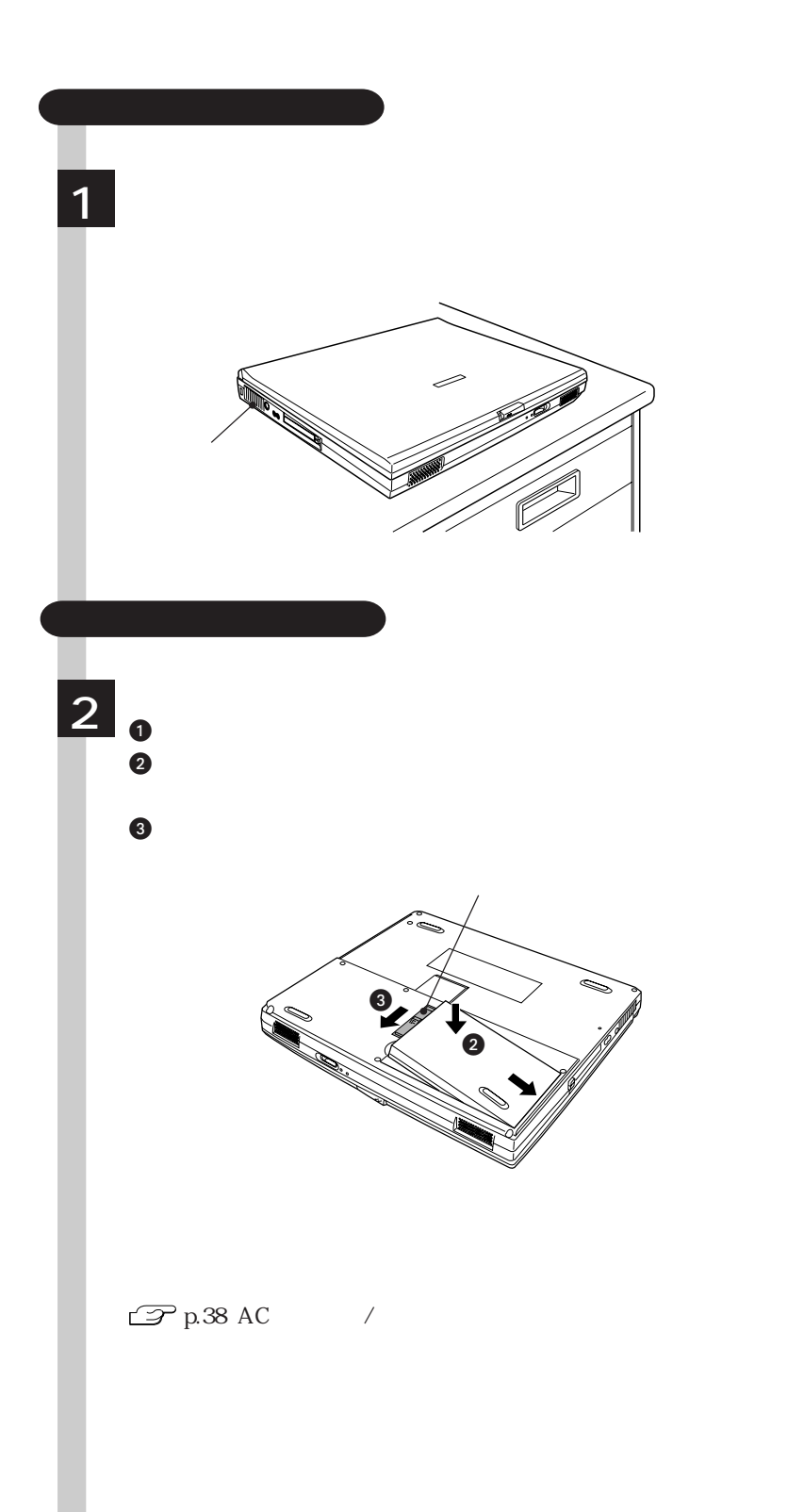

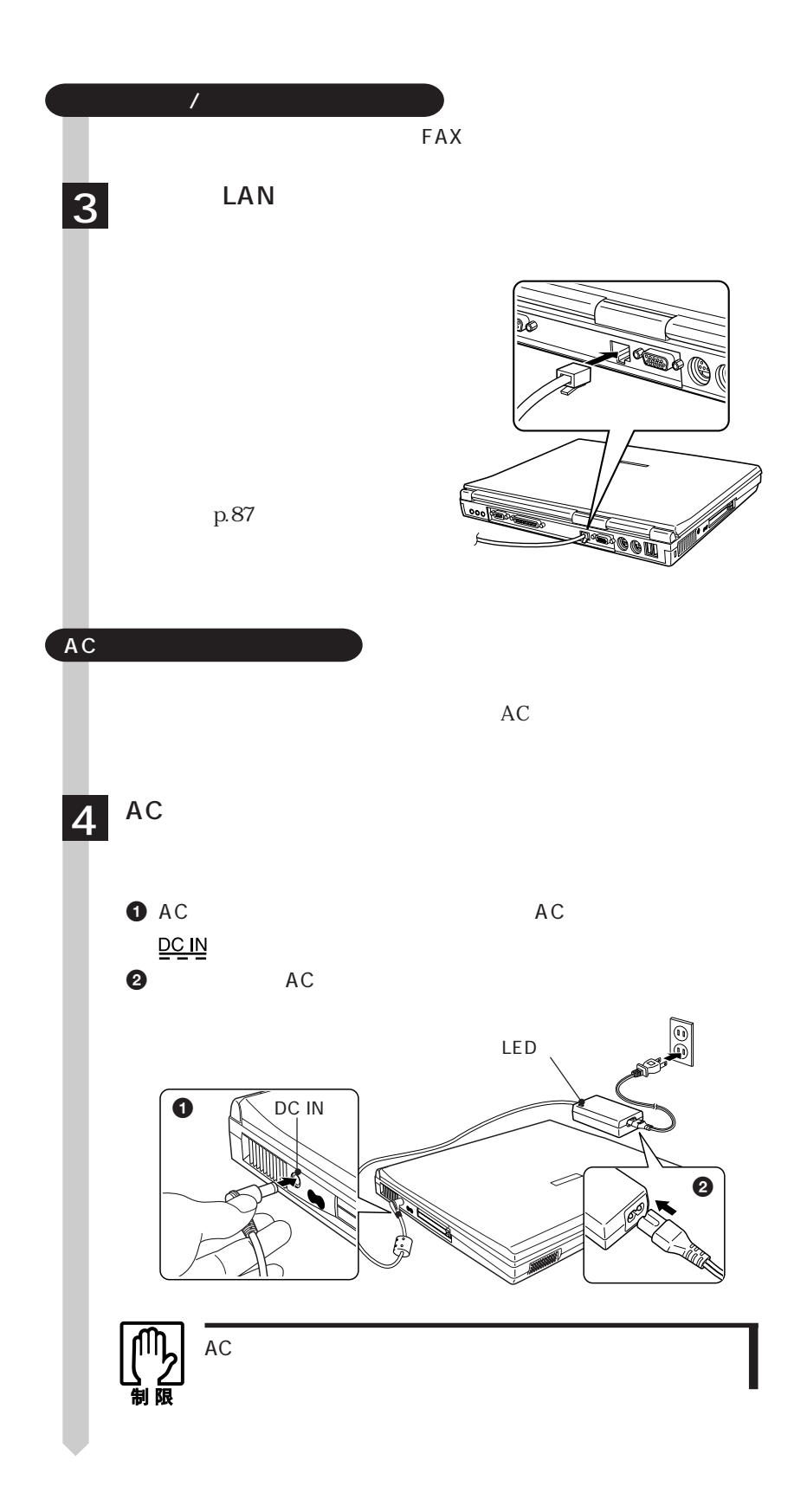

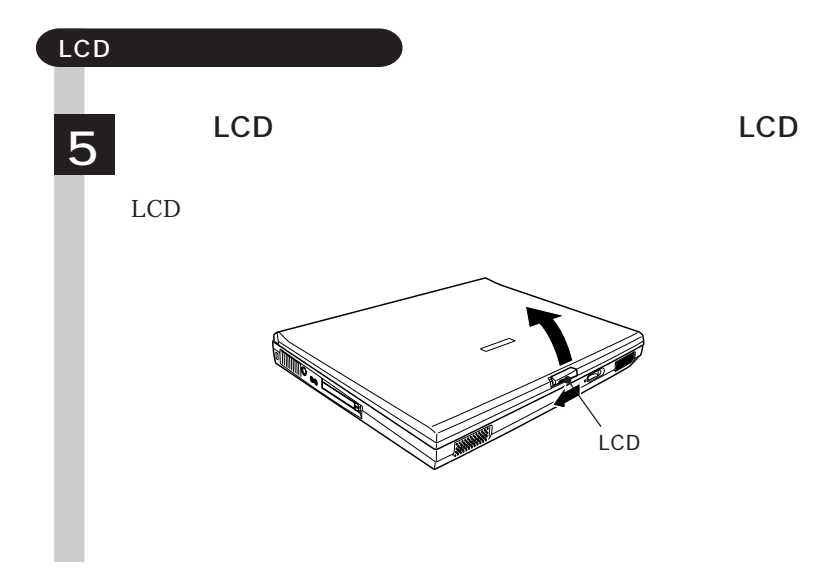

# Windows

Windows

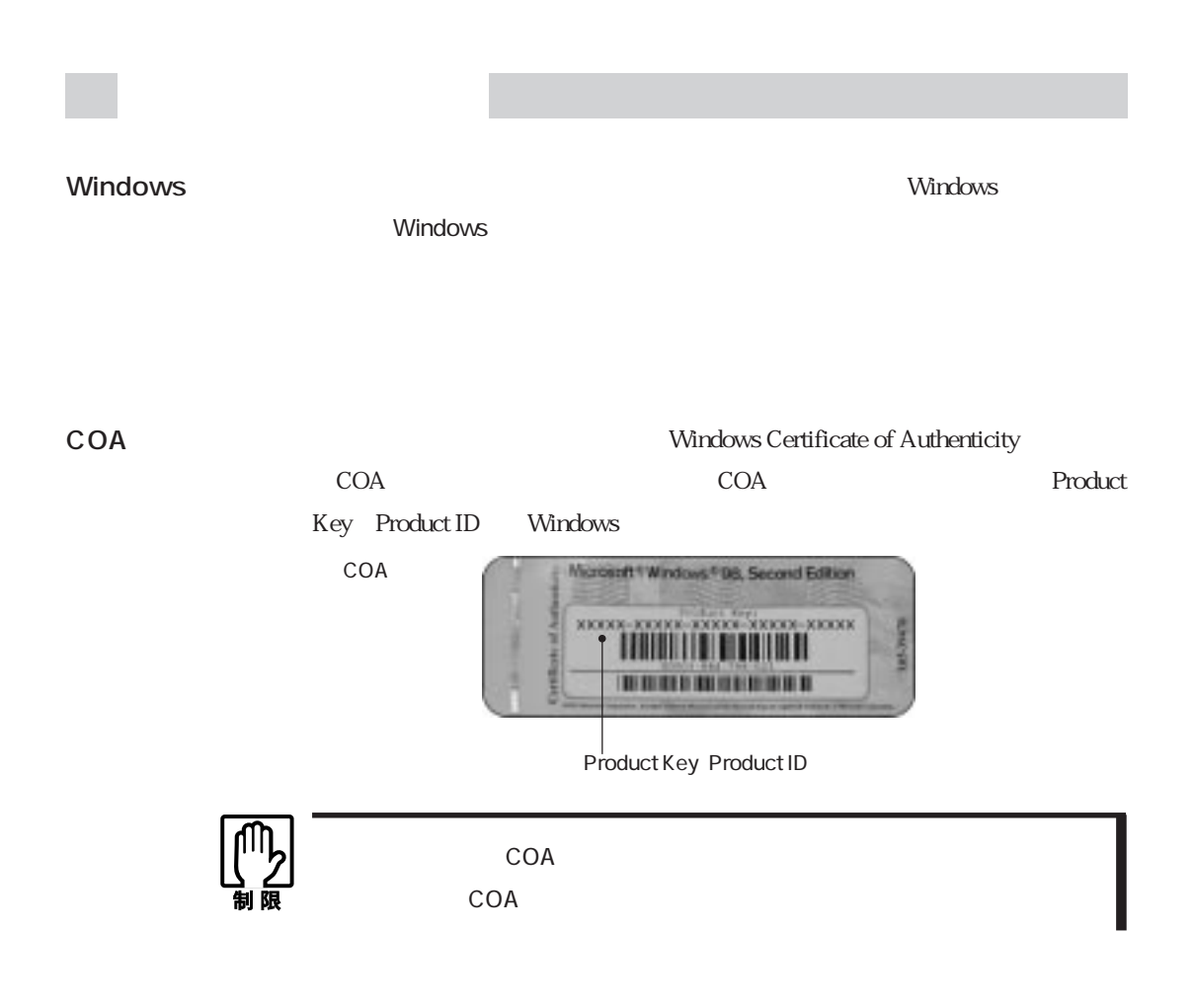

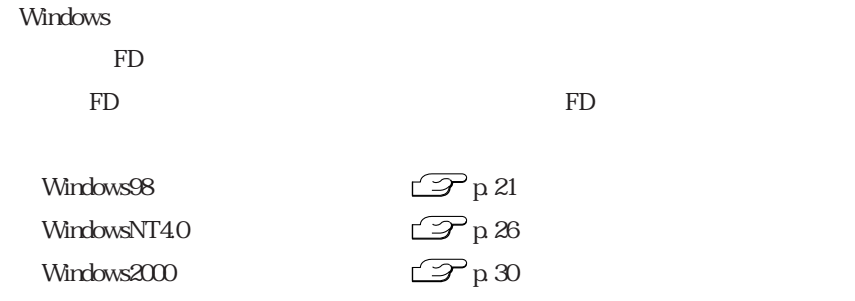

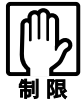

Windows<br>セットアップディスクを作成することによる<br>セットアップディスクを作成する

Windows

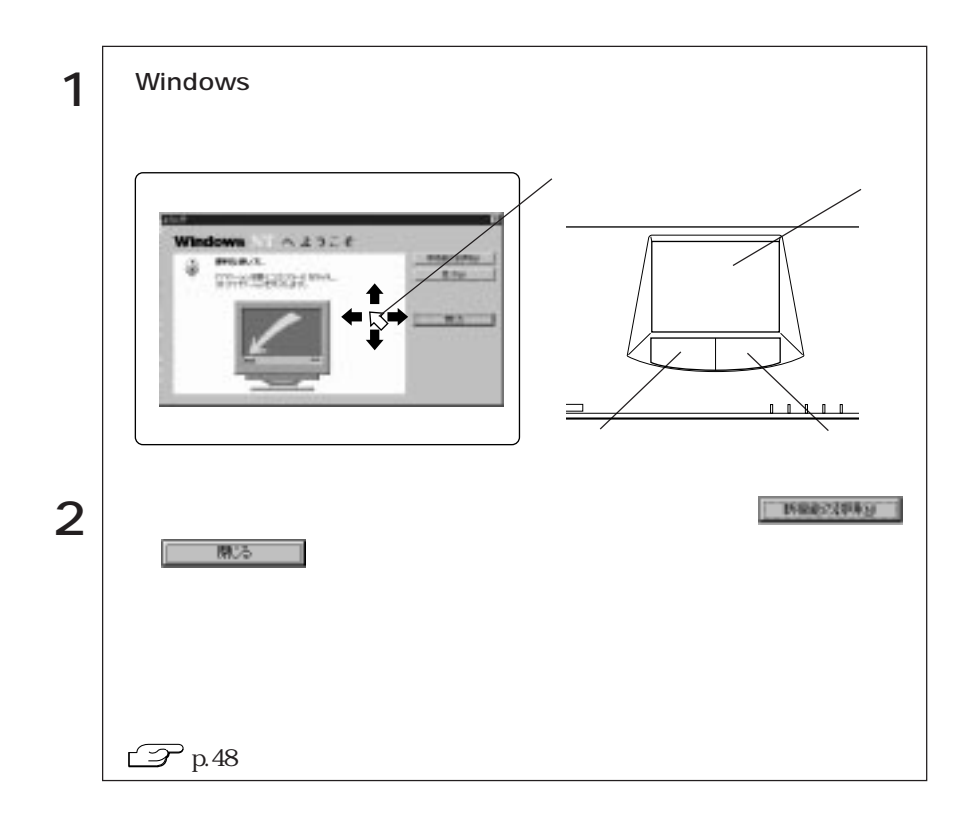

# Windows

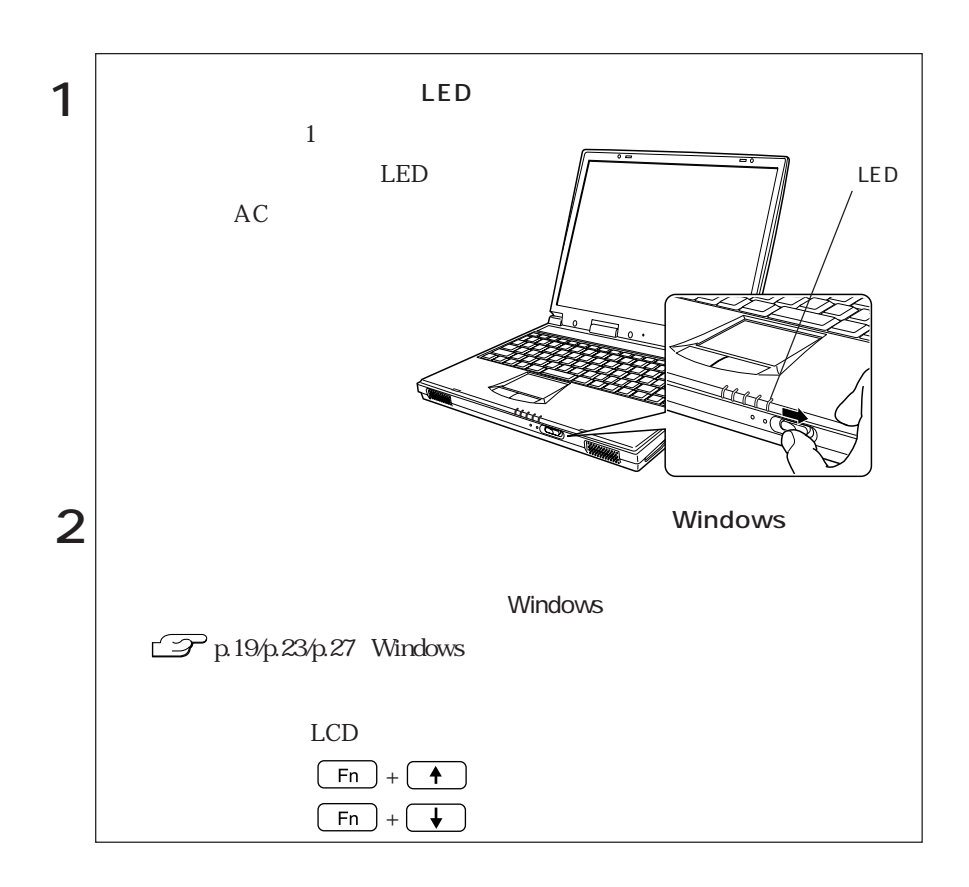

 $\overline{2}$ 

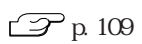

 $20$ 

 $HDD$ 

**Windows** Windows Windows Windows Windows Mindows2000 Nindows

windows the construction of the construction of the construction of the construction of the construction of the construction of the construction of the construction of the construction of the construction of the constructi

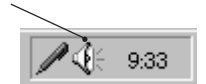

Windows98/Windows2000

 $\mathcal{P}$ p.103

Windows CD-ROM Windows CD-ROM<sup>(Decree</sup>)

Windows98 C:\WINDOWS\OPTIONS\CABS

WindowsNT4.0 C:\I386 I

Windows2000 **C:\I386** I  $C$ 

Windows MS-DOS

 $HDD$   $HDD$ 

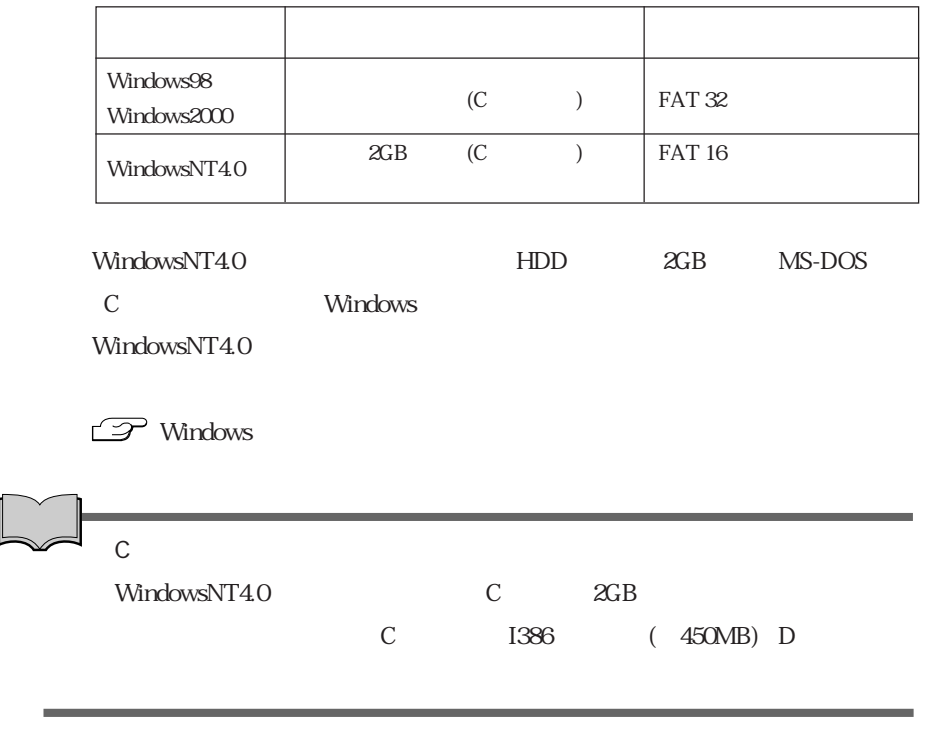

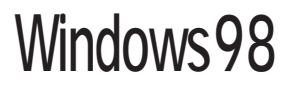

Windows98

# Windows98

#### Windows98

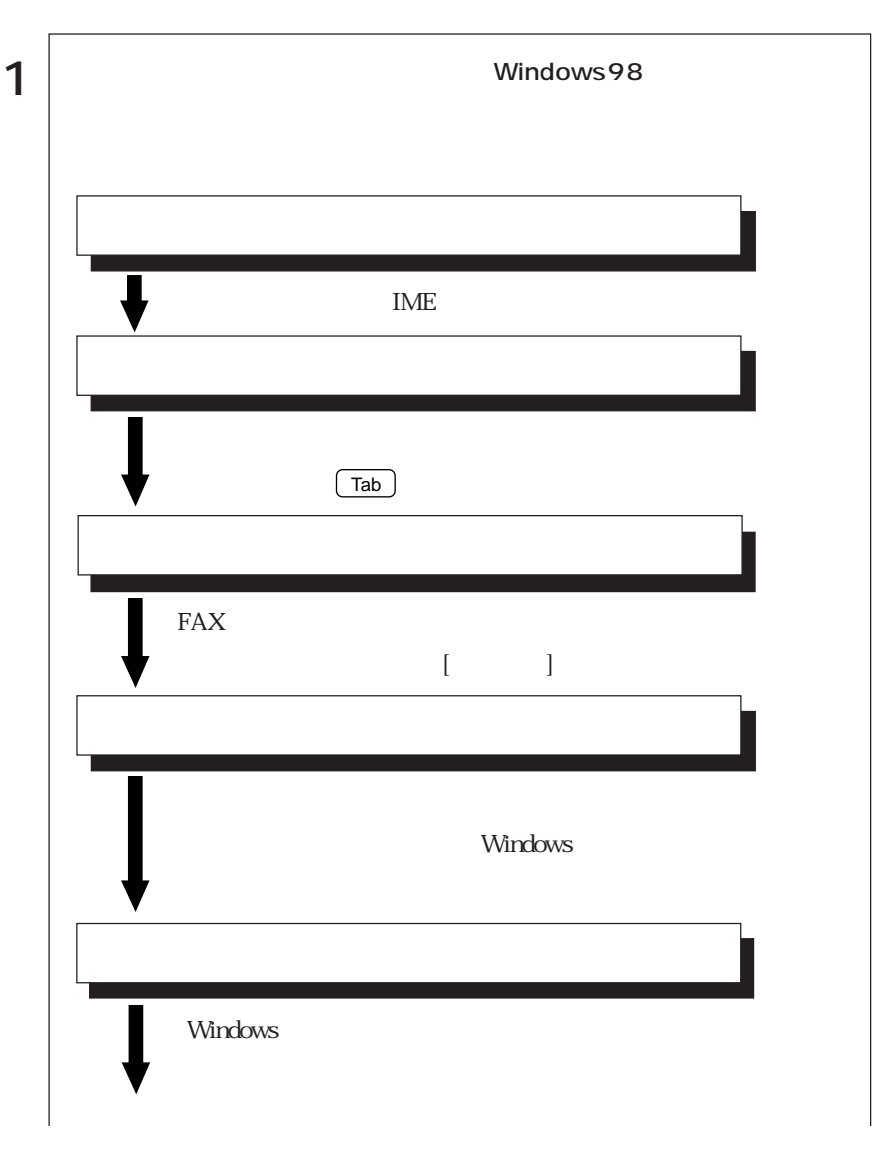

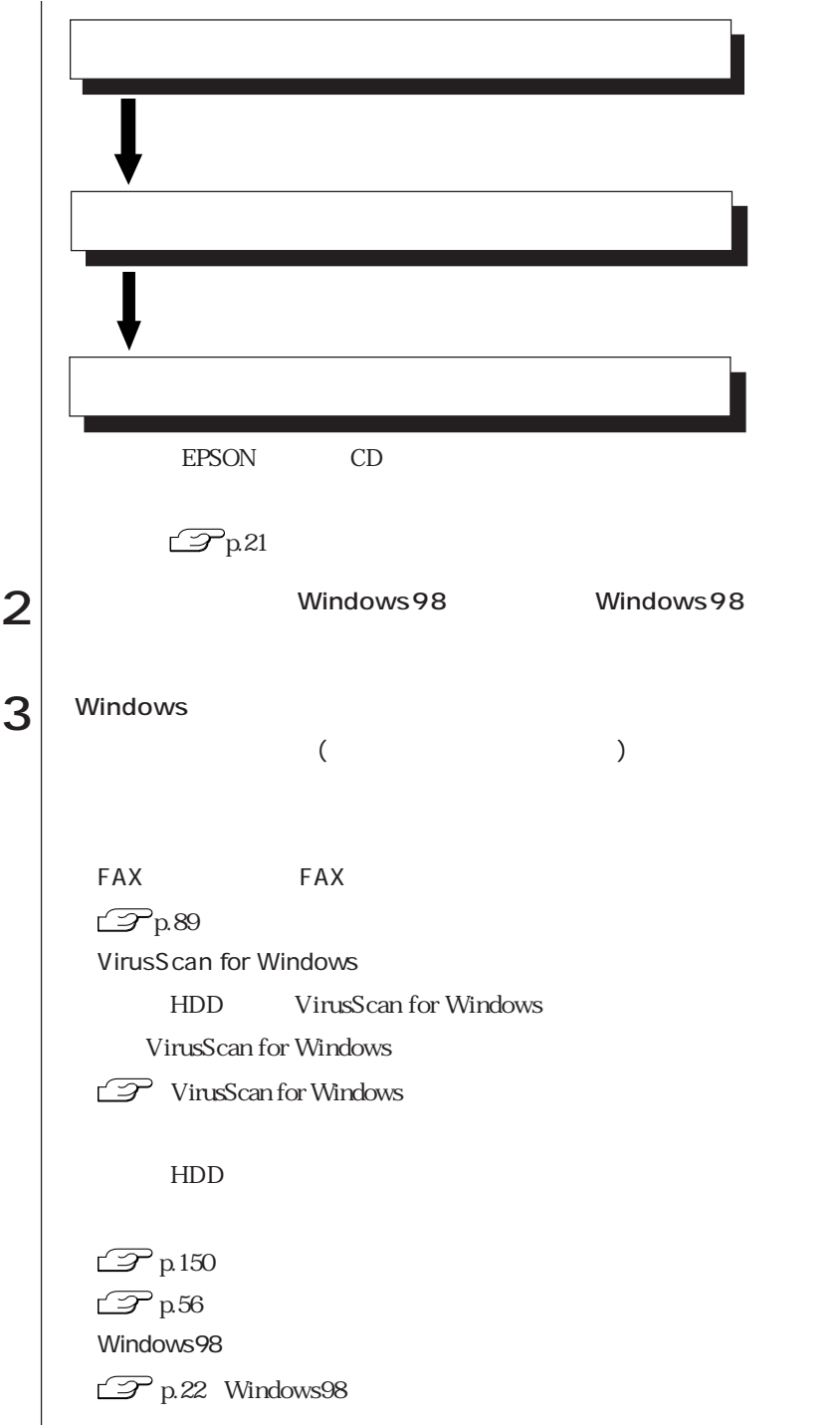
HDD EPSON CD

があります。バックアップは「バックアップFD作成ユーティリティ」で作成しま

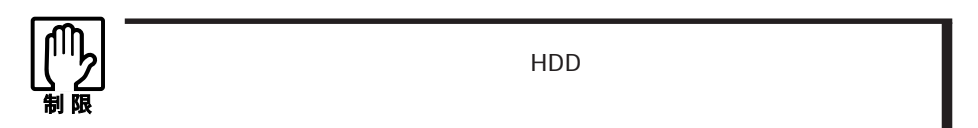

 $FD$ 

FD

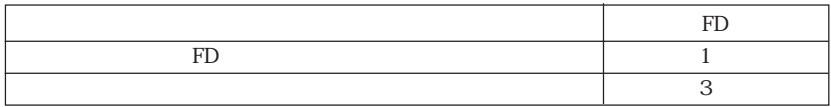

 $FD$ 

Windows98 FD [ ] <u>コベラム - マンクアップFD - アク</u> 参考�

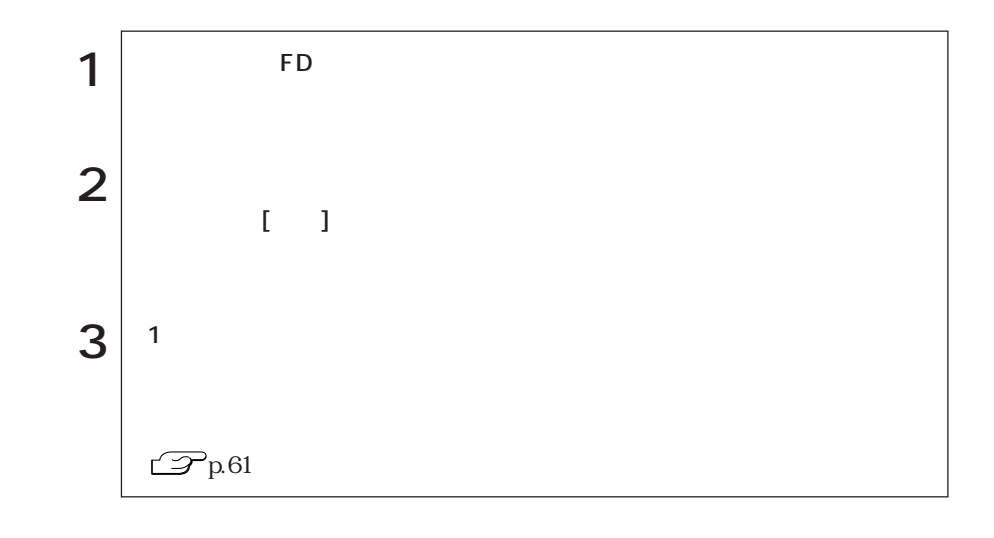

## Windows98

Windows98

MS-DOS Windows98 HDD HDD

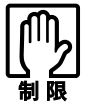

Windows98 Windows98

Windows98 FD 2

 $\mathbf{1}$   $\vert$  $2 \vert$  FDD FD  $3 \mid 2 \mid$  $4$  Windows98 1 Windows98 2 **子p.61** 

# WindowsNT4.0

WindowsNT4.0

## WindowsNT4.0

### Windows NT4.0

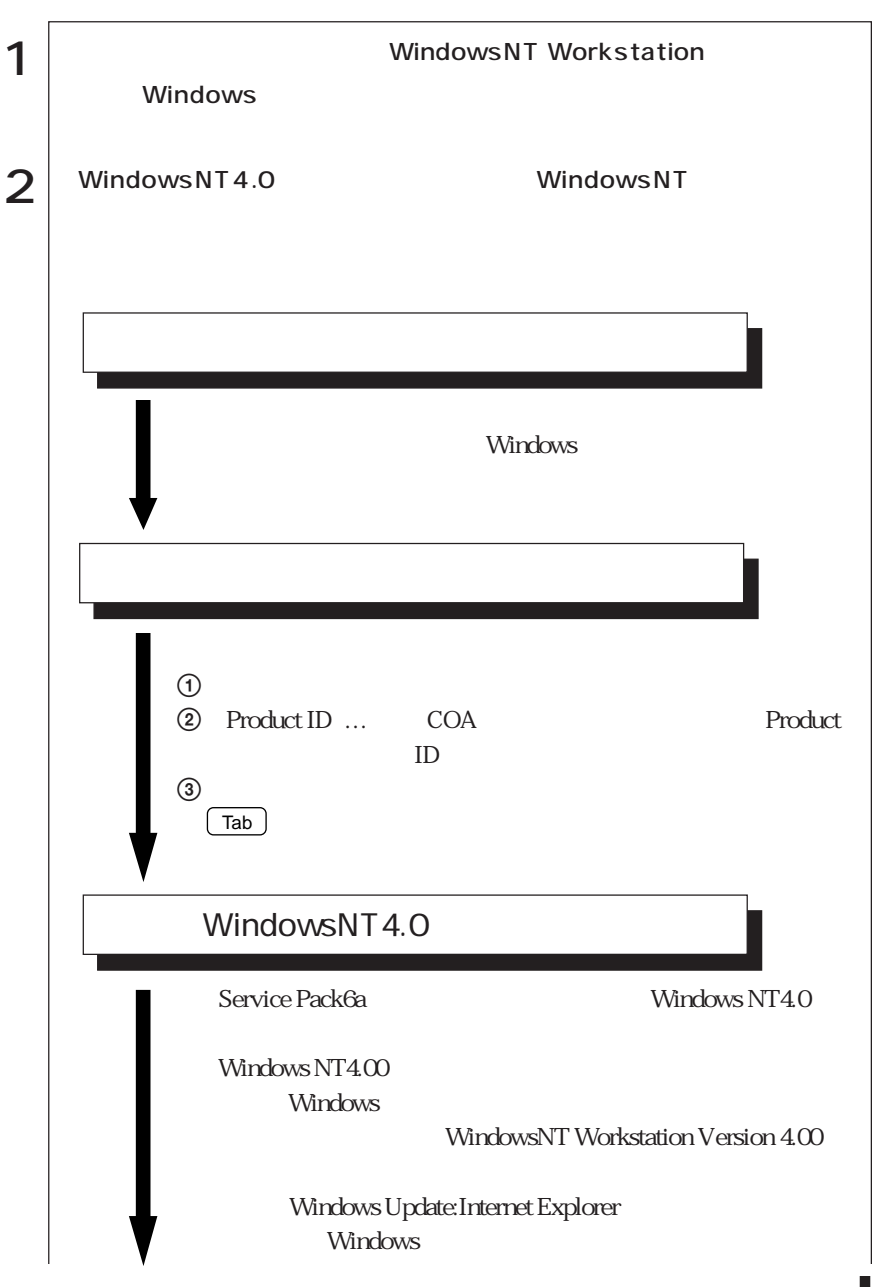

23

 $\bullet \bullet \bullet \blacktriangleright$ 

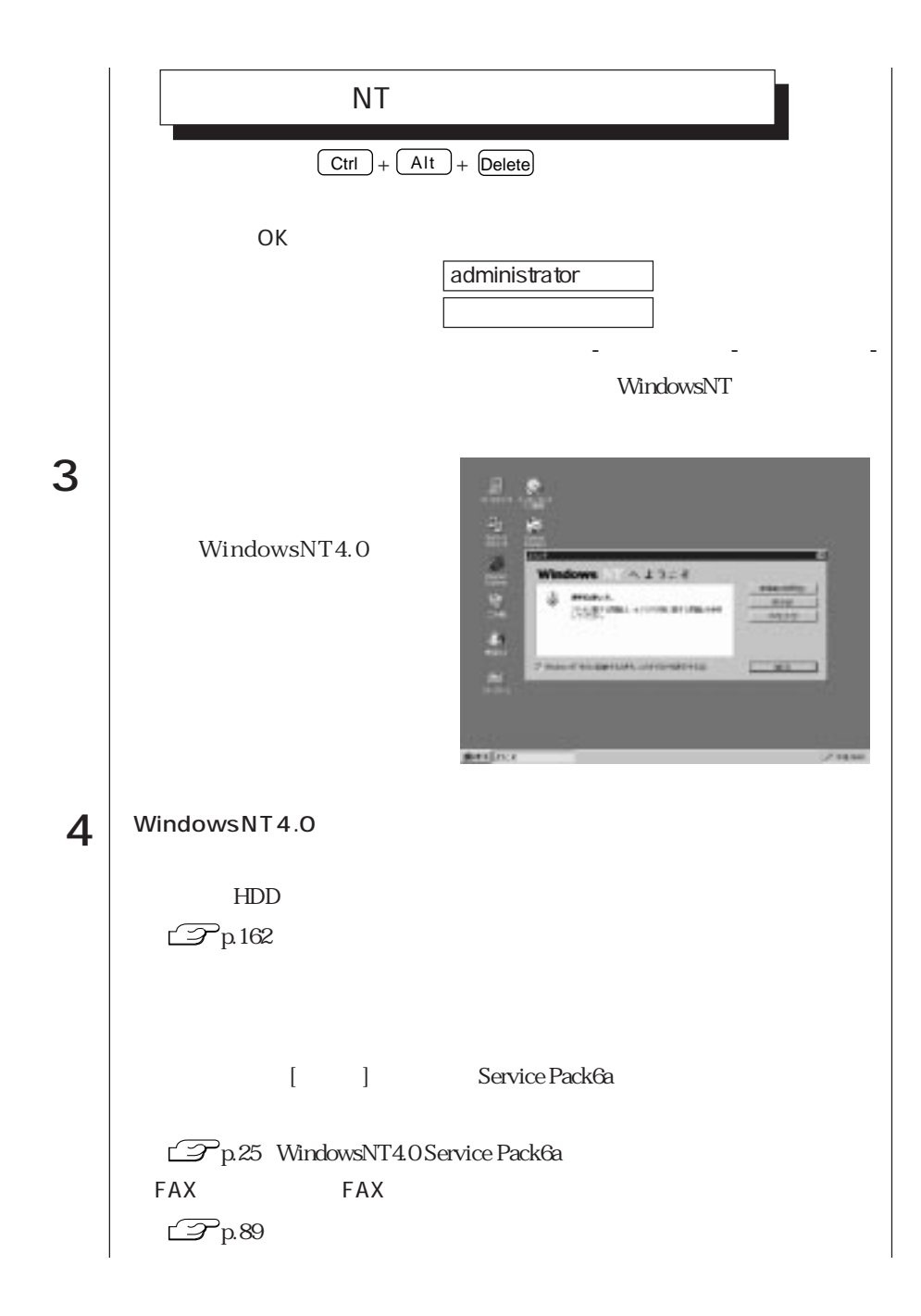

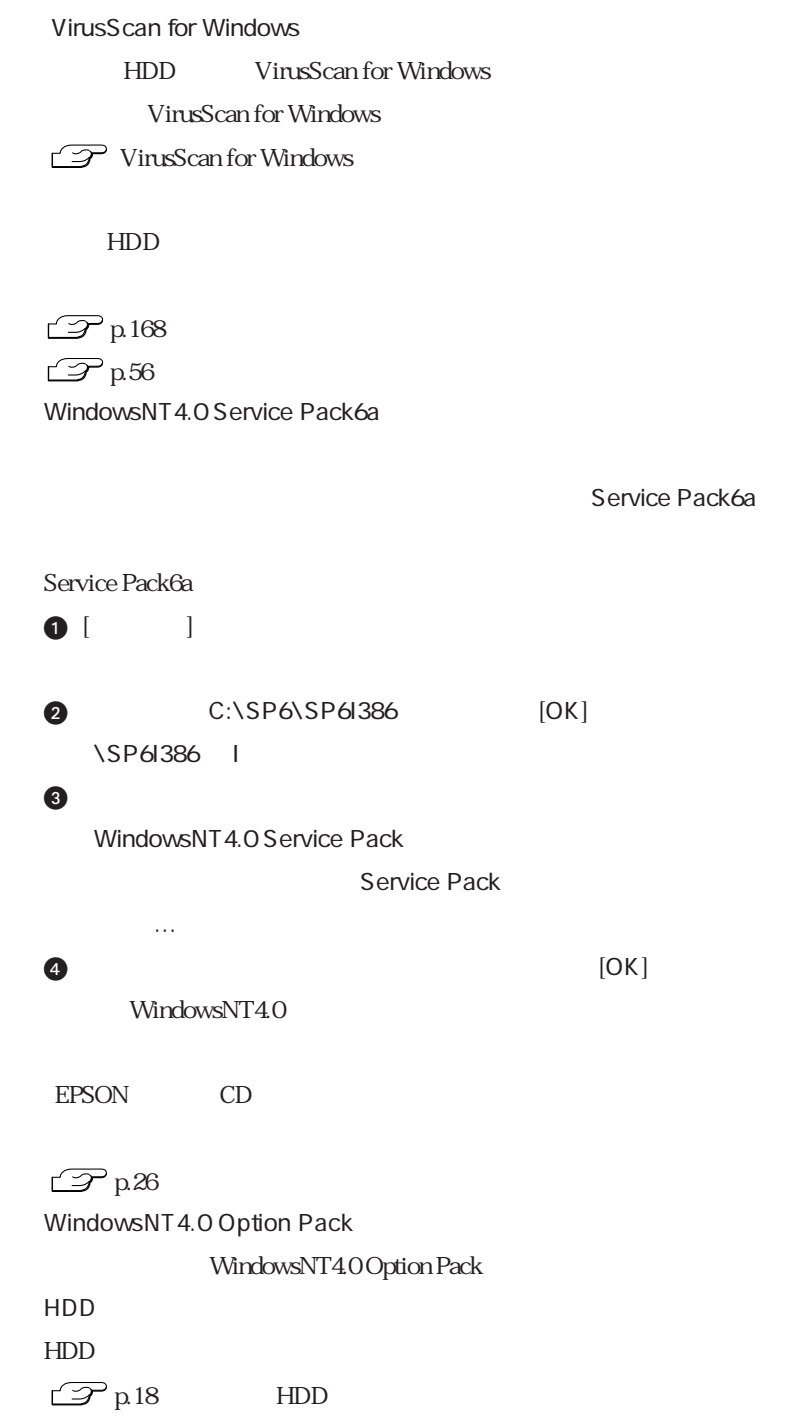

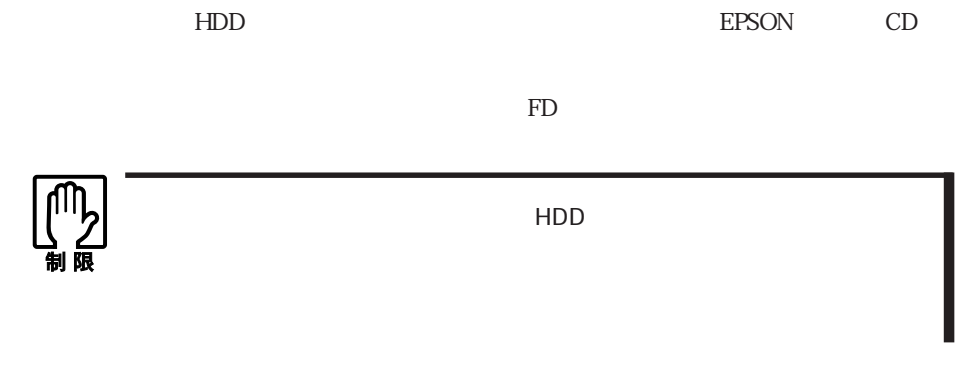

FD FD

RD

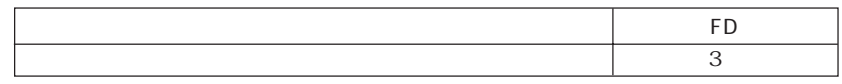

す。「バックアップFD作成ユーティリティ」の画面に表示されるすべてのディス

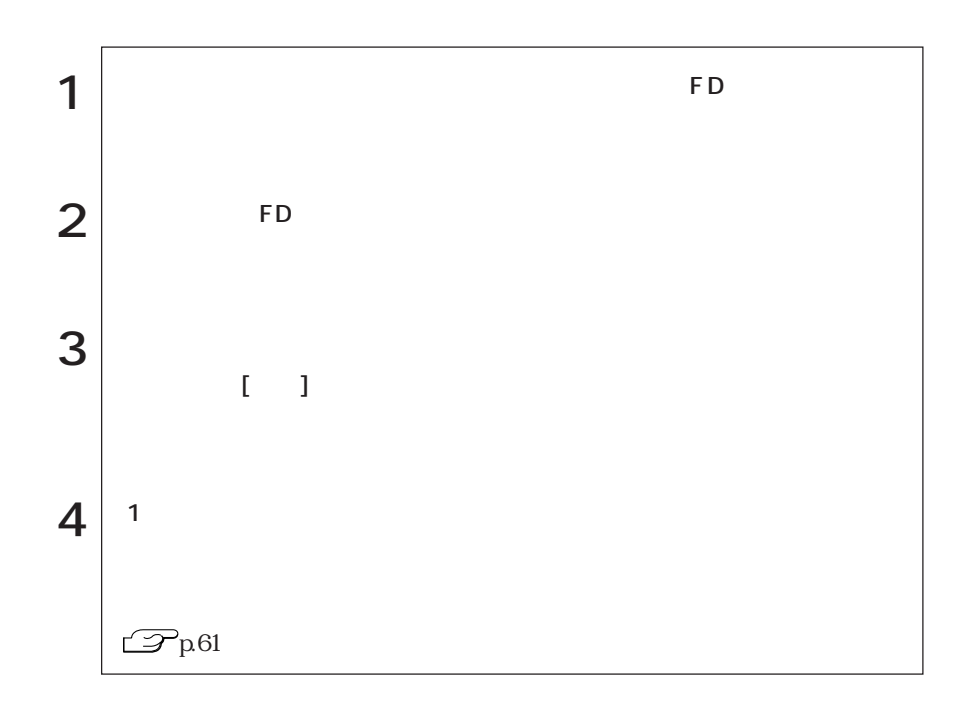

26

**College** 

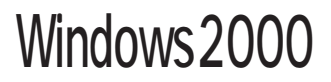

Windows2000

# Windows 2000

#### Windows2000

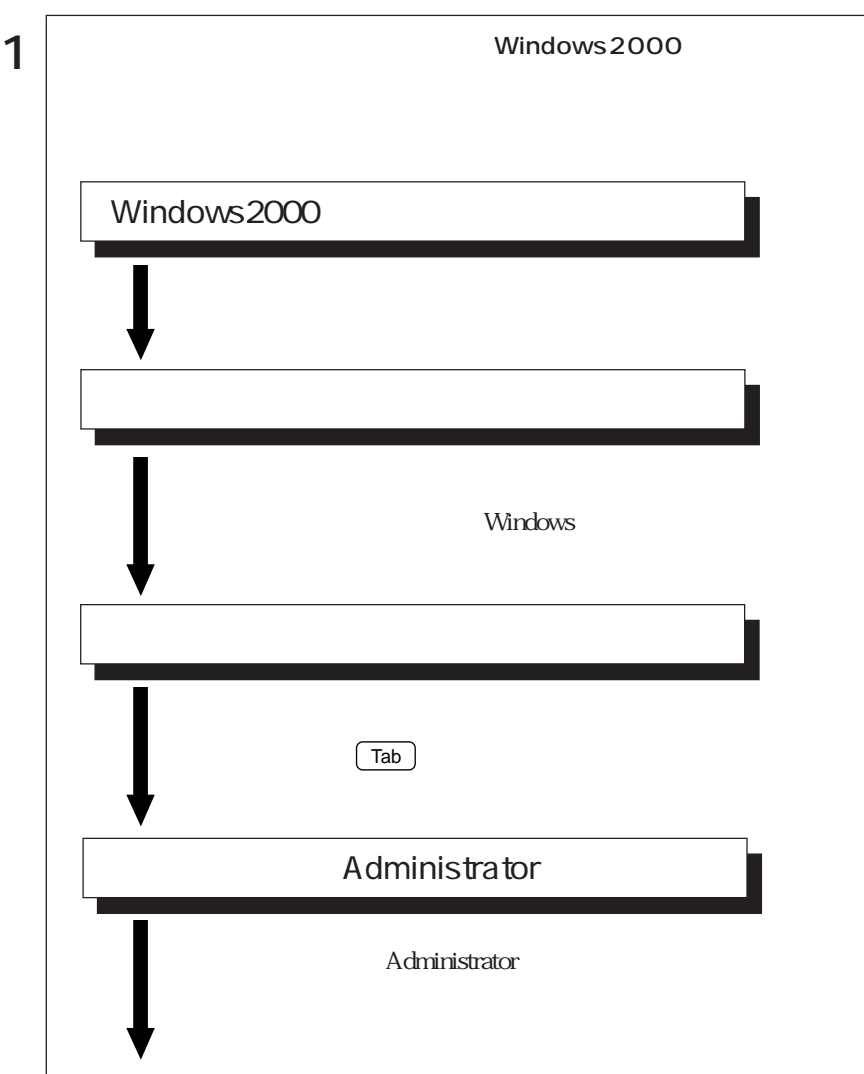

 $\bullet \bullet \bullet \bullet$  27

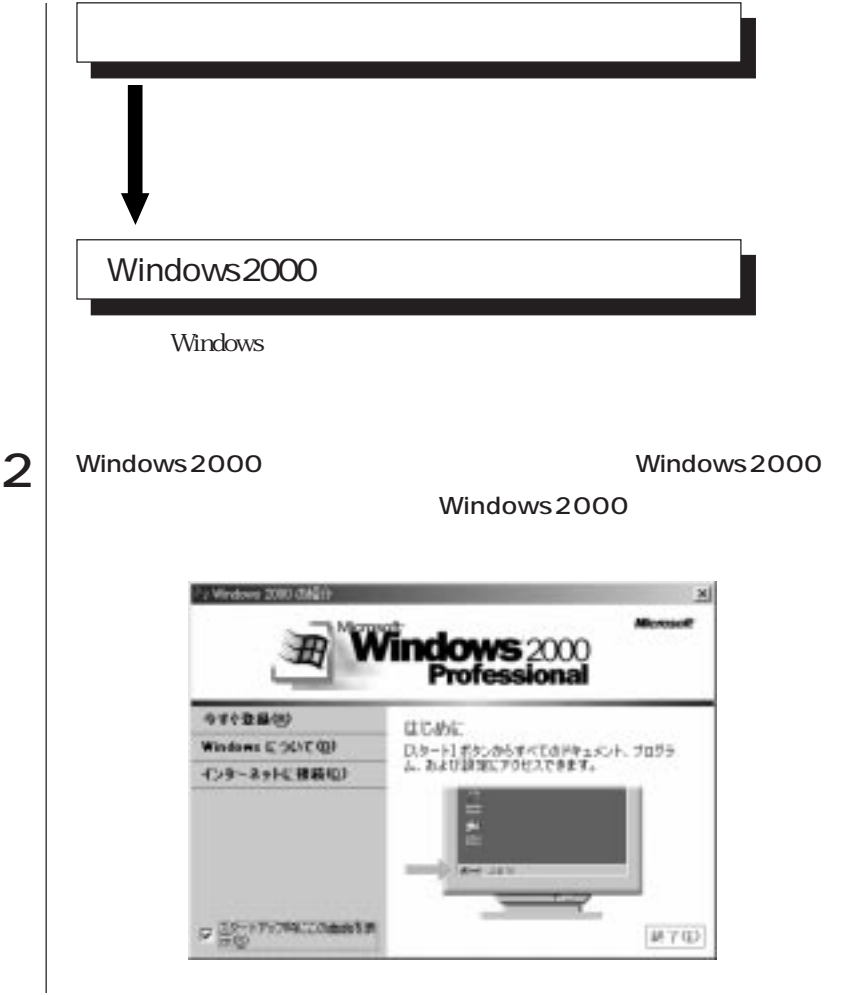

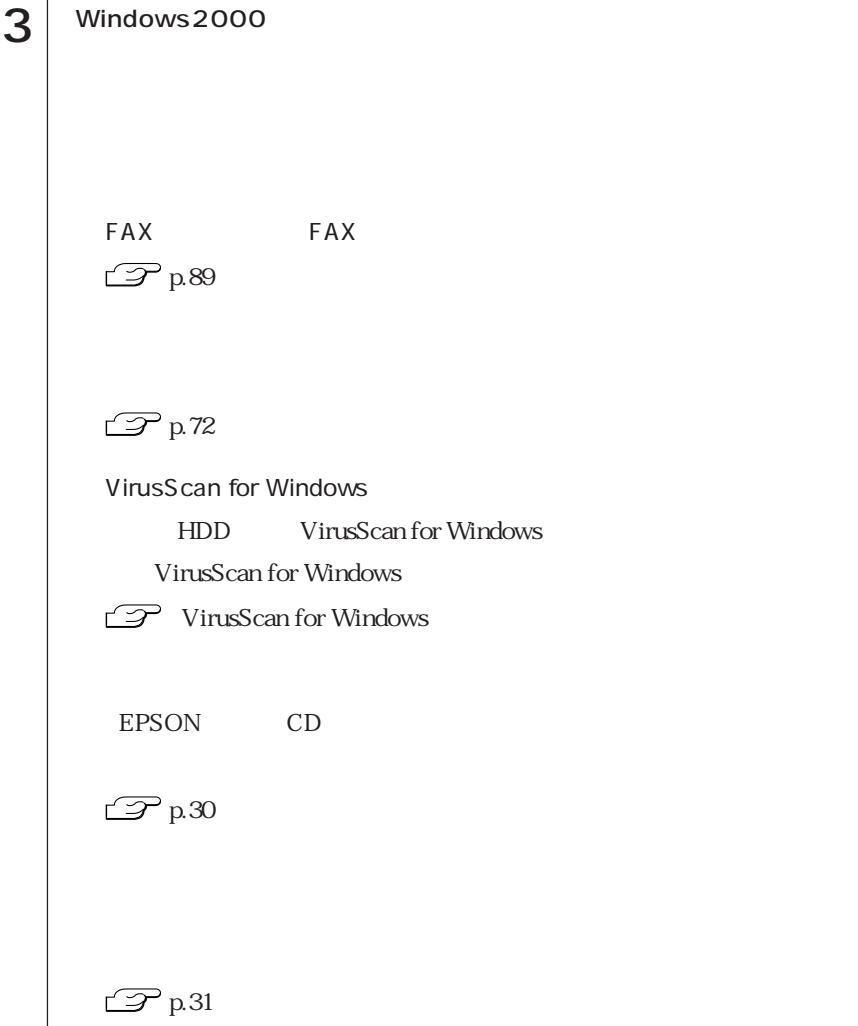

**HDD** EPSON CD

必要があります。バックアップは、「バックアップFD作成ユーティリティ」で作成

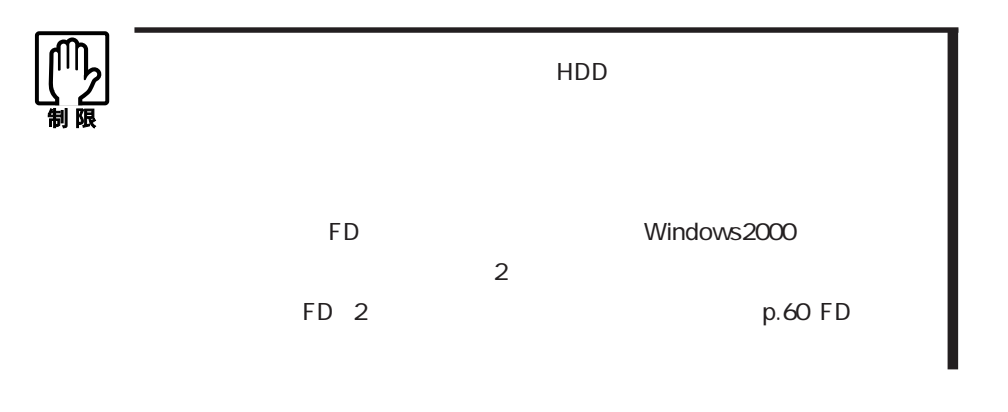

 $FD$ 

The state of the state of the state of the state of the state of the state of the state of the state of the state of the state of the state of the state of the state of the state of the state of the state of the state of t

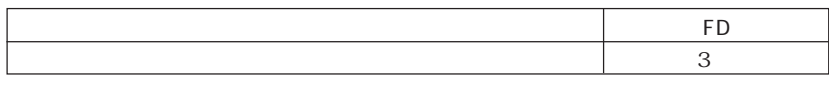

作成が必要な場合があります。「バックアップFD作成ユーティリティ」画面に表

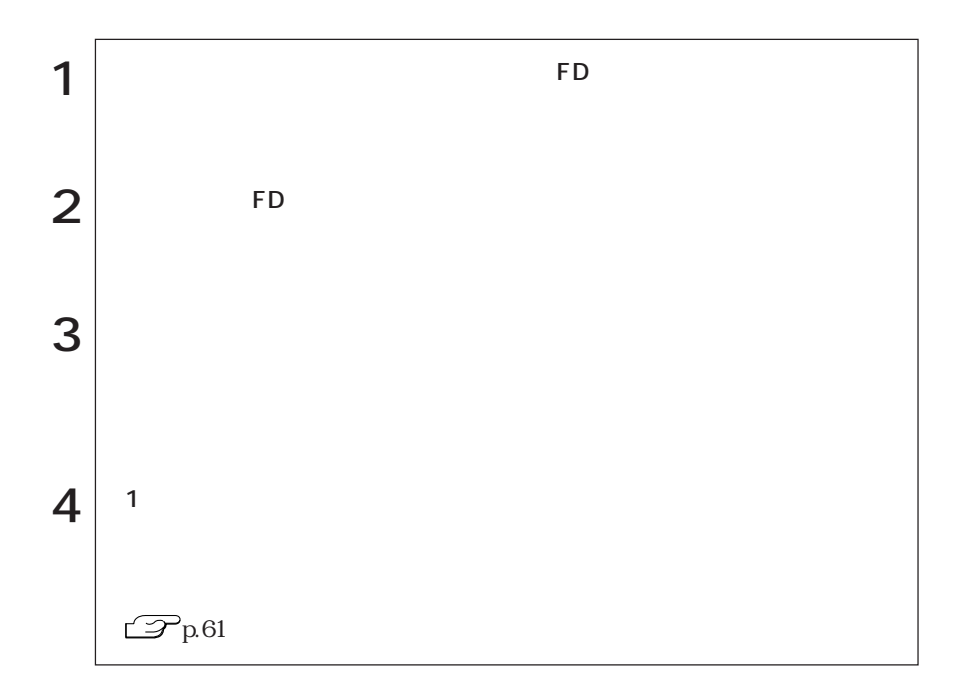

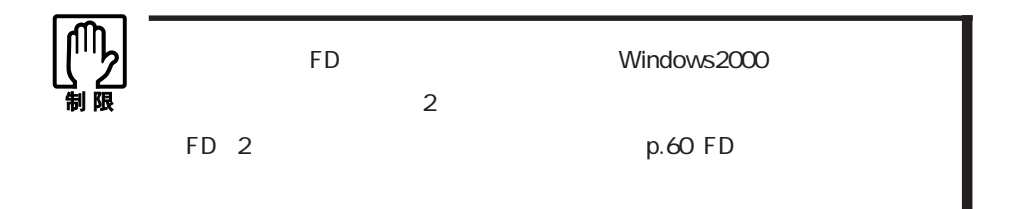

 $\bullet \bullet \bullet \blacktriangleright$ 

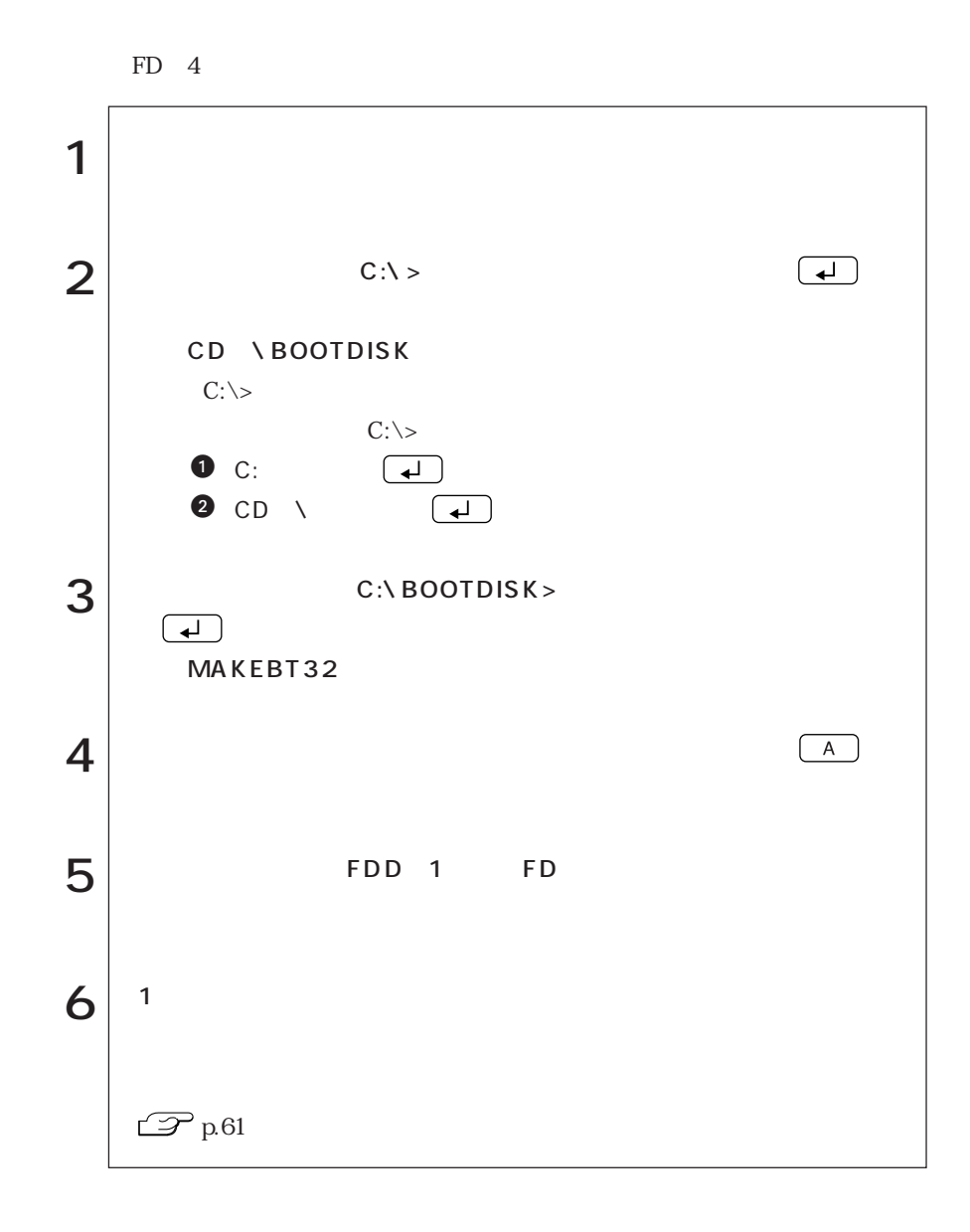

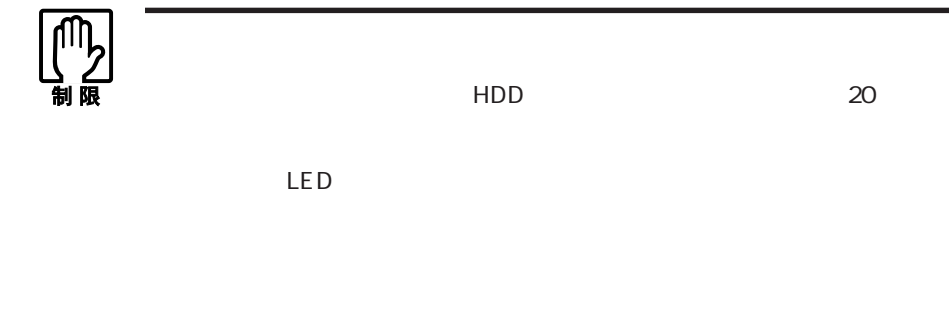

Windows98

#### Windows98

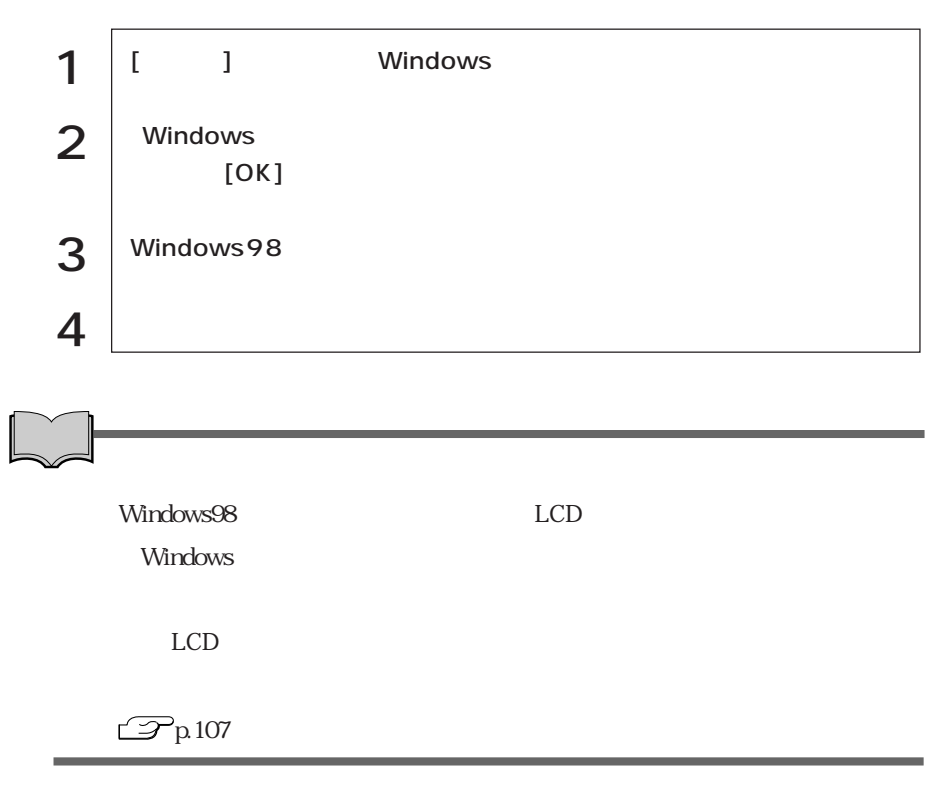

### WindowsNT4.0

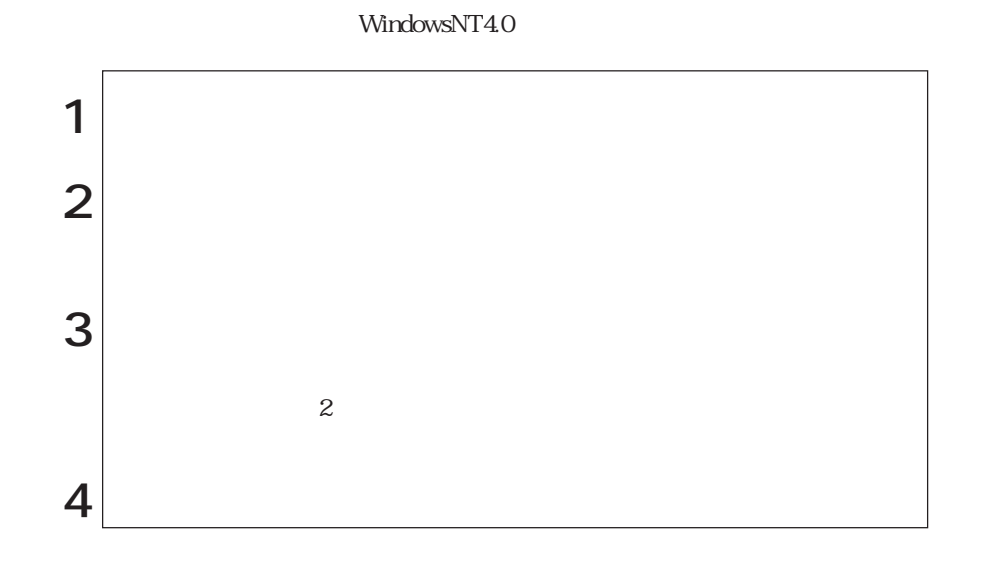

Windows2000

Windows2000

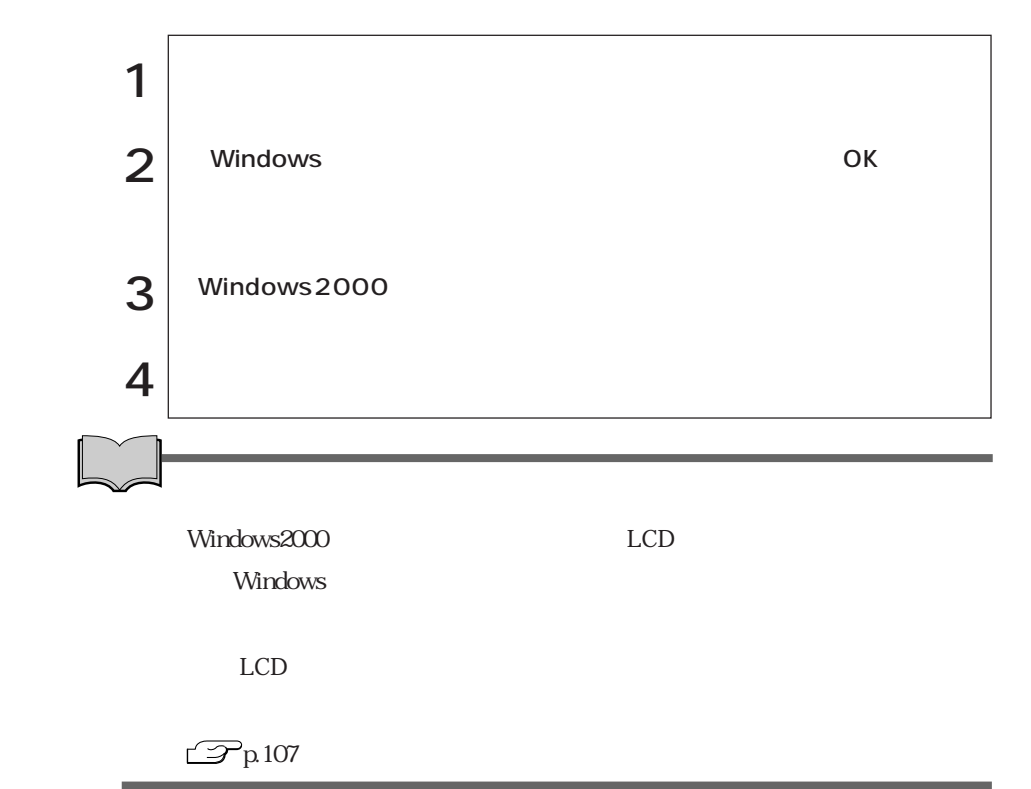

 $HDD$ 

Windows

Windows

 $\boxed{\text{Ctrl}}$  +  $\boxed{\text{Alt}}$  +  $\boxed{\text{Delete}}$ 

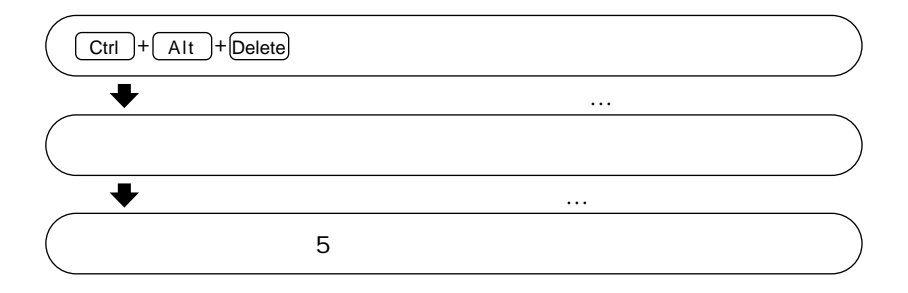

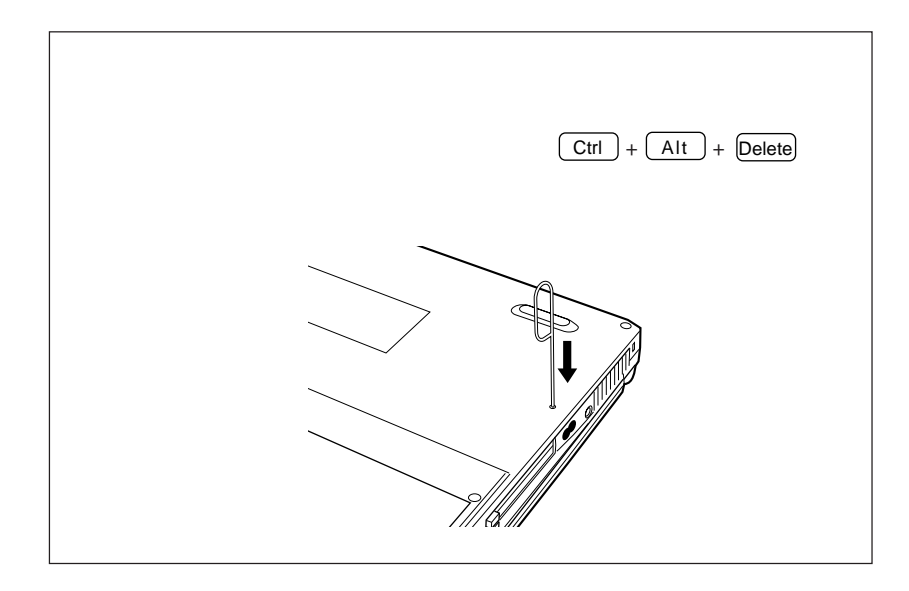

AC<sub>2</sub>/<sub>V</sub>

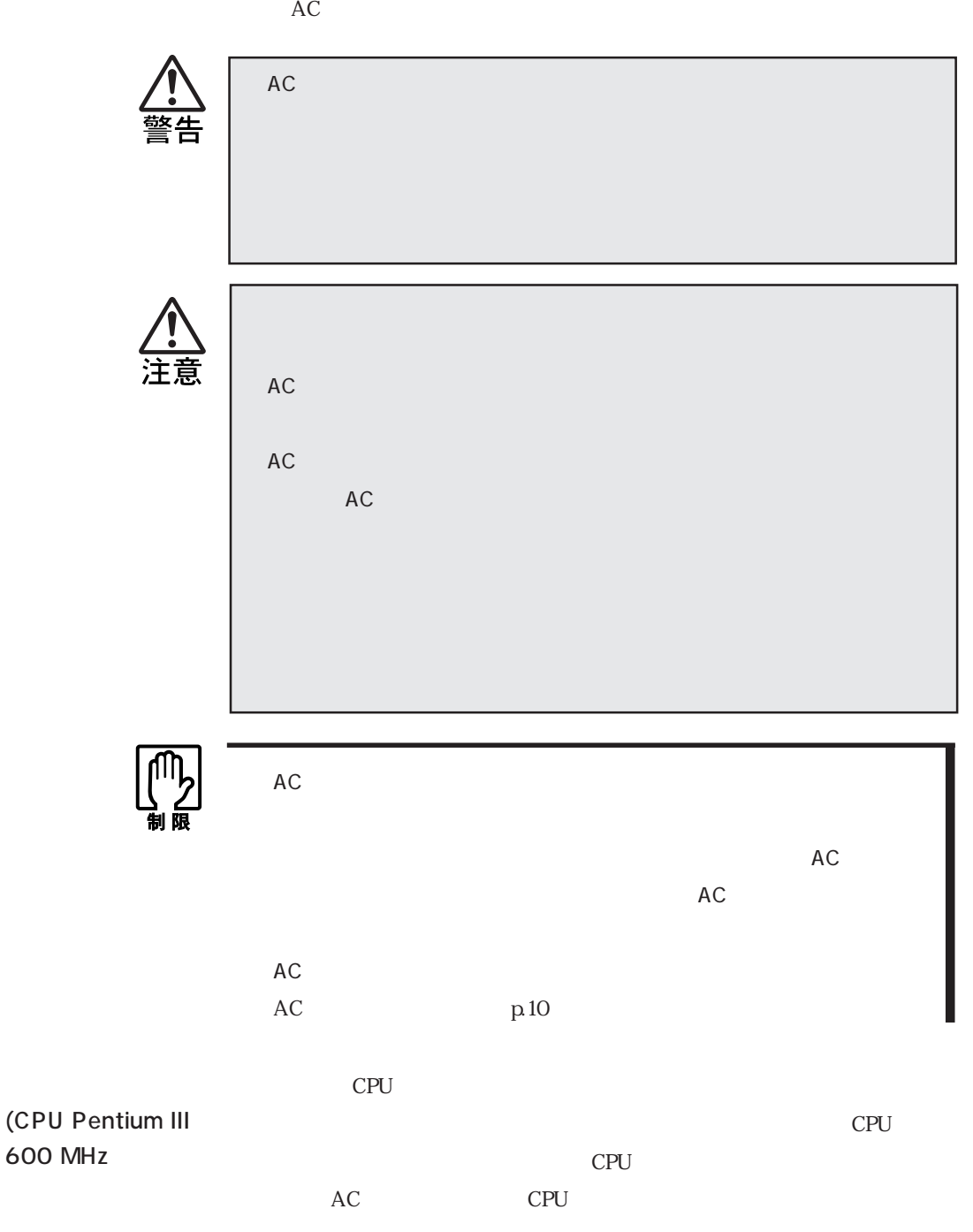

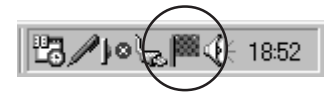

Li-Ion

 $1.5\quad2.5$ 

Windows98/Windows2000

 $\mathcal{P}$ p.103  $\mathcal{P}$  p.75 LCD

Save to RAM

Save to RAM

 $\mathcal{P}$ p.103

 $10~30$ 

 $10 \t 10 \t 30$ 

 $LED$ 

Windows98/Windows2000

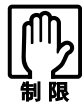

WindowsNT4.0

 $\mathbb{Z}$ p.44

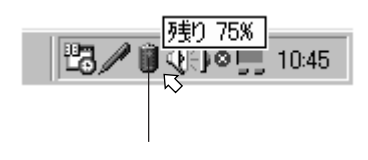

Windows2000

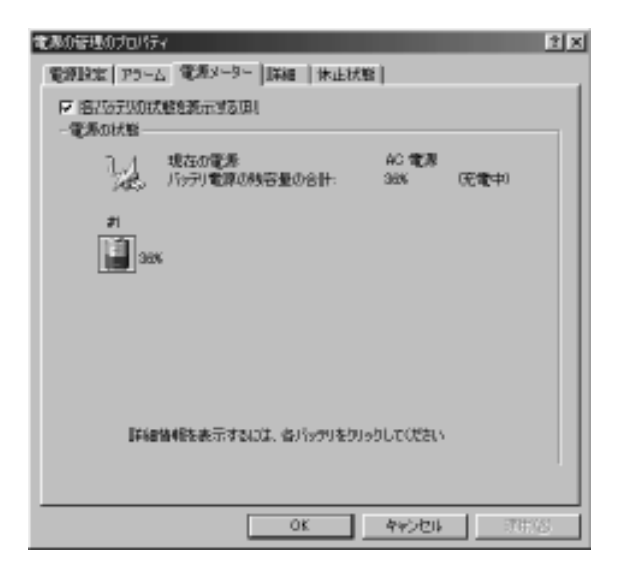

Windows98

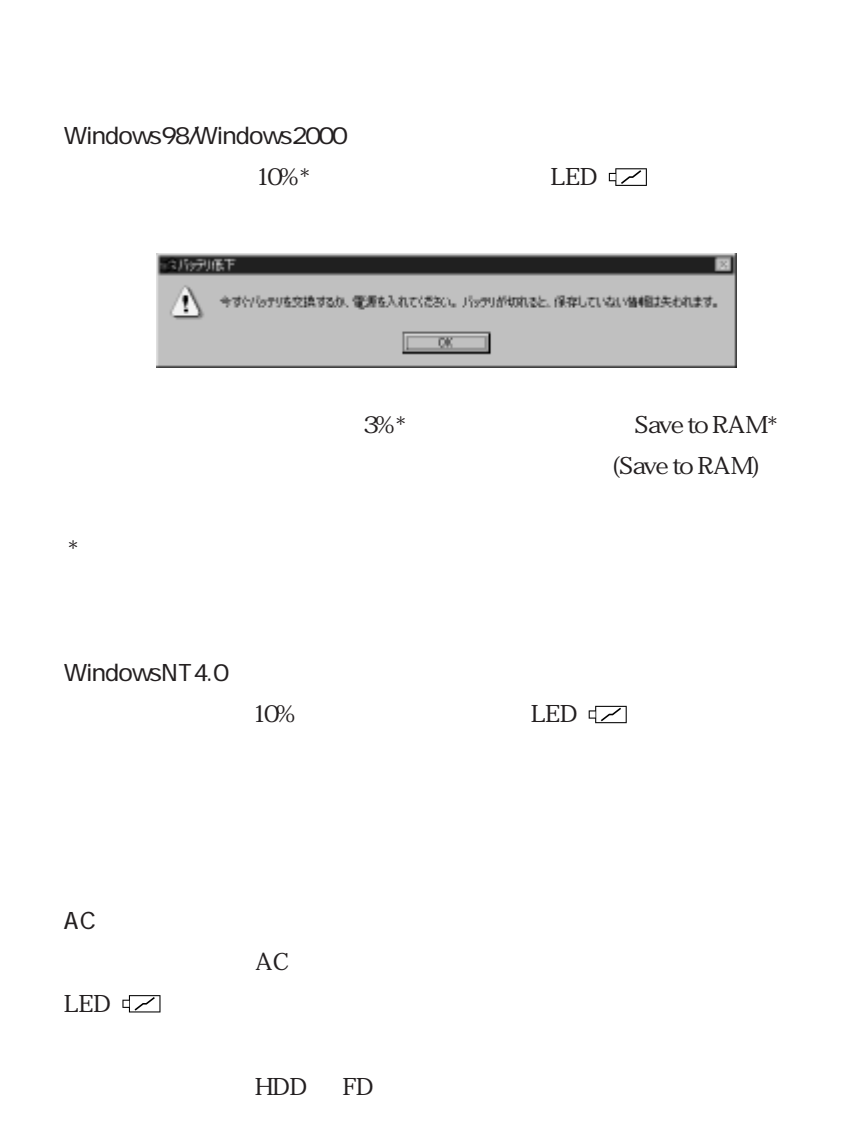

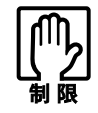

 $AC$ 

#### Windows2000

Windows98/ Windows2000)

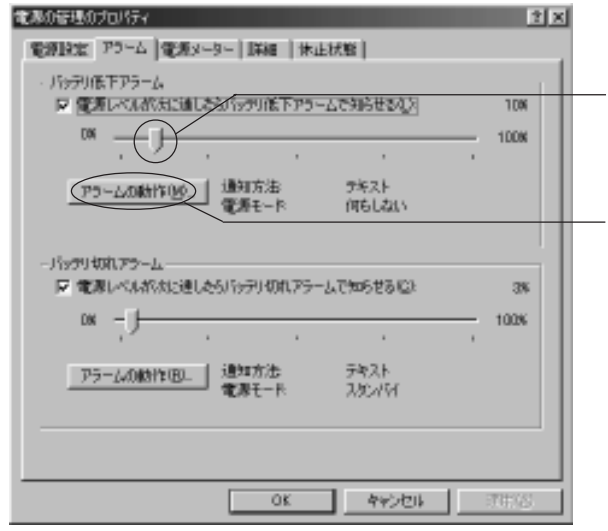

Windows98

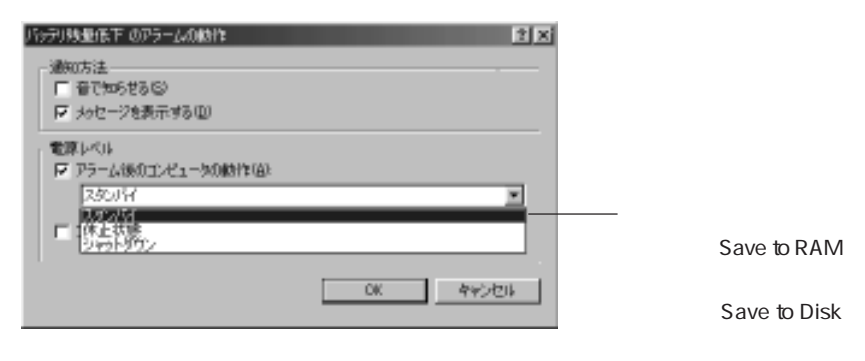

 $\mathcal{P}$  p.103

 $AC$ 

LED  $\subset$ 

LED  $\subset$ 

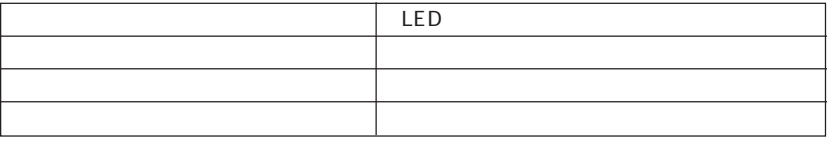

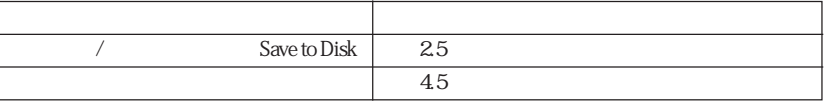

10<sup> $30$ </sup>

 $AC$ 

 $LED$ 

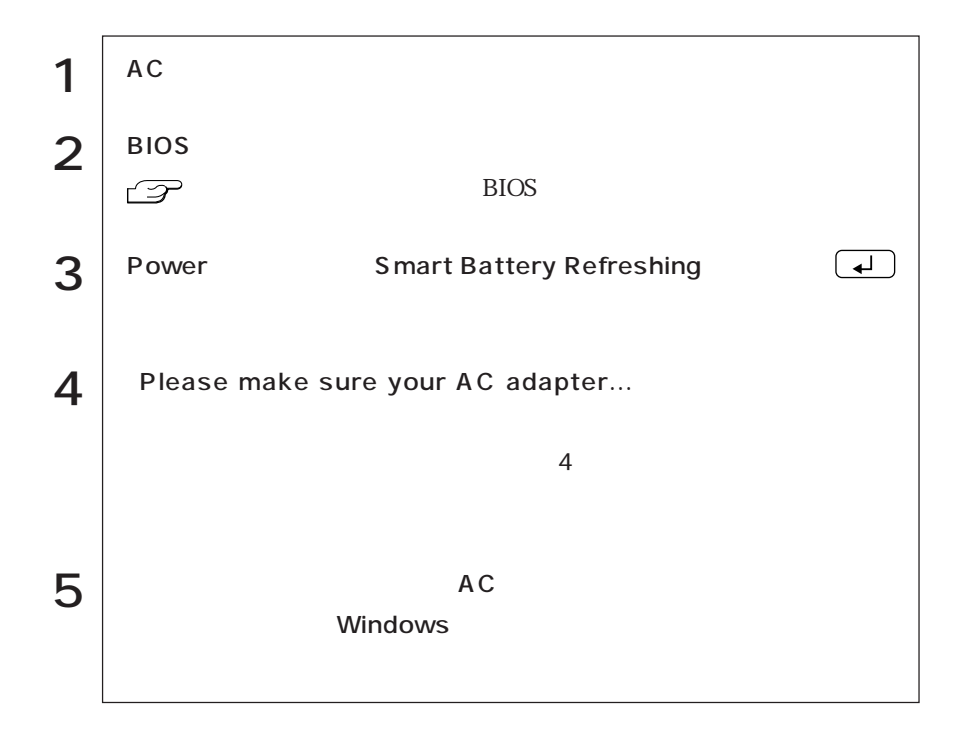

LED

44

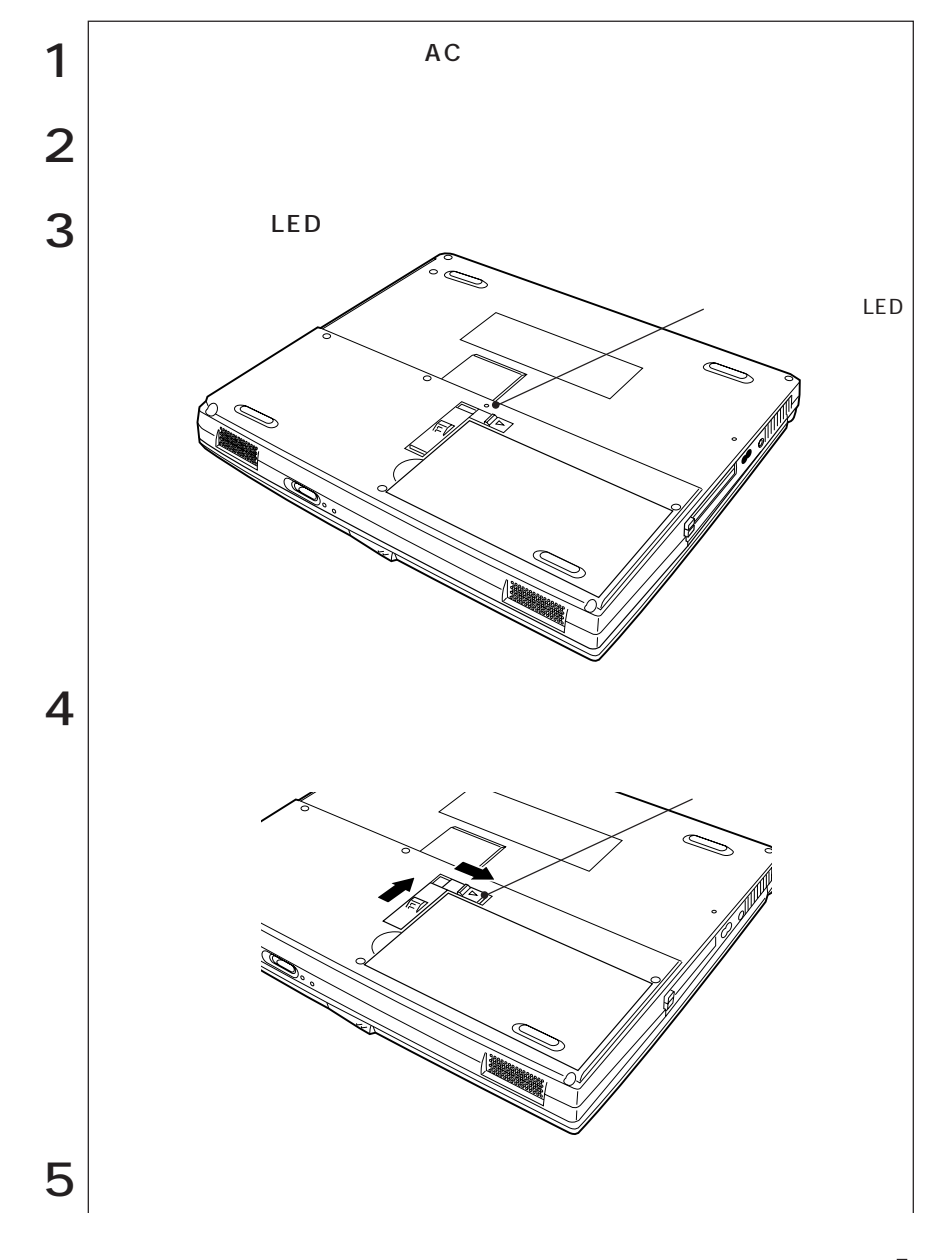

 $\bullet \bullet \bullet \bullet$ 

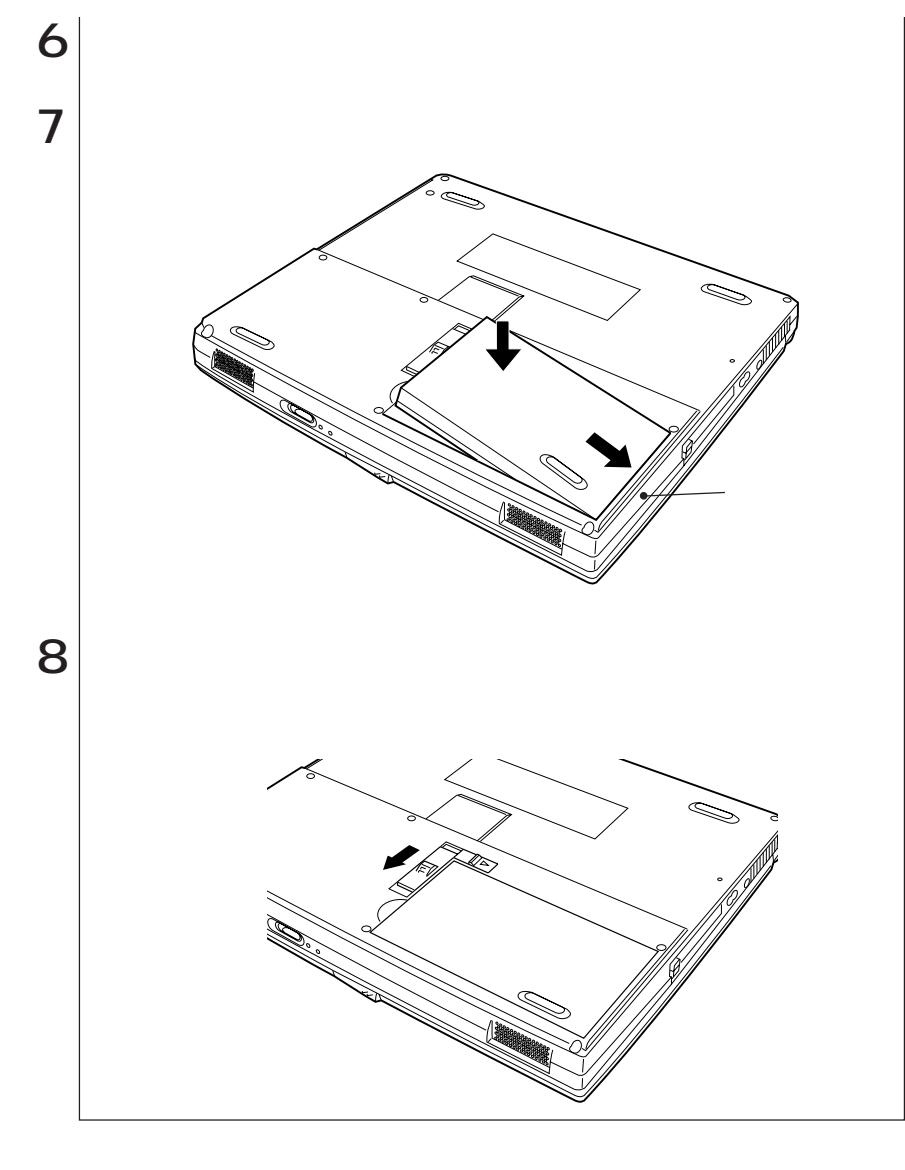

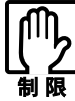

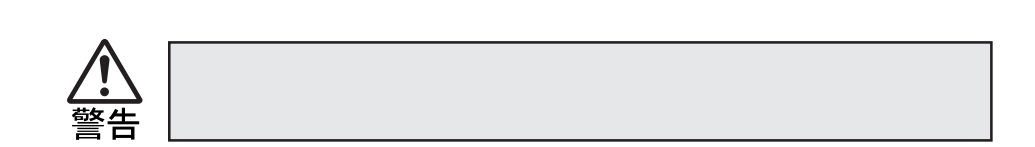

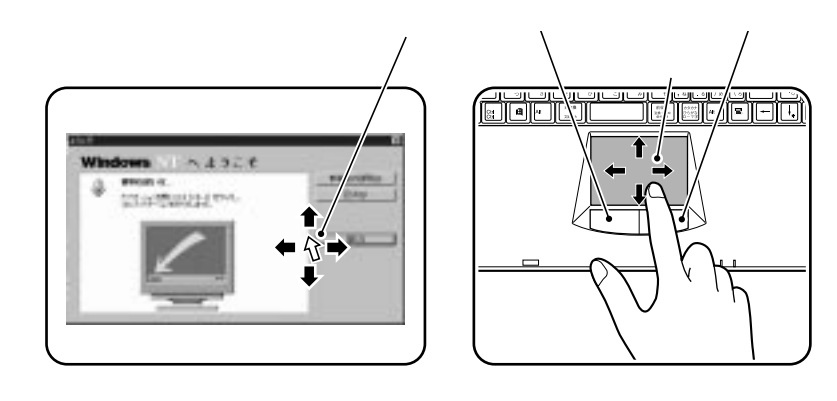

 $\overline{2}$ 

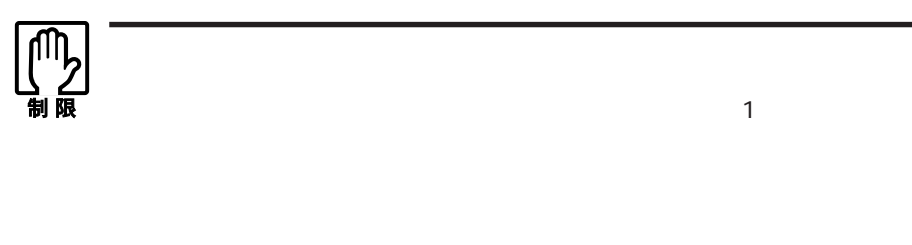

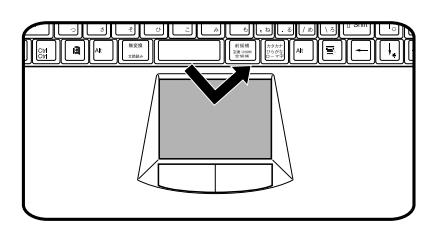

 $\mathbf 1$ 

 $\overline{2}$ 

 $\overline{c}$ 

 $\overline{c}$ 

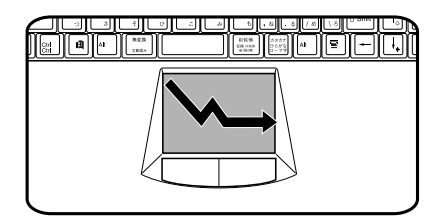

49

### (Windows98/WindowsNT4.0)

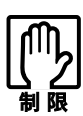

Windows2000

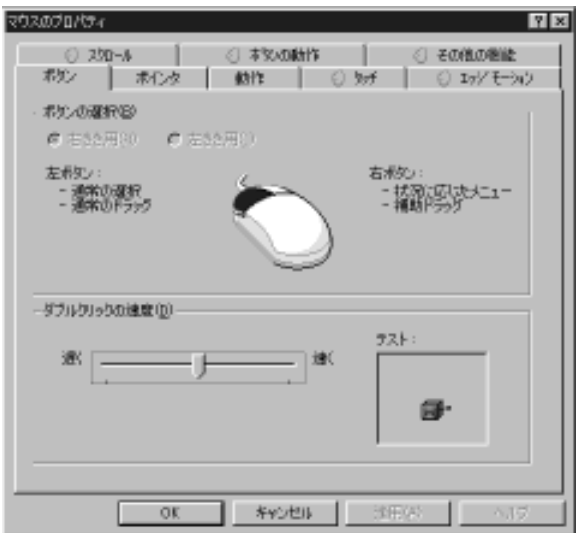

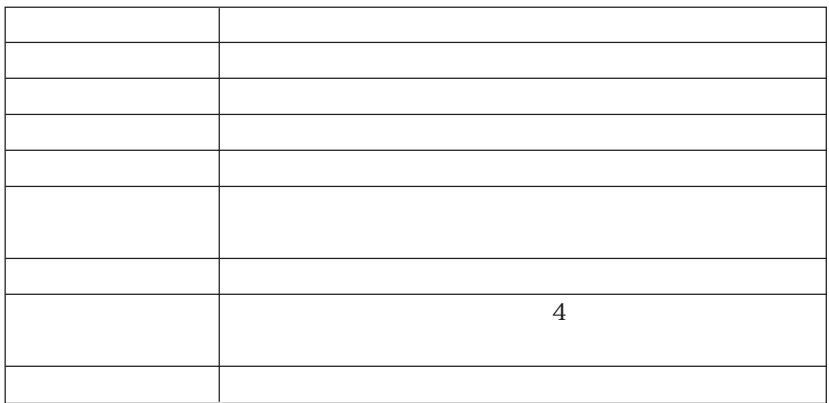

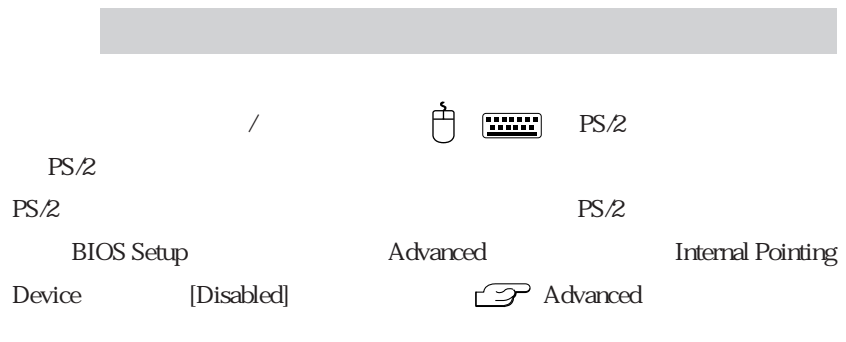

 $PS/2$ 

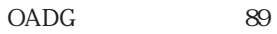

 $F1$   $F12$  $F \cdot$ se MumLk  $\overline{\text{Del}}$ <br>ScrLk  $\frac{F}{\omega}$  $10<sub>1</sub>$  $F11$ <br>Sys Ro  $F12$ F6 ٠  $\hat{U}$  Shift  $\hat{v}$  Shift  $\mathbf{E}$  $\blacksquare$ Alt Ctrl  $\underbrace{\fbox{Fn}} + \underbrace{\fbox{Num}}_{\text{Lock}}$ 

89 $\hspace{3.5cm}4$ 

キートップに使っている。 キーとの機能は キーとの機能は キーとの機能

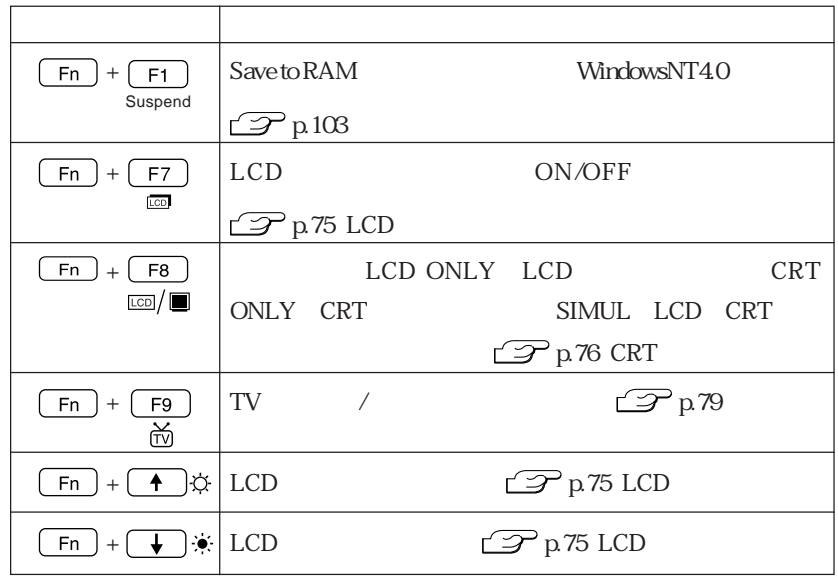

 $\widehat{\mathcal{D}}$ p.56

 $-Fn$  +  $\frac{Num}{Lock}$  NumLock LED  $\frac{A}{IA}$ 

 $\left($  Shift  $\right)$ 

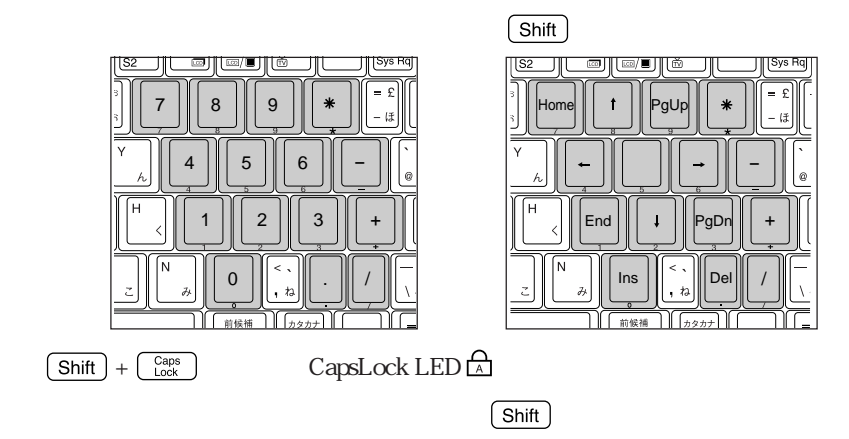

 $(Fn)$ 

Windows2000 MS-IME

 $\text{URL}$ 

 $\overline{OFF}$ 

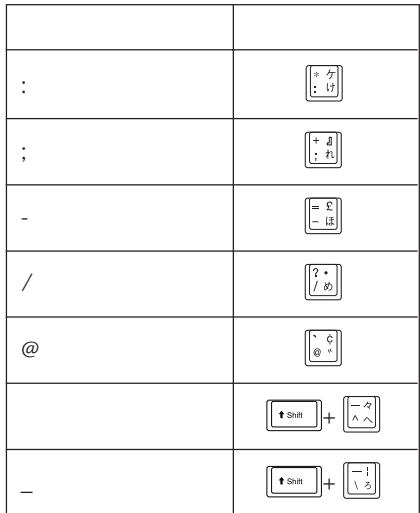

### Windowsキー

#### 2 Windows

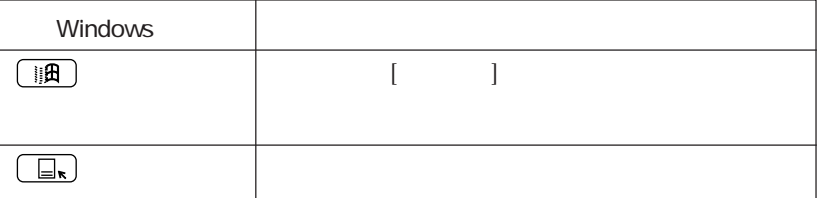

Windows **Windows** 

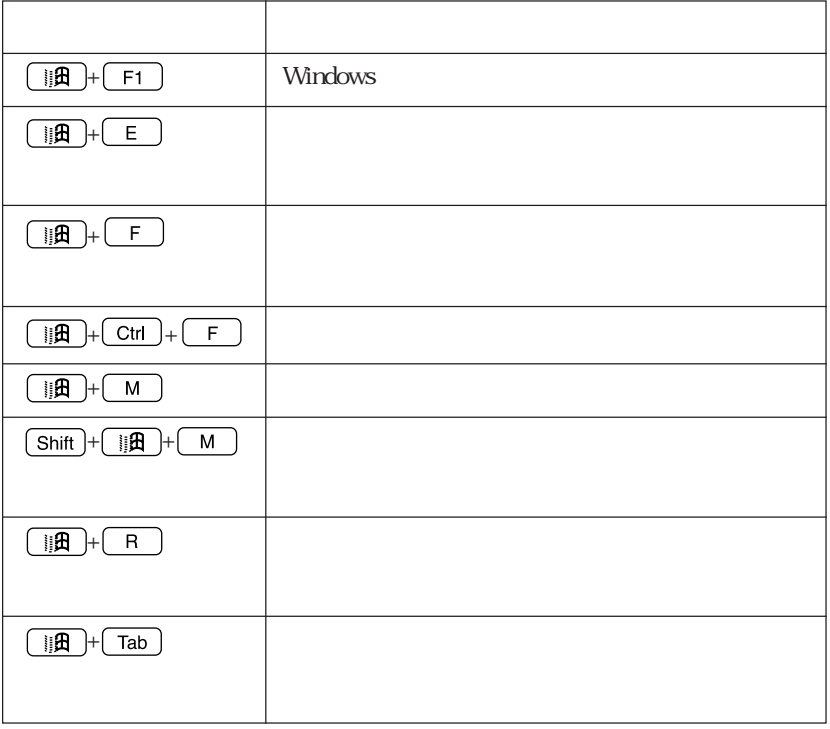

 $\sqrt{2\pi m}$  PS/2

Windows98/WindowsNT4.0

Windows **Windows** 

 $\mathbb{Z}$  p.150 p168

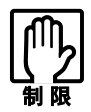

Windows2000

Windows

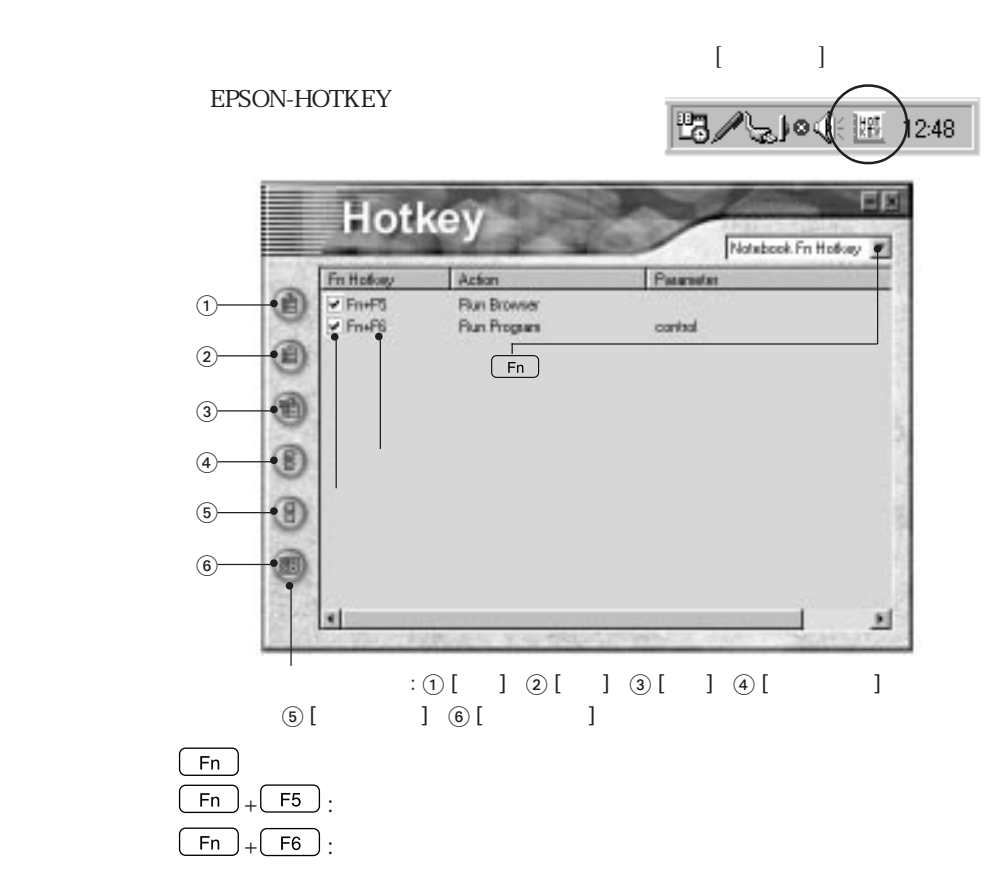
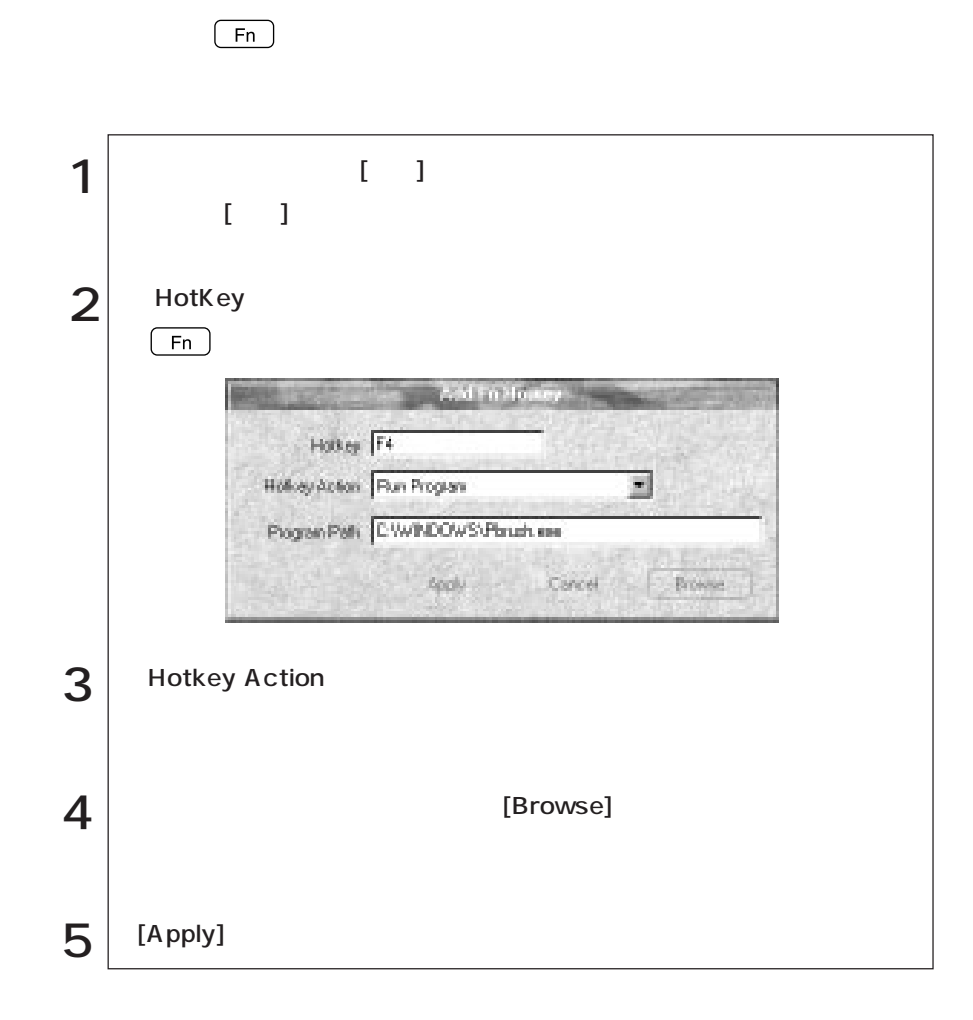

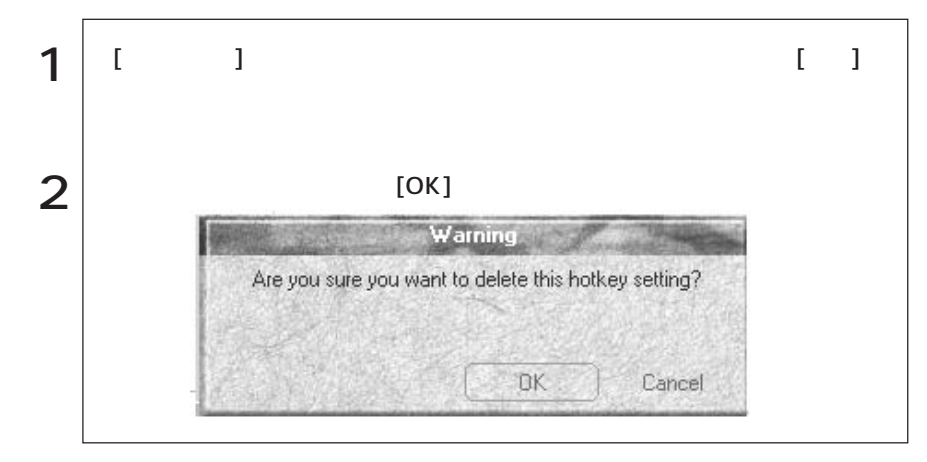

# FDD<sub></sub>

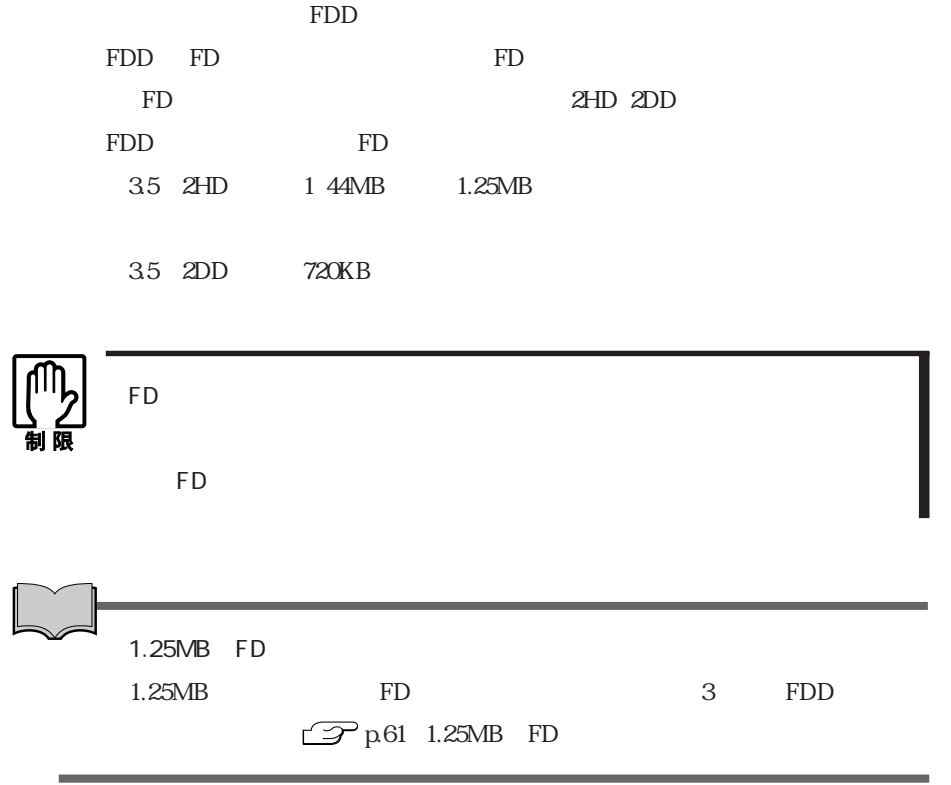

FD

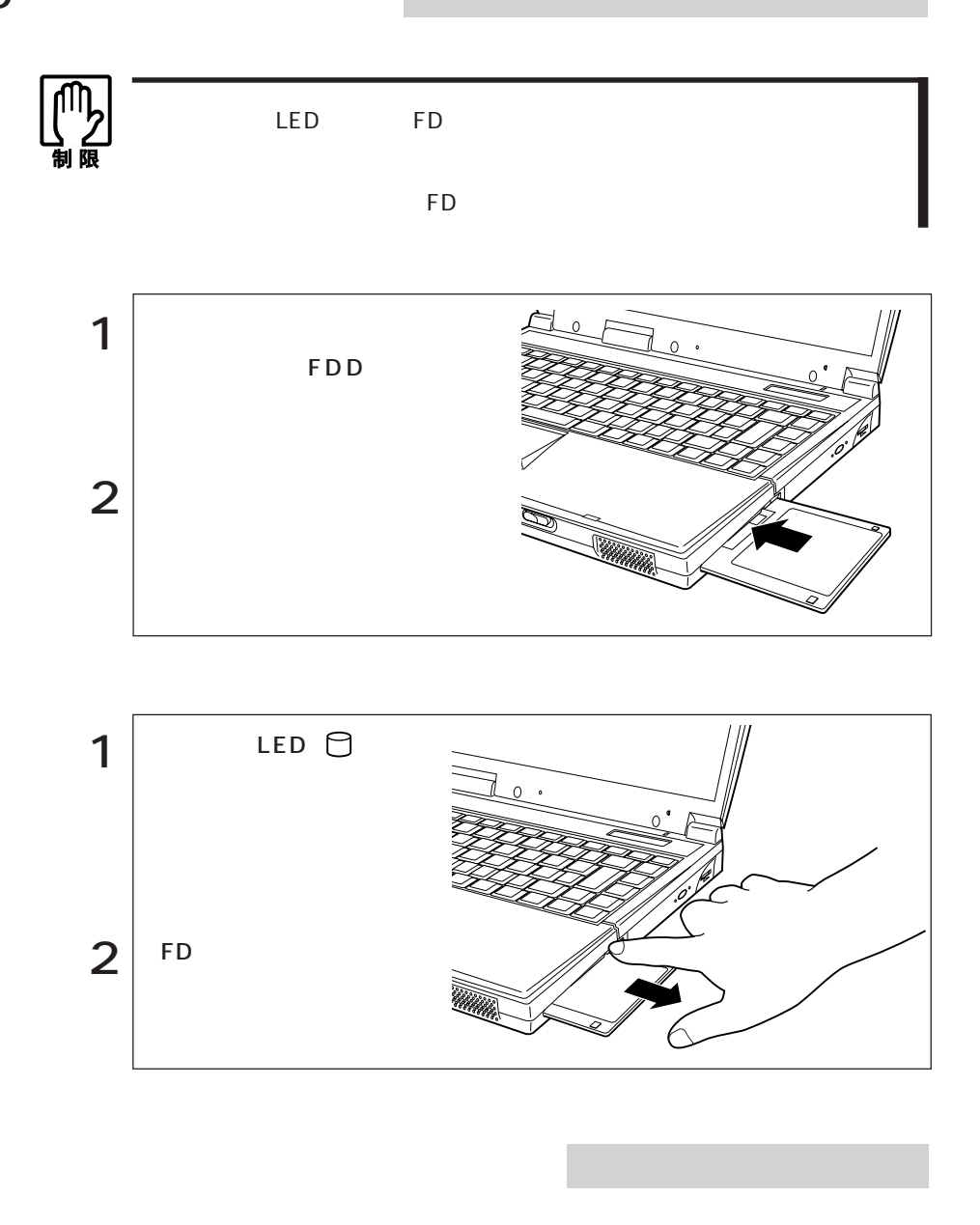

k<sub>D</sub>

FD FDD

■FD

いいます。新しいFDを使用する場合は、フォーマットが必要です。また登録され

Windows

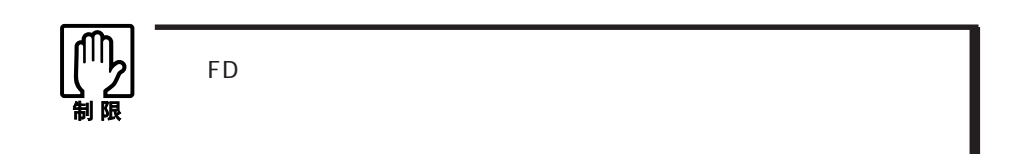

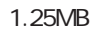

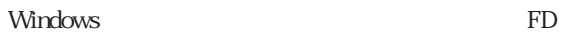

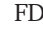

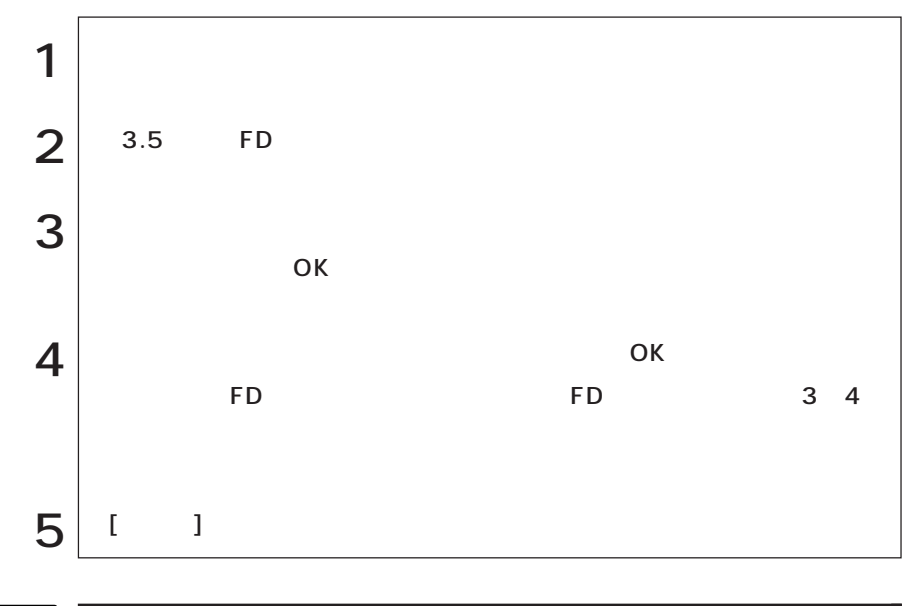

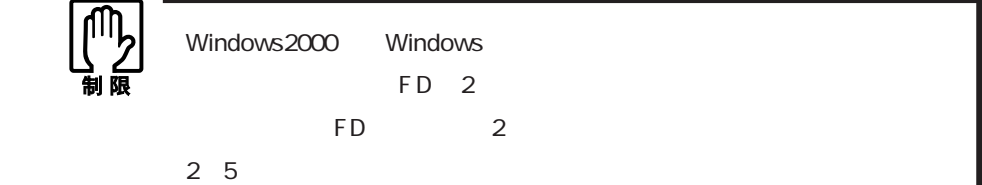

 $FD$ 

#### $FD$

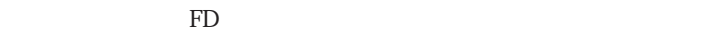

ライトプロテクト(書き込み禁止)

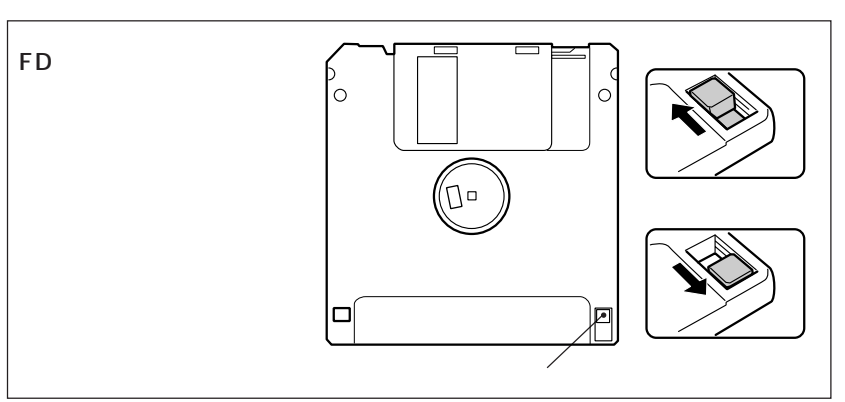

# $1.25MB$  FD

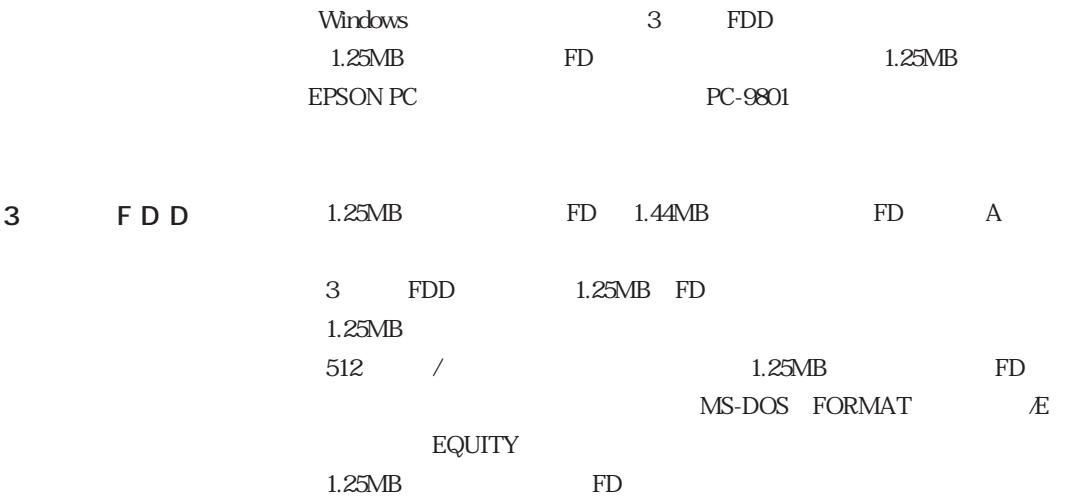

# HDD(ハードディスクドライブ)を使う

HDDは、大容量のデータを高速に記録する記憶装置です。一般的には、FDのよう

HDD HDD<sub>2</sub> - The state of the state of the state of the state of the state of the state of the state of the state of the state of the state of the state of the state of the state of the state of the state of the state of the s  $\mathsf{H}\mathsf{D}\mathsf{D}$  $\mathsf{H}\mathsf{D}\mathsf{D}$ HDD HDD HDD  $HDD$ 

HDD the state state  $\mathcal{L}$  $H\!D\!D$ 

てもちゃく。<br>アルバルのメディアには、<br>アルバルのメディアには、<br>アルバルのメディアには、<br>アルバルのメディアには、

# HDD

 $H\!D\!D$ 

る内蔵HDDにはソフトウェアがあらかじめインストールされていますので、

すいたい HDD HDD HDD HDD HDD

## HDD

 $HDD$ 

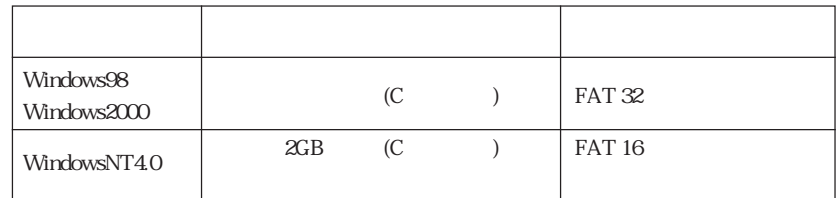

WindowsNT4.0インストールモデルでは、HDDの先頭の2GB(Cドライブ)に基本 WindowsNT4.0 MS-DOS Windows HDD

> C I386 (450MB) D

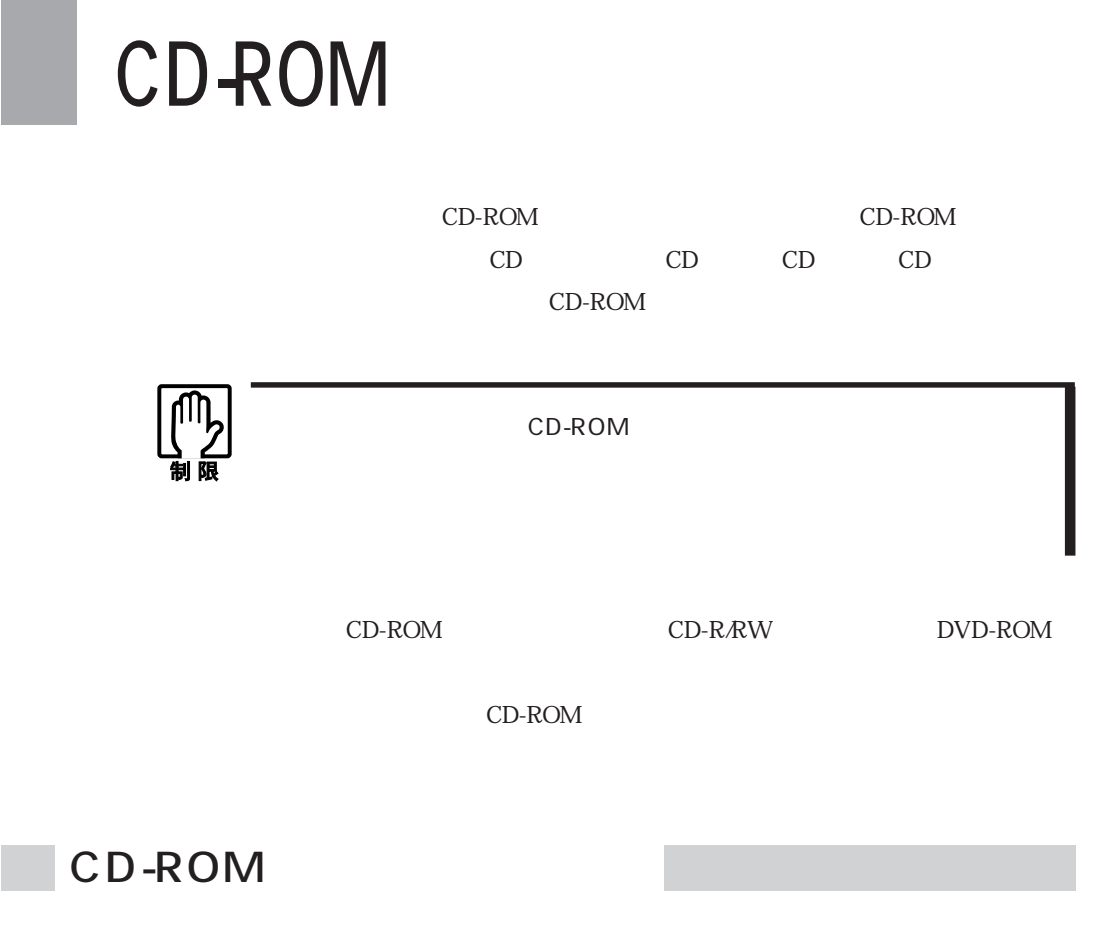

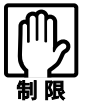

CD-ROM LED

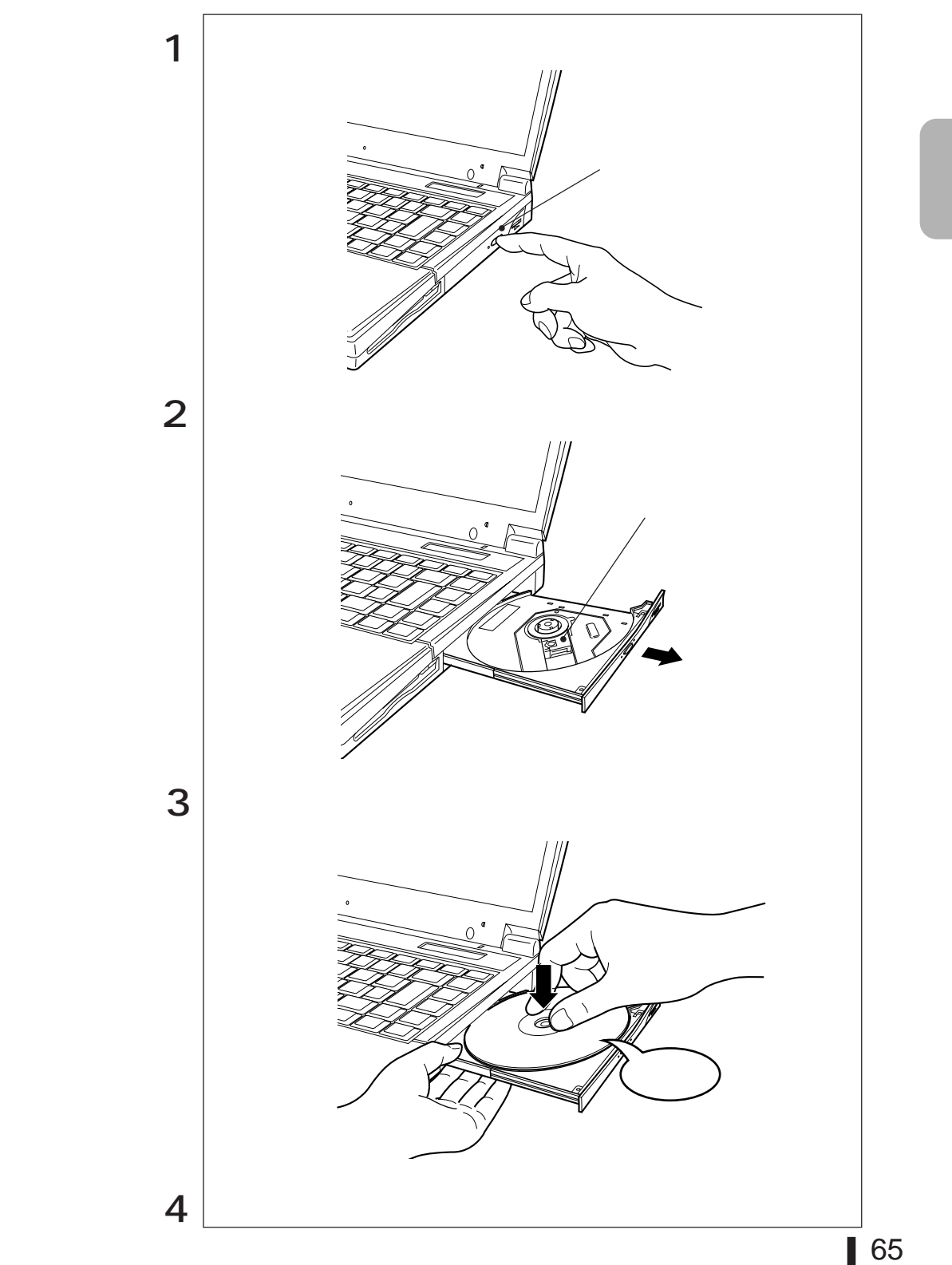

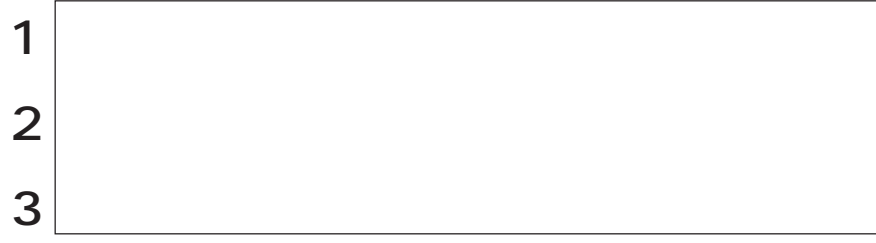

CD-ROM

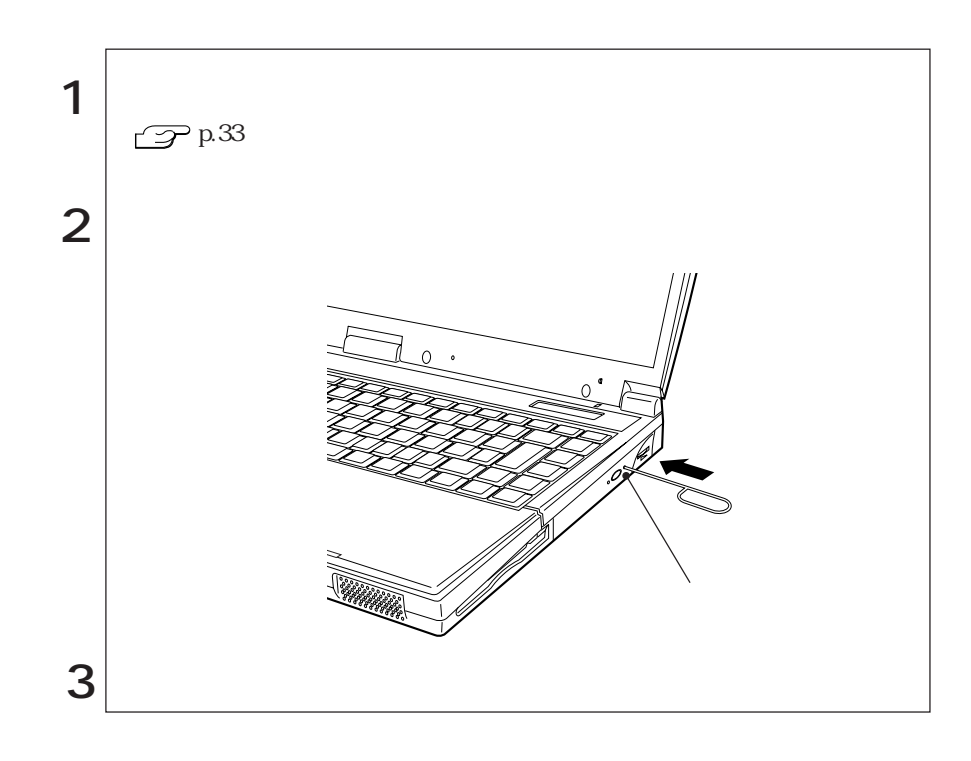

# PC

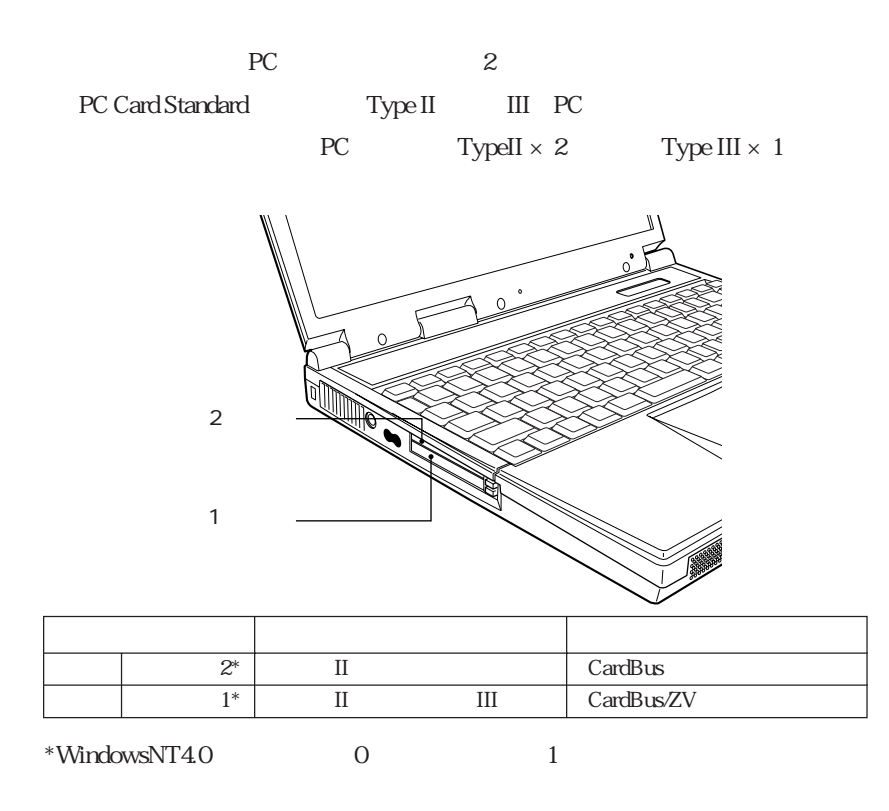

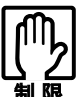

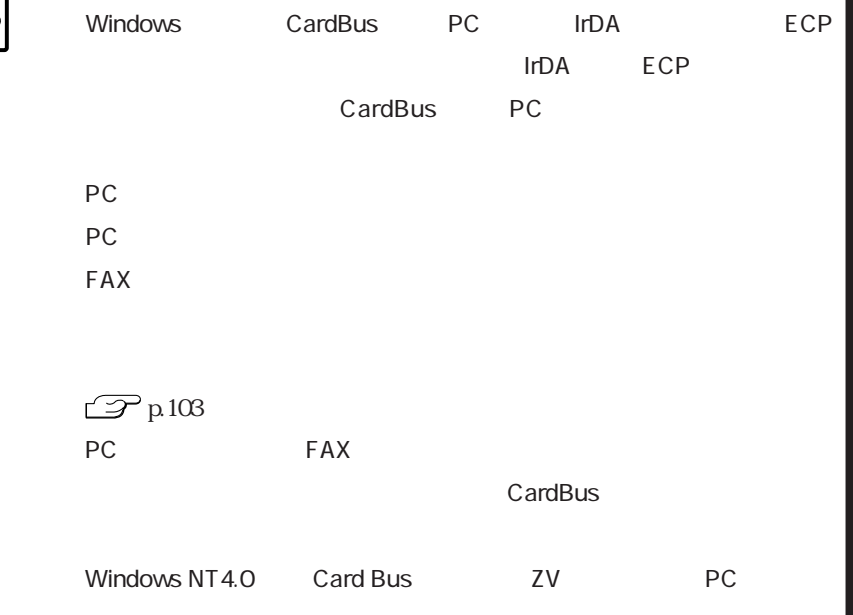

# PCカードのセットと取り外し

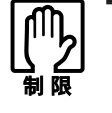

 $PC$ 

PC **PC** 

Windows98/Windows2000 PC

PC **PC** 

Windows98/Windows2000

WindowsNT4.0

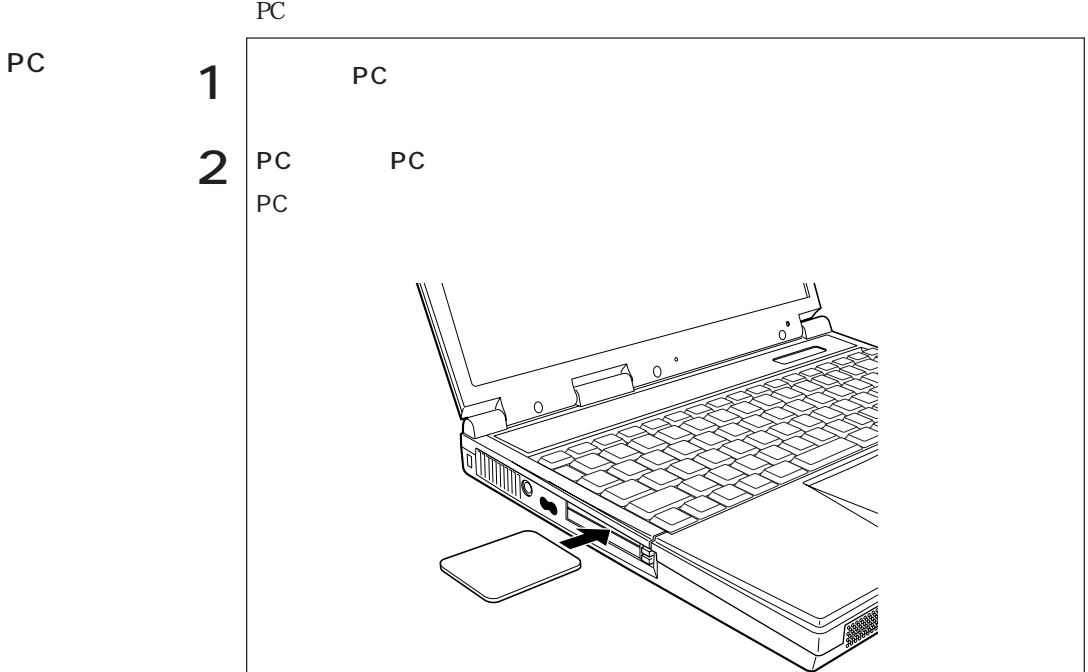

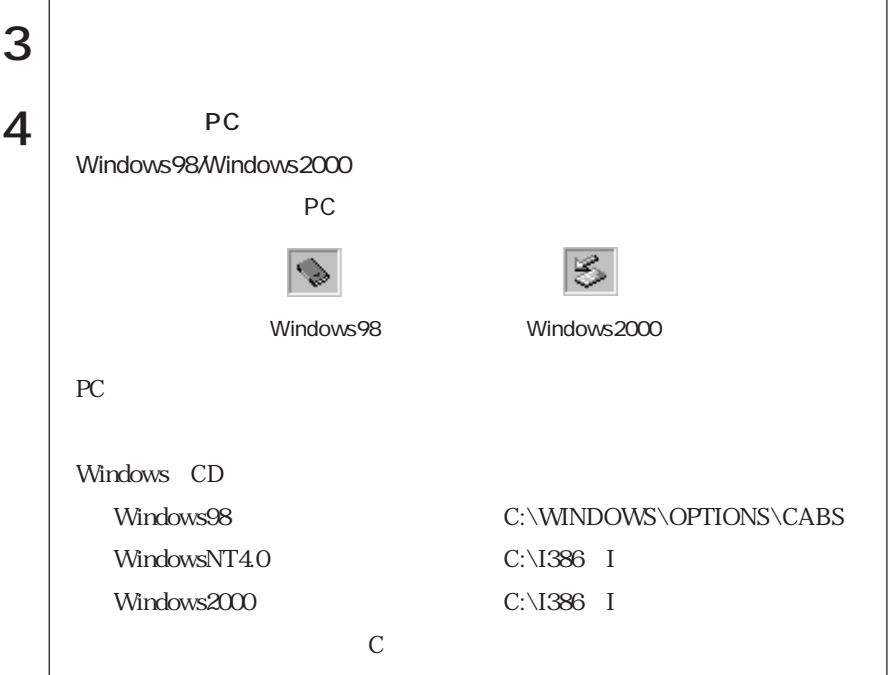

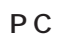

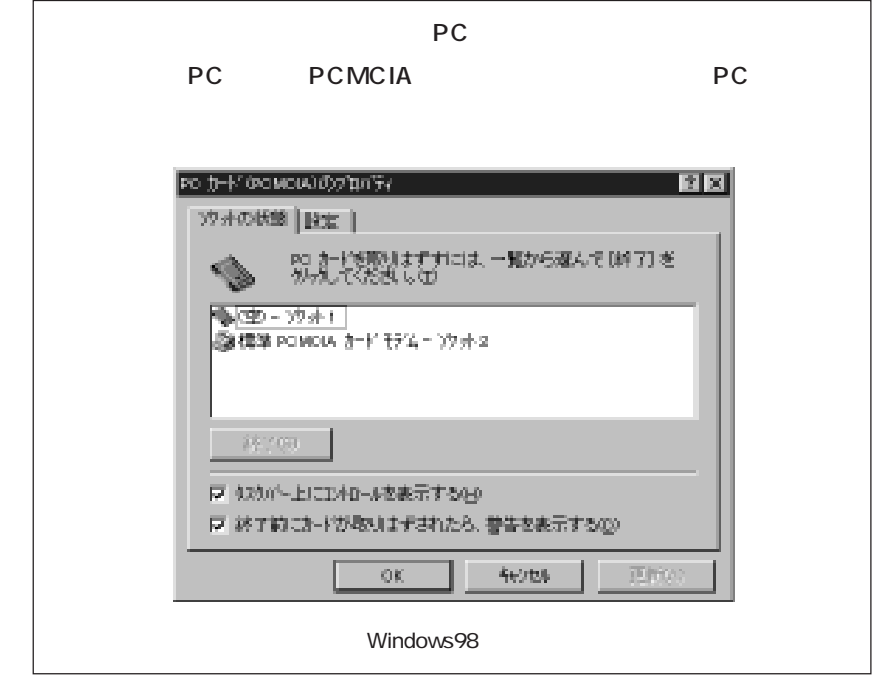

PC

PC **PC** 

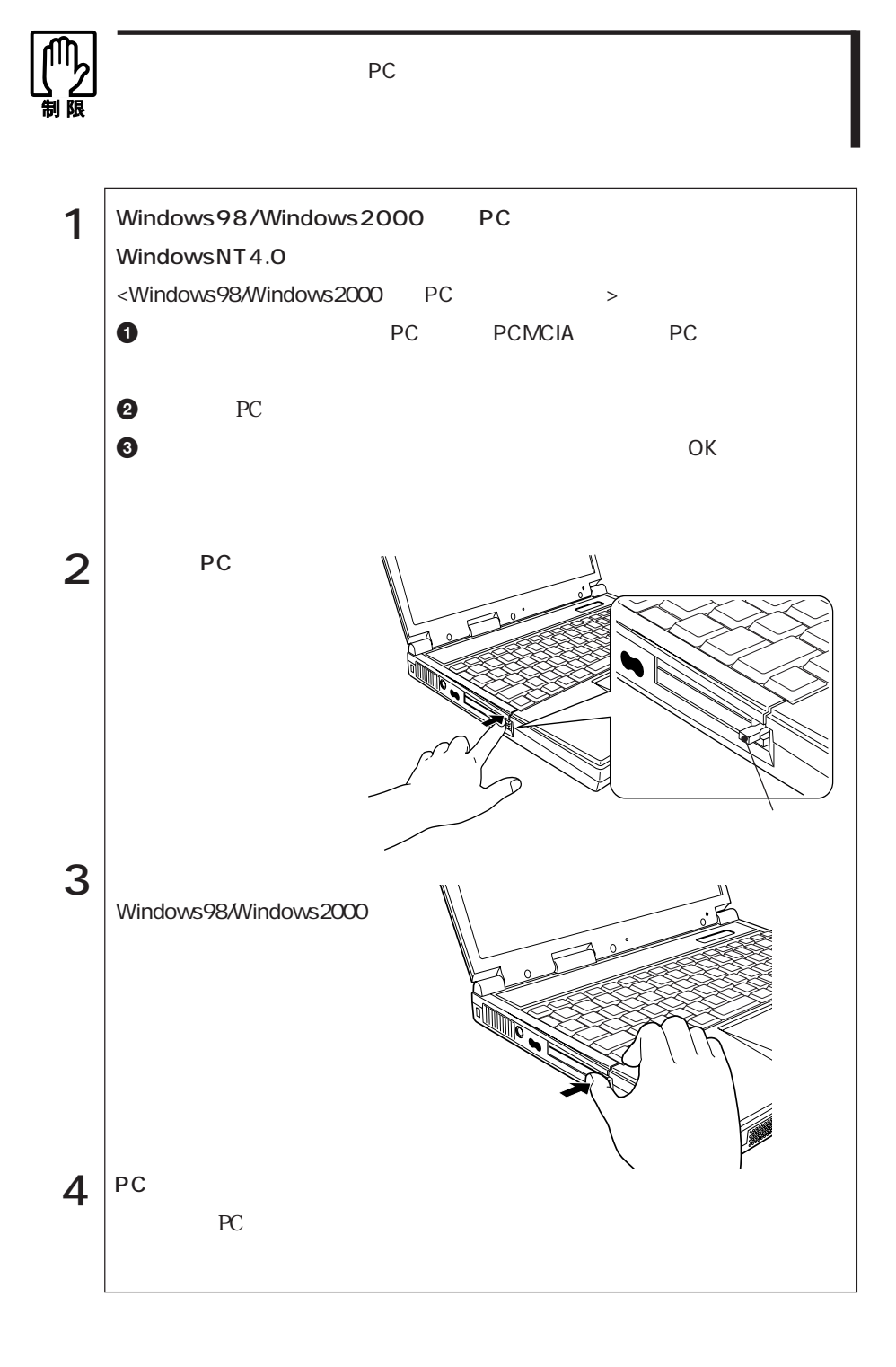

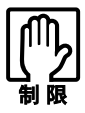

WindowsNT4.0

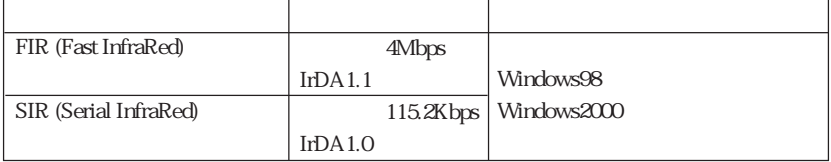

BIOS Setup Advanced

I/O Device Configuration IR port Mode

 $\mathbb{Z}$  p.126 Advanced

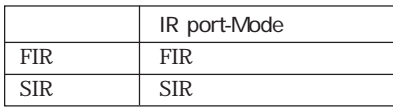

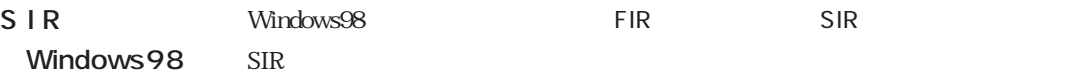

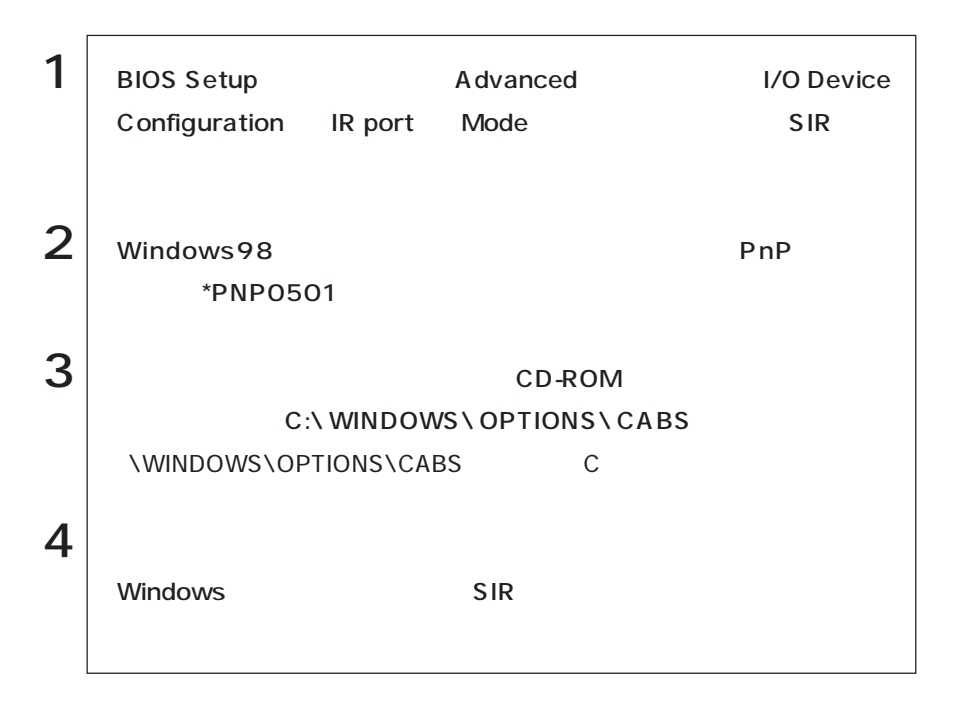

Windows2000

Windows2000

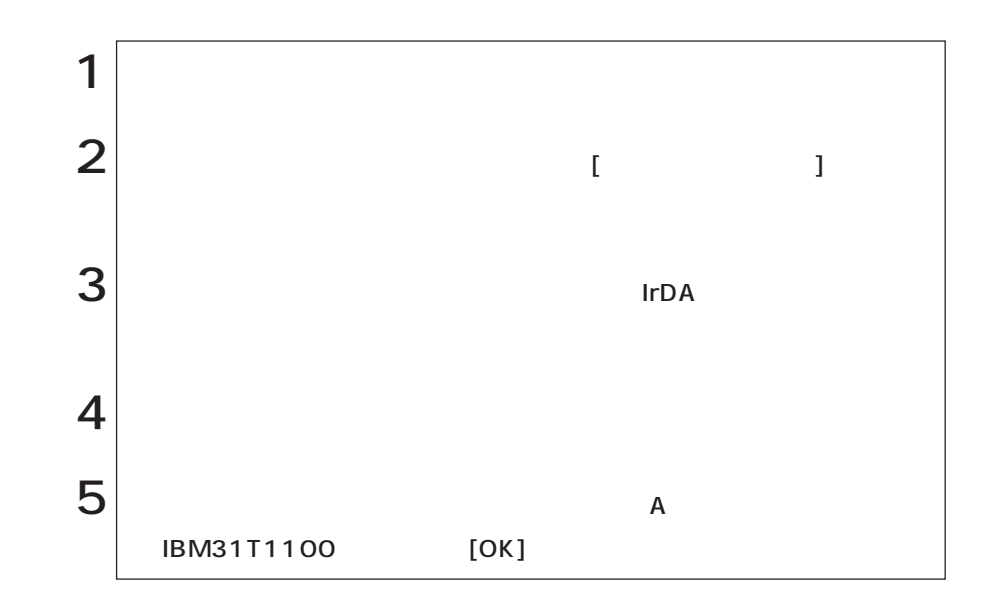

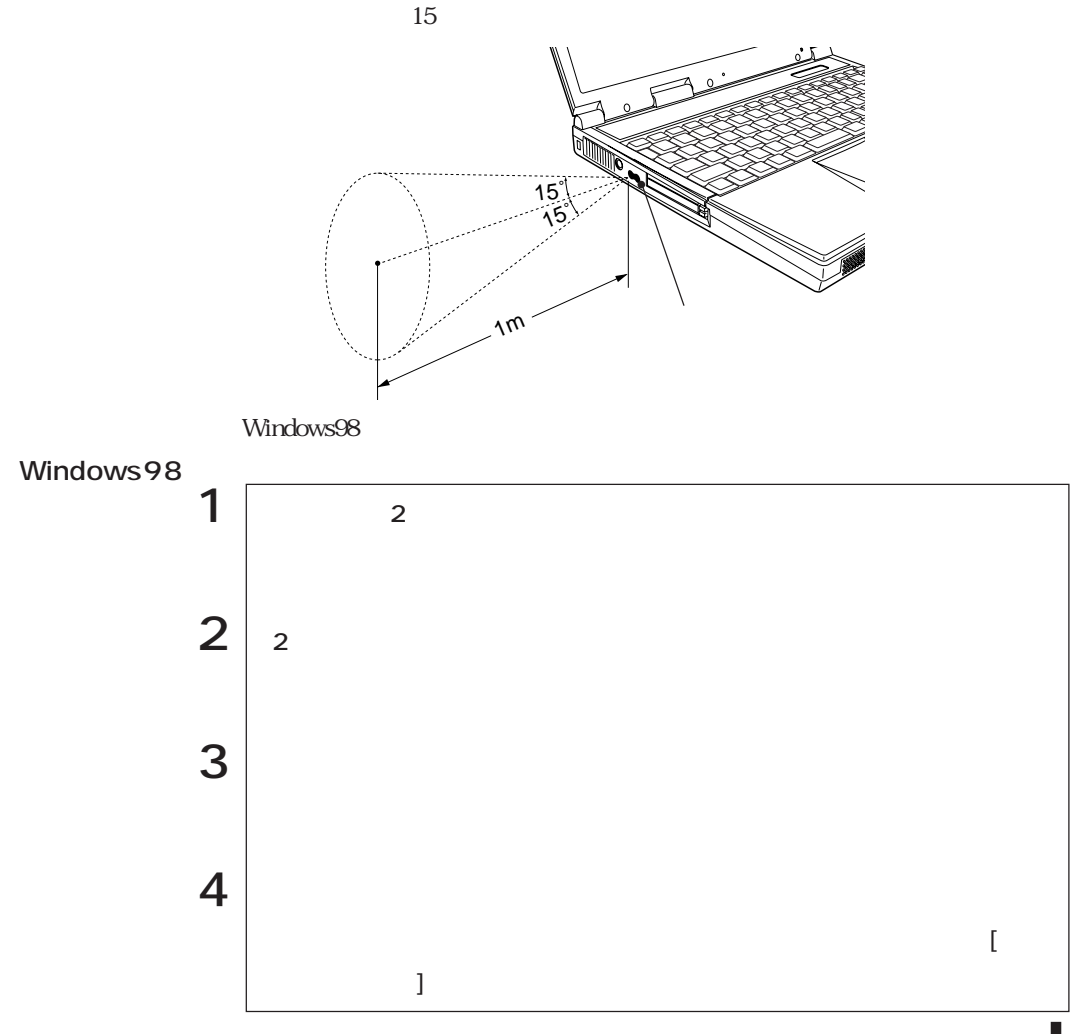

 $\sim$  2000  $\sim$  1m

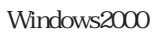

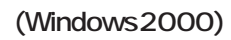

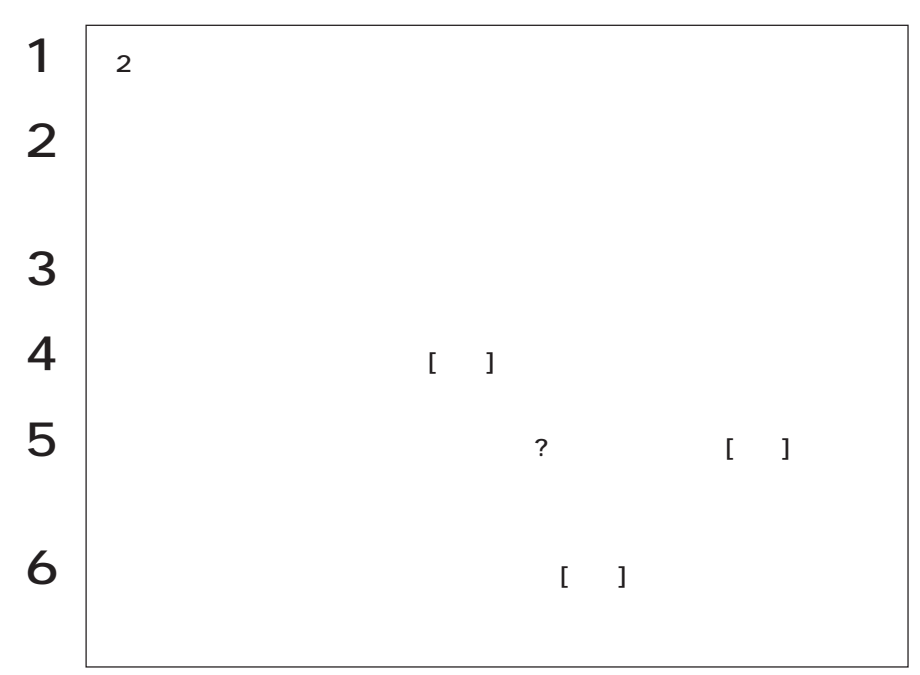

### $\mathbb{Z}$  p.76 LCD

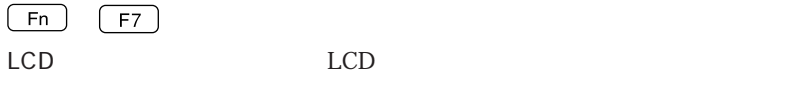

 $Fn$ 

Windows98/Windows2000 LCD

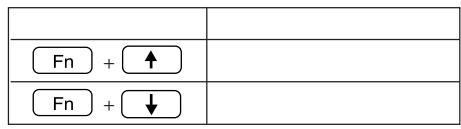

14.1 TFT XGA LCD

Windows

 ${\rm LCD}$ CRT

 $LCD$ 

 $230$ 

 $S$ 

LCD

LCD<sub>2</sub>

LCD 3. The state of the state of the state of the state of the state of the state of the state of the state of the state of the state of the state of the state of the state of the state of the state of the state of the sta

Windows98/Windows2000 LCD

Windows98/ Windows<sub>2000</sub>

Windows2000

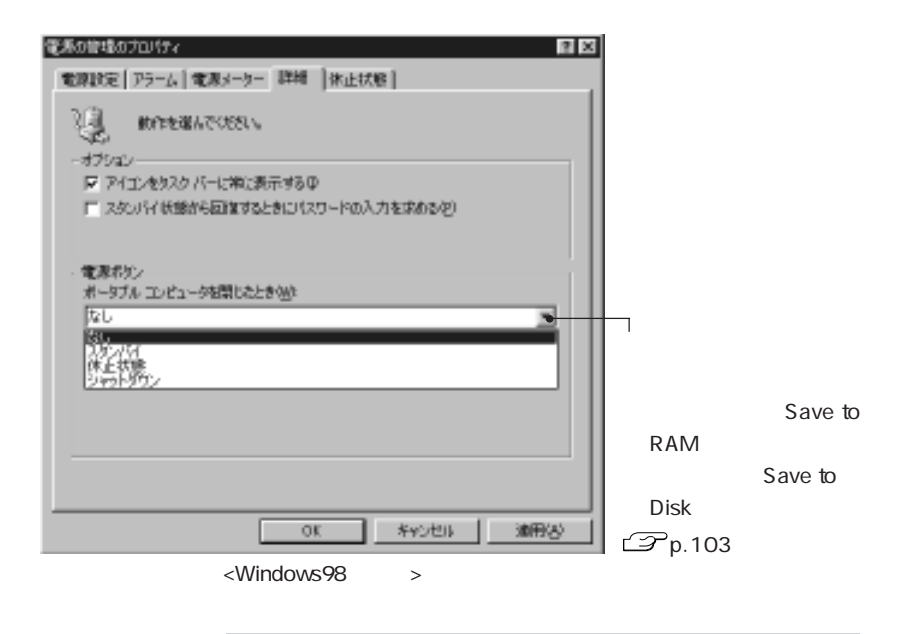

**■ CRT** 

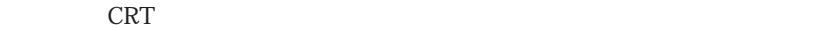

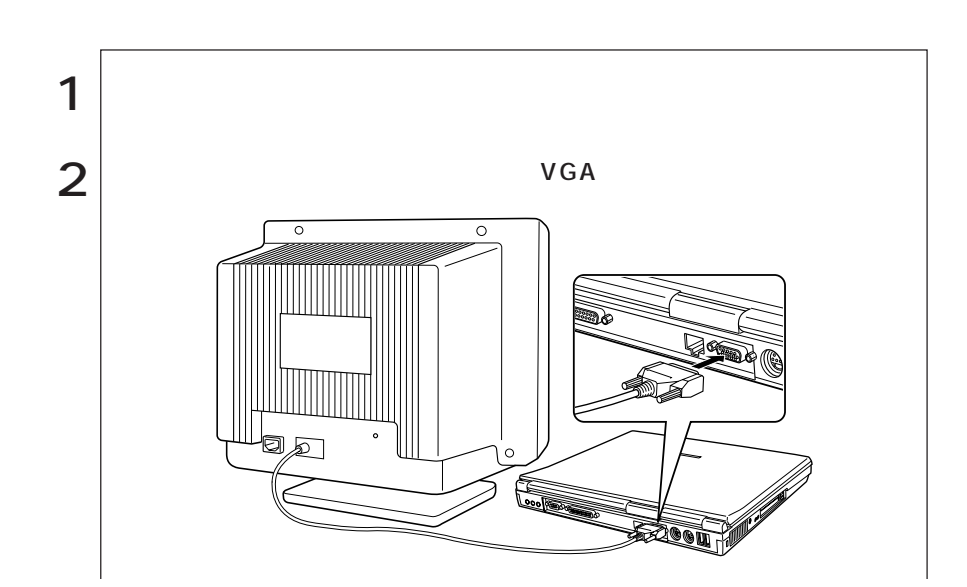

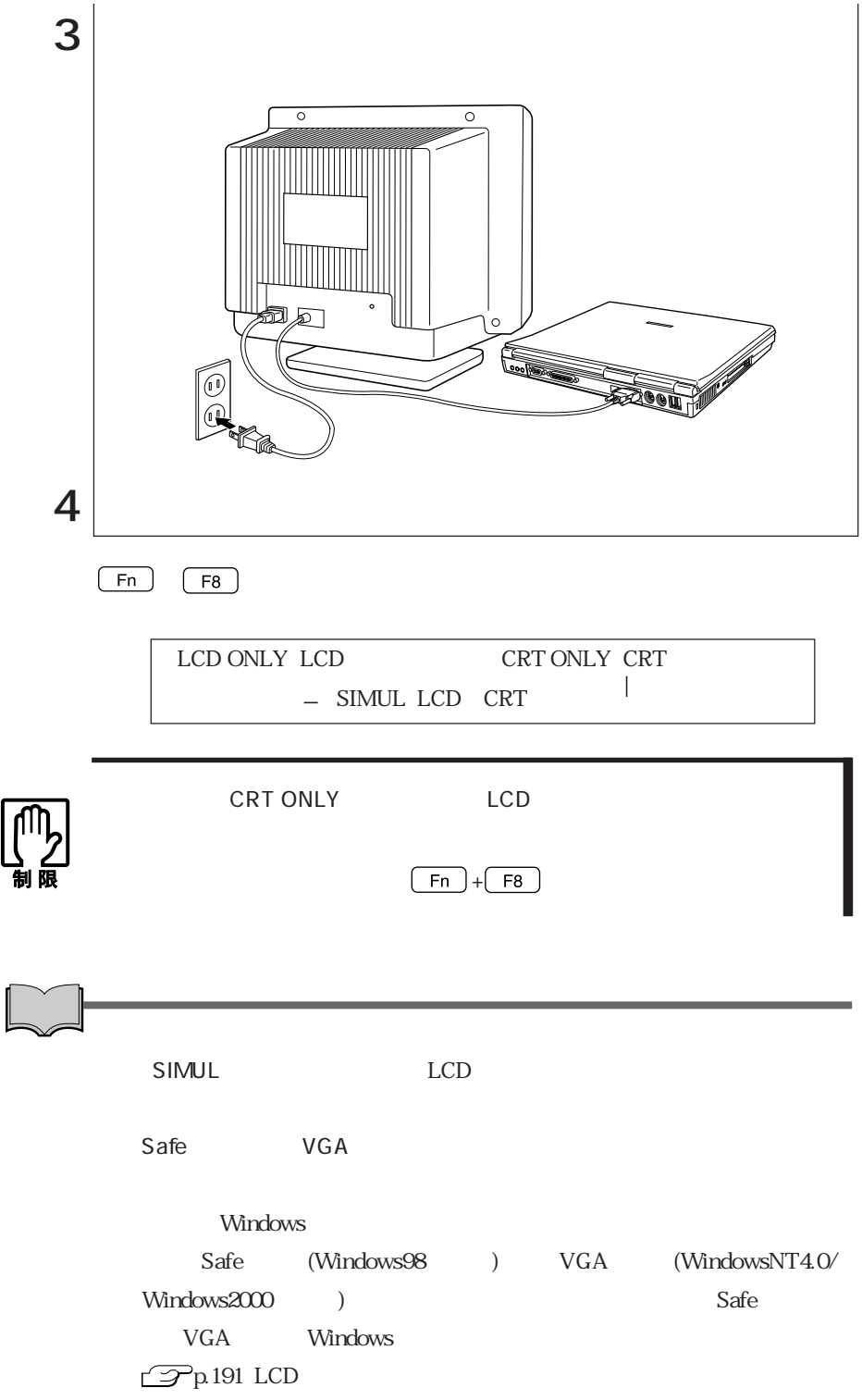

 $\mathbf 2$ 

CRT LCD

Windows98

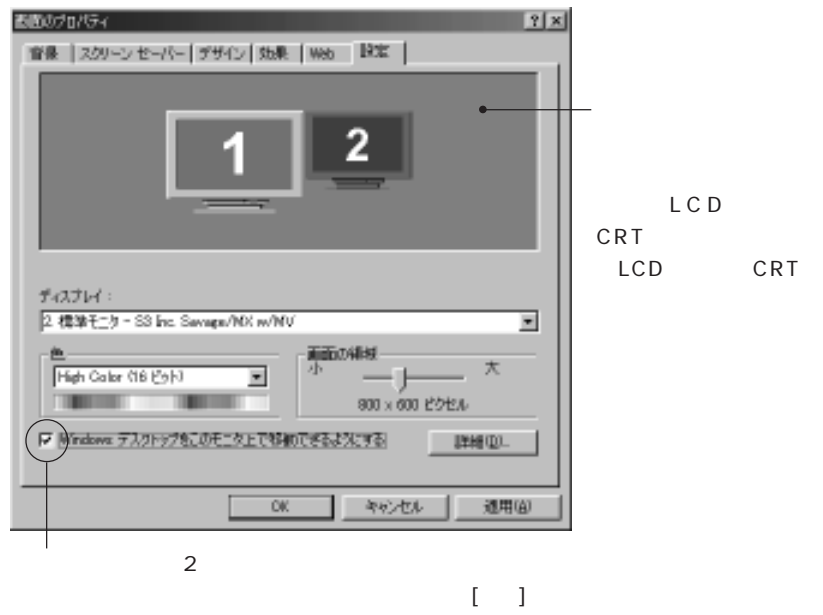

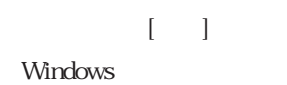

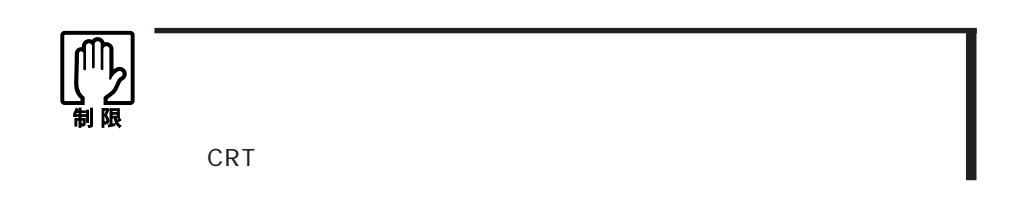

 $S \tS$ 

640×480  $NTSC$  NTSC  $RGB$ 640×480 640×480  $\mathcal{P}^{\text{p.80}}$ 

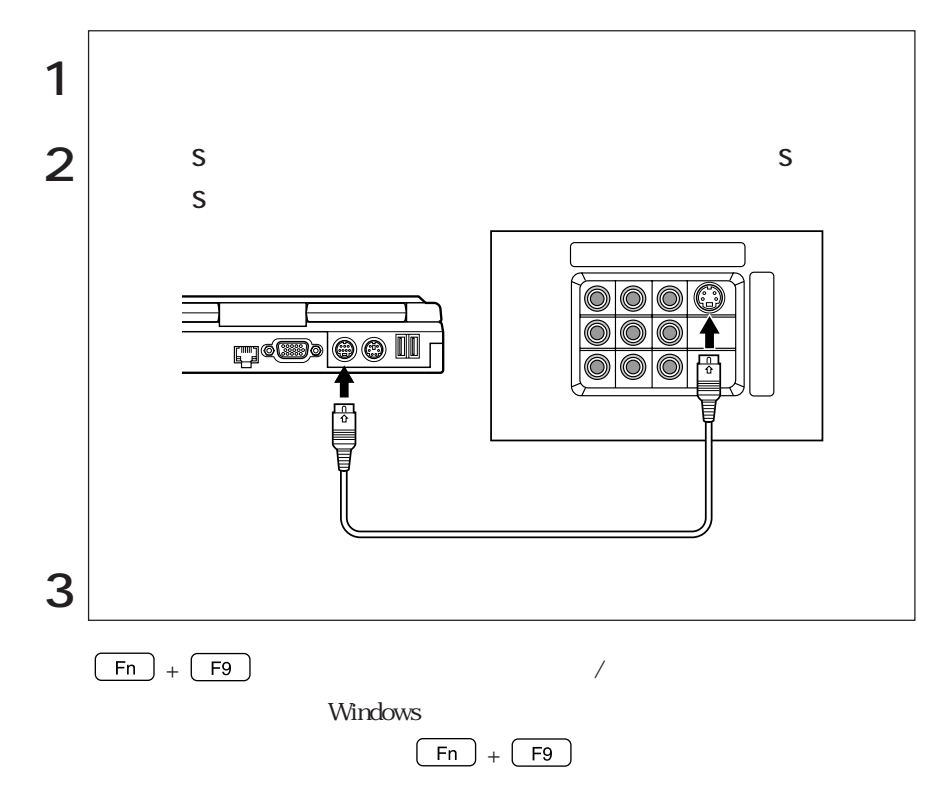

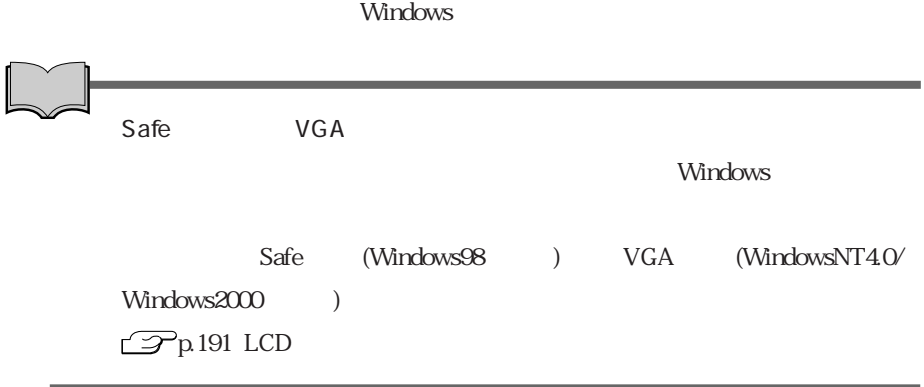

# Windows98

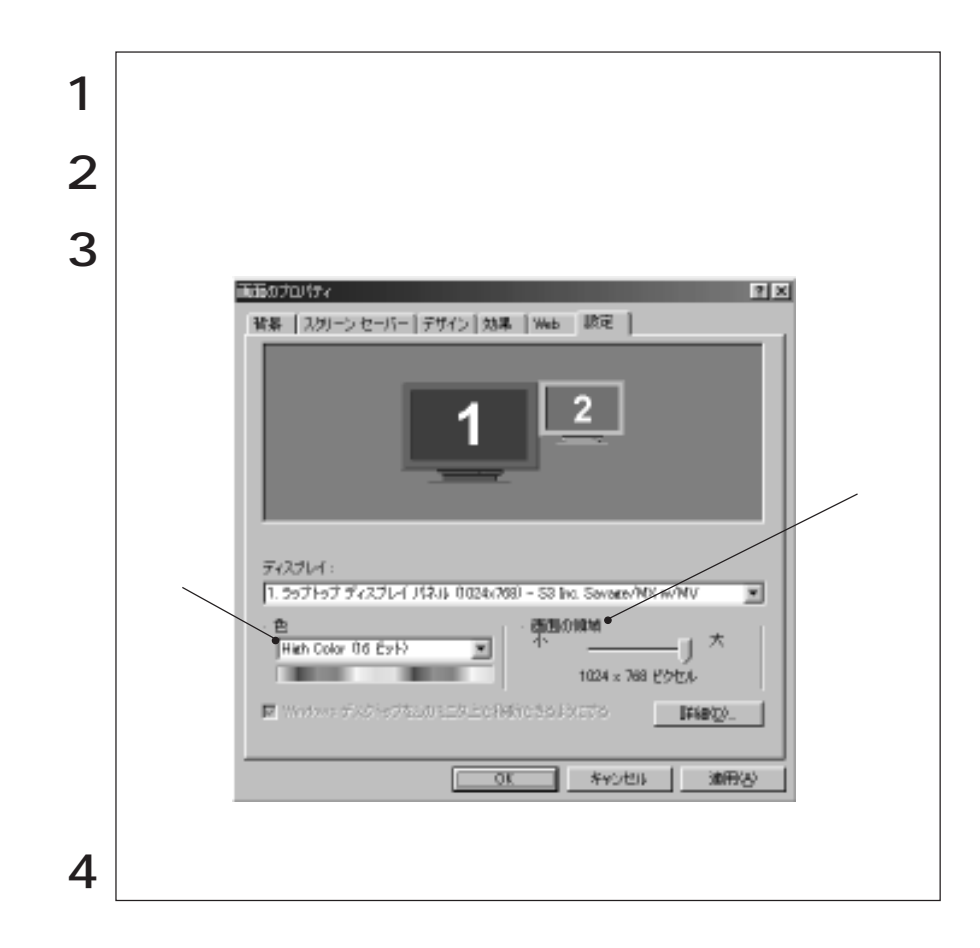

#### LCD CRT LCD

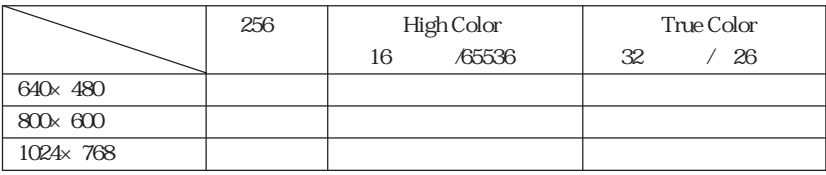

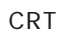

デュアルディスプレイ機能使用時はCRT画面の解像度を独自に設定できます。

 $\mathbb{Z}$ p.78

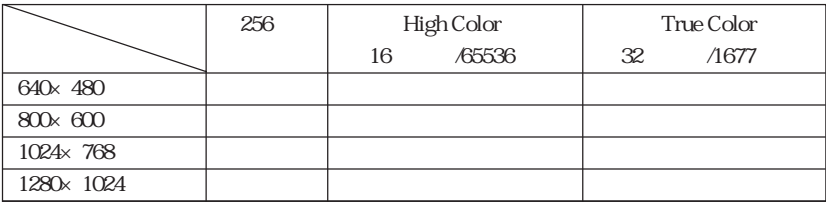

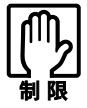

### WindowsNT4.0

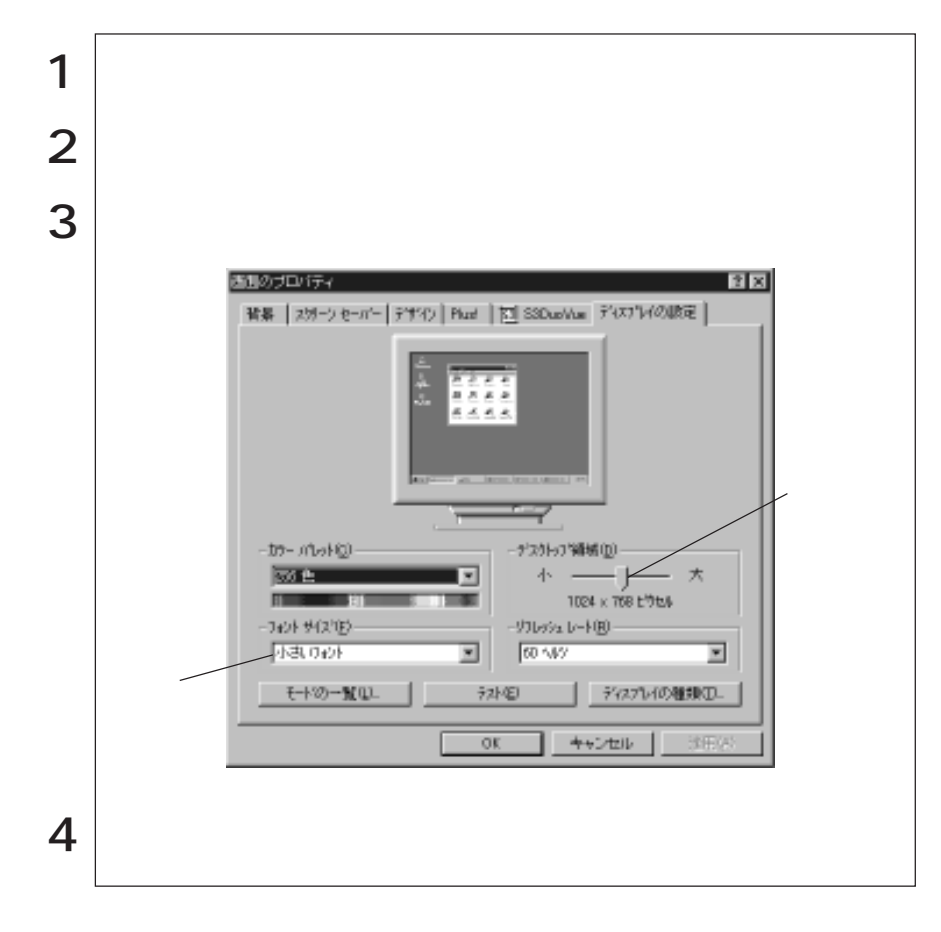

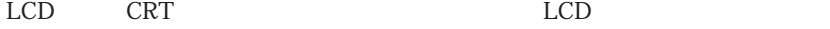

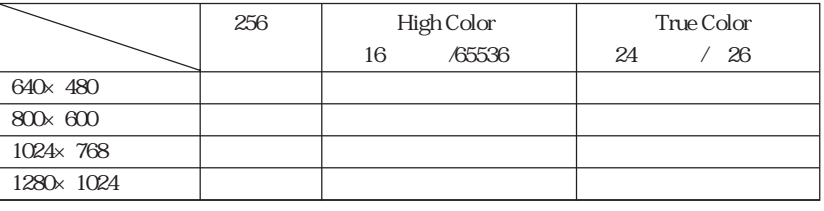

 ${\rm LCD}$ 

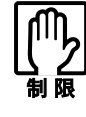

### Windows2000

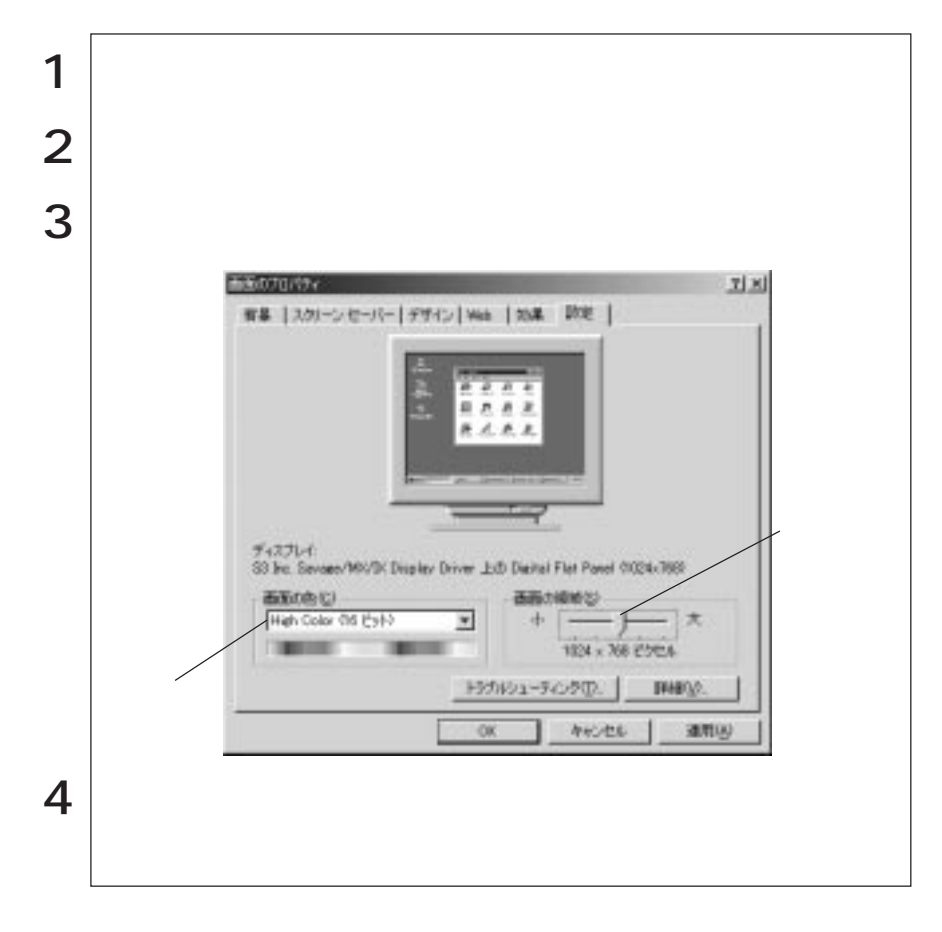

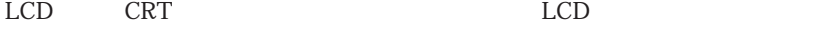

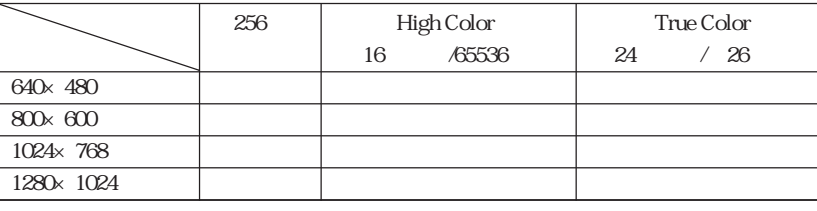

LCD

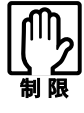

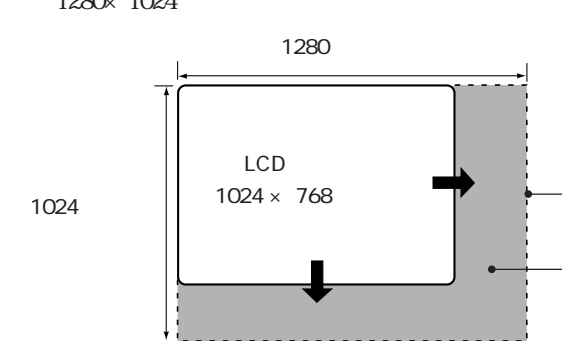

1280×1024

#### Sound Blaster

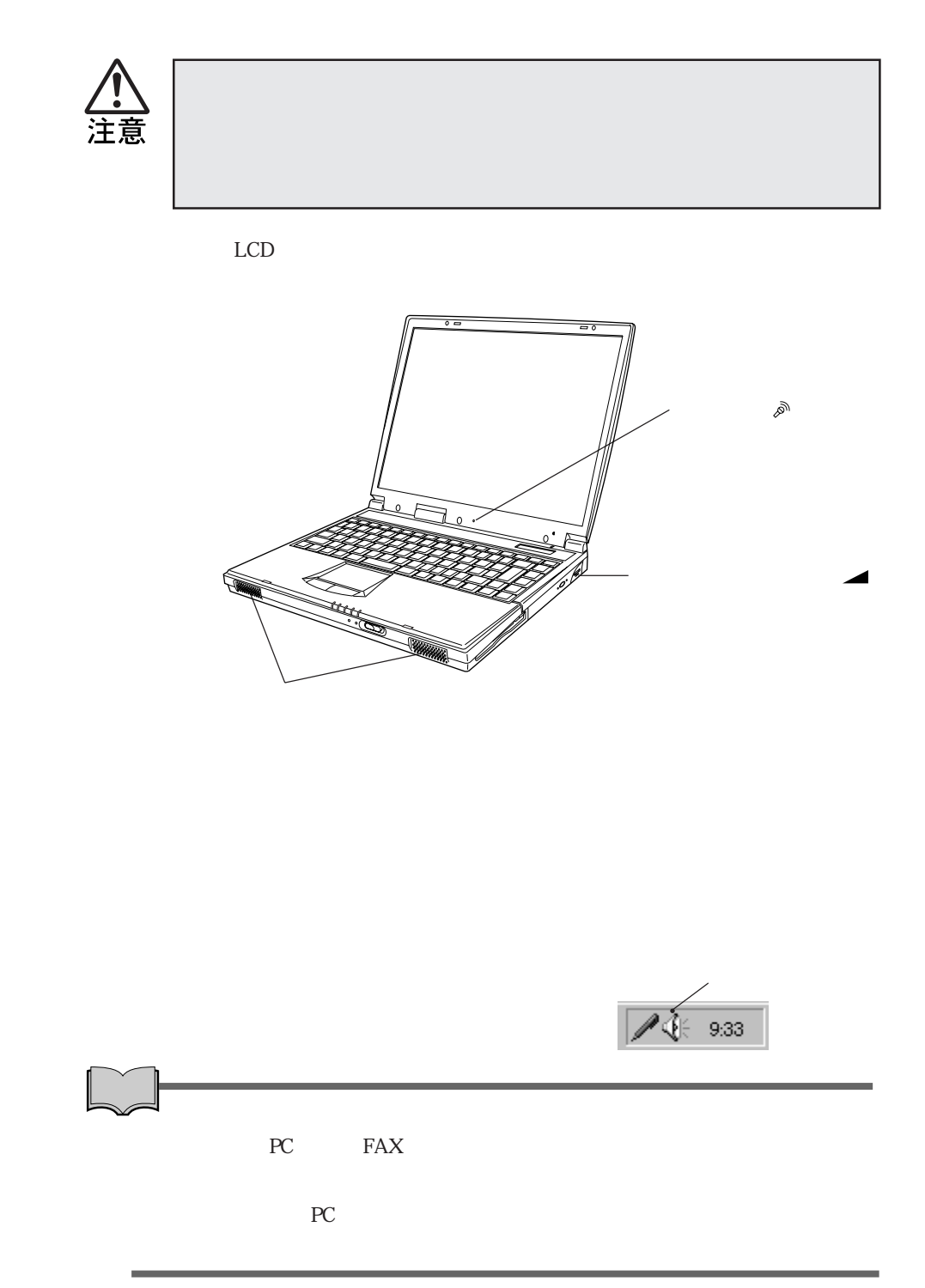

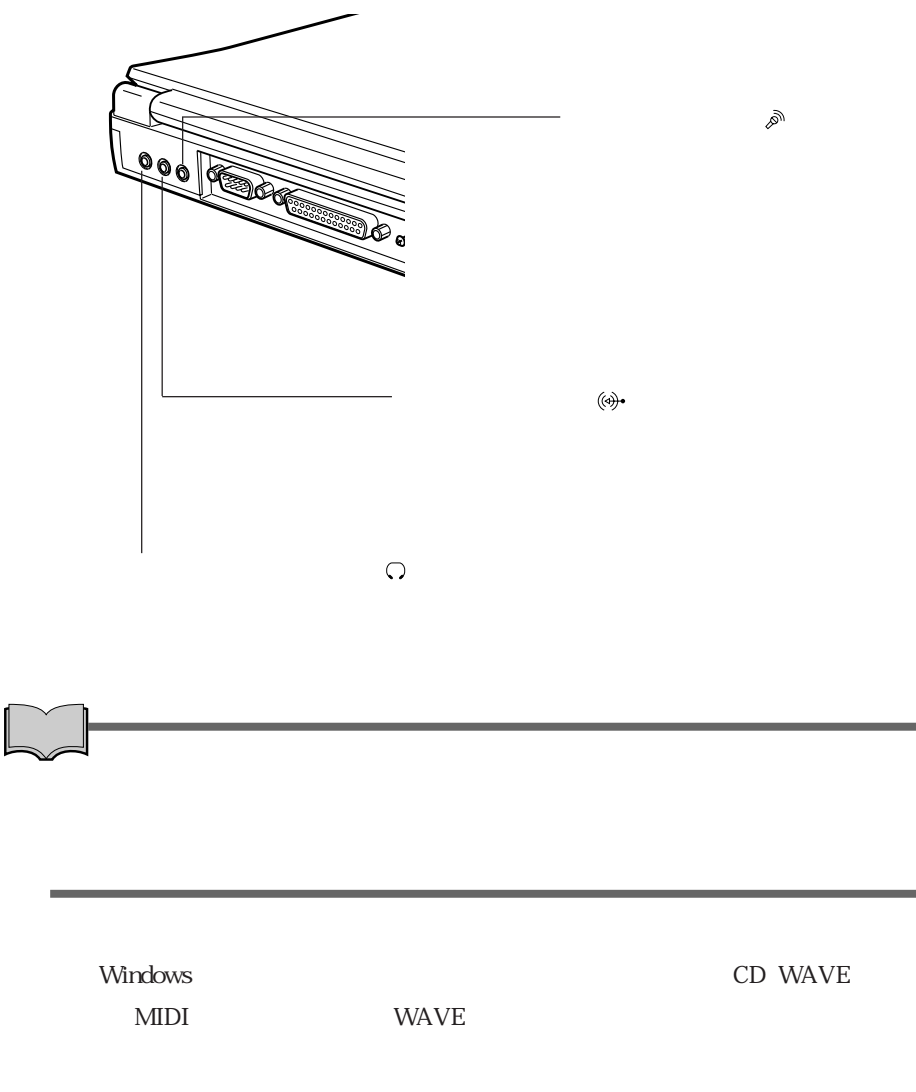

WindowsNT4.0

# FAX
(FAX
)  $\mbox{FAX} \qquad \qquad \mbox{56Kbps(V.90)} \qquad \qquad \mbox{FAX}$  $FAX$  $\mathsf{LAN}$  FAX  $\sim$  2  $NTT$  $\rm Windows$

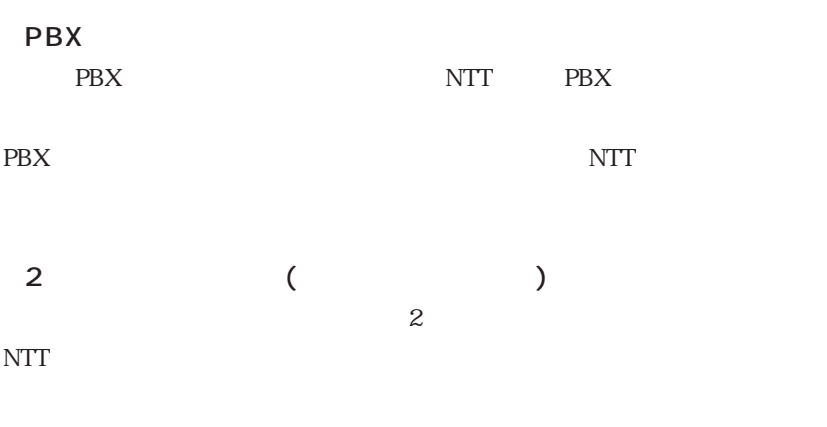

 $\overline{\text{NTT}}$ 

NTT the set of the set of the set of the set of the set of the set of the set of the set of the set of the set

 $NTT$ 

 $V.90*$  $56000$ bps  $33600$ bps

 $*V.90$  ITU-T

ATコマンドに  $AT$ EPSON CD MODEM AT pdf(top)

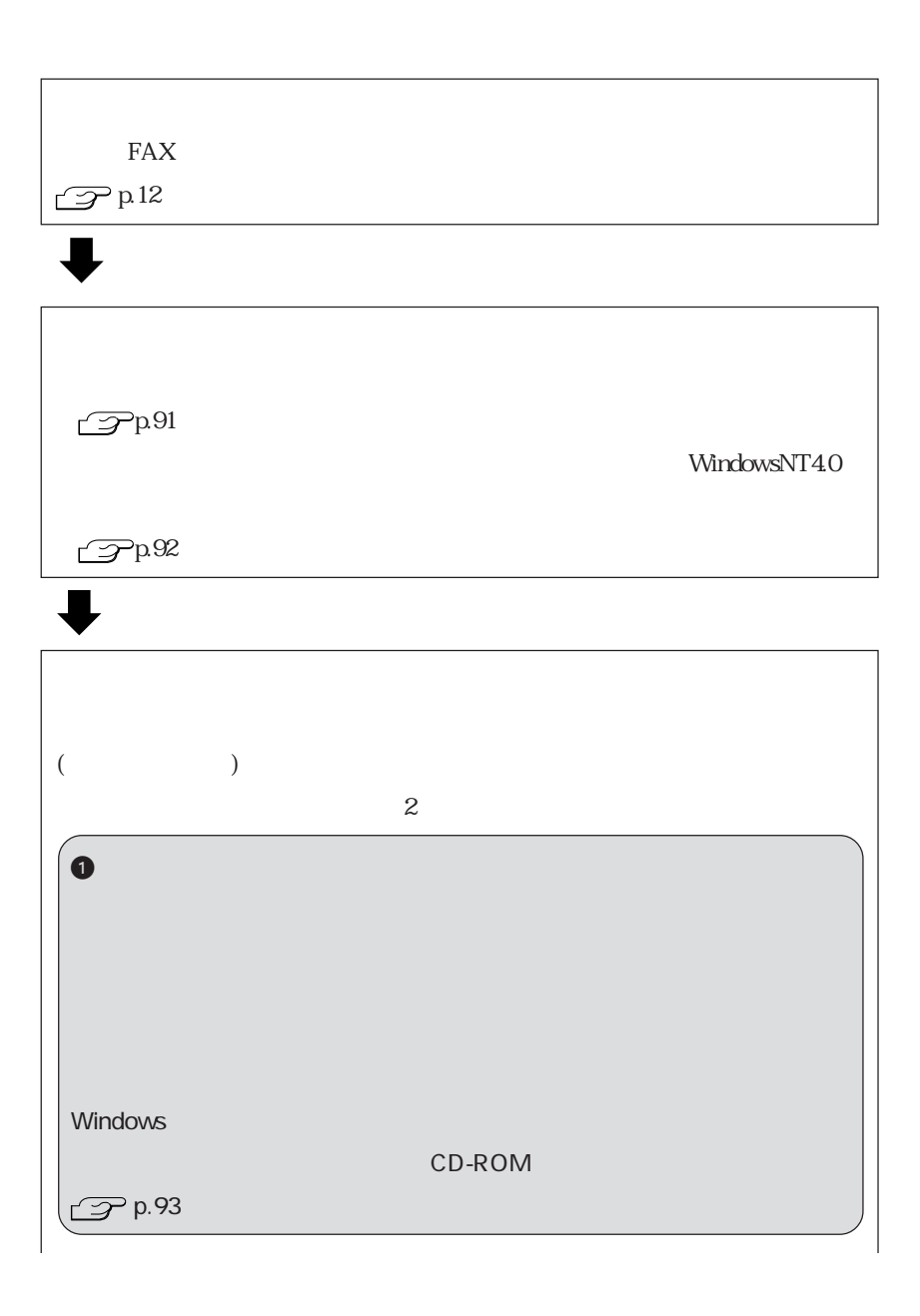

 $FAX$ 

89  $\bullet\bullet\bullet\blacktriangleright$ 

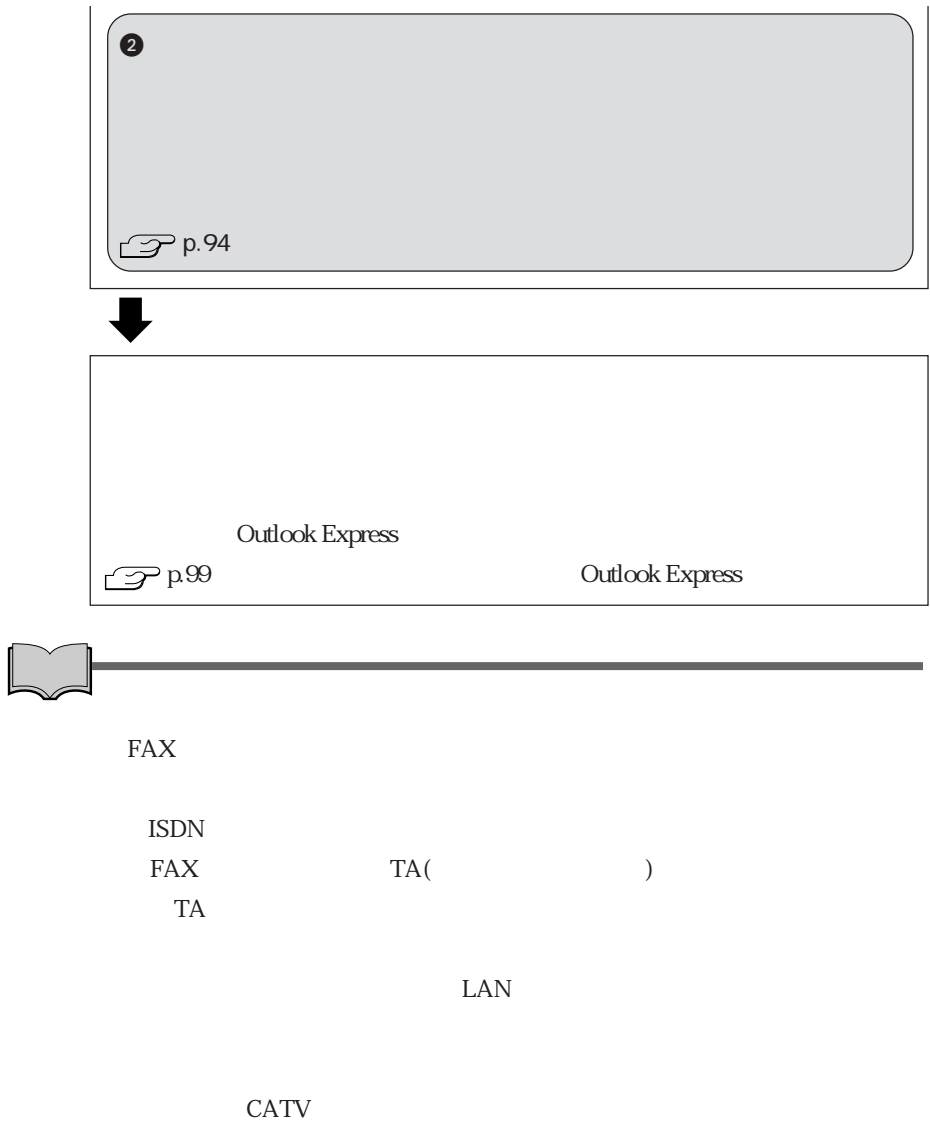

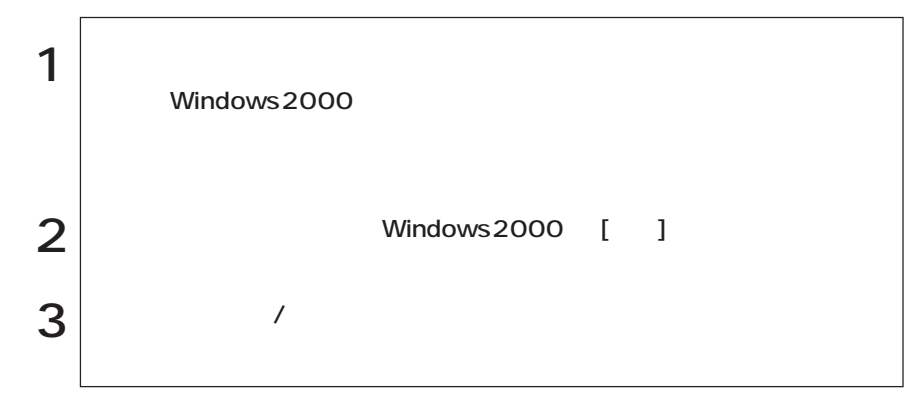

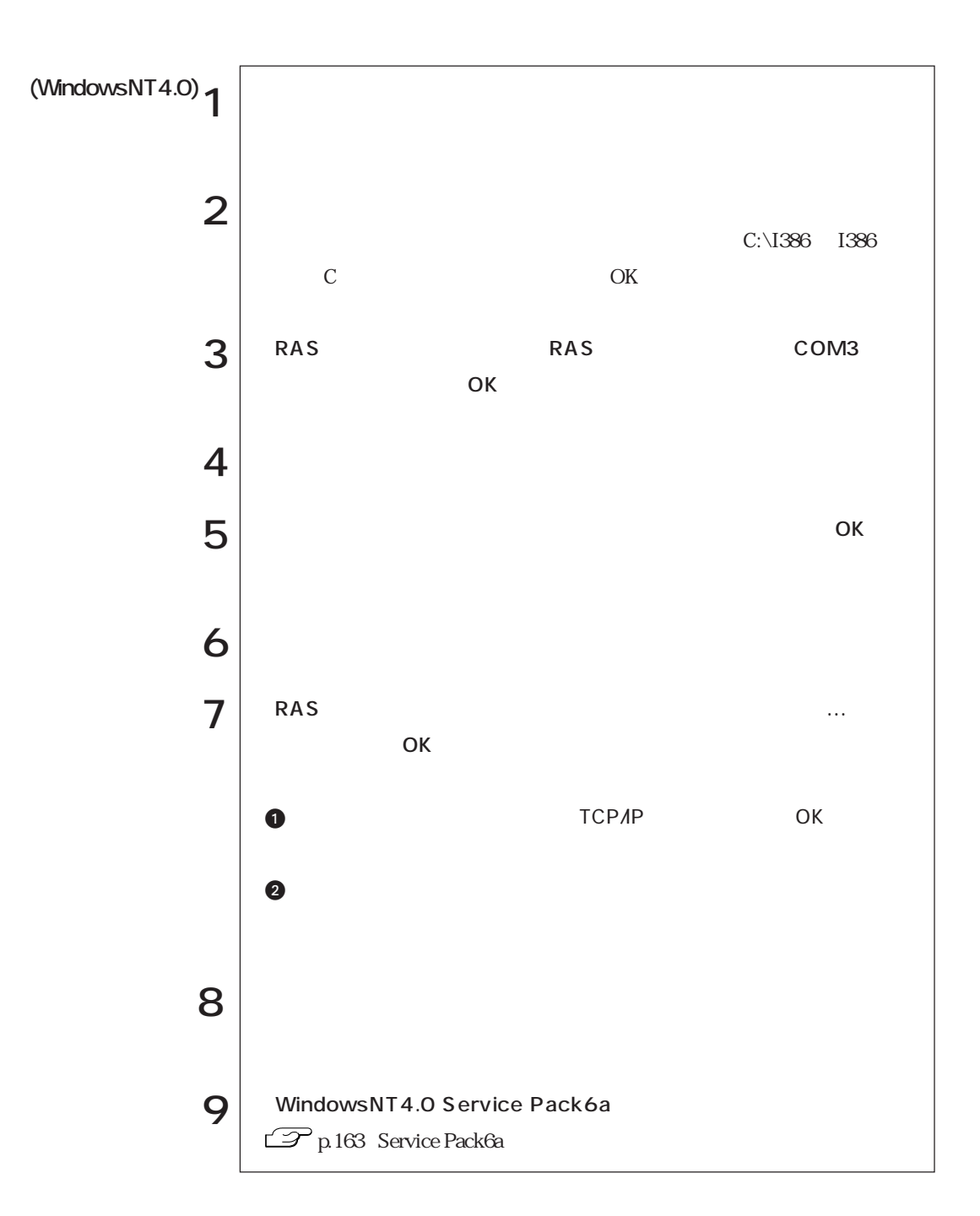

WindowsNT4.0
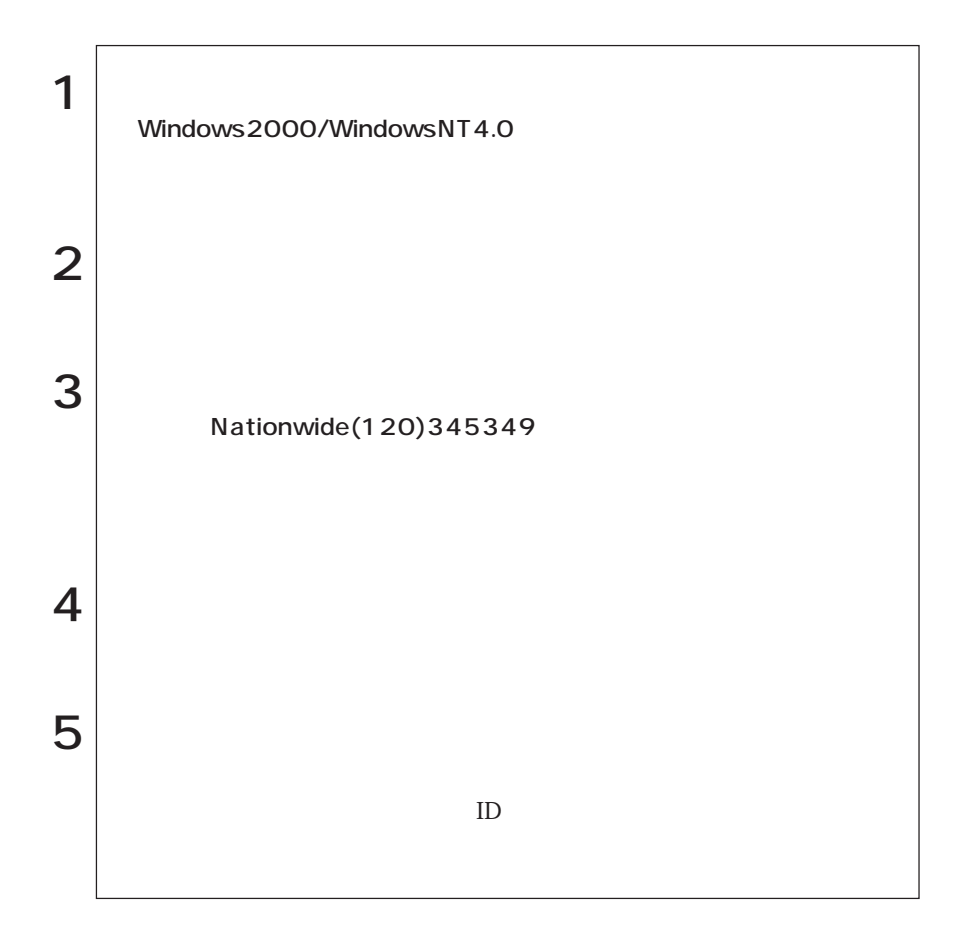

 $\mathbb{I}$ 

Windows 98/Windows2000

. 이 사

· 아이스

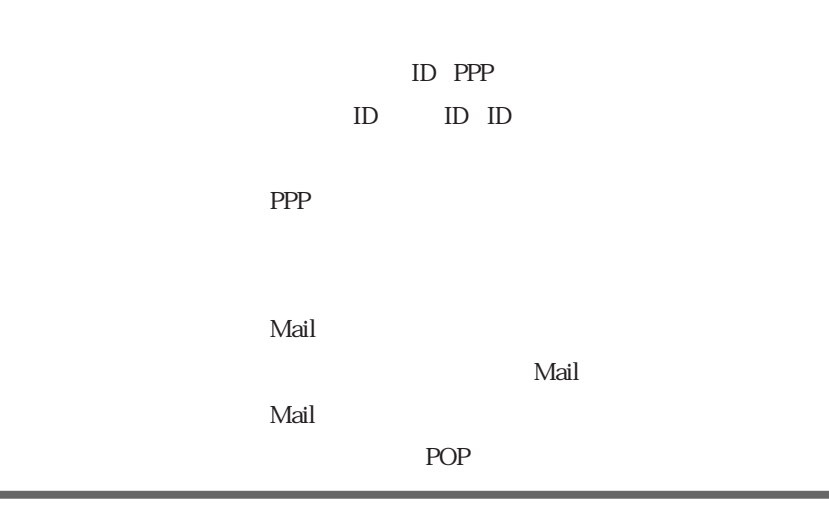

94

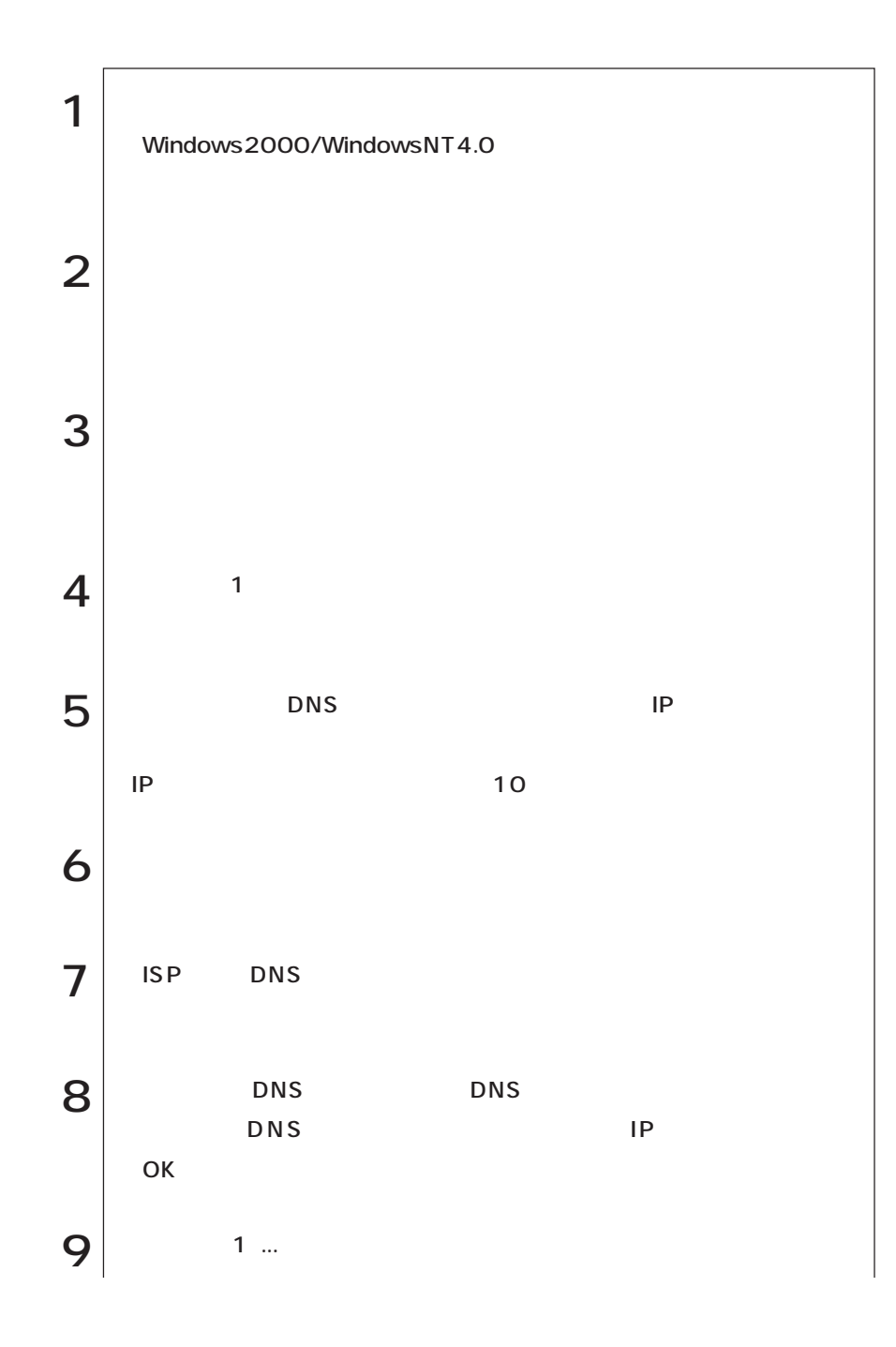

  $\bullet \bullet \bullet \blacktriangleright$ 

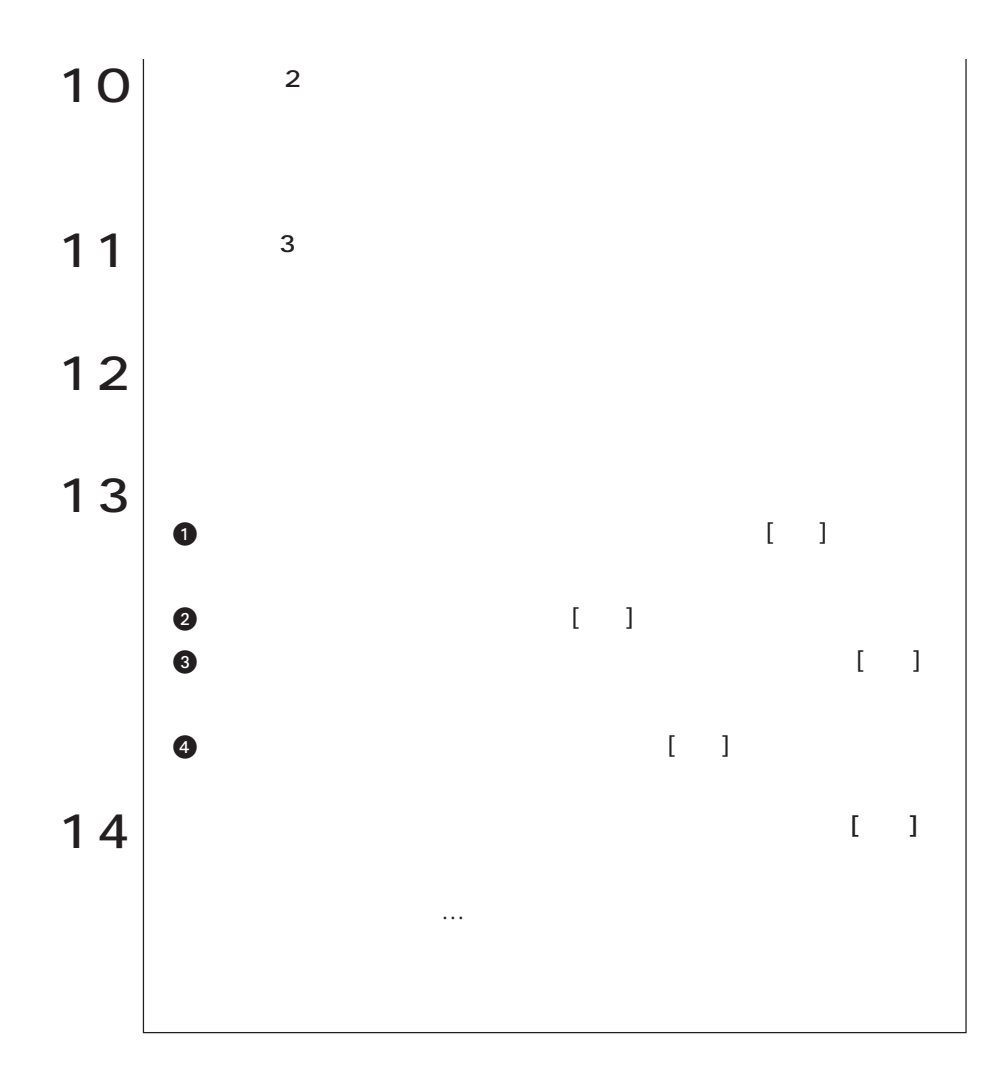

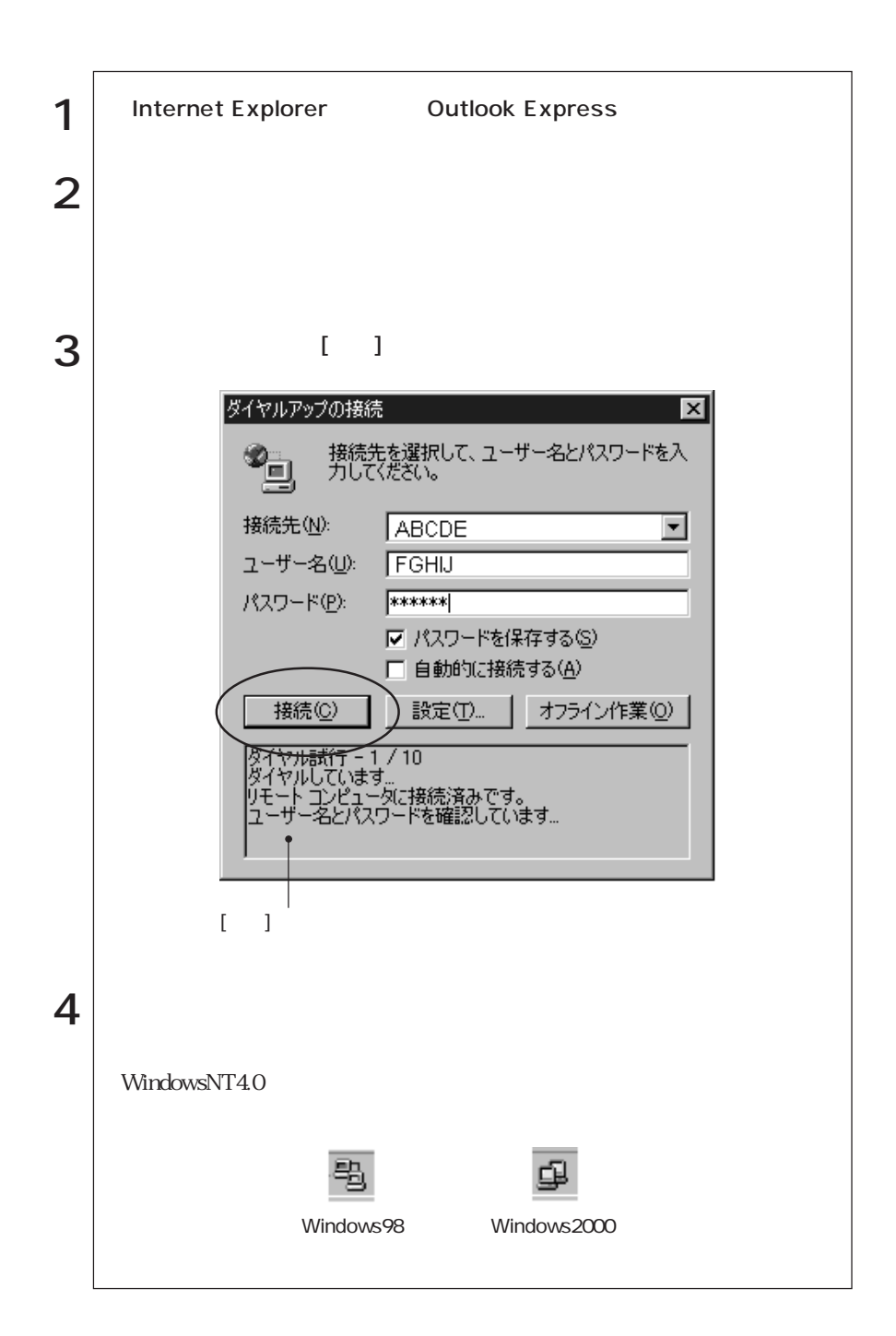

(Windows2000

 $\Gamma$ 

 $($   $)$ 

. 이 사

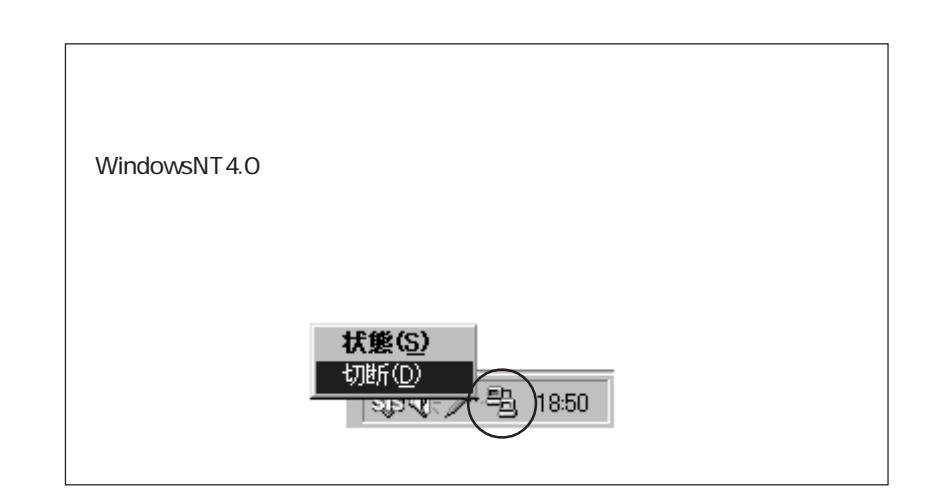

## **Outlook Express**

Outlook Express(The Coutlook Express (The Countries of The Countries of The Countries of The Countries of The Countries of The Countries of The Countries of The Countries of The Countries of The Countries of The Countries

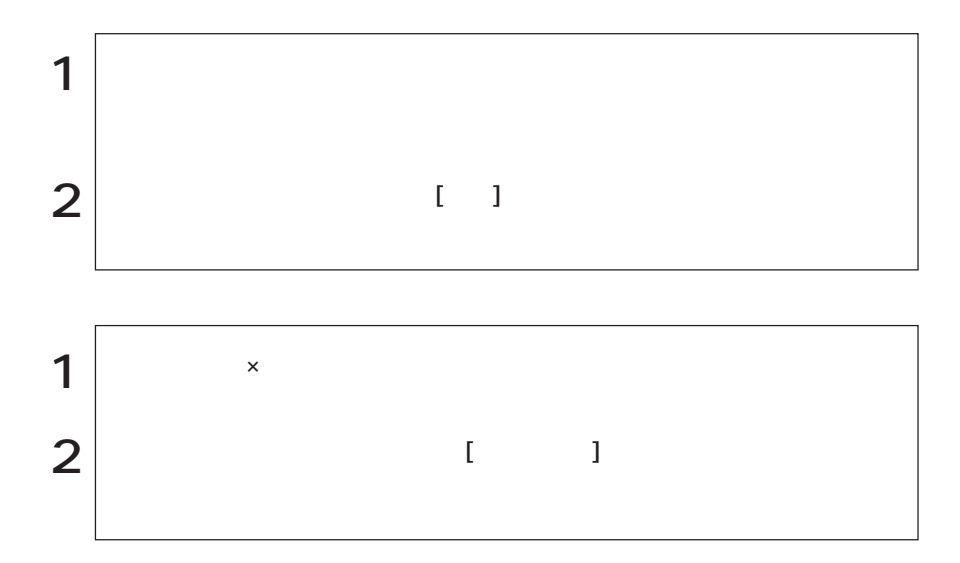

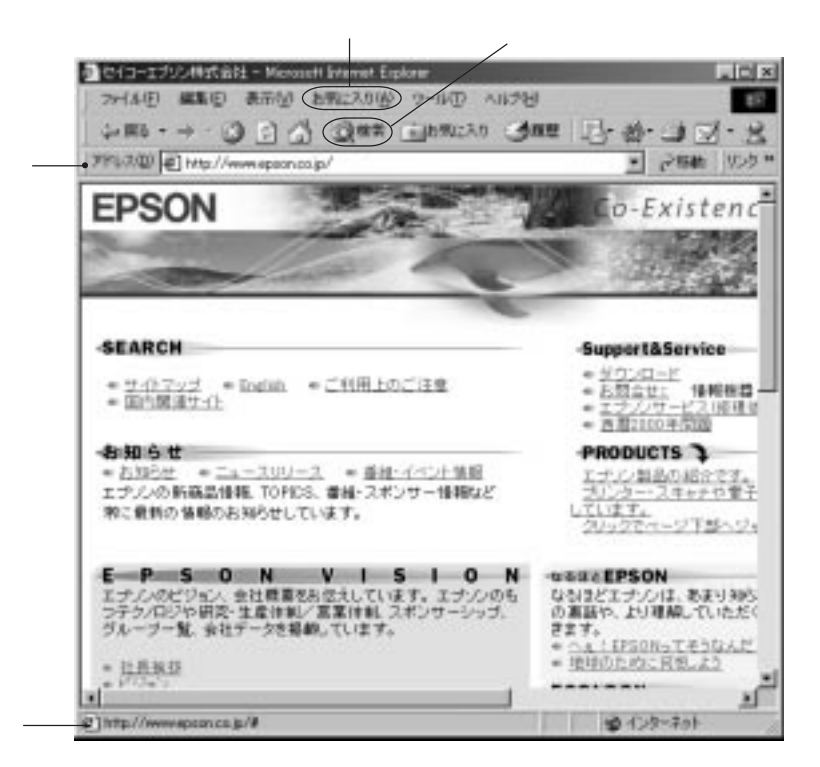

الله السابق السابق السابق السابق التي تعليم السابق السابق السابق السابق السابق السابق السابق السابق السابق الس<br>تاريخ

 $[ \quad ]$ 

 $\lambda$ 

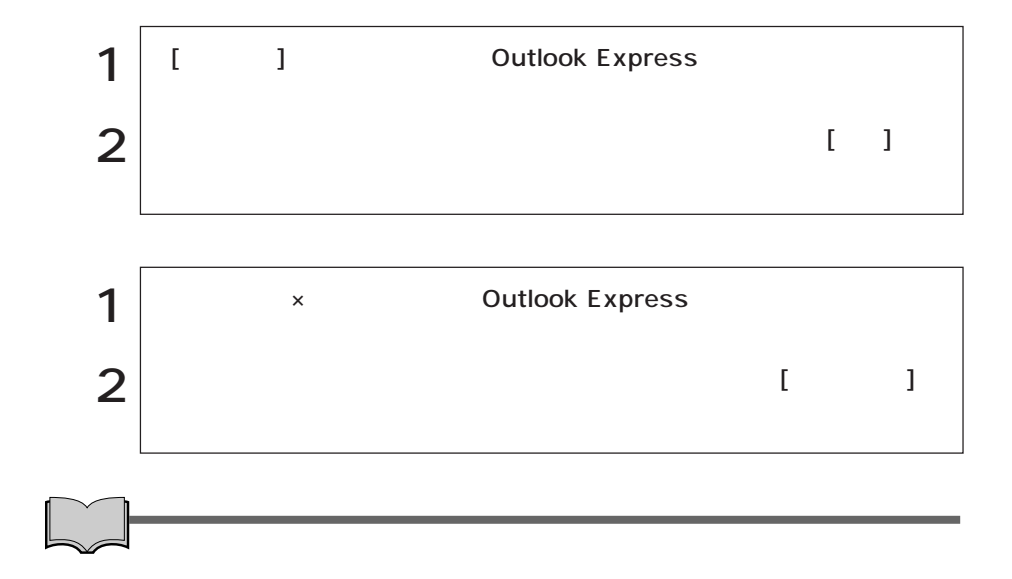

Outlook Express

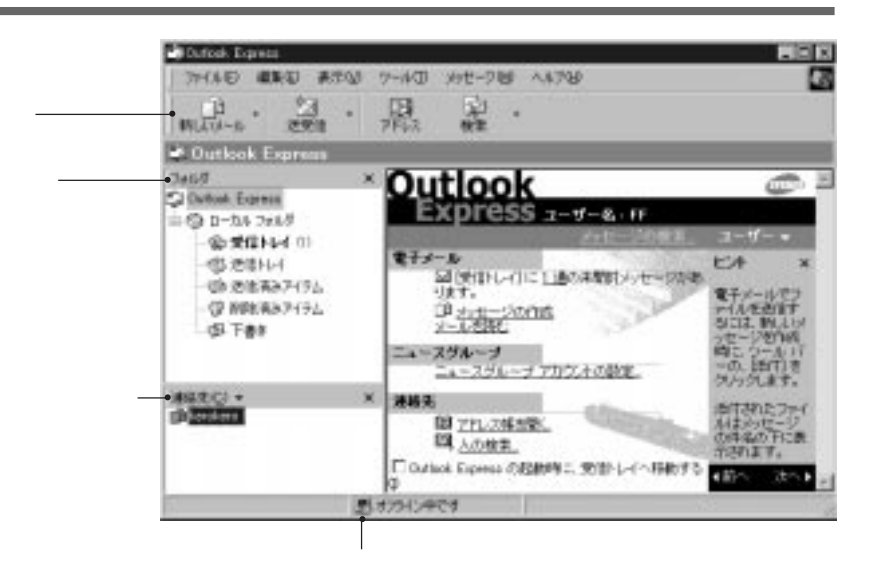

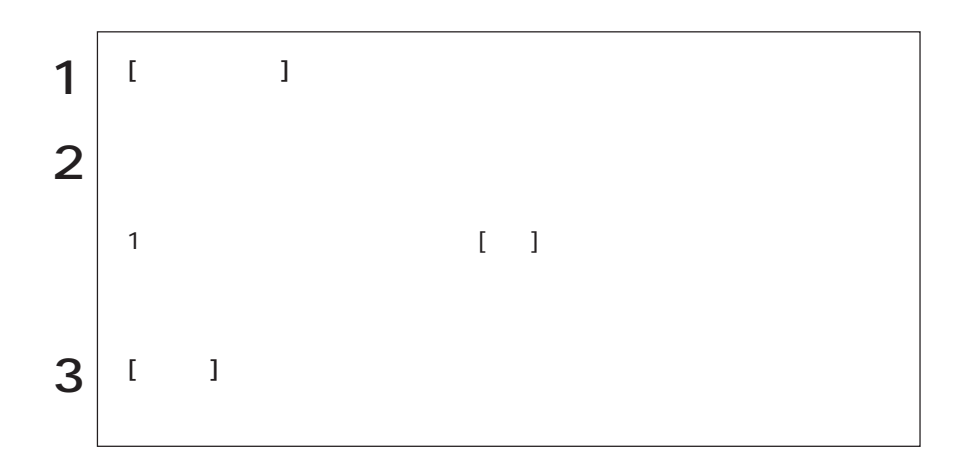

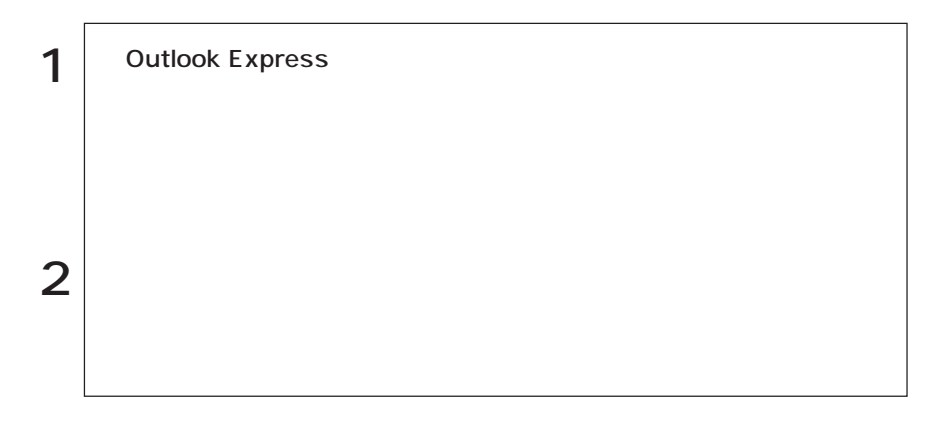

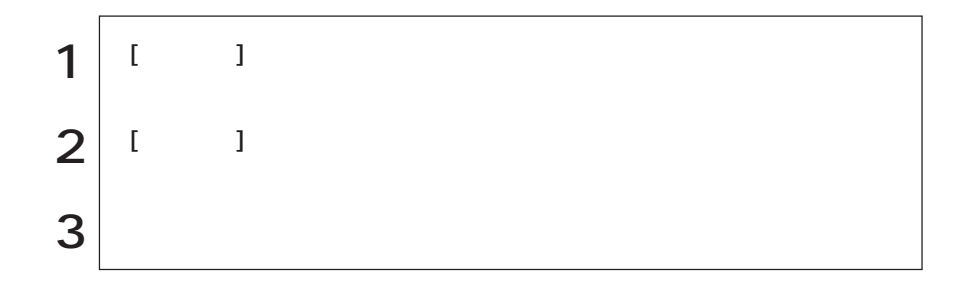

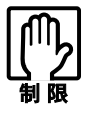

#### WindowsNT4.0 BIOS SETUP POWER Windows98/Windows2000 BIOS Setup

 $\frac{3}{2}$ 

 $AC$ 

 $\mathbb{Z}$  p.41

Save to Disk

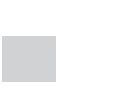

 $HDD$ 

 $\mathcal{L}$ 

 $LCD$ 

Save to RAM Windows

 $LED$ 

Save to RAM

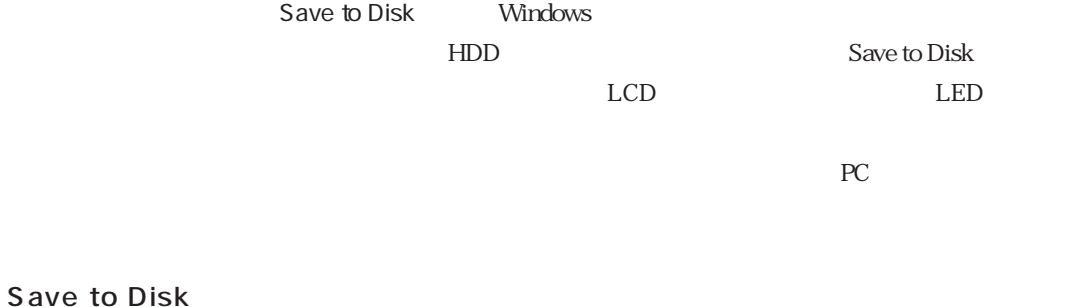

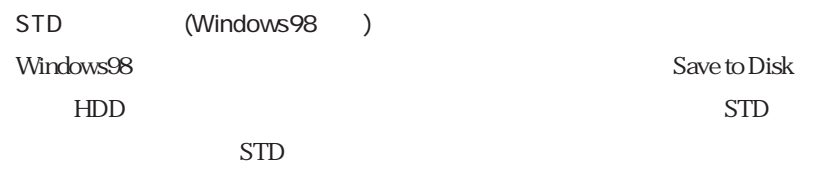

 $\mathbb{Z}$  p.153 STD

Windows98 STD

Windows98

Windows2000

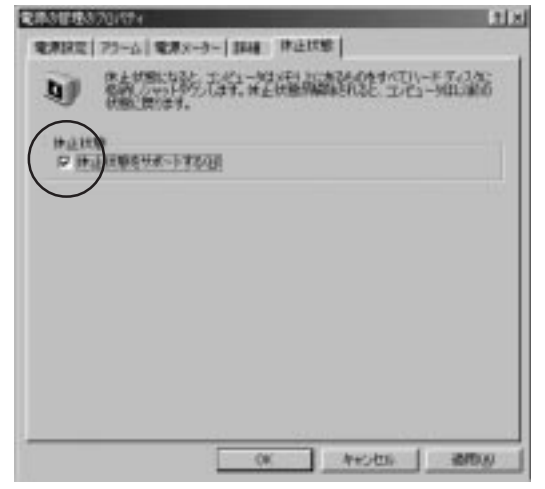

Windows98

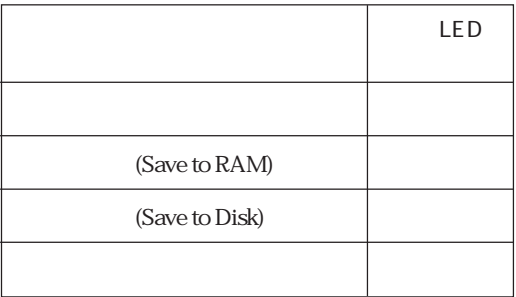

 $3$ 

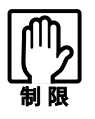

WindowsNT4.0

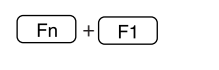

PC **PC** 

サスペンド中にPCカードを抜き差しすると、正常にレジュームできない

NetWare NetBEUI

NetWare

#### Windows2000

AC<sub>7</sub>

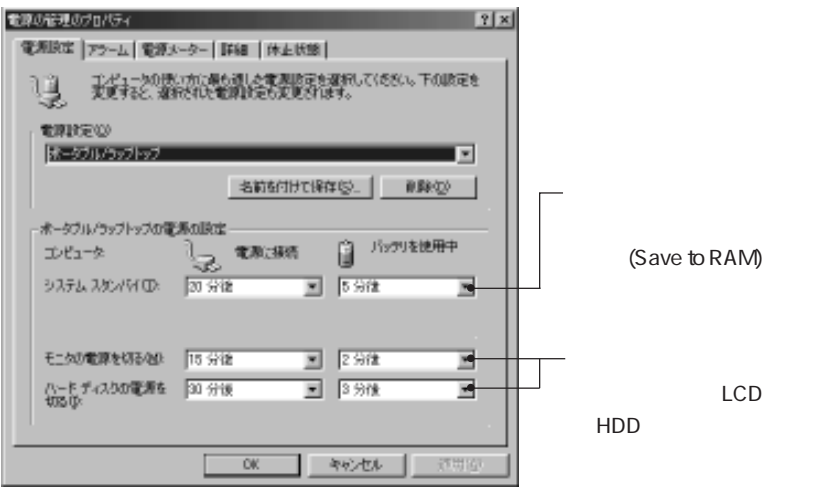

Windows98

 $10%$ Save to RAM

Windows2000  $\mathbb{Z}$  p.42

[ J Windows Windows98 Save to RAM Windows2000 Save to RAM Save to Disk

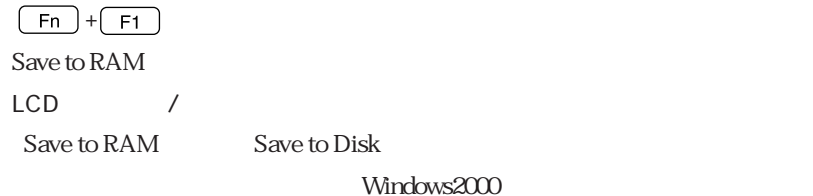

LCD 3 The contract of the contract of the contract of the contract of the contract of the contract of the contract of the contract of the contract of the contract of the contract of the contract of the contract of the cont

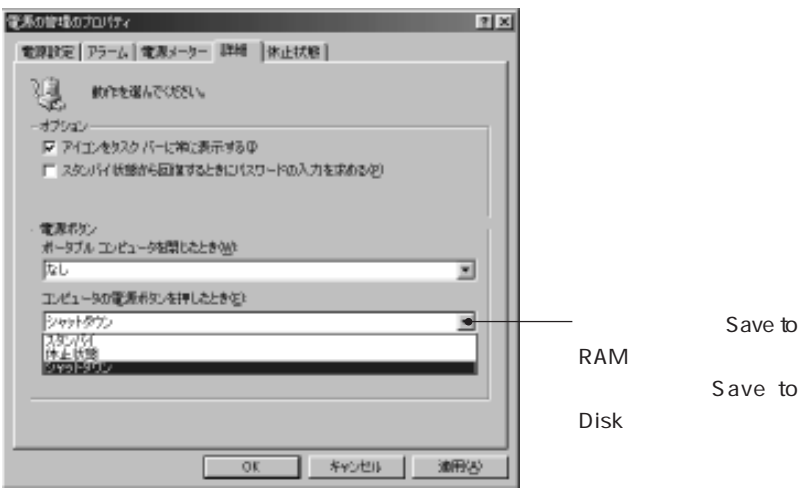

Windows98

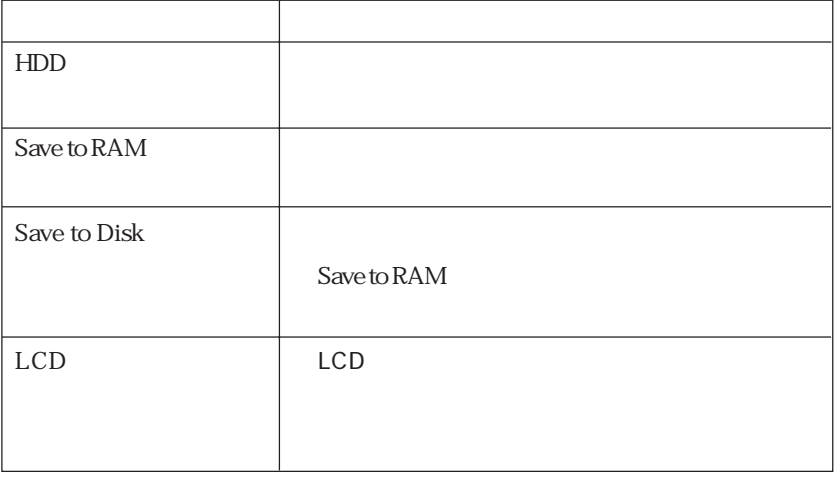

**Tarix** 

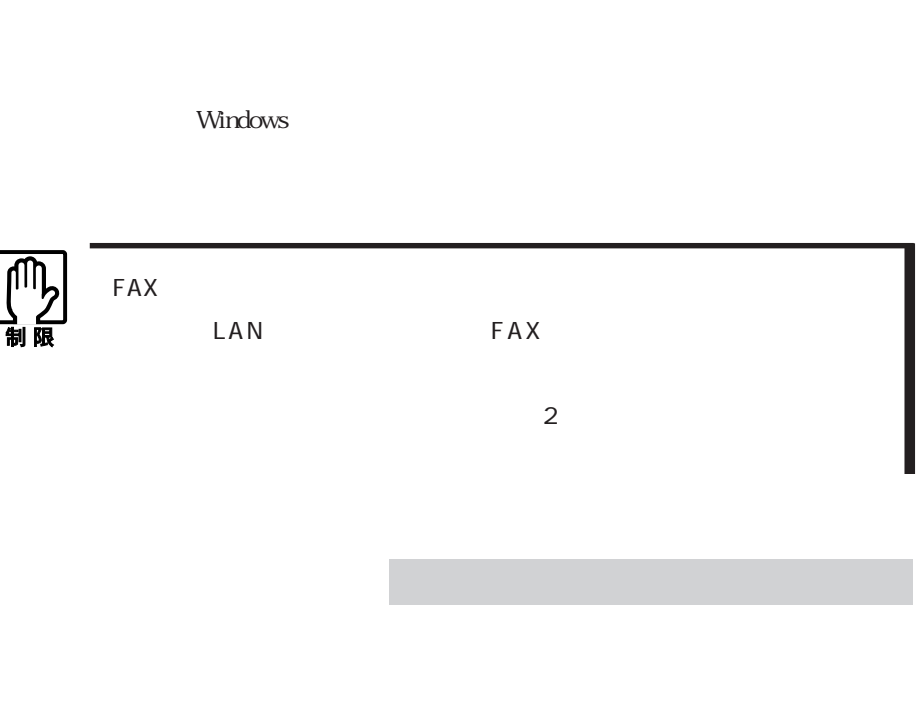

 $\rm LAN$ 

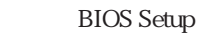

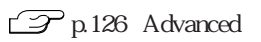

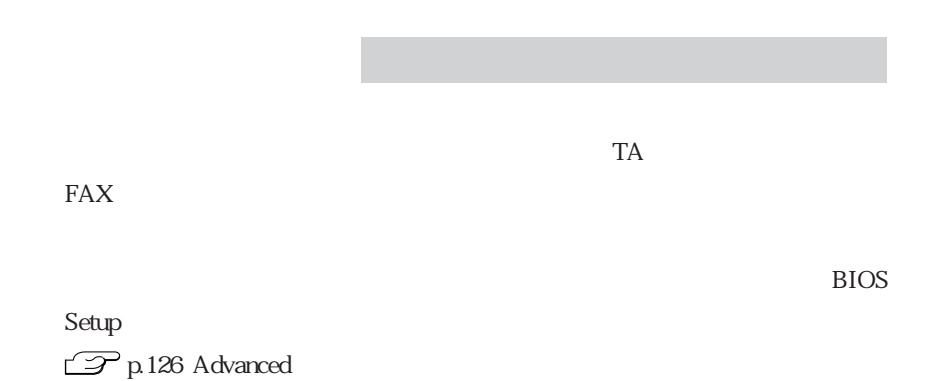

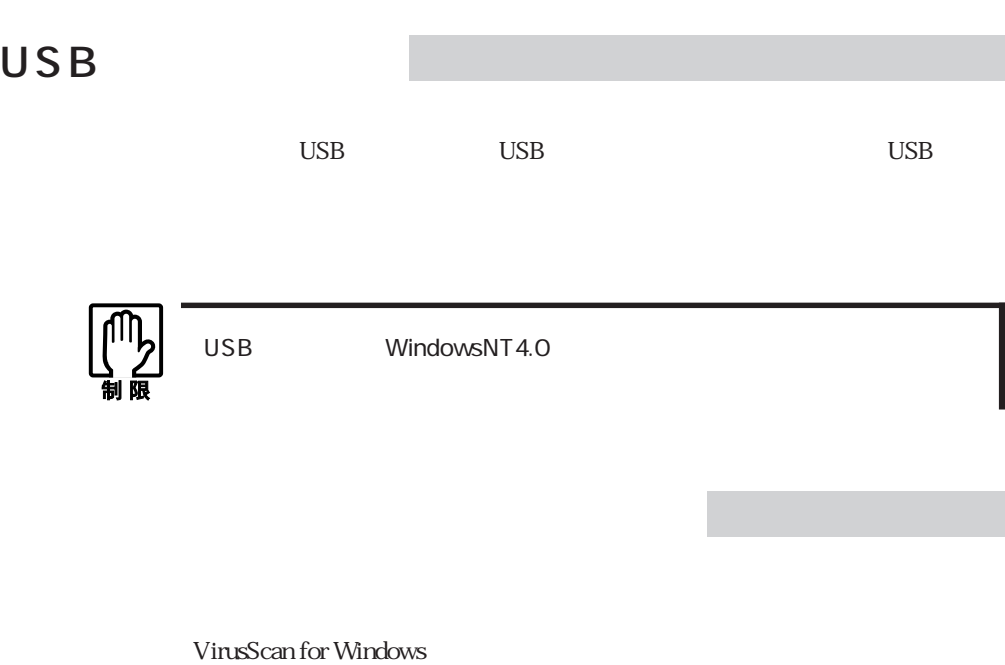

VirusScan WirusScan For Windows

1

VirusScan for Windows

CD

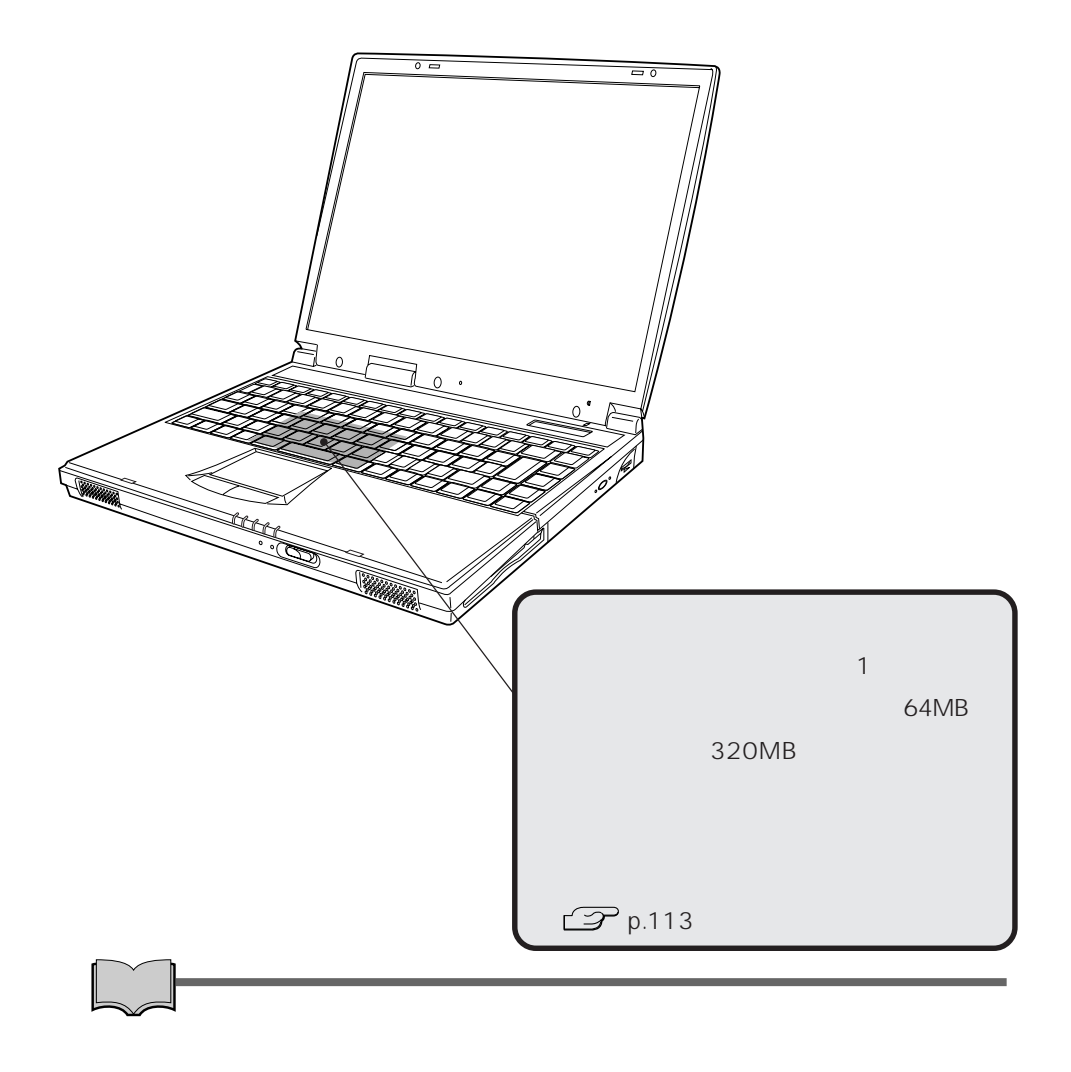

#### $64MB$

1 SODIMM

 $320MB$ 

SODIMM

144 SODIMM Single Outline Dual Inline Memory Module 16MB 32MB 64MB 128MB 256MB SODIMM

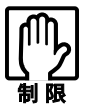

Windows98 Save to Disk  $\widehat{\mathcal{F}}$  p.153 STD

SODIMM

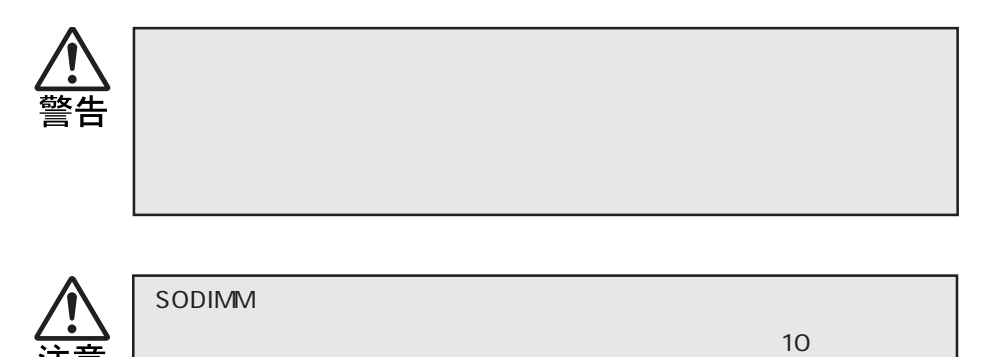

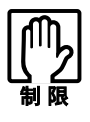

SODIMM

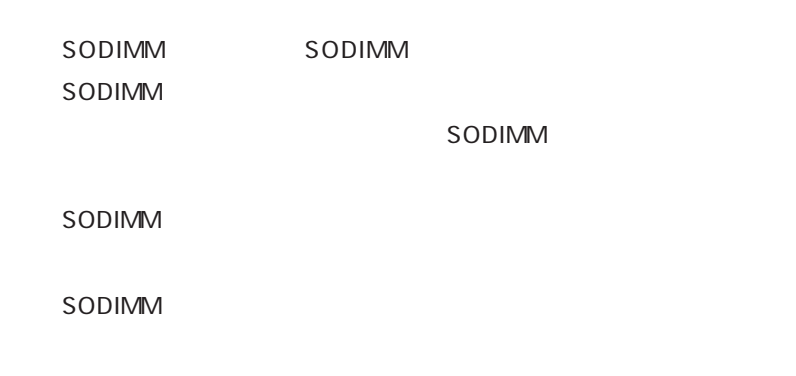

SODIMM

SODIMM SODIMM

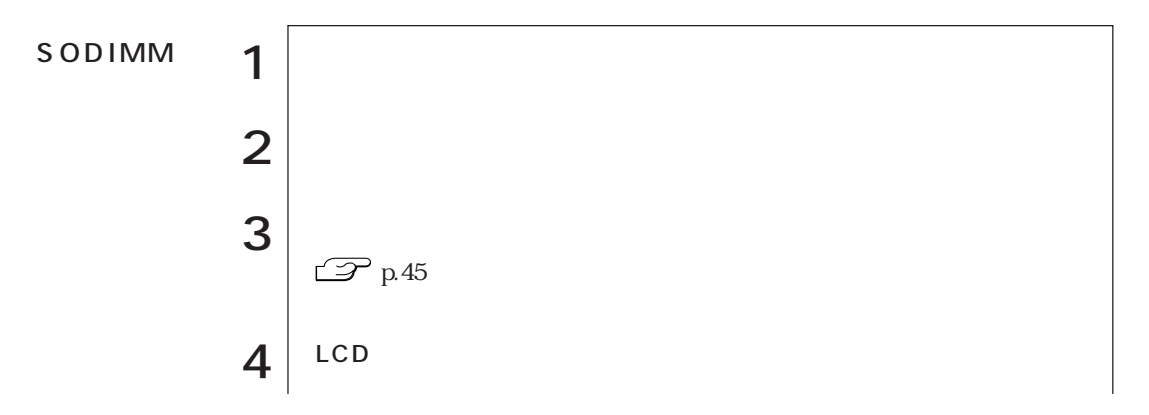

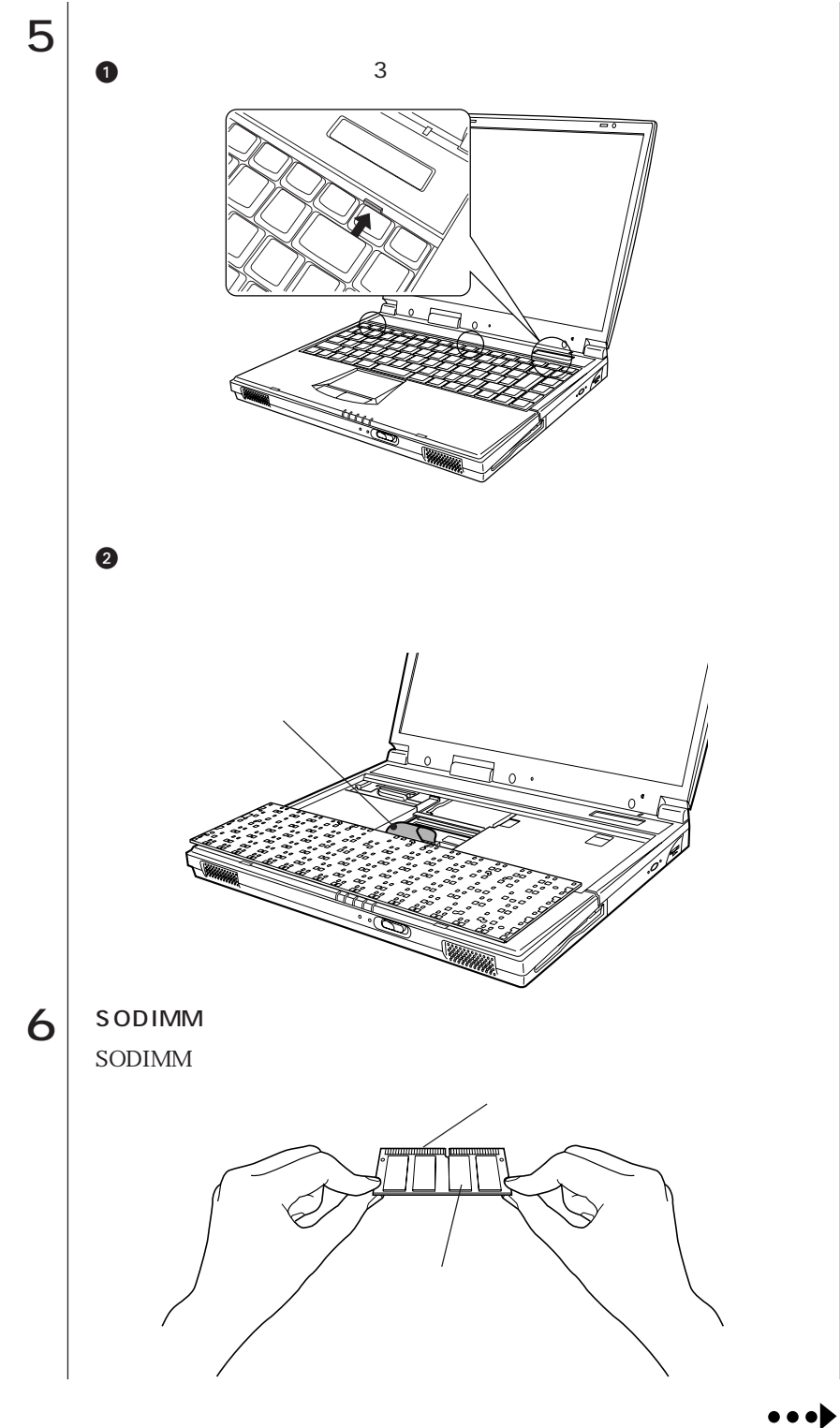

115

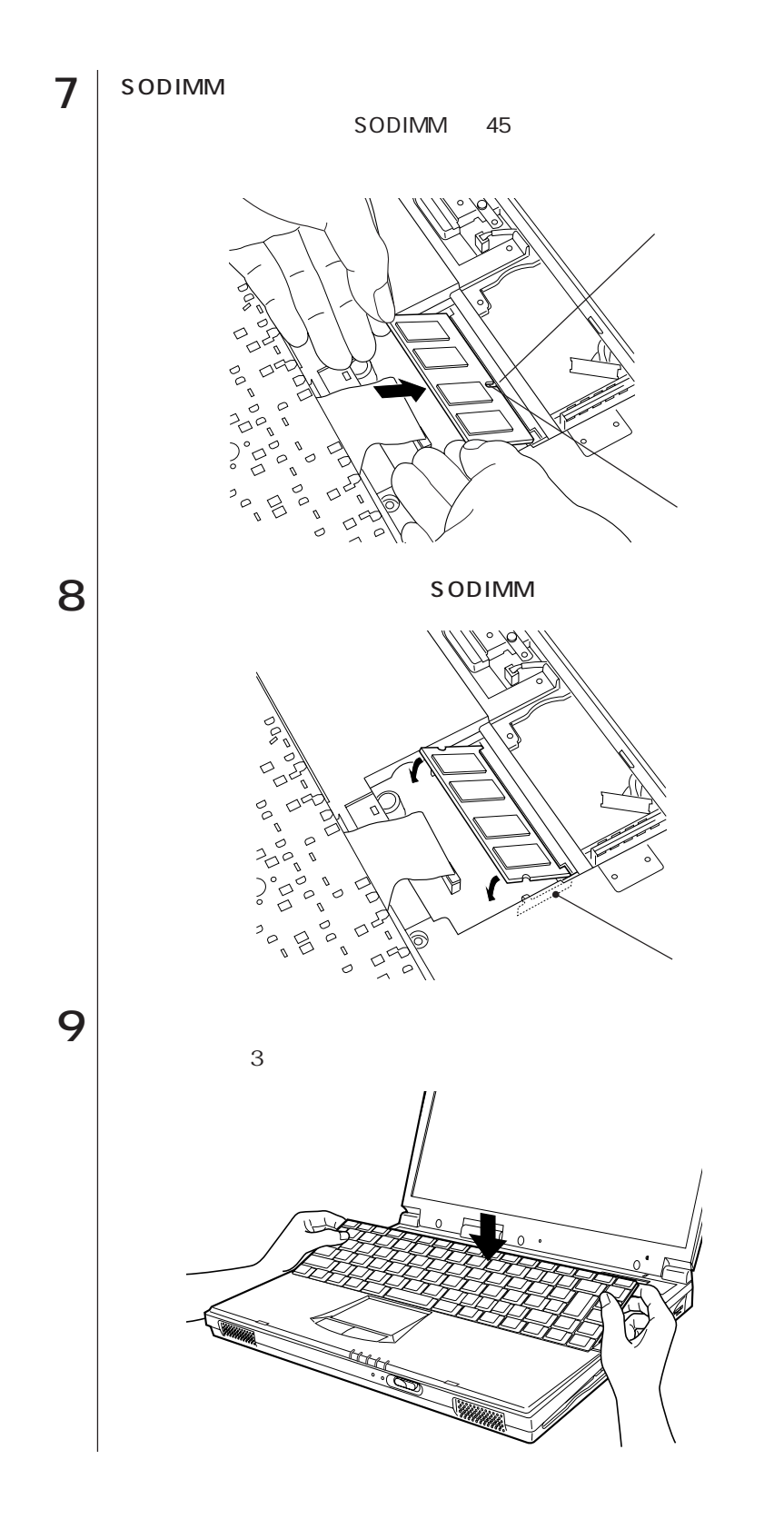

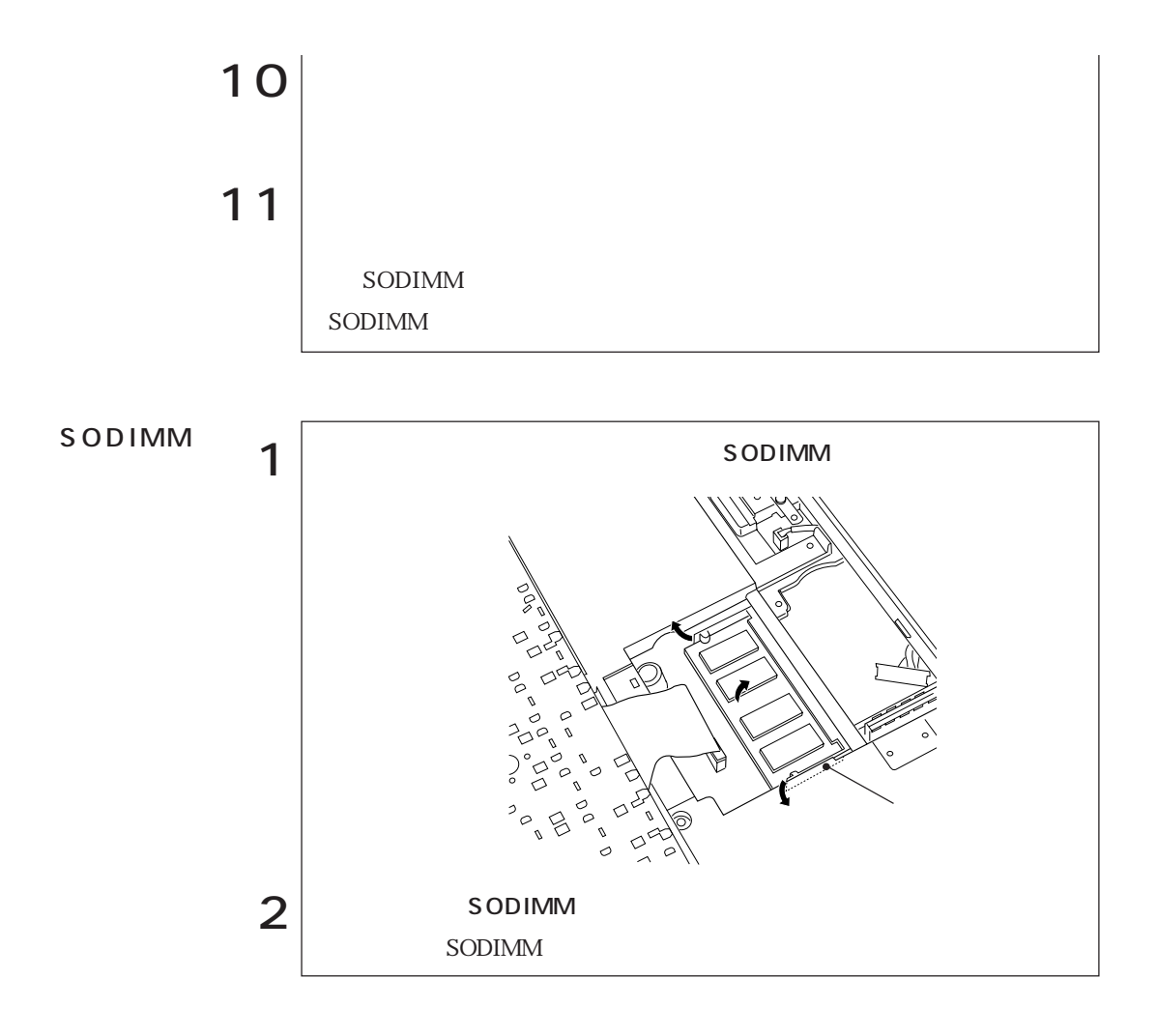

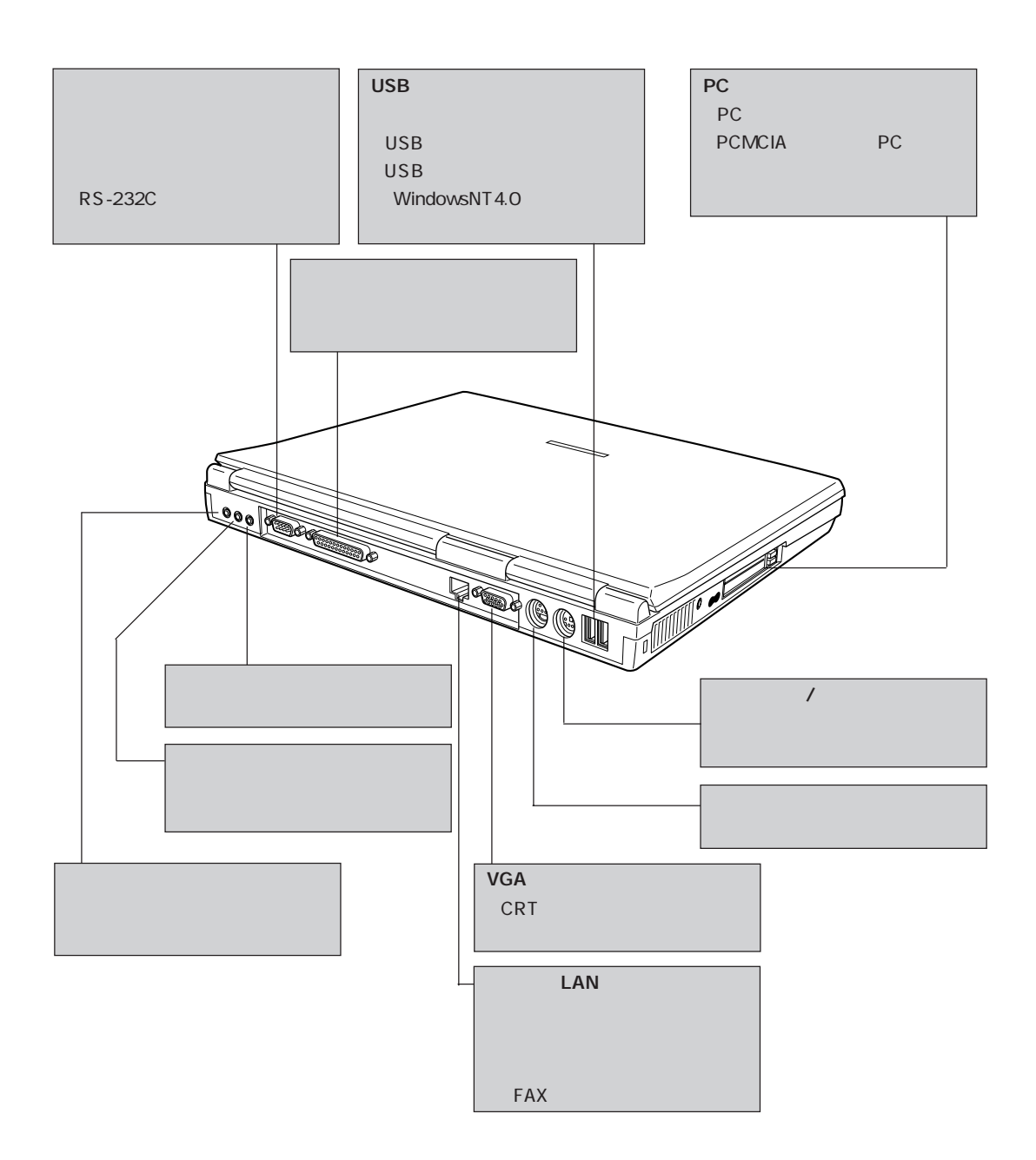

### 118

# **BIOS**

BIOS Setup **BIOS** 

# BIOS

。 上

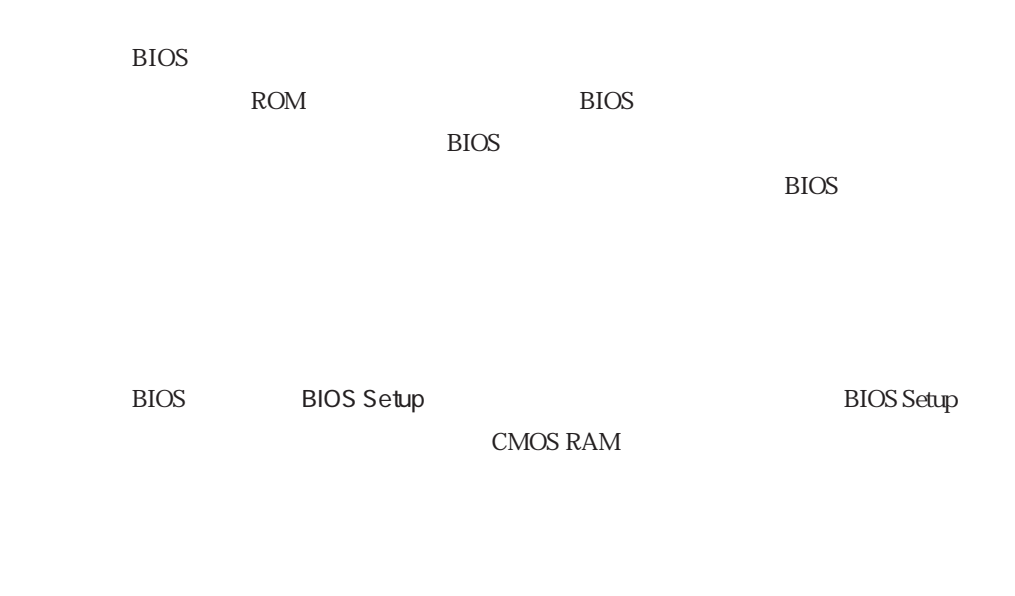

**BIOS Setup** 

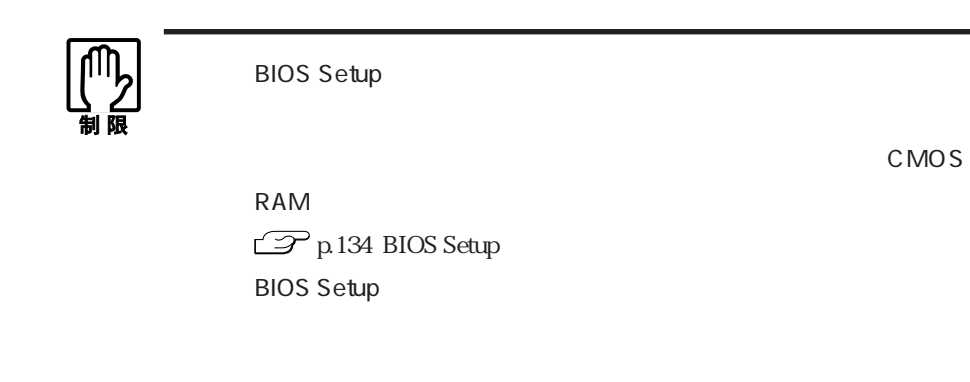

 $p.123$ 

# **BIOS Setup**

### **BIOS Setup**

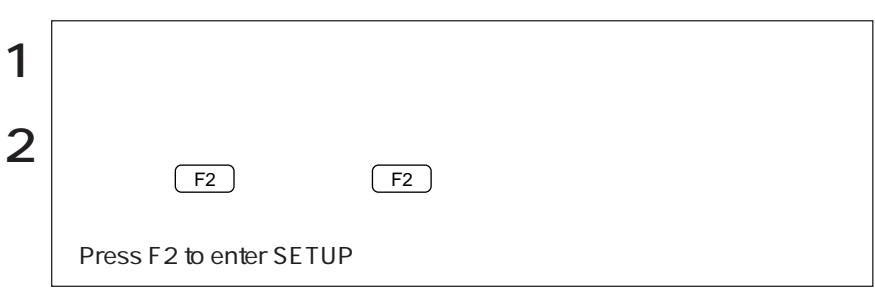

Press F1 to continue, F2 to enter SETUP

E2 BIOS Setup Exit Saving Changes **子** p.124 BIOS Setup

### BIOS Setup

BIOS Setup

 $\blacktriangleright$   $\blacktriangleleft$   $\lnot$   $\lnot$   $\$ 

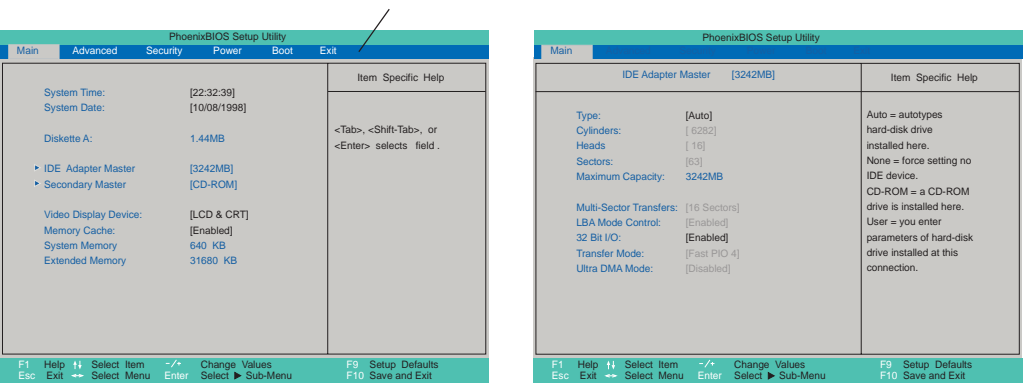

 $\bullet \bullet \bullet \blacktriangleright$ 

#### **BIOS Setup**

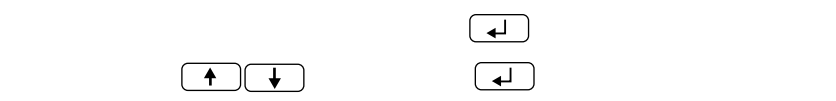

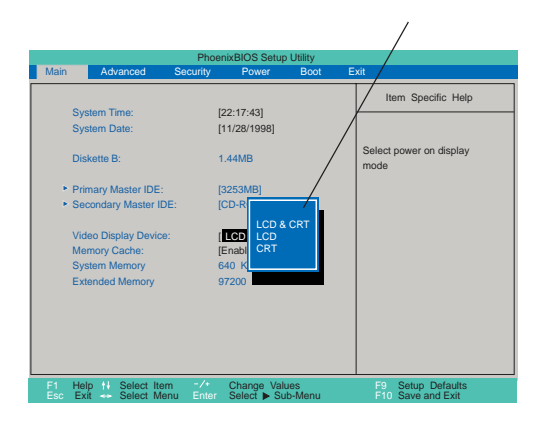

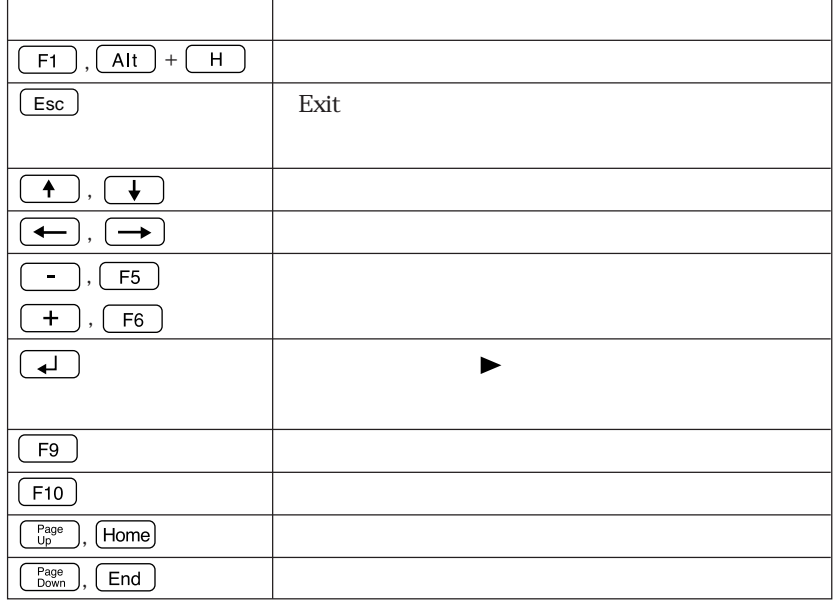

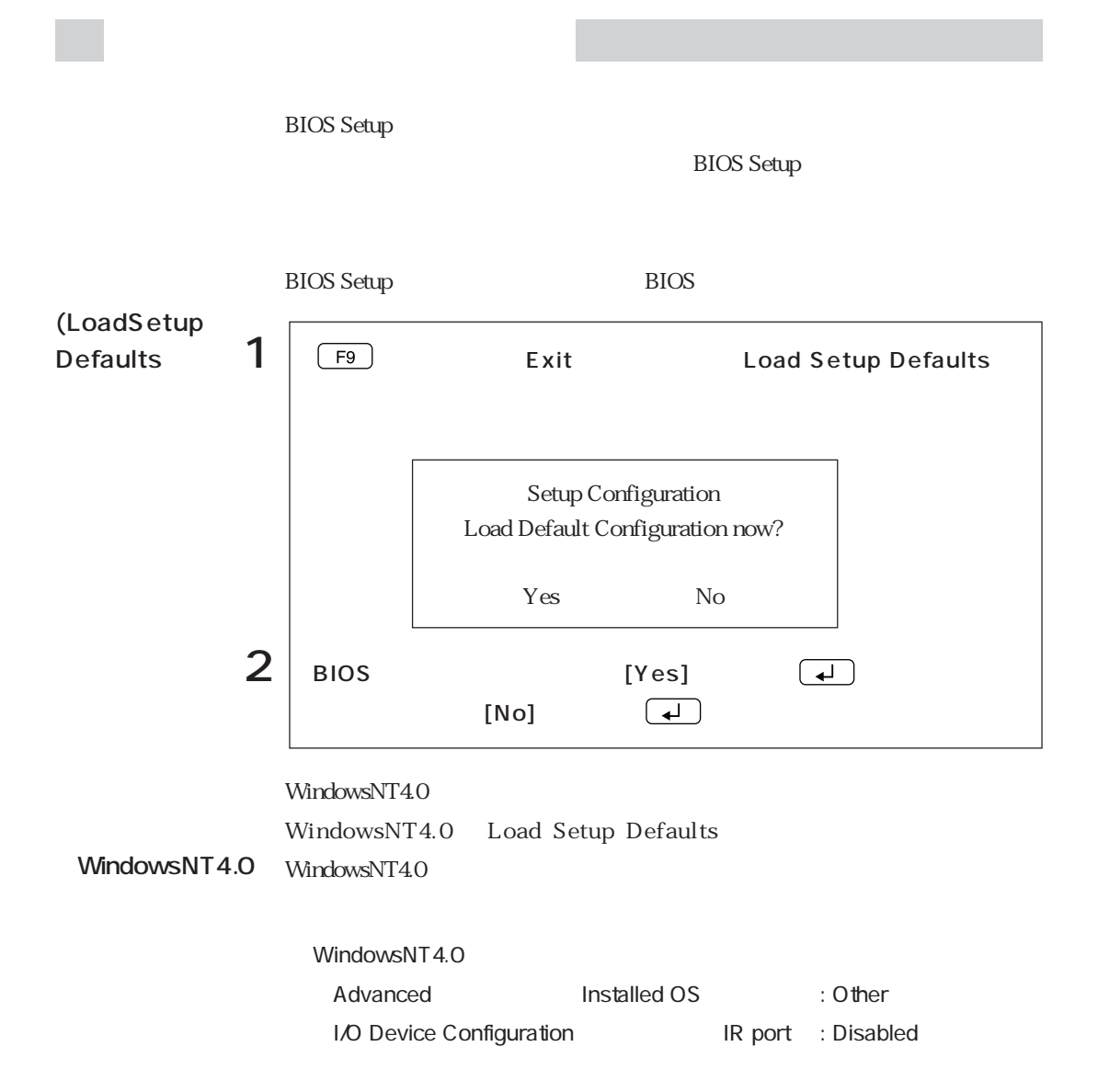

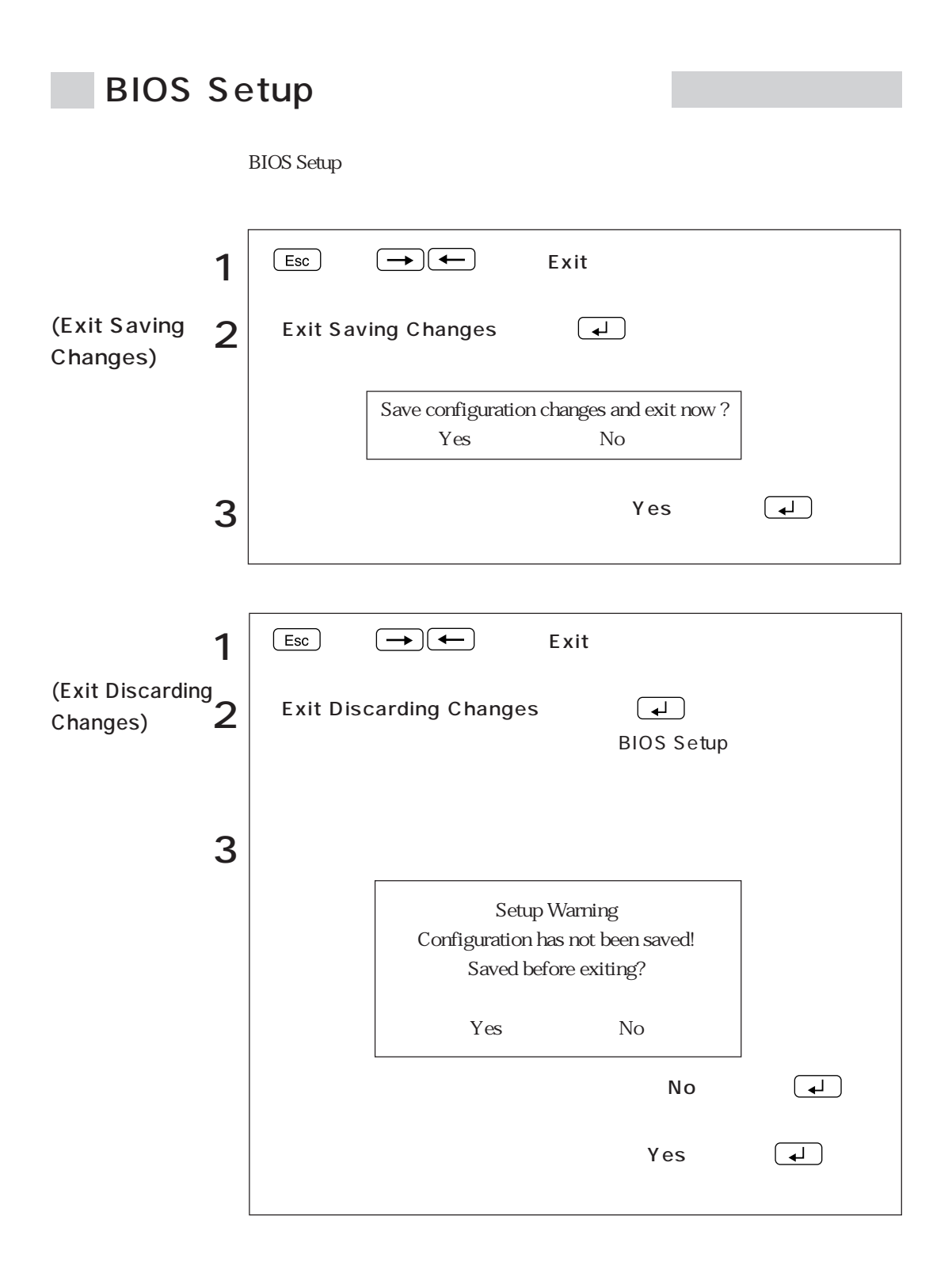

124

# **BIOS Setup**

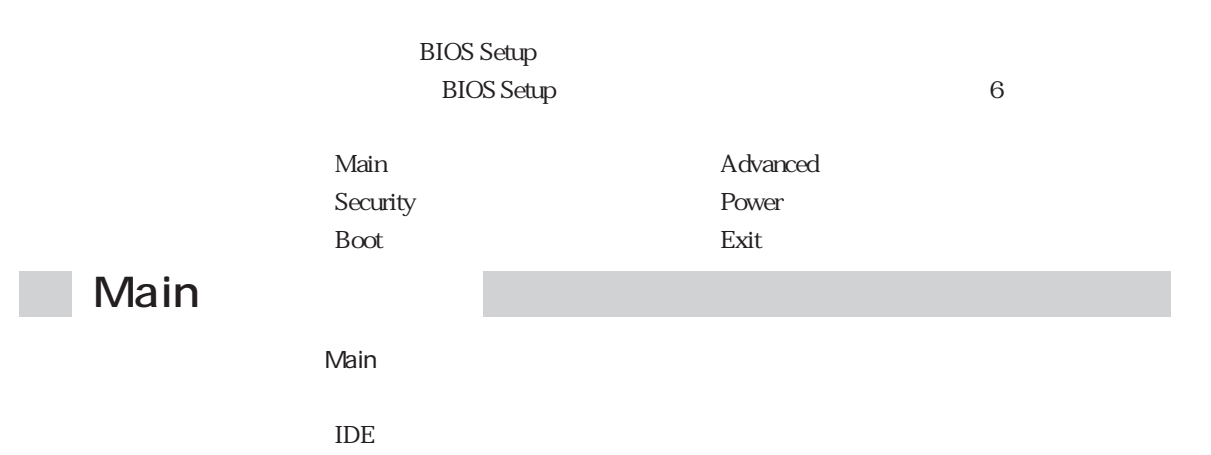

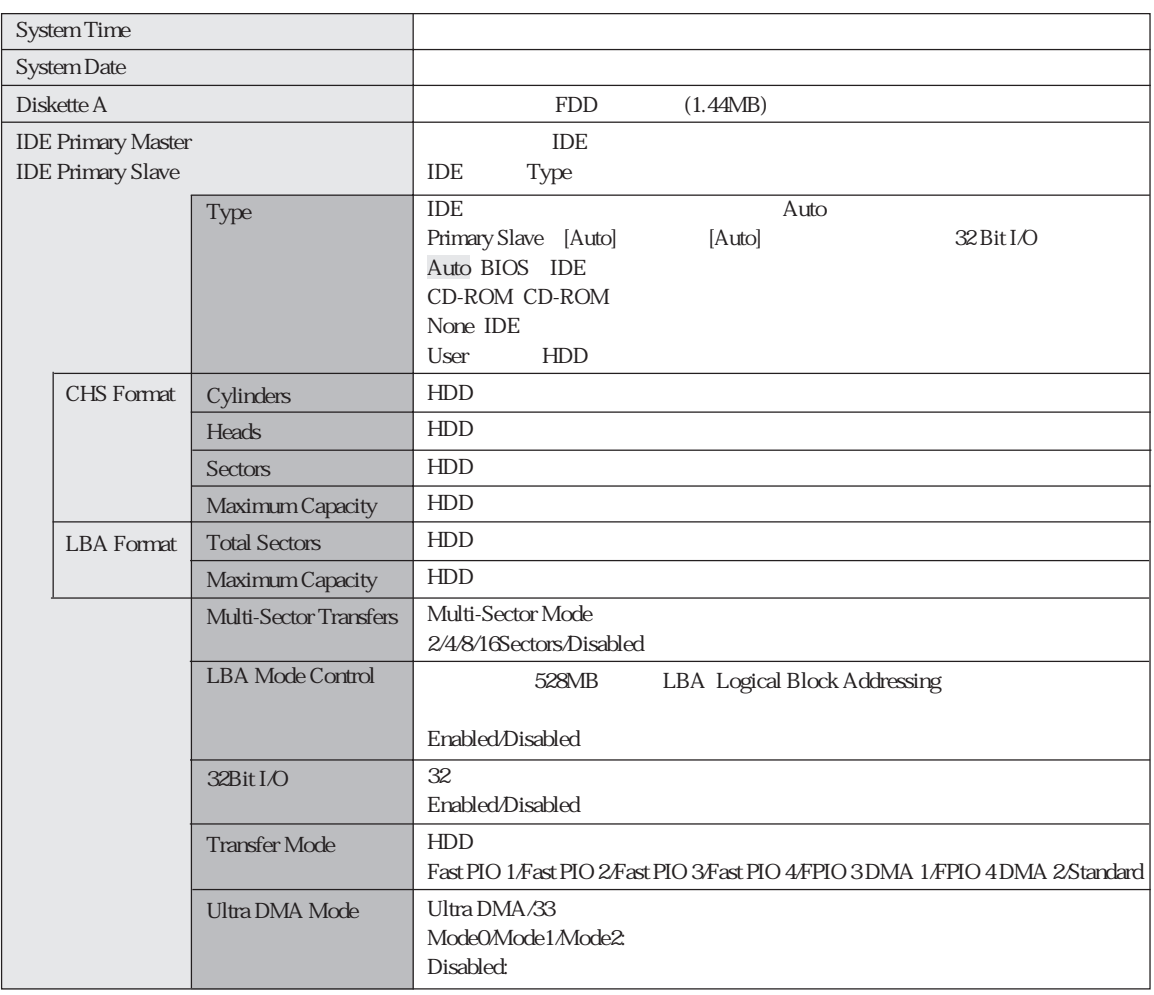

 $\sim 10^{-1}$ 

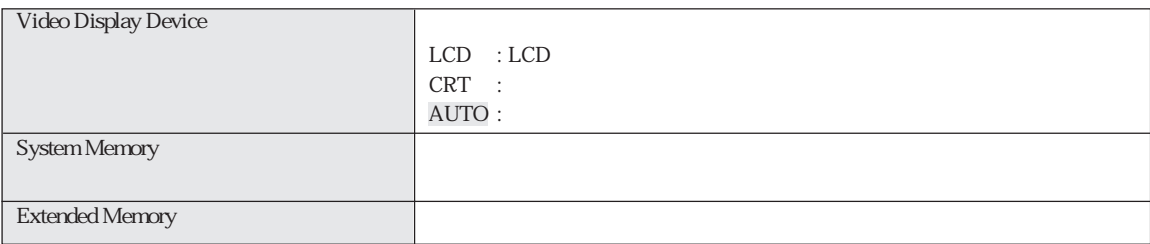

### **Advanced**

Advanced

 $\overline{\text{OS}}$ 

NumLock

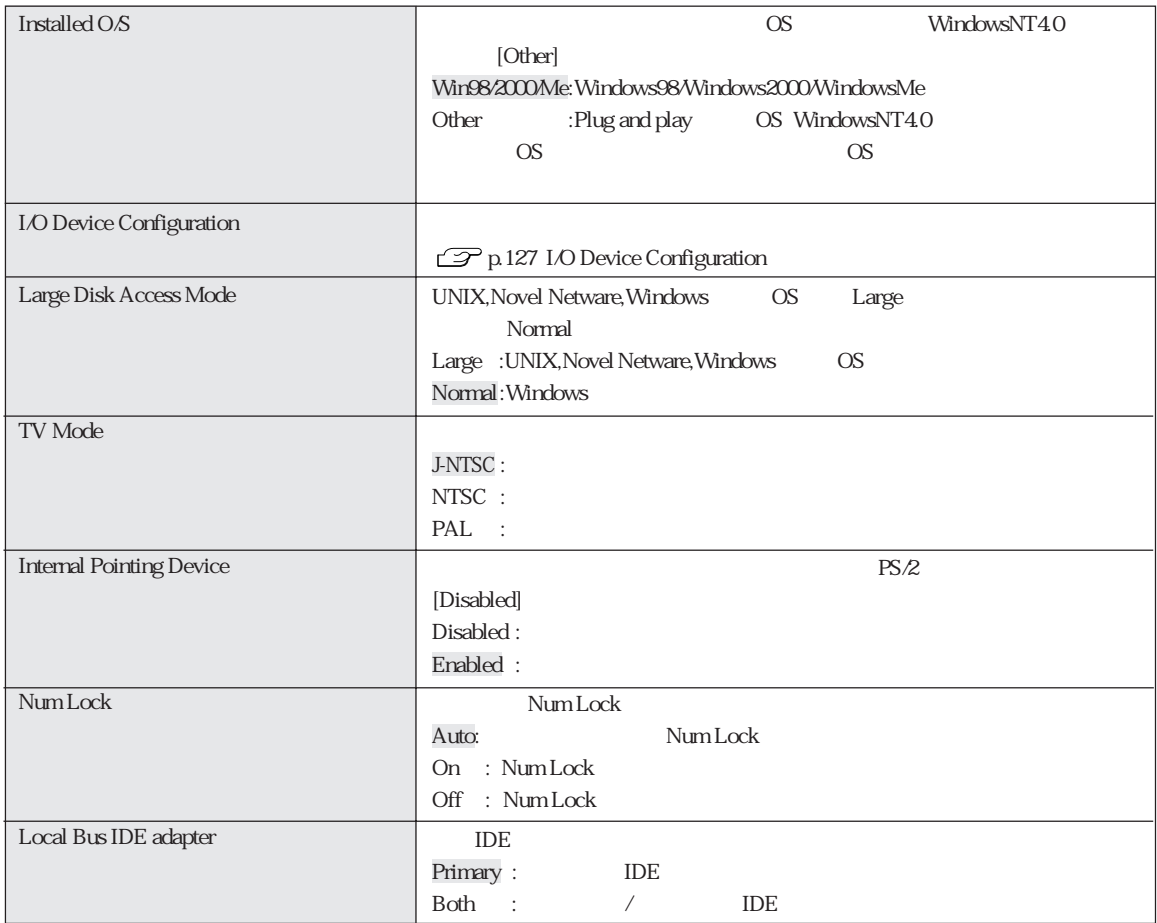

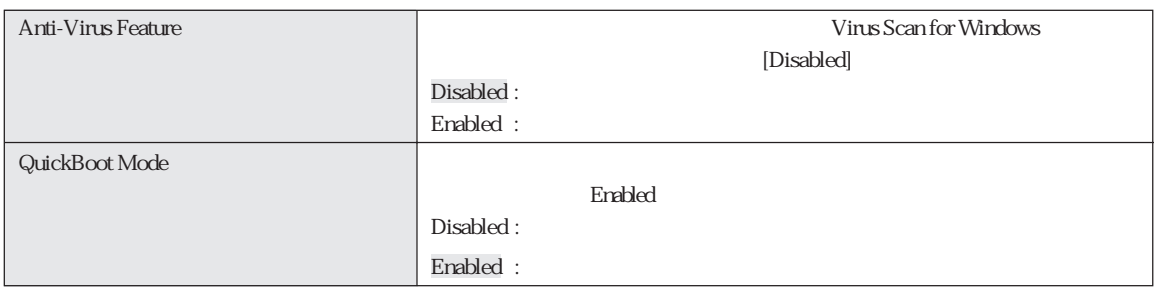

### I/O Device Configuration

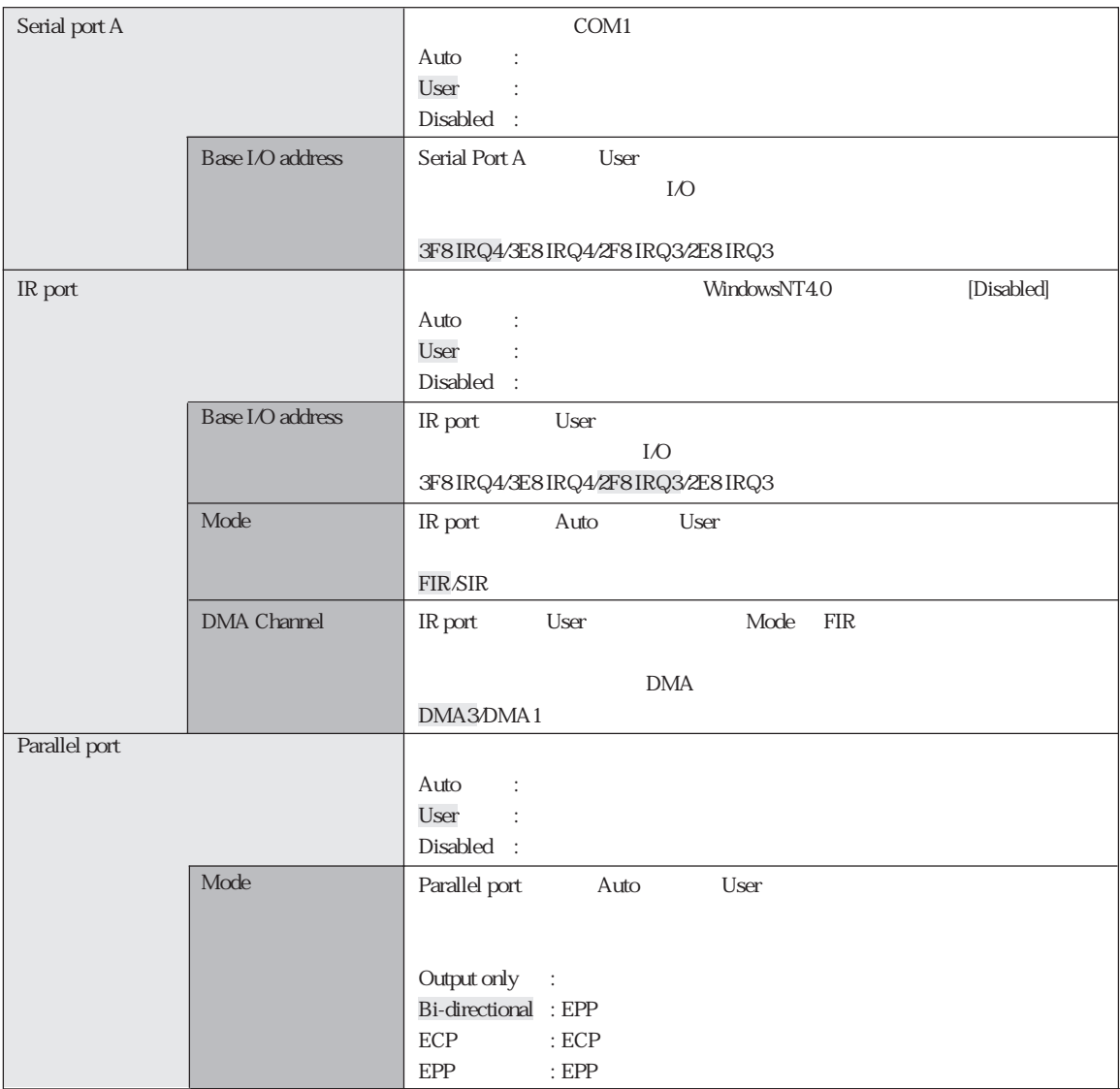

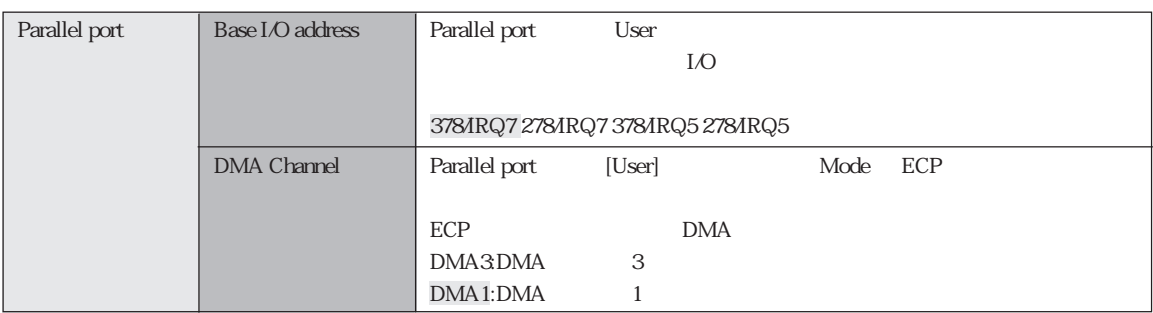

### ■ Security

Security<br>
Security

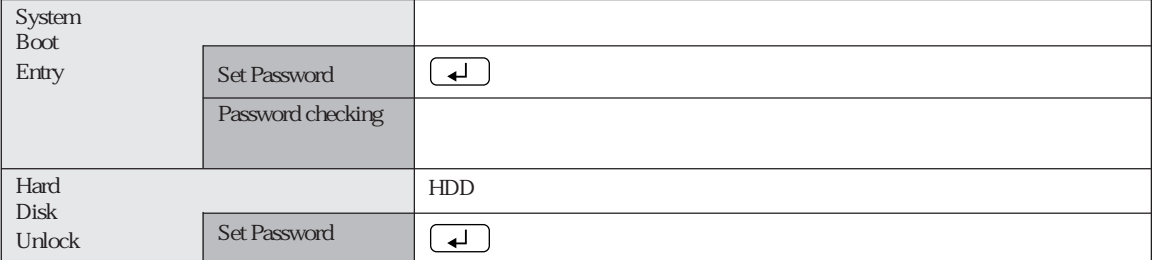

**BIOS Setup** 

 $\sim$  :  $\sim$   $\times$  :  $\sim$   $\times$  :

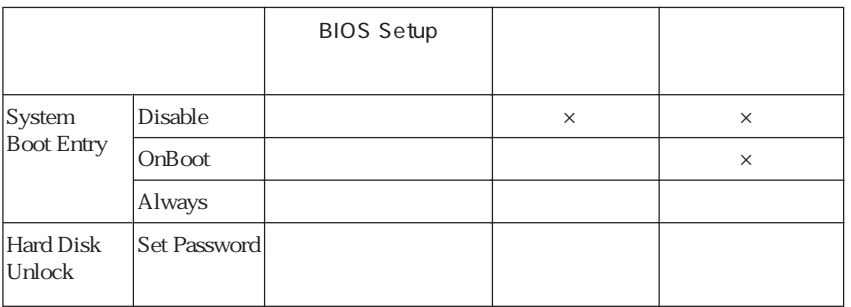

System Boot Entry Hard Disk Unlock

Save to RAM Save to Disk
**BIOS Setup** 

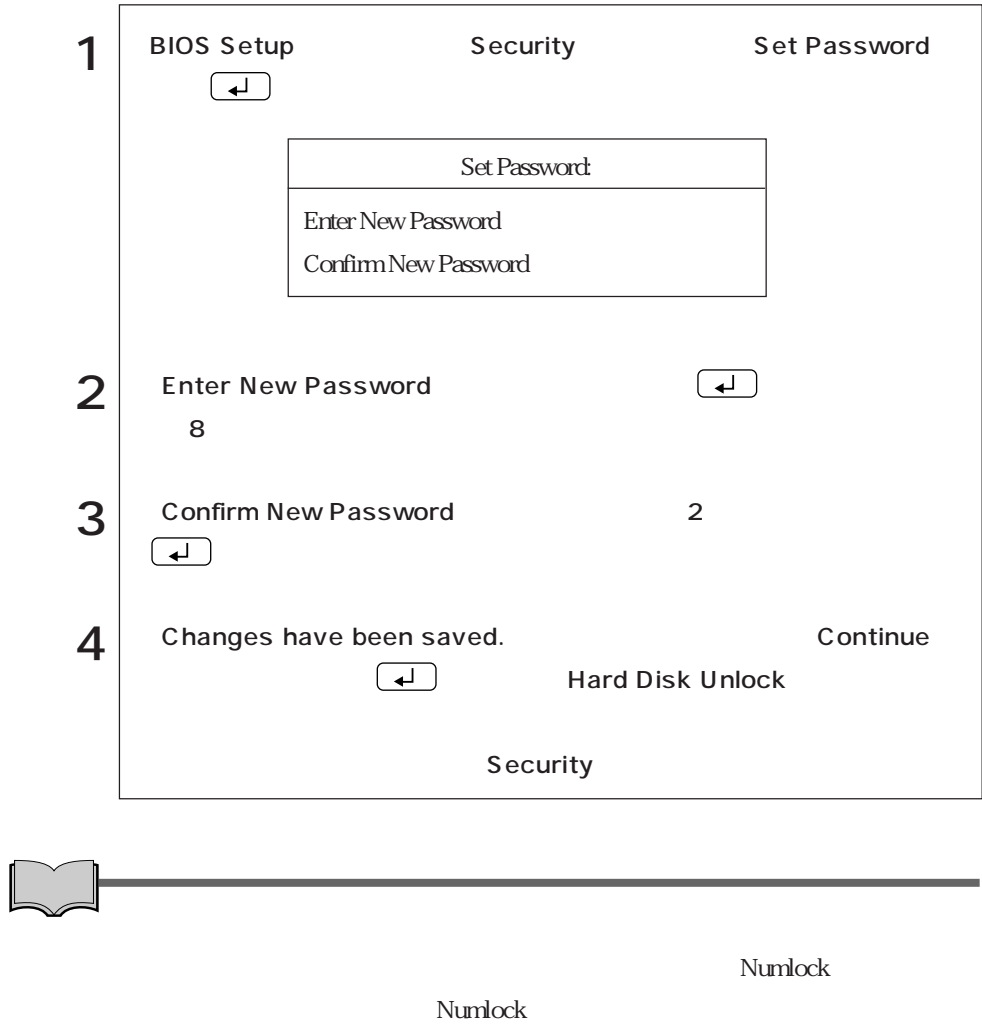

心

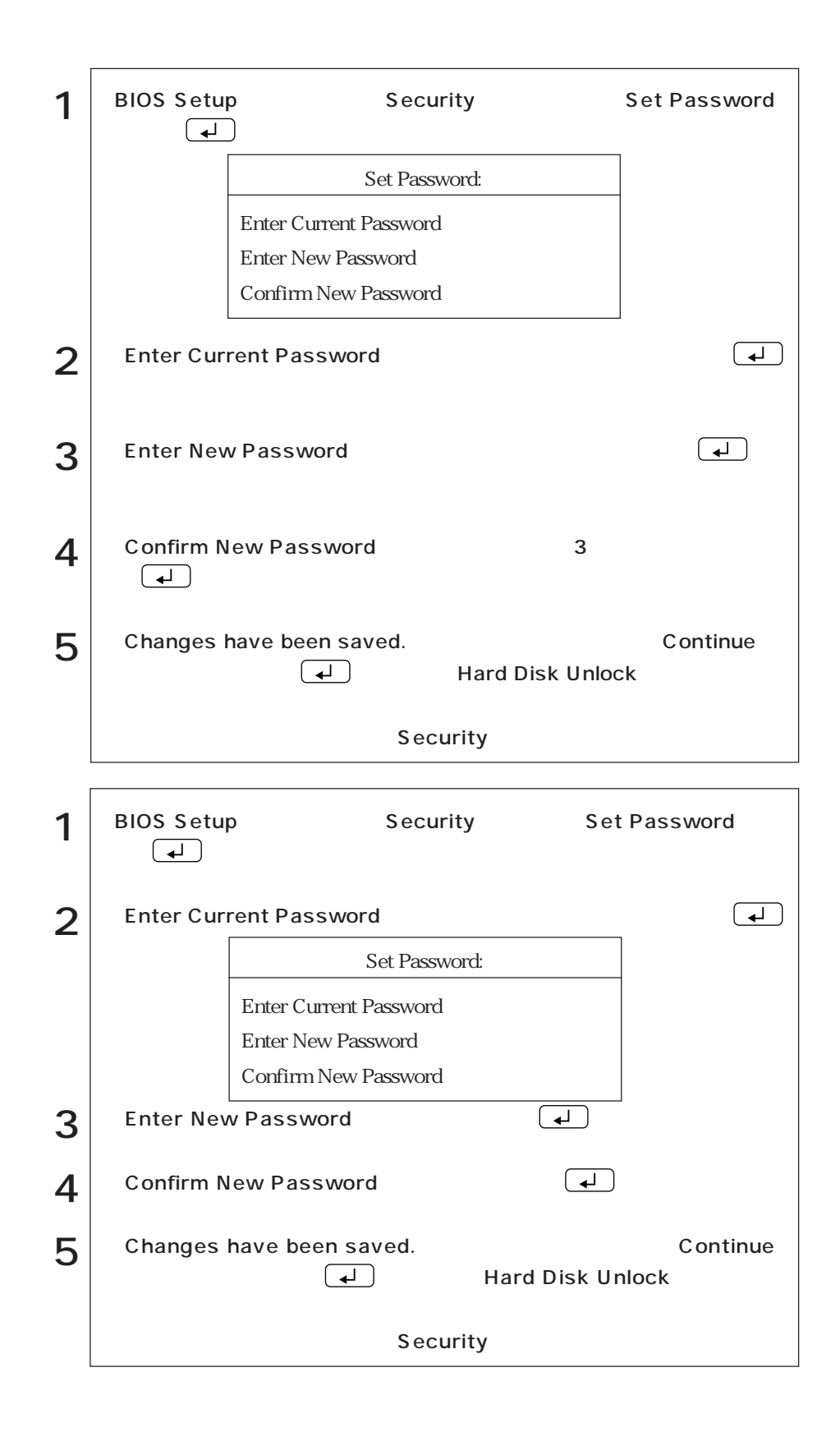

130

### Power

Power  $\blacksquare$ 

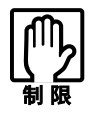

Windows98/Windows2000 Windows Windows2000 WindowsNT4.0

PowerSavings

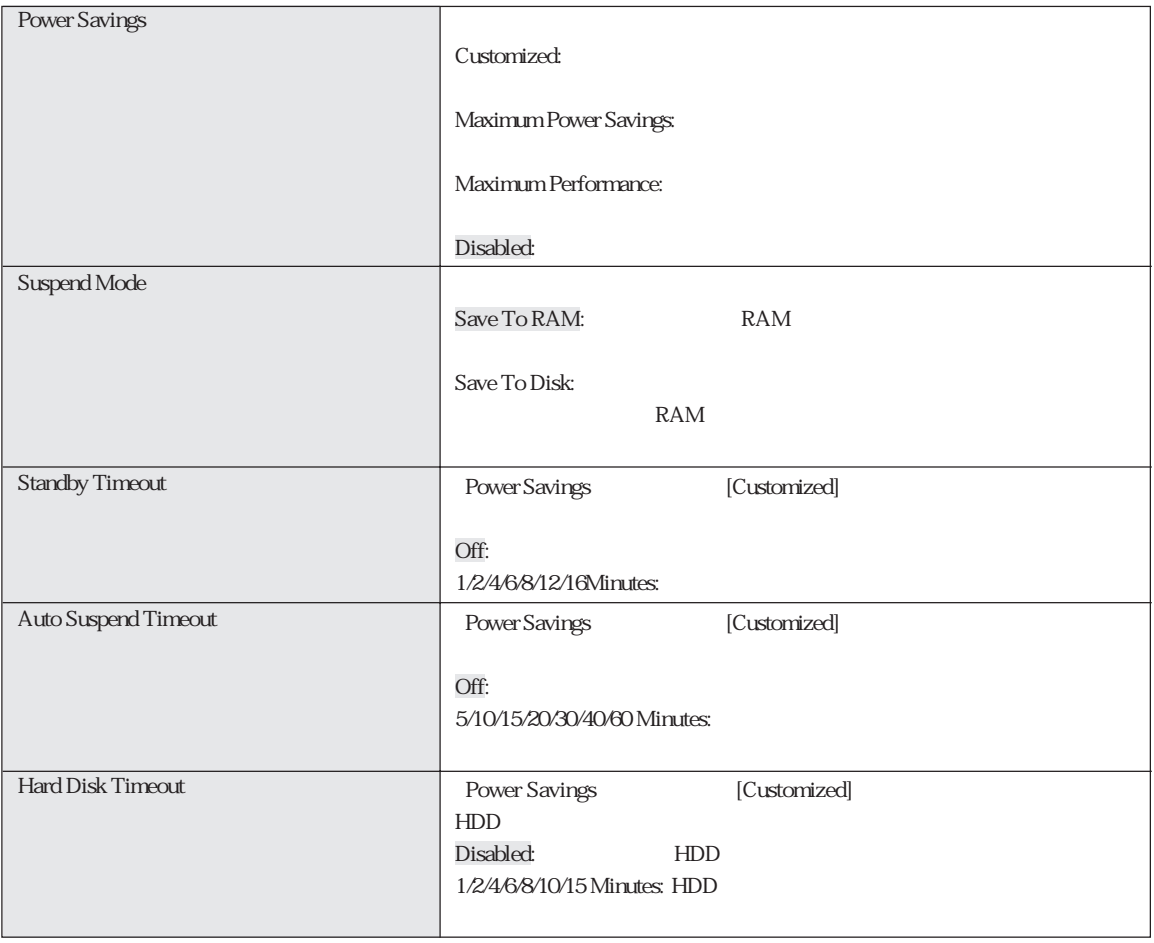

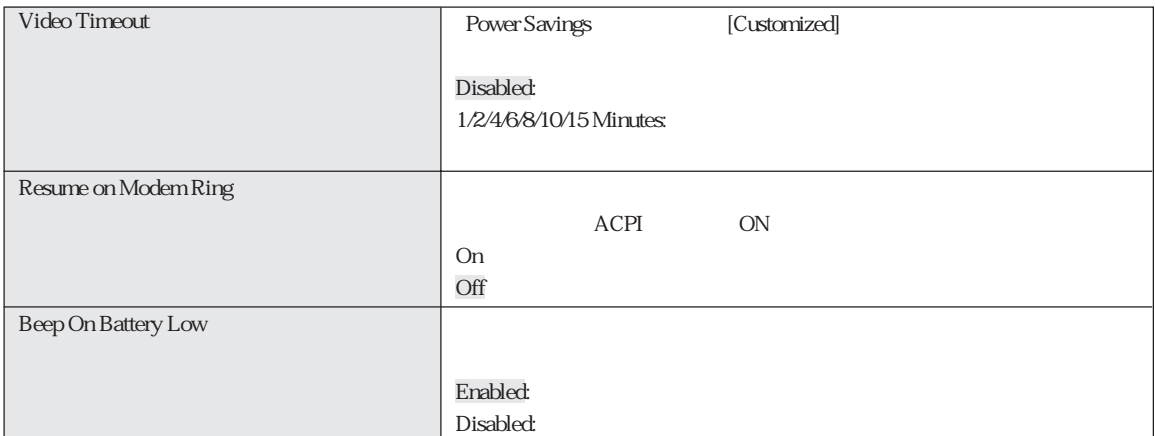

# Boot

Boot  $1...$ 1.Removable Devices 2. Hard Drive 3ATAPI CD-ROM Drive  $\begin{array}{|c|c|c|c|}\hline \textbf{+} & \textbf{\textcolor{red}{\emph{E6}}}\hline \end{array}$  $1$ ドライブを選択して または を押すと、そのドライブの順番が1つ下が

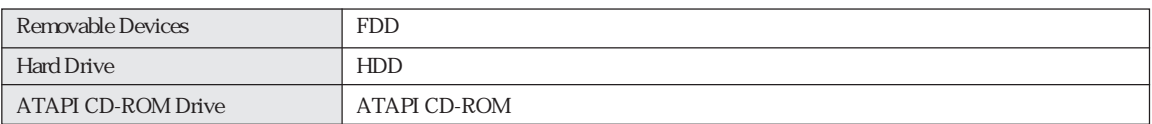

# Exit

**Exit** BIOS Setup

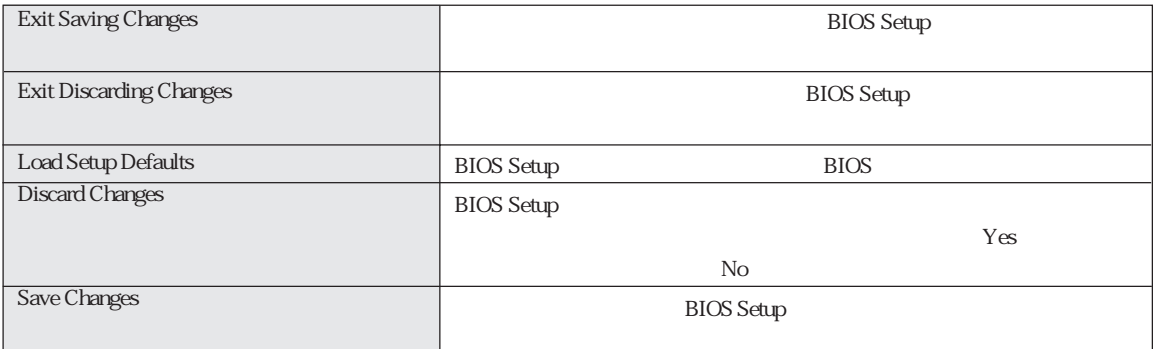

# BIOS Setup

### **BIOS Setup**

### Main

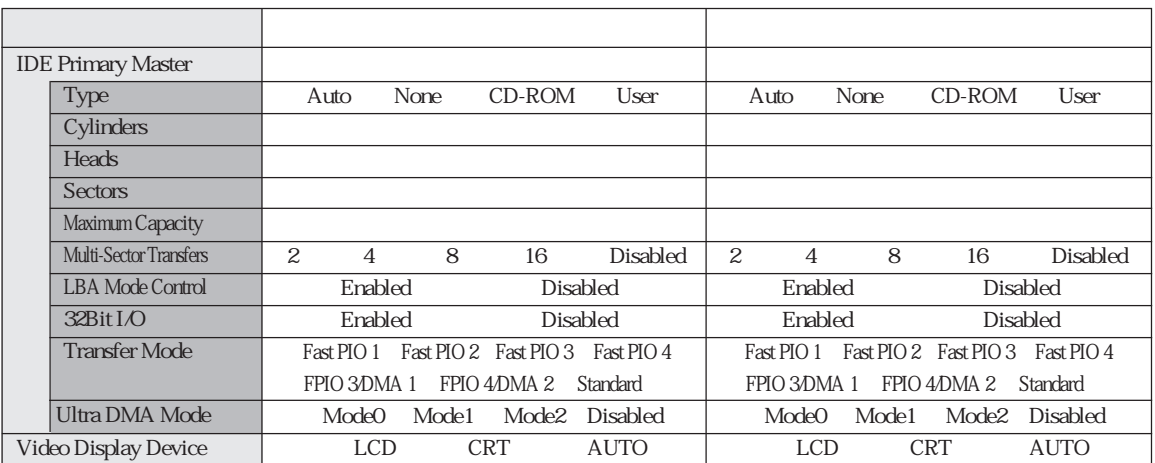

### Advanced

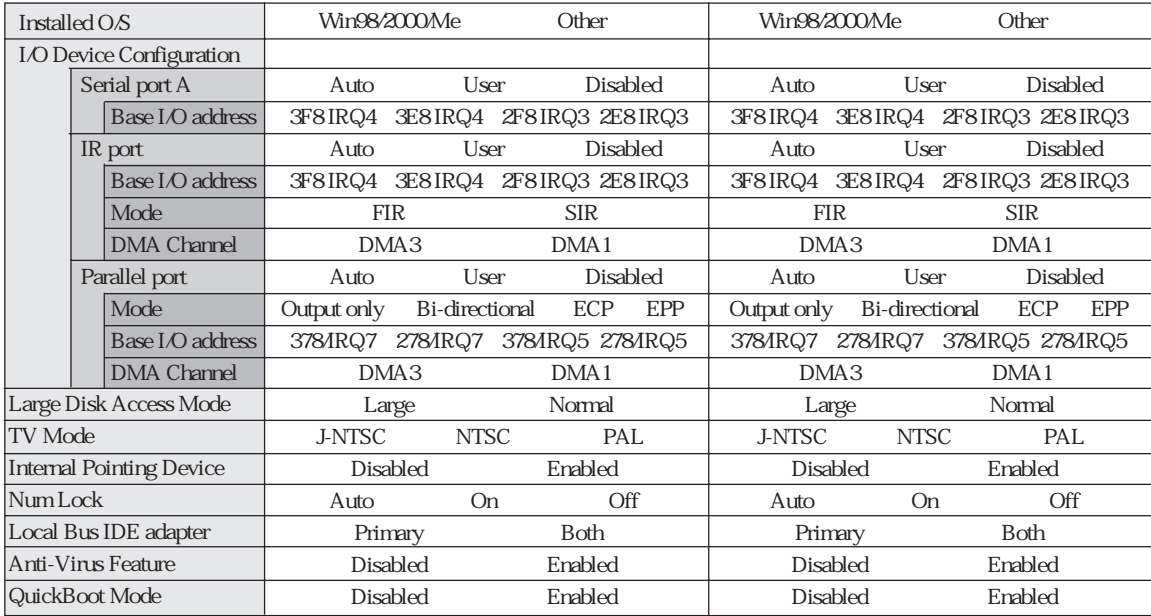

### Power

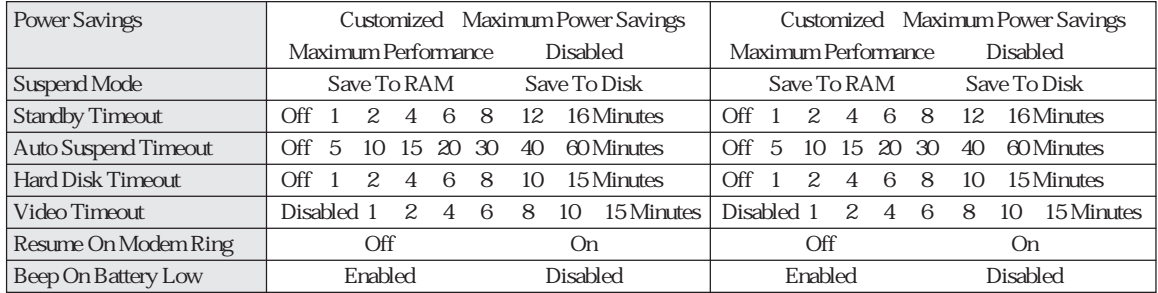

### Boot

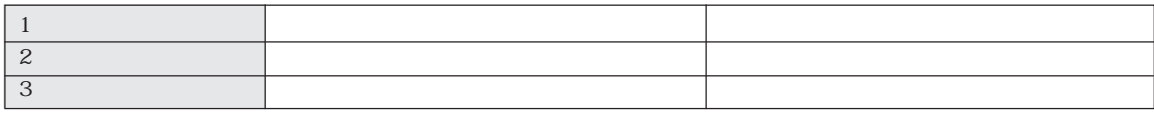

# Windows98

#### Windows98

Windows98 Windows98

Windows98

HDD  $\mathbb{Z}$  p.209 HDD

FD CD-ROM Windows98 FORMAT Windows98 CD-ROM Windows98 Windows98 CD-ROM Windows98 CD-ROM EPSON CD CD-ROM ユーティリティCD

VirusScan for Windows Adobe Acrobat Reader CD-ROM

ユーティリティFD

 $STD$ 

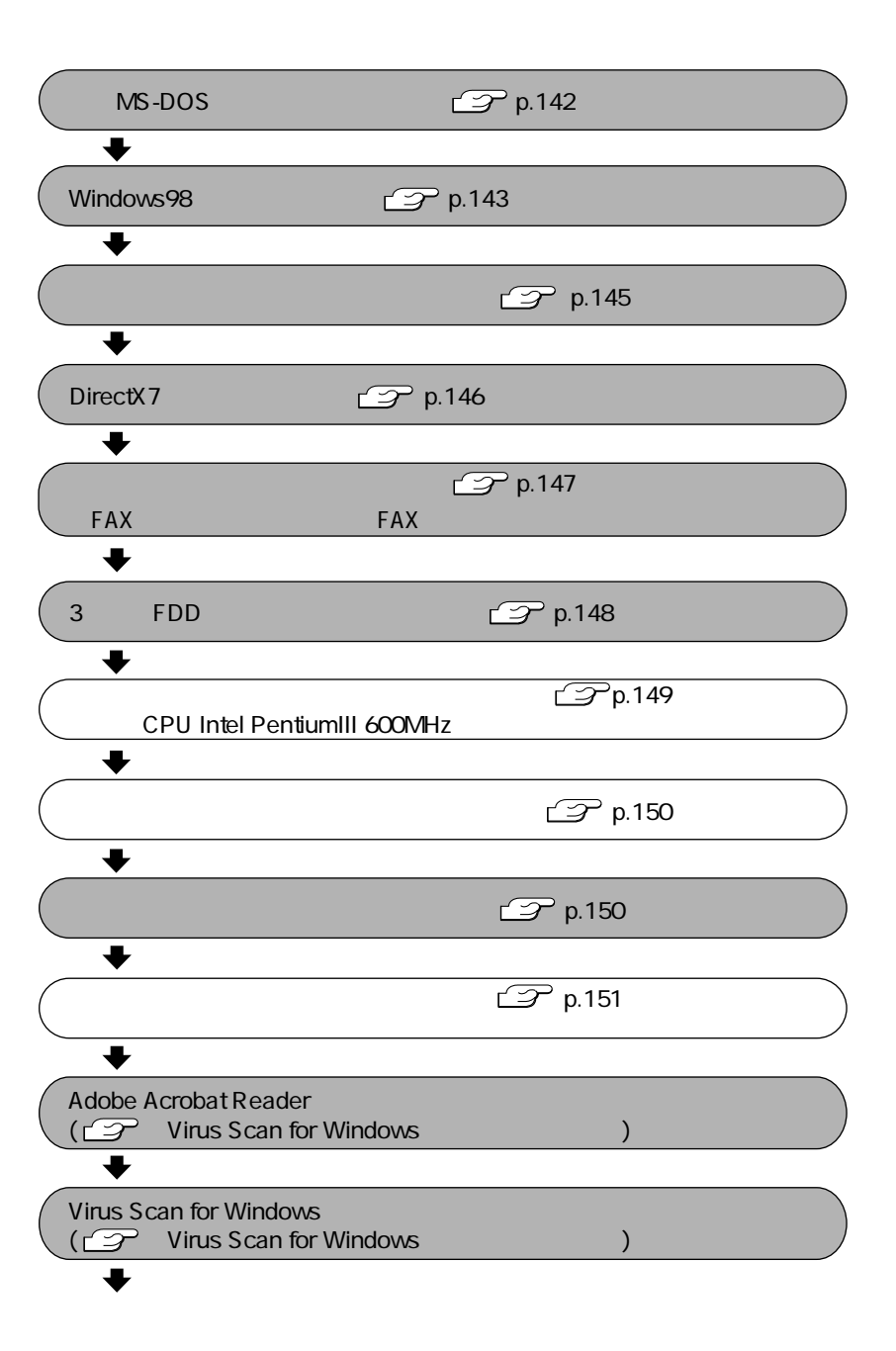

139 o o ob

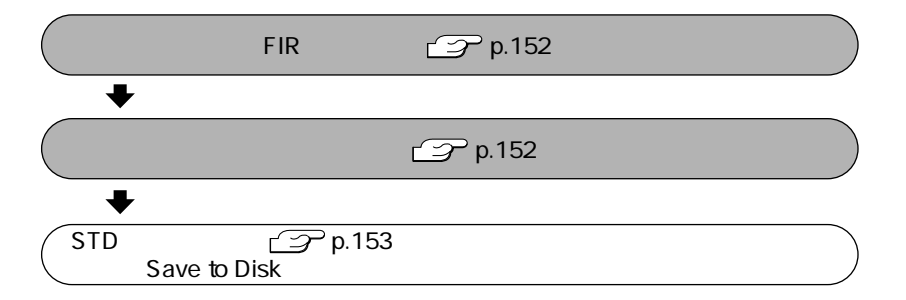

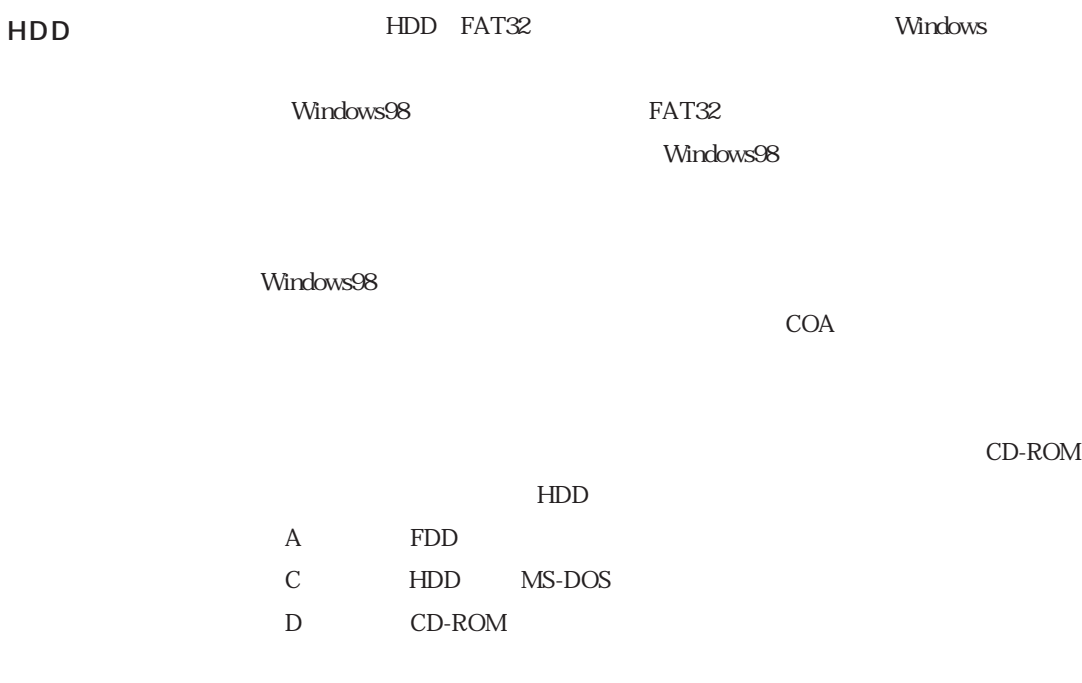

CD-ROM

Windows98 CD-ROM

 $\mathcal{P}$ p.61

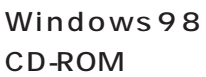

### Windows98 CD-ROM Windows98 CD-ROM CD C:\WINDOWS\OPTIONS\CABS

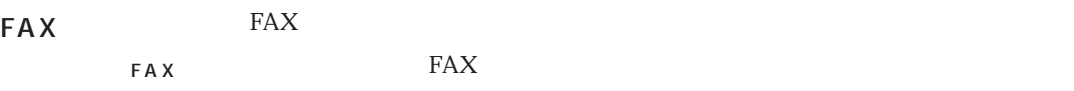

Windows98

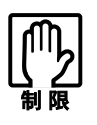

BIOS Windows98

## MS-DOS

Windows98<br>
MS-DOS Windows98 MS-DOS

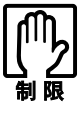

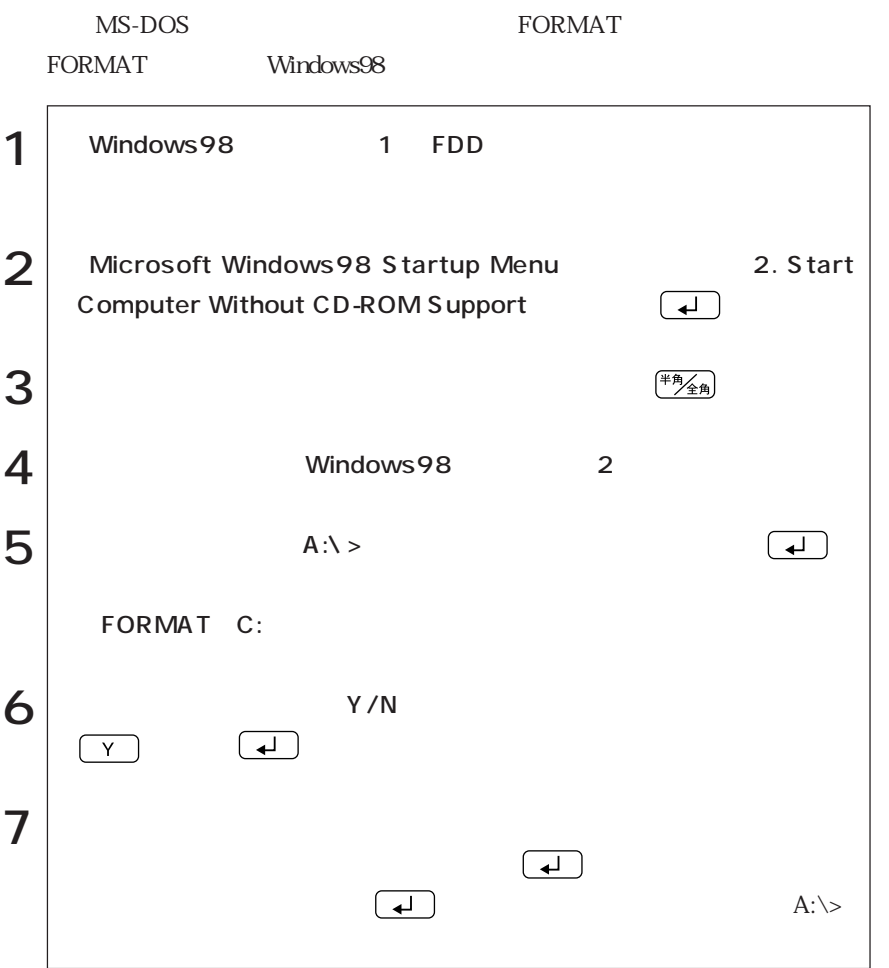

142

# Windows98

Windows98

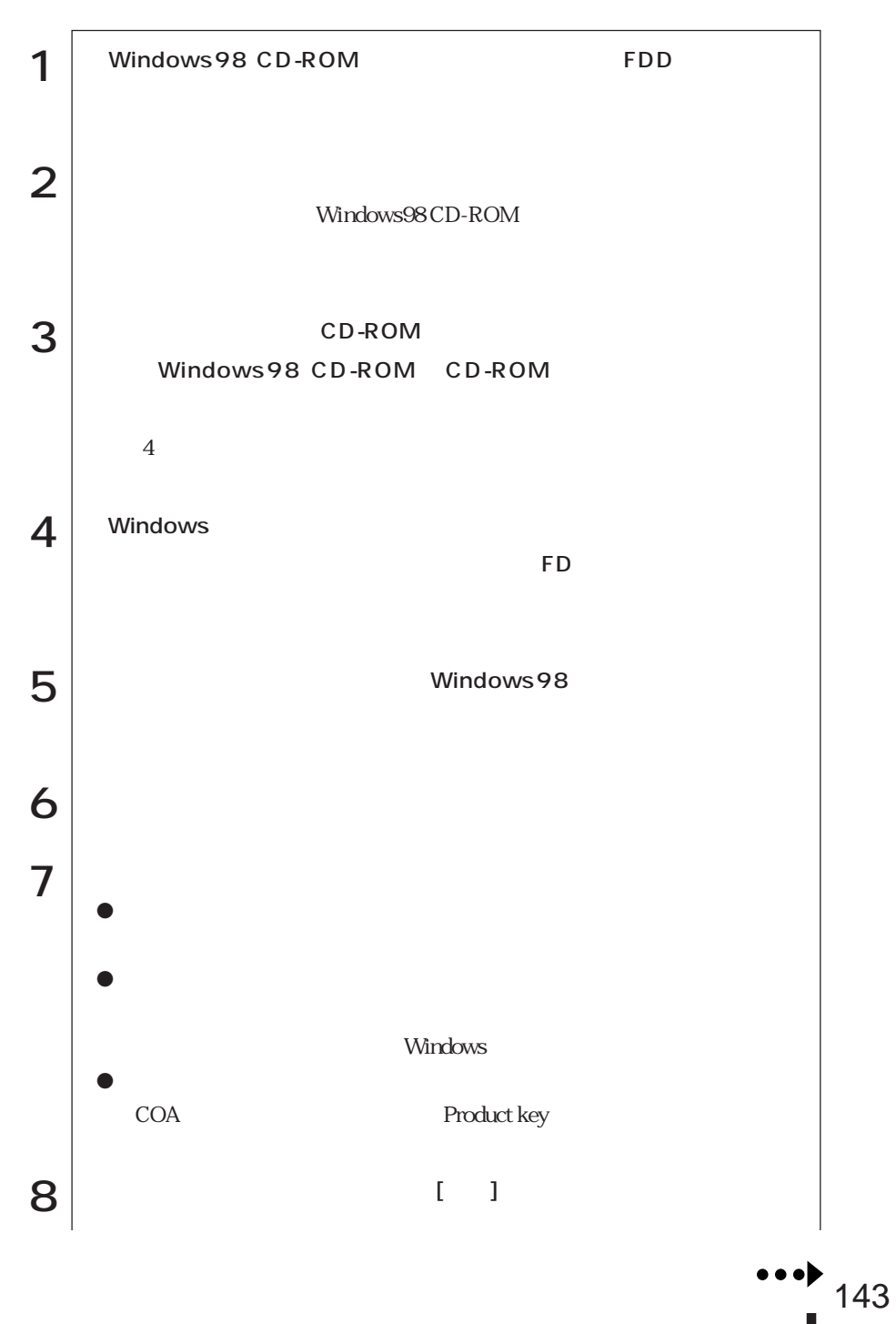

(86swopui/W) (Windows98)

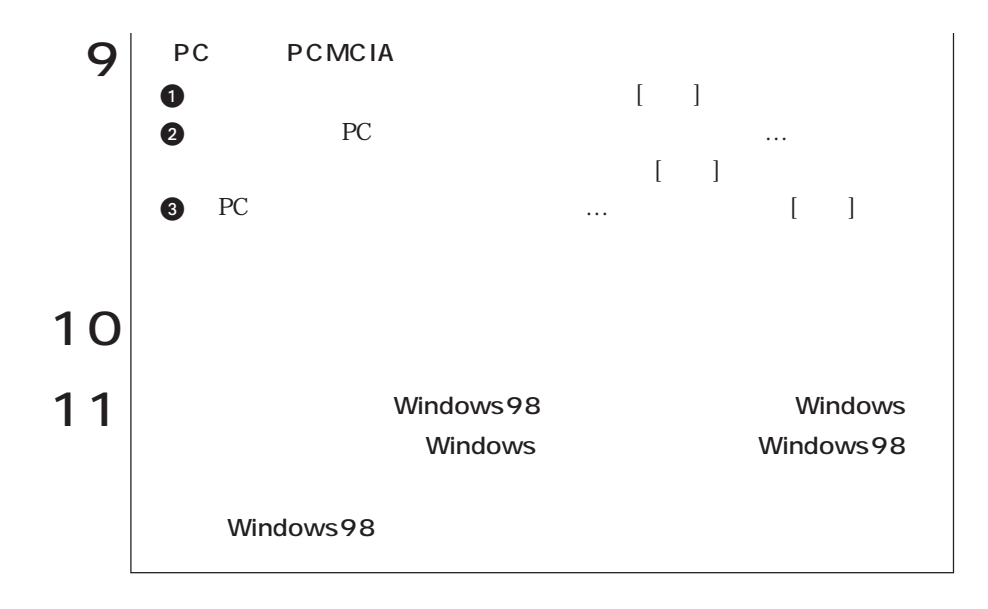

Windows98

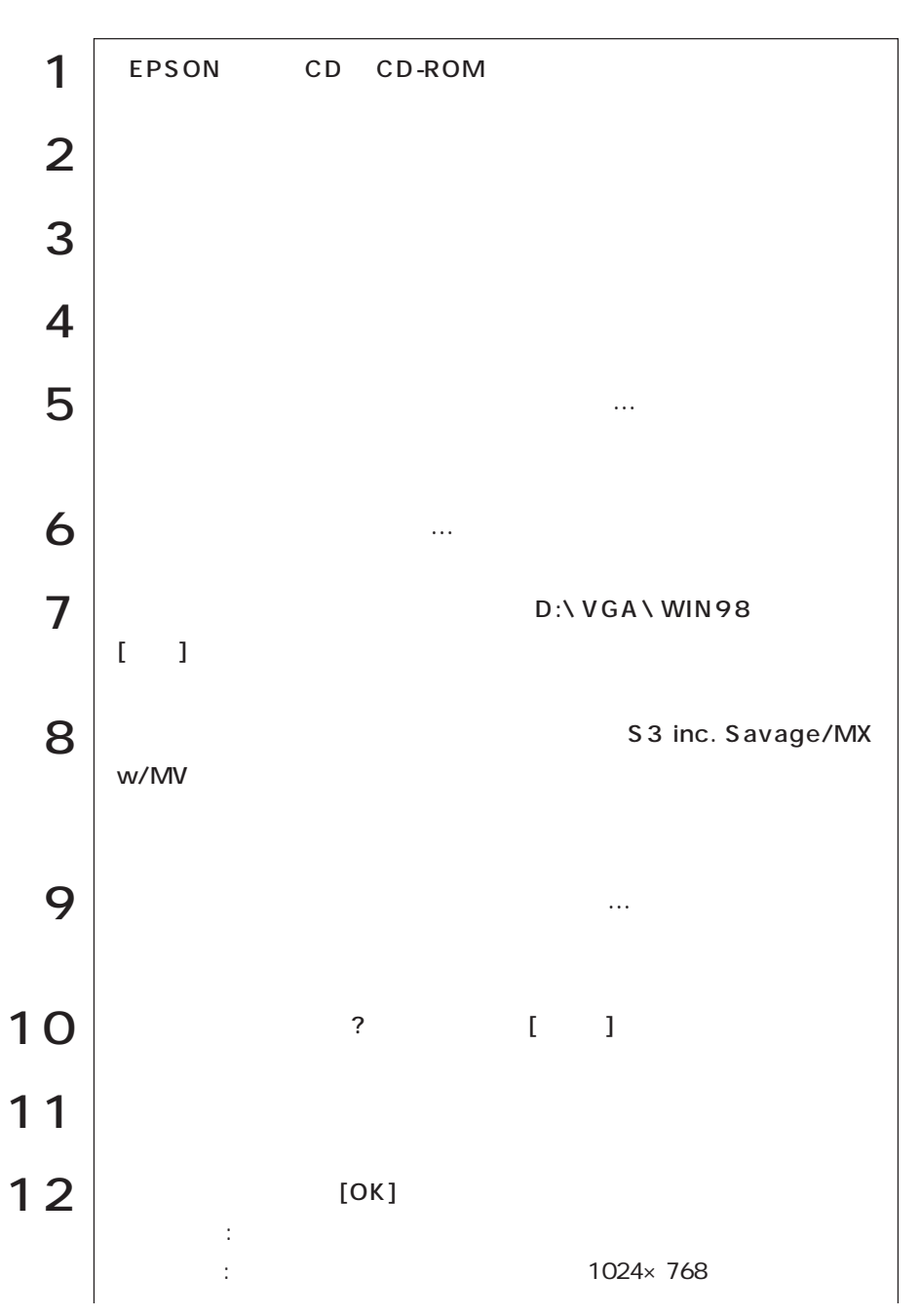

(86swopui/W) (Windows98)

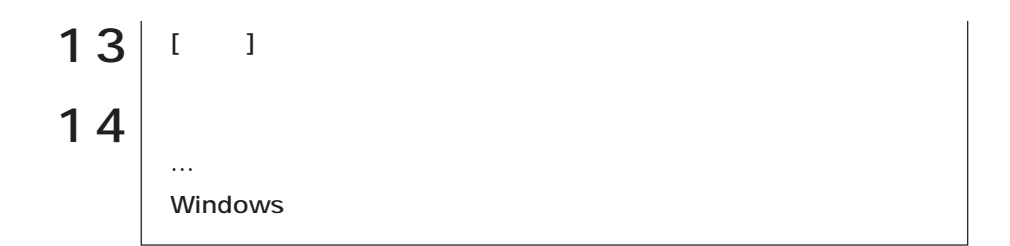

DirectX7

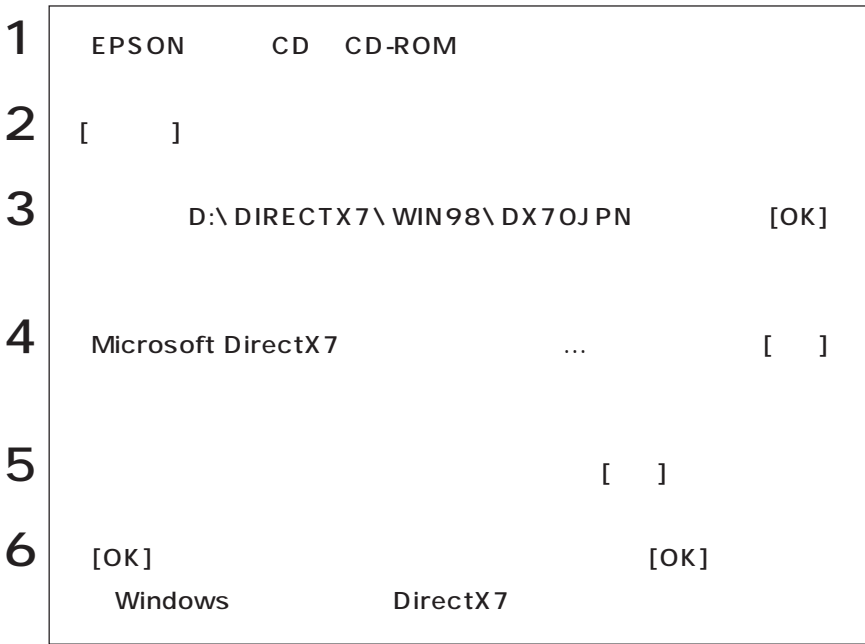

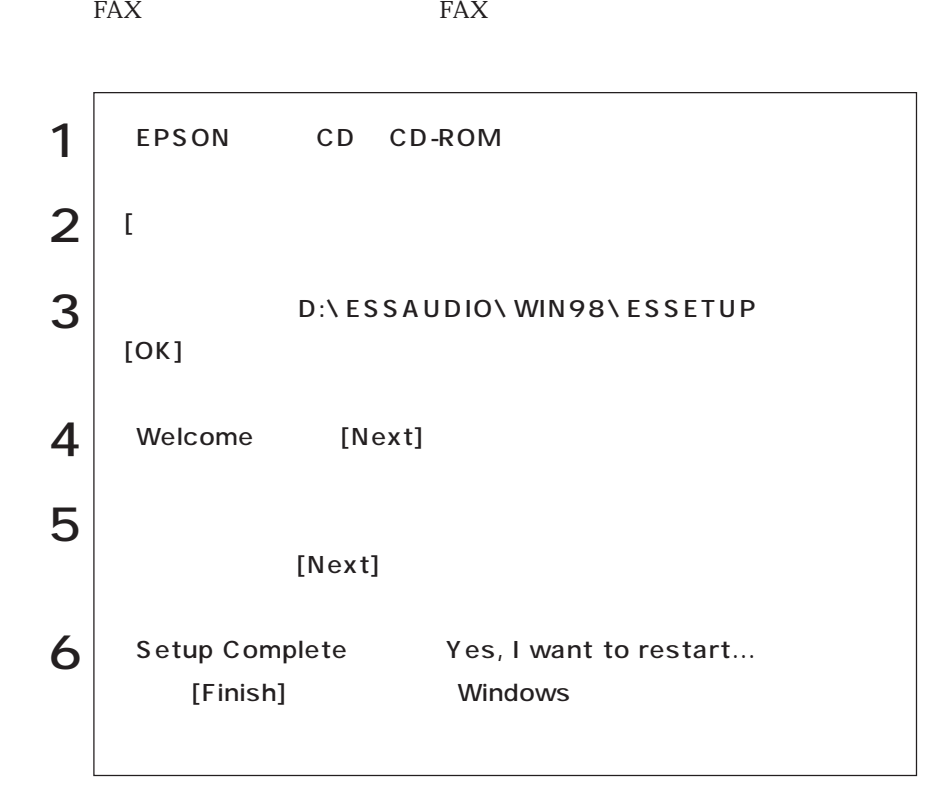

## EXTERNAL STREET

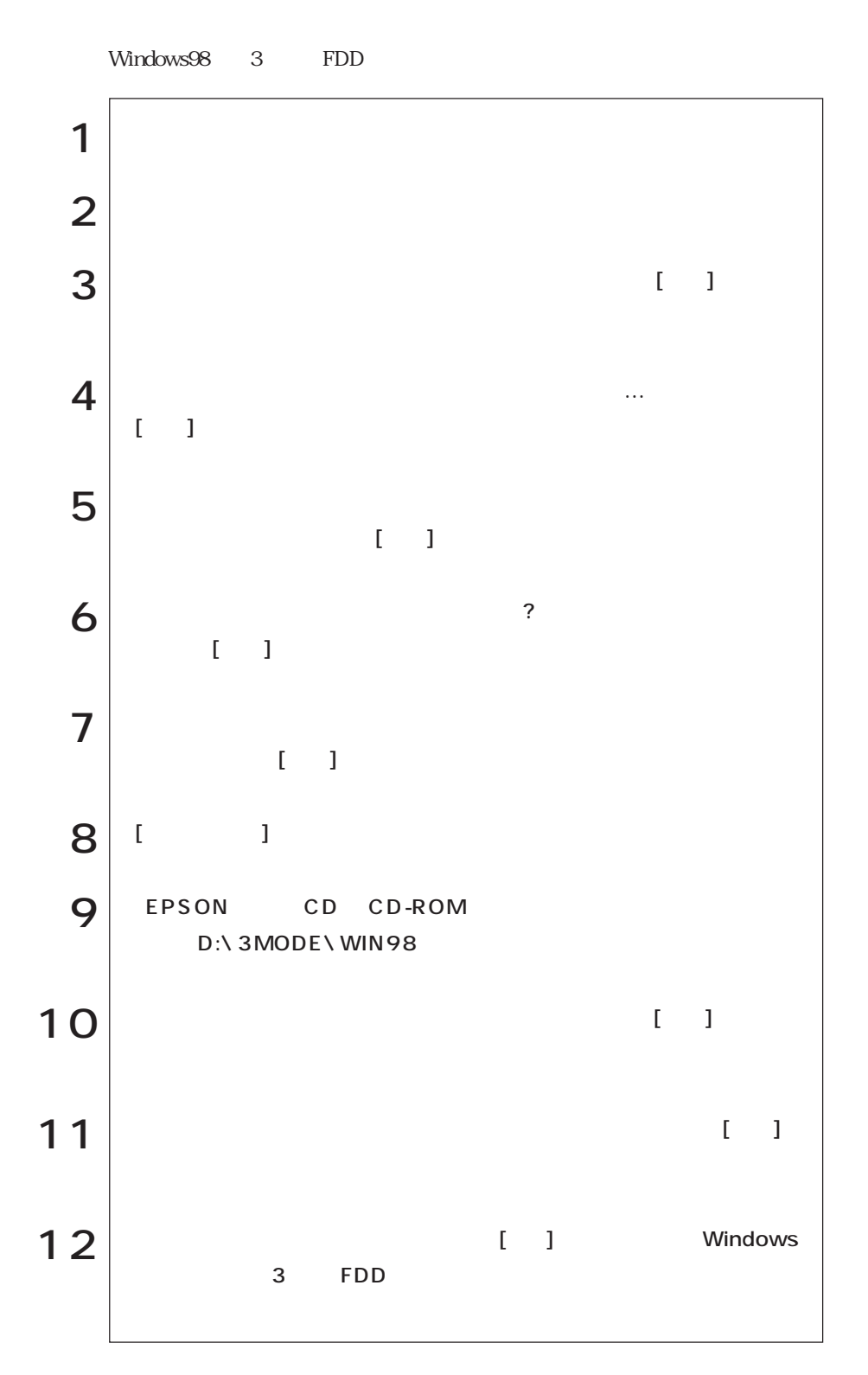

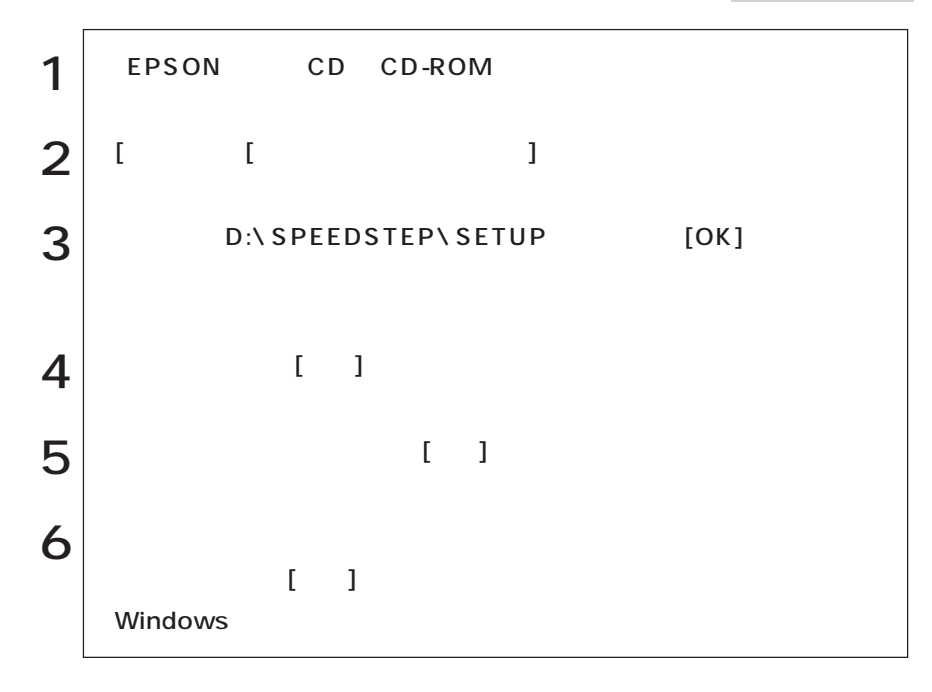

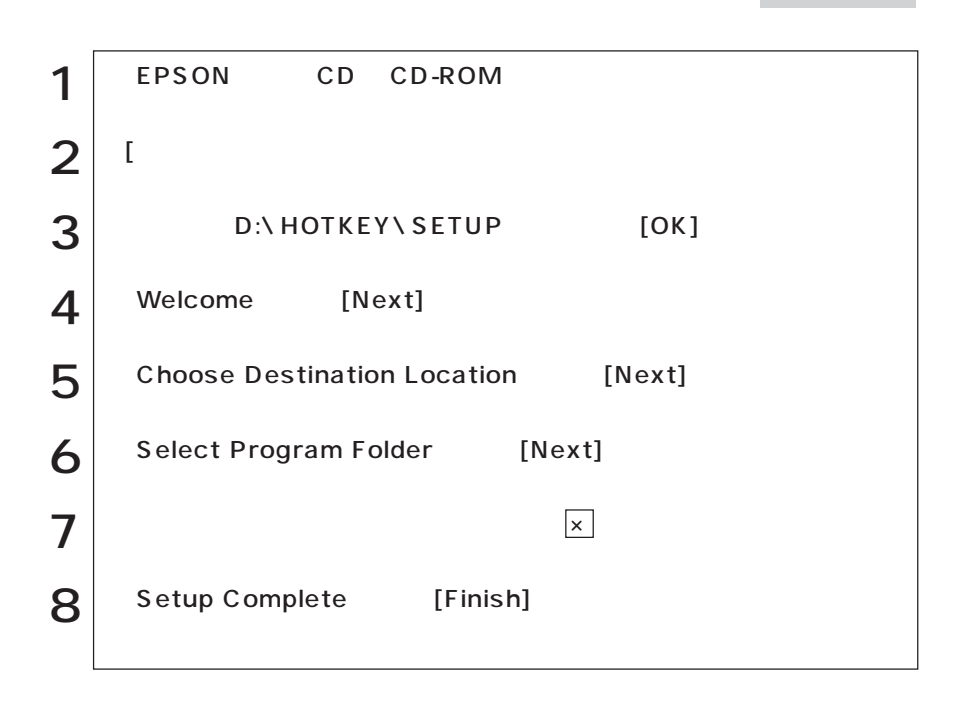

Windows 98

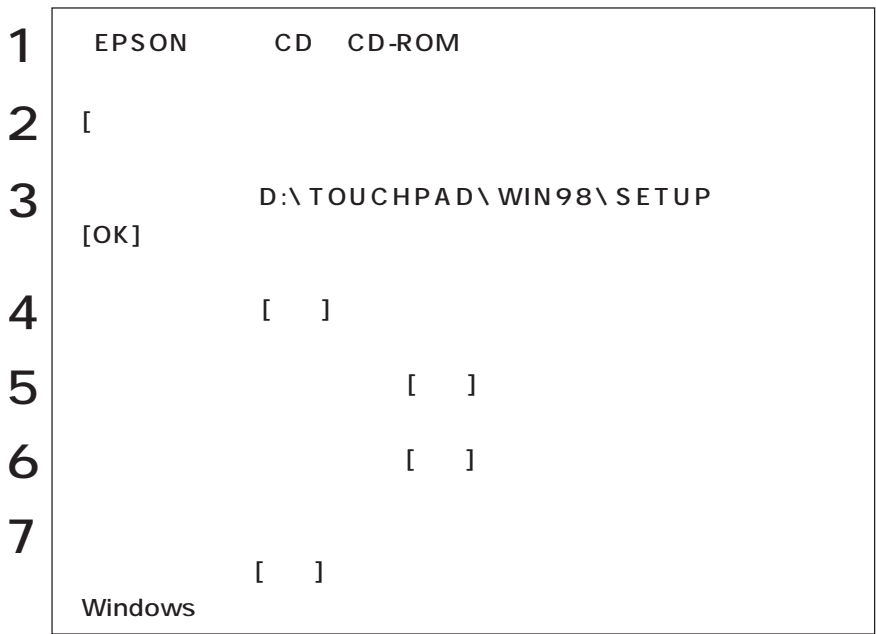

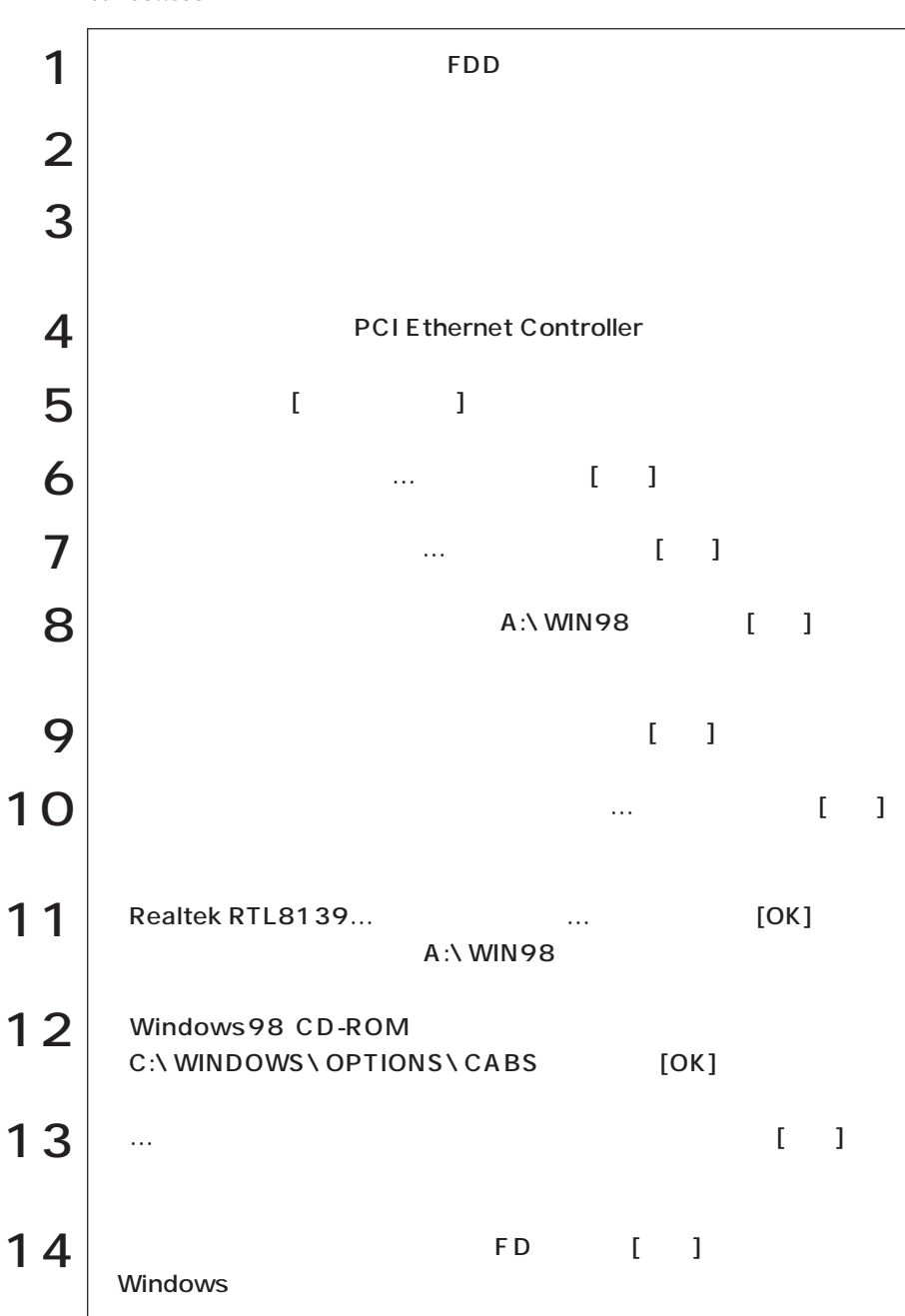

Windows98

(86swopui/W) (Windows98)

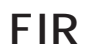

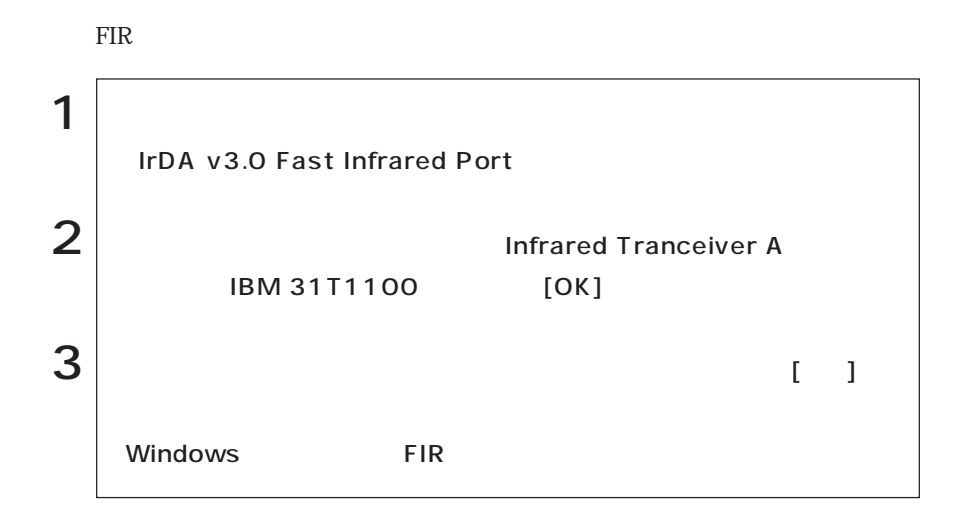

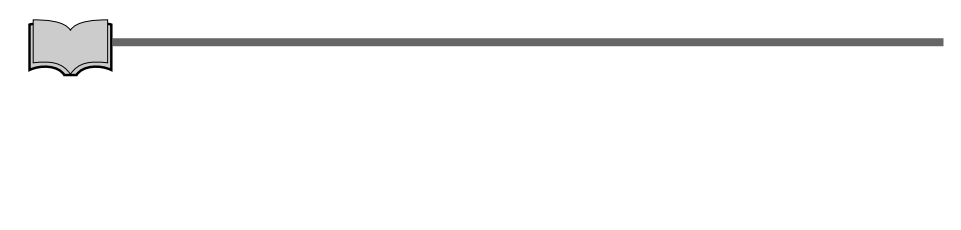

PC :

152

# STD

**College** 

STD

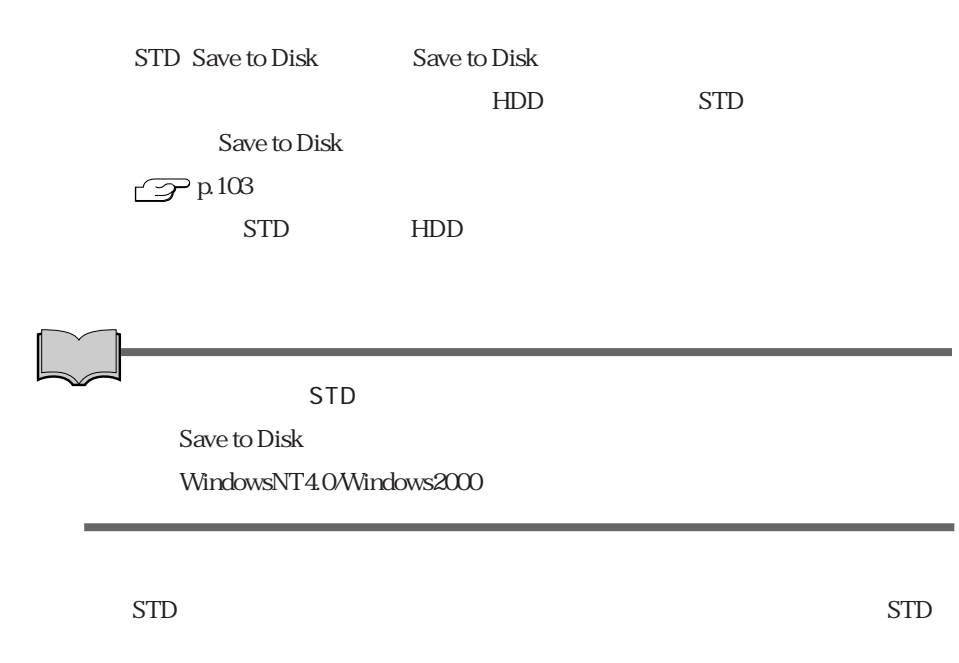

 $STD$  1

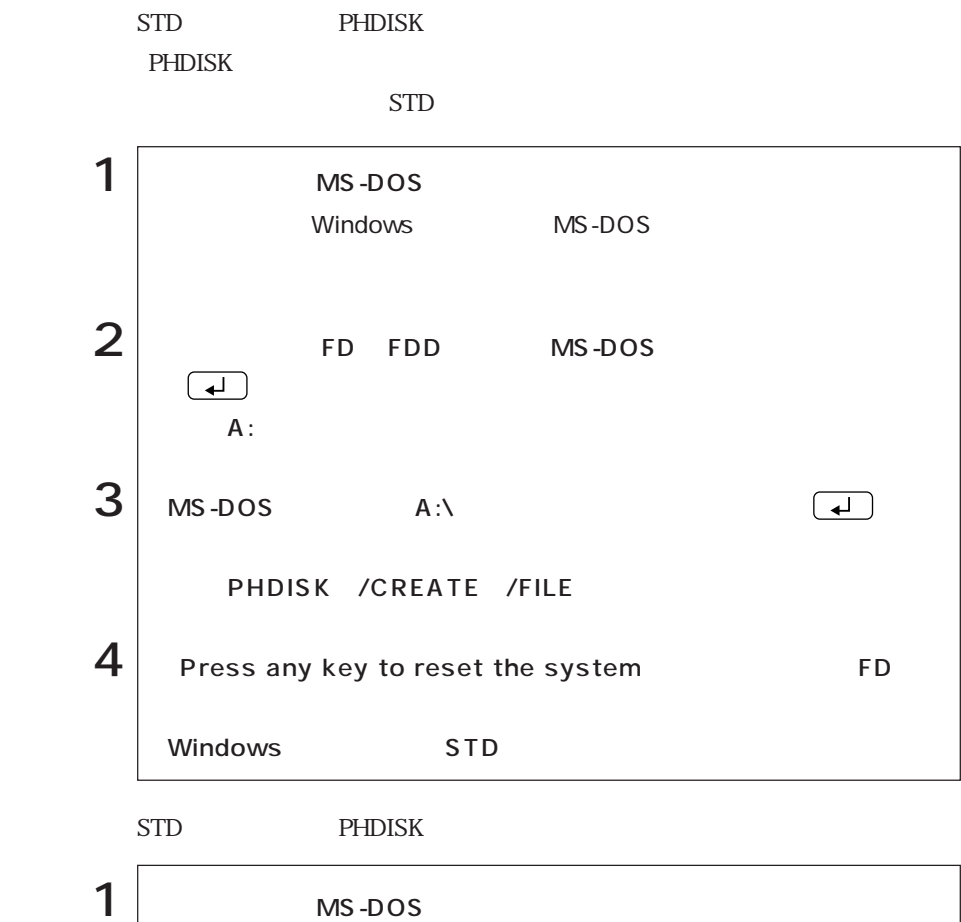

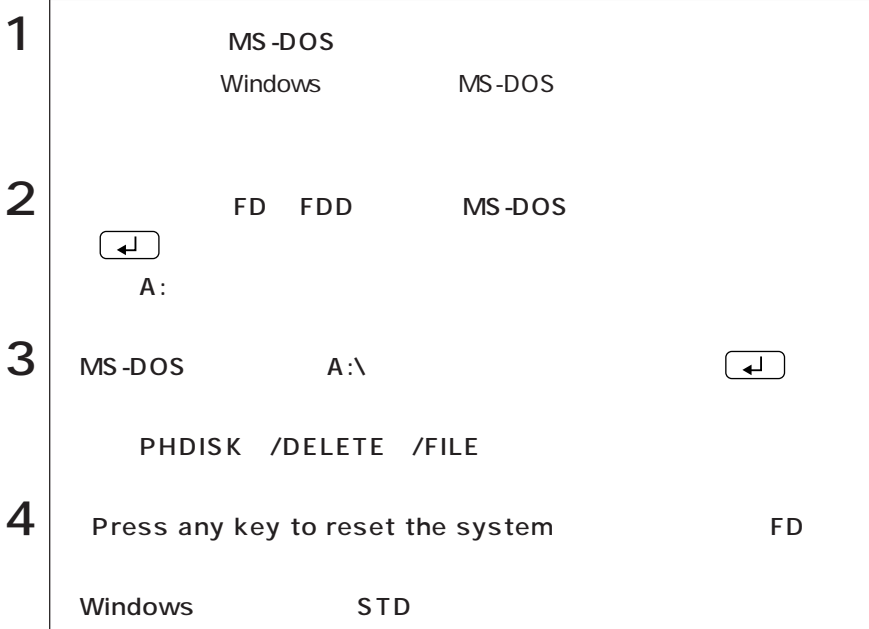

STD

# WindowsNT4.0

WindowsNT4.0

WindowsNT4.0<br>
WindowsNT4.0

WindowsNT4.0

FD CD-ROM

WindowsNT4.0 CD-ROM Windows FORMAT

WindowsNT4.0 CD-ROM WindowsNT4.0 CD-ROM WindowsNT4.0 Service Pack6a CD-ROM WindowsNT4.0 CD-ROM EPSON CD

デバイスドライバやユーティリティソフトなどが登録されているCD-ROM

ユーティリティCD VirusScan for Windows Acrobat Reader CD-ROM

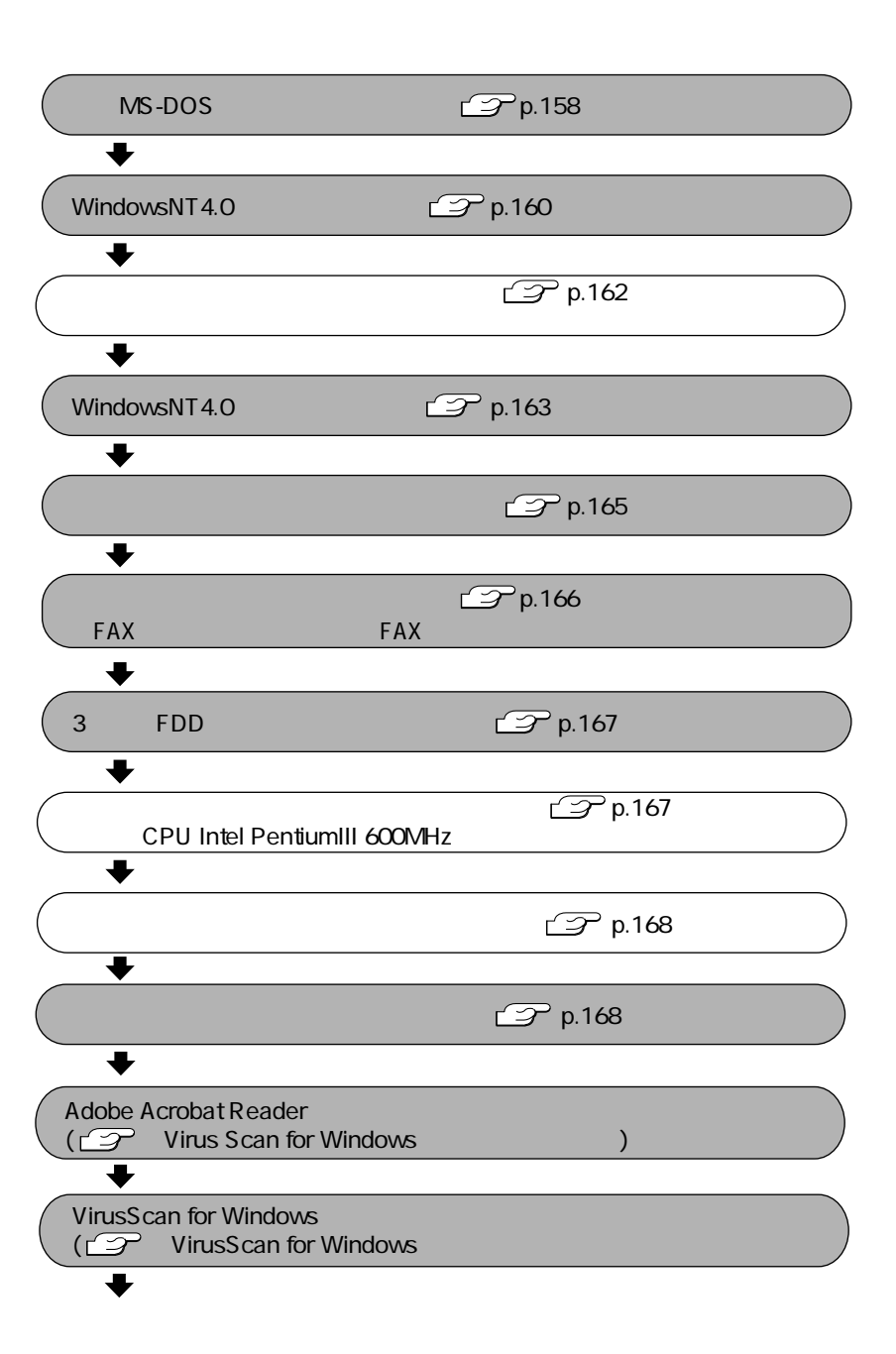

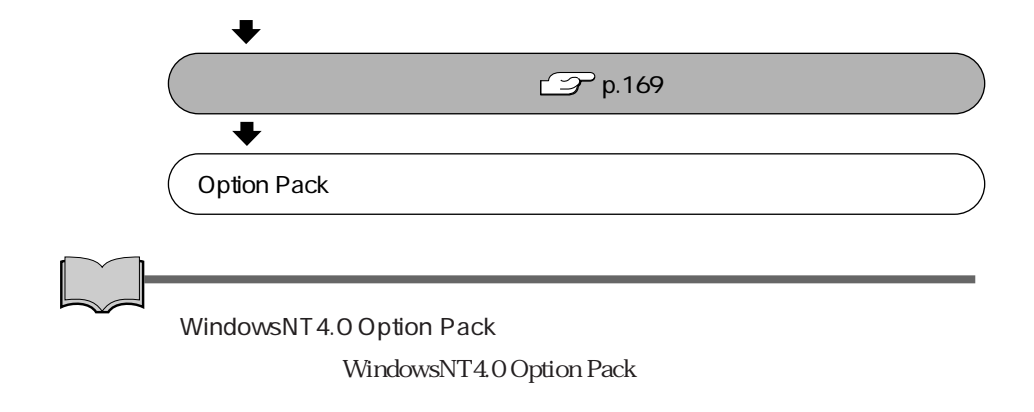

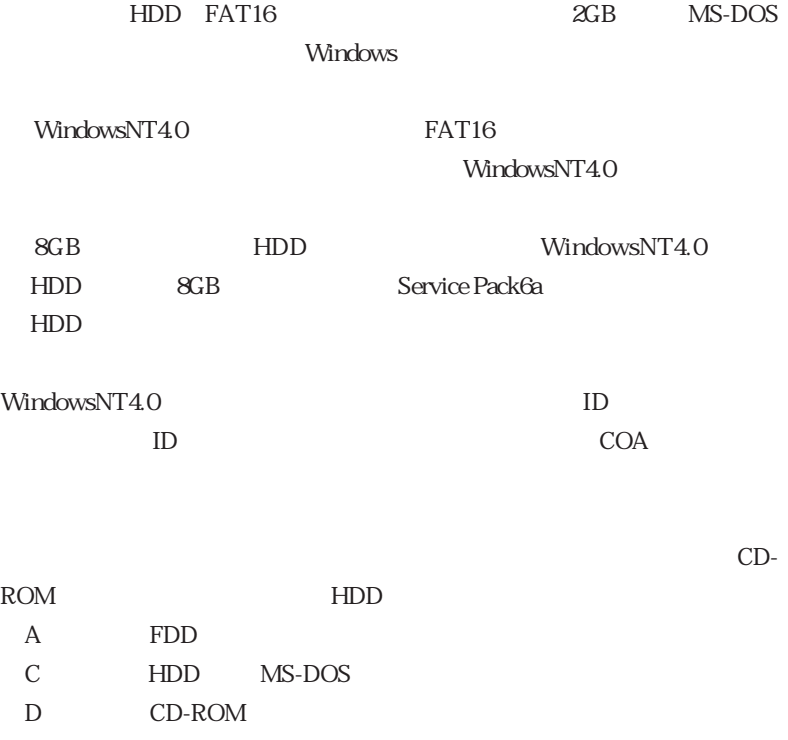

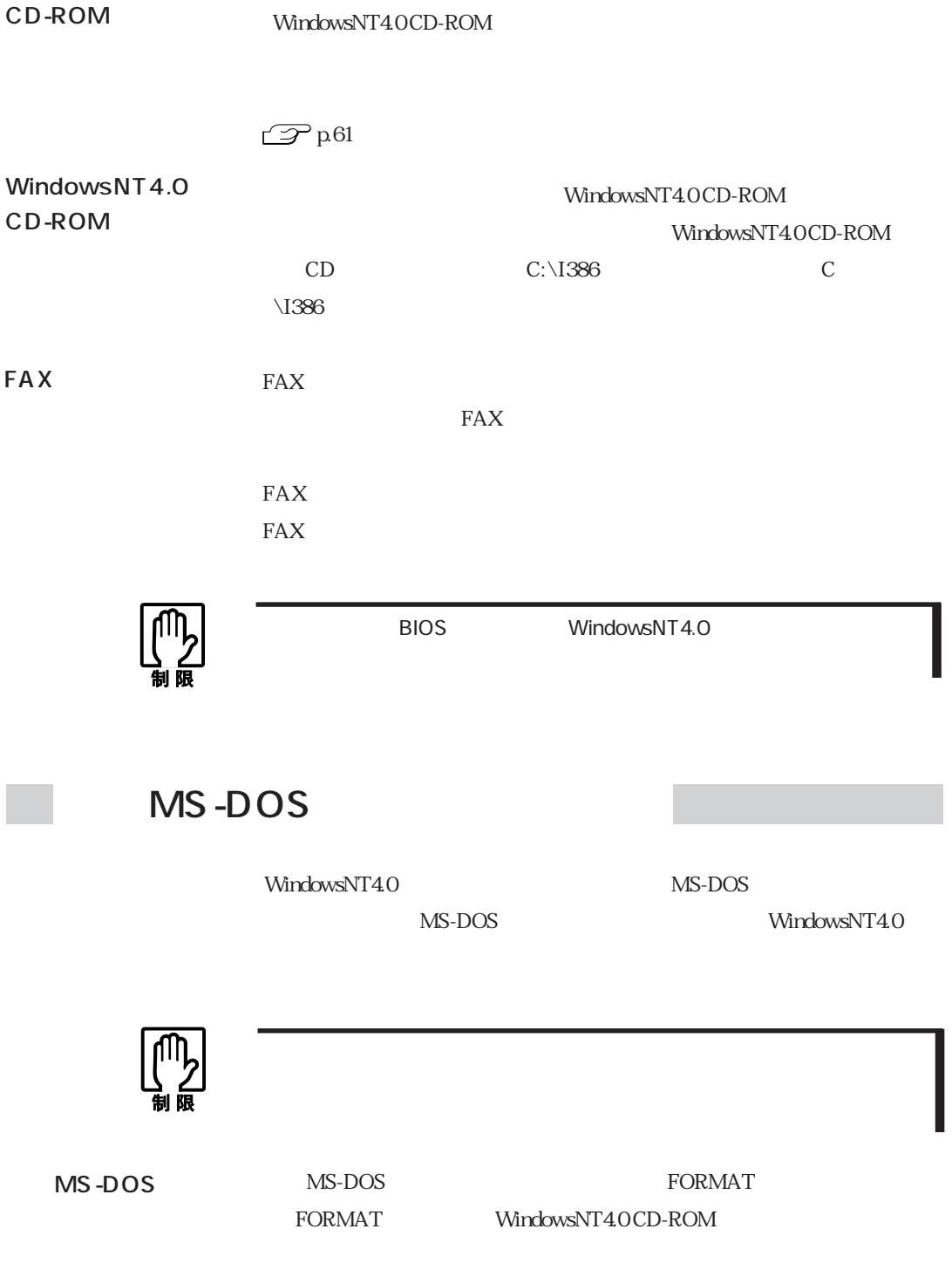

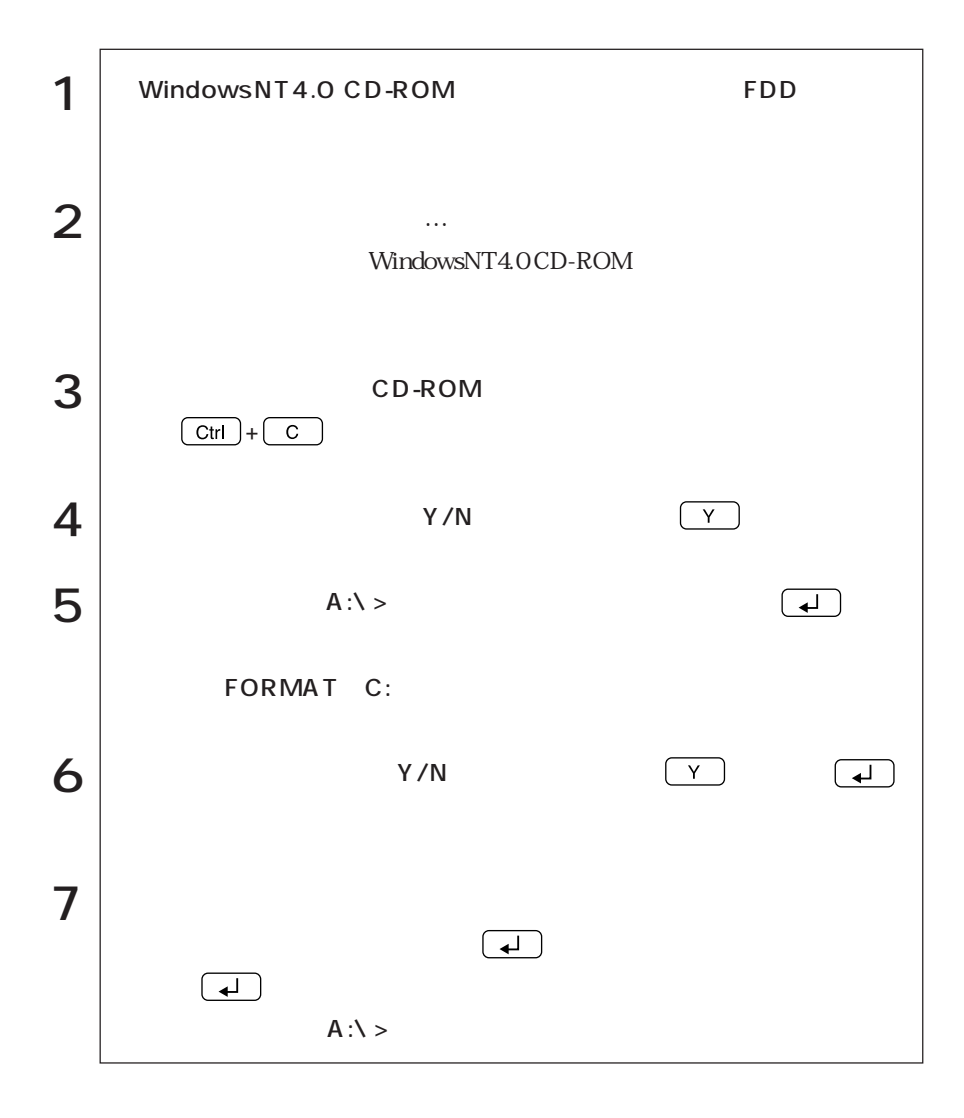

### WindowsNT4.0

MS-DOS WindowsNT4.0 WindowsNT4.0

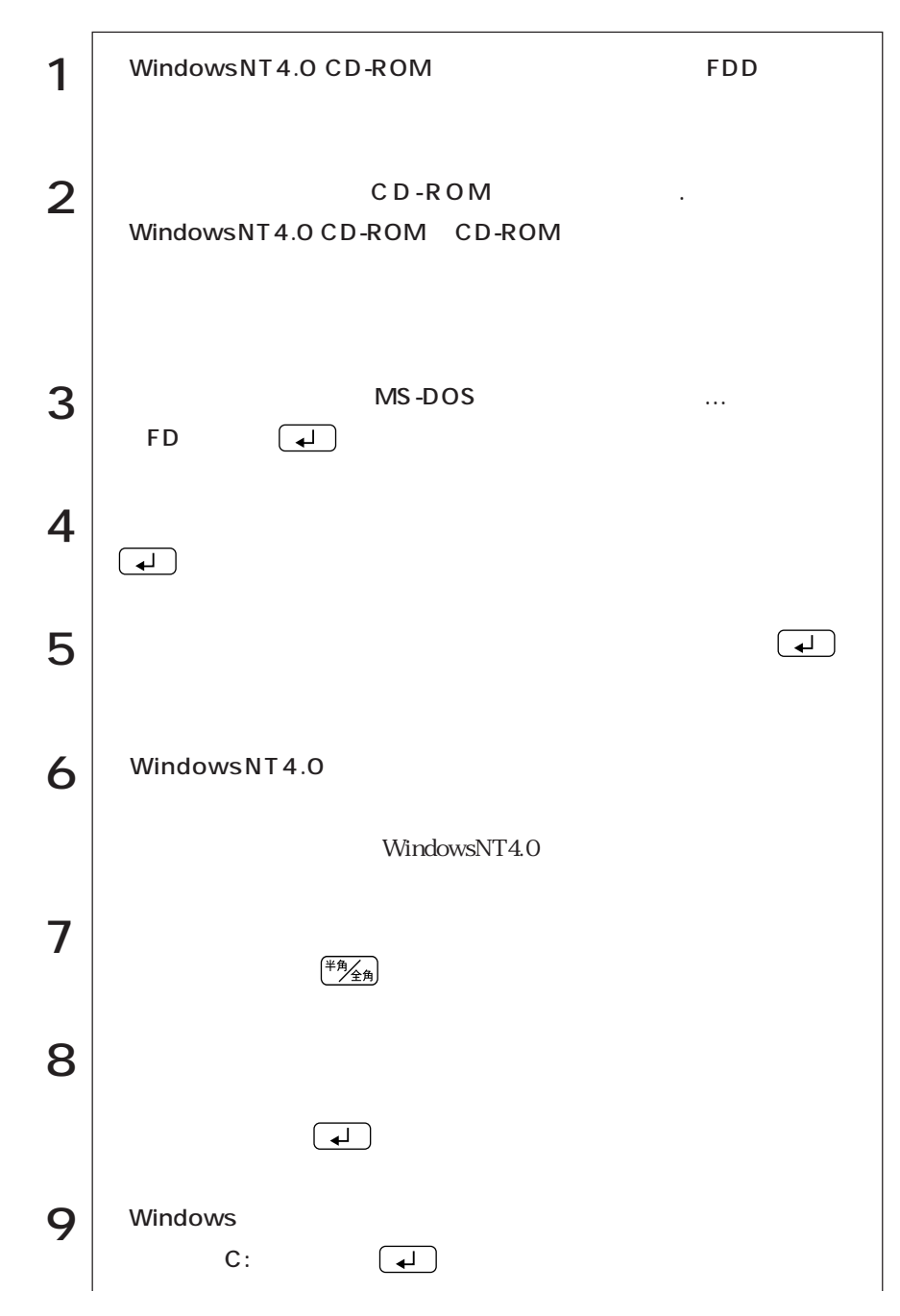

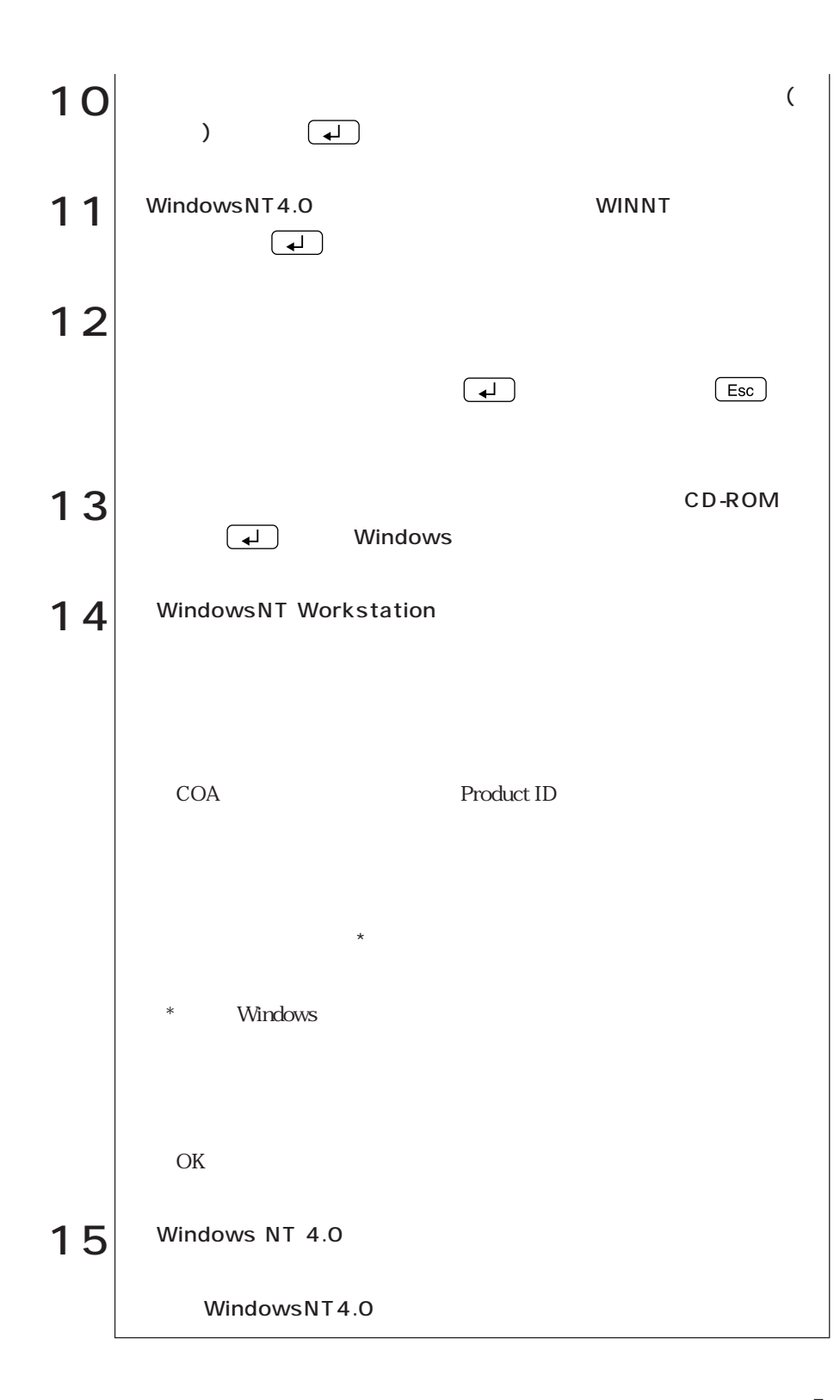

 $(N$ indows $NT4.0)$ (WindowsNT4.0)

WindowsNT4.0

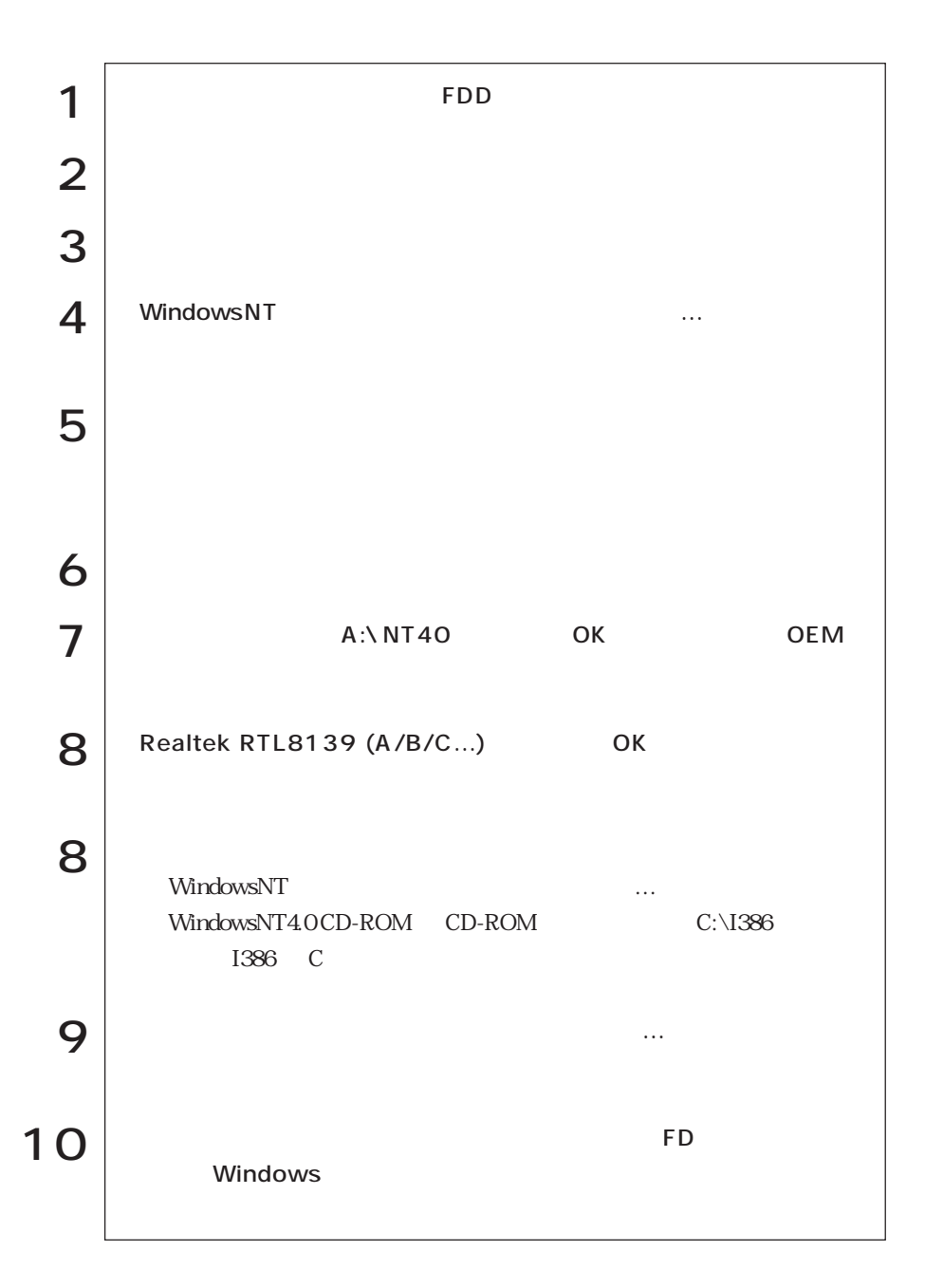

### WindowsNT4.0

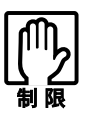

### WindowsNT4.0

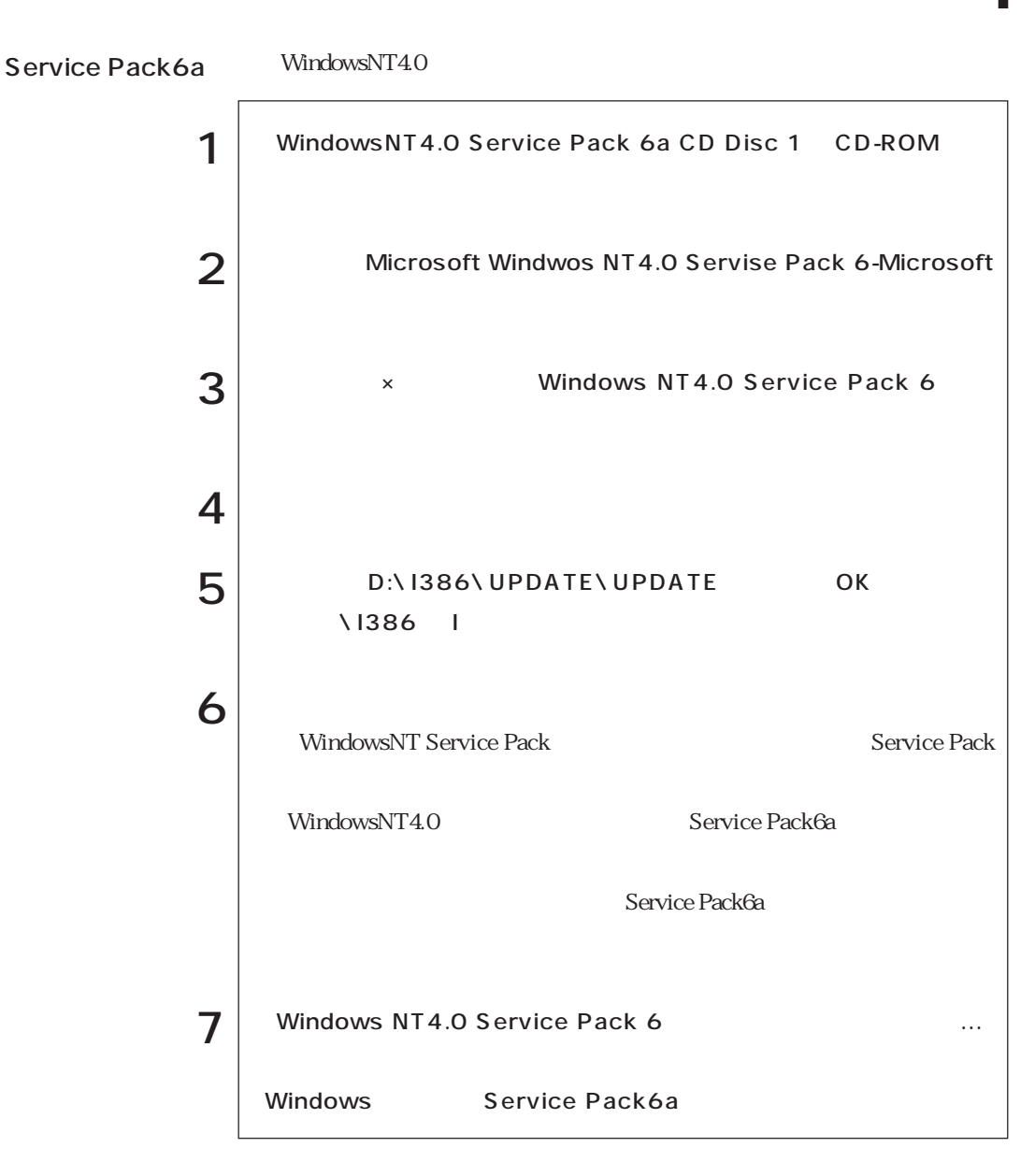

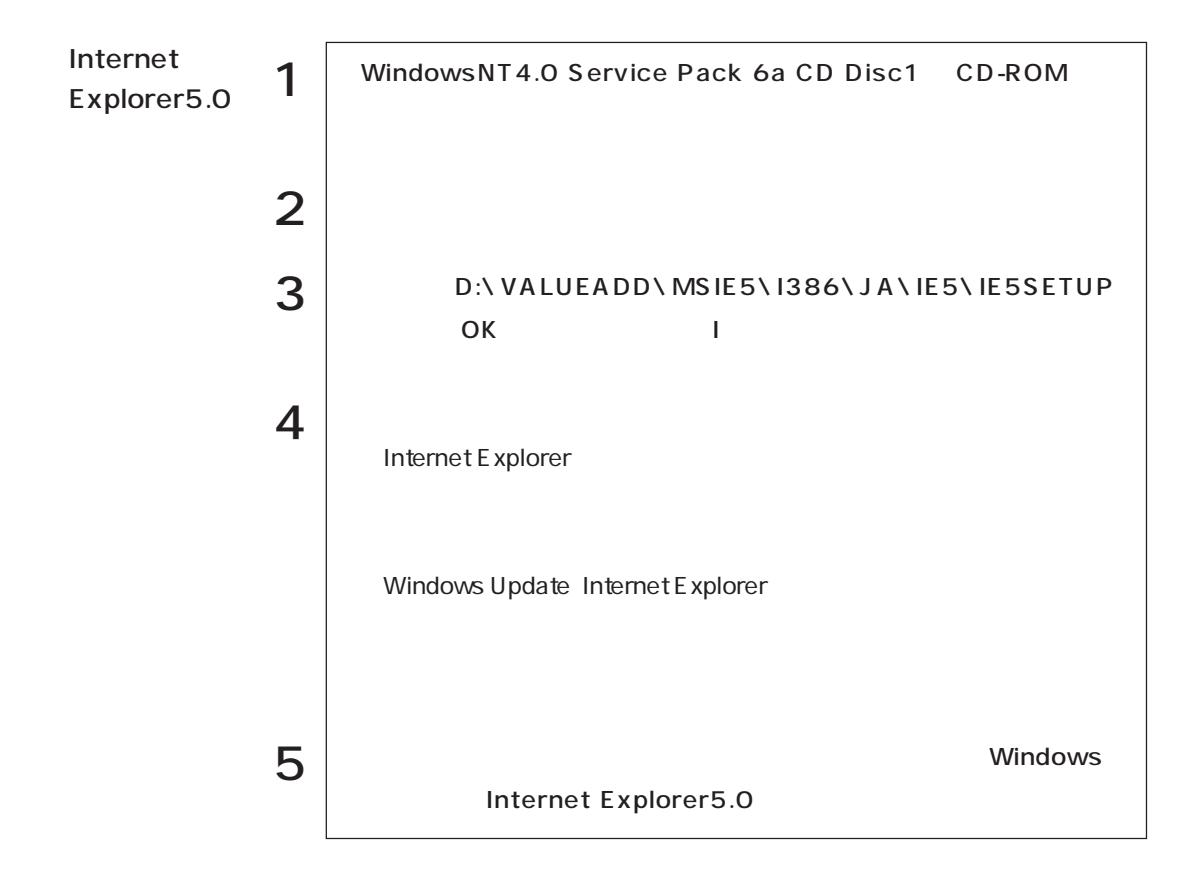
WindowsNT4.0

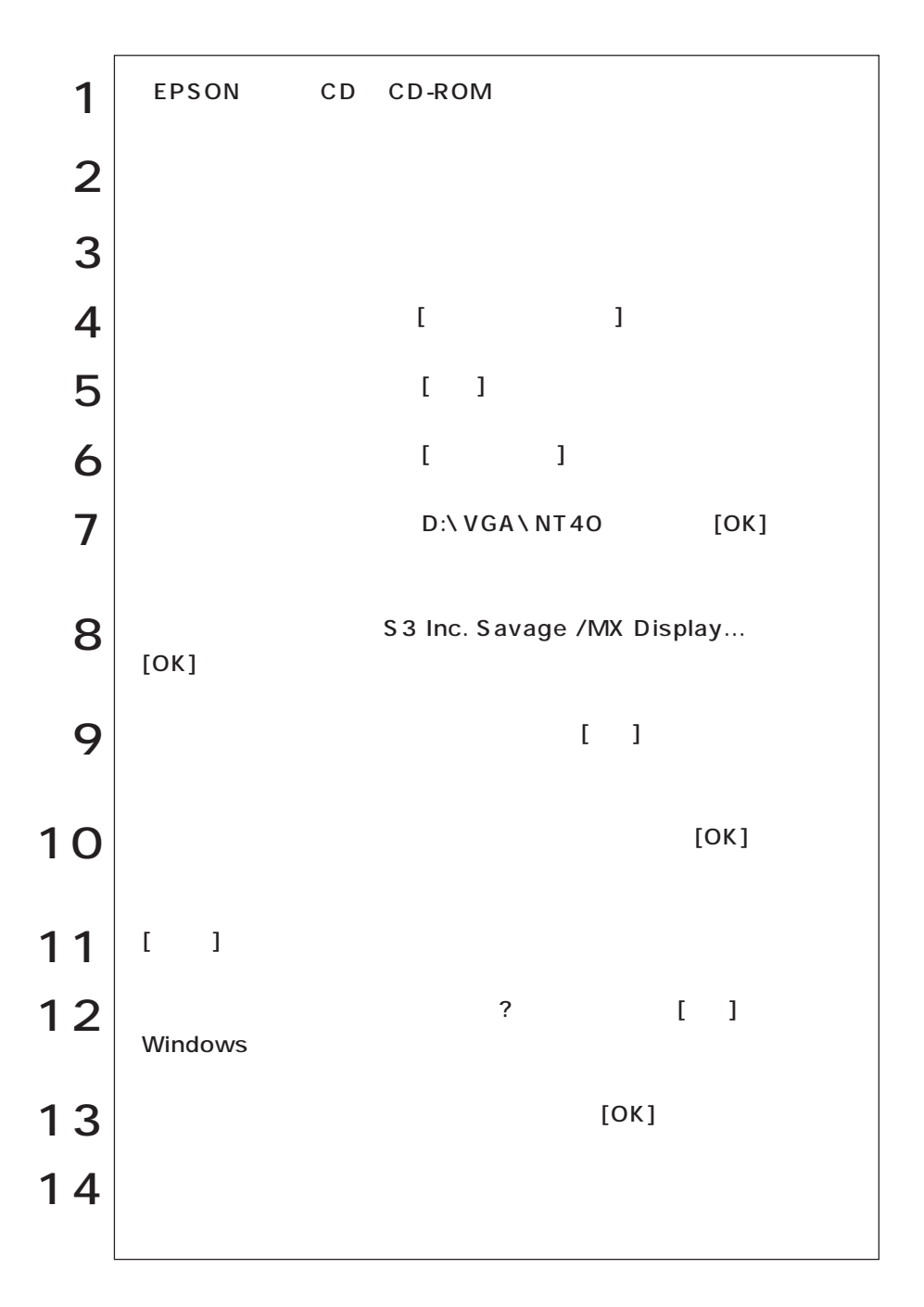

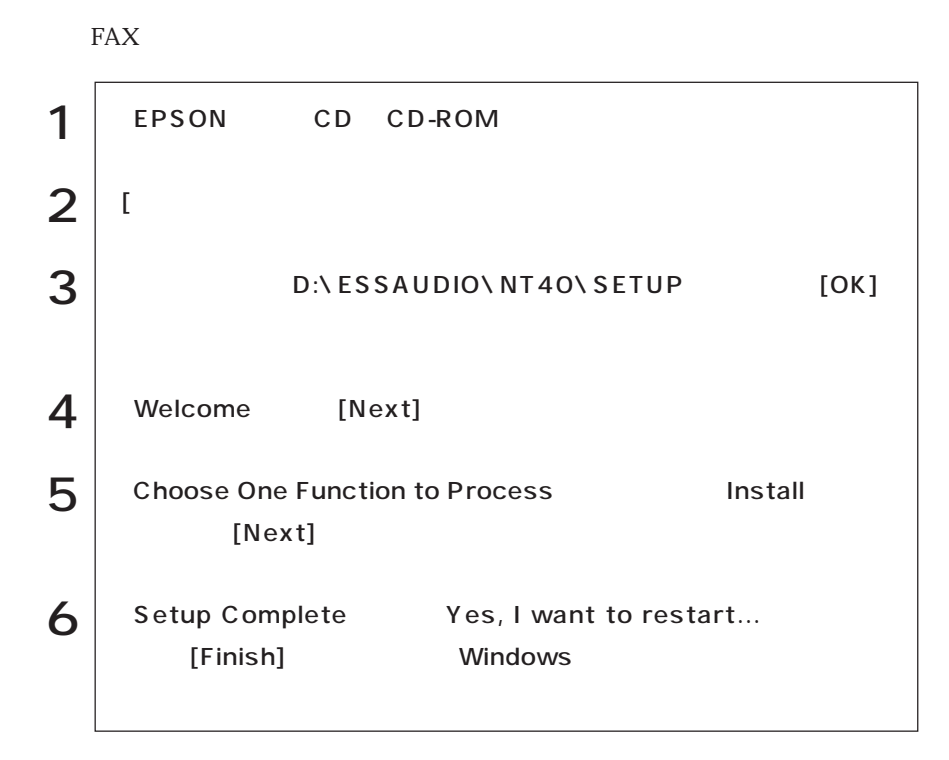

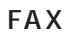

 $\text{FA}X$ 

(FAXモデム

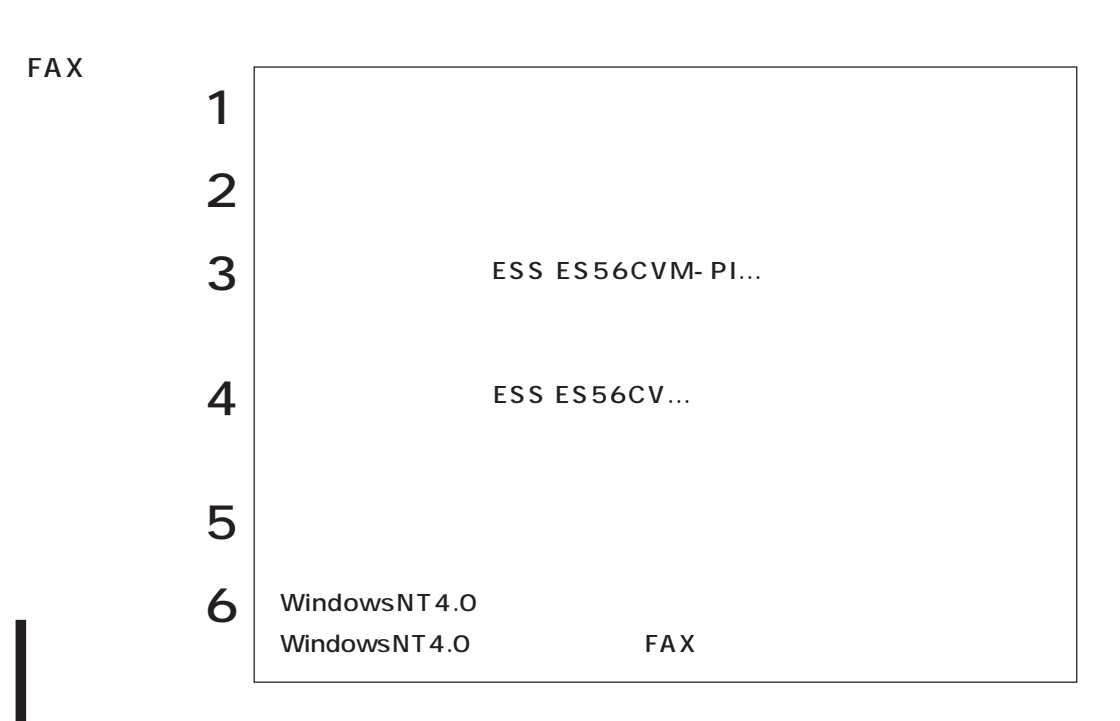

#### 3 FDD

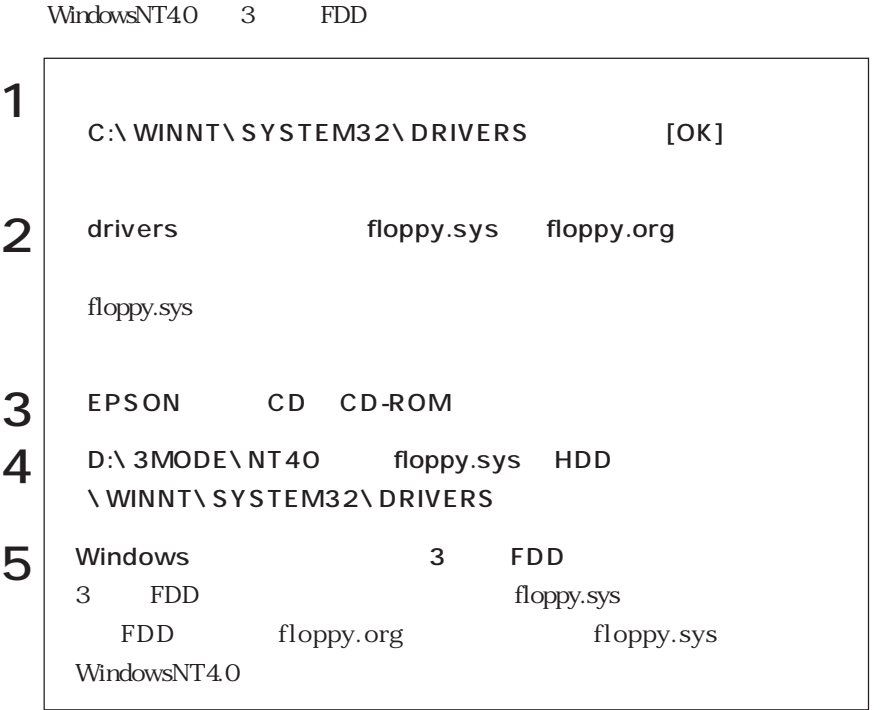

#### CPU Intel Pentium III 600 MHz

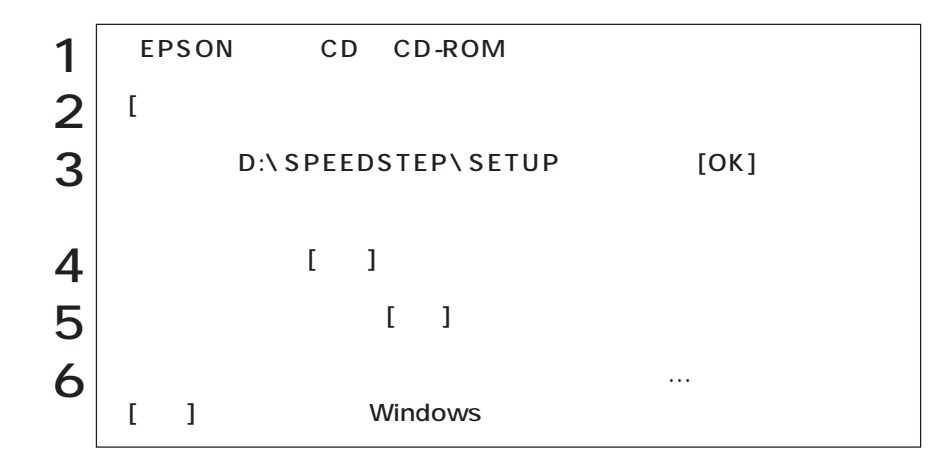

 $WlindowskiTT4.0$ (WindowsNT4.0)

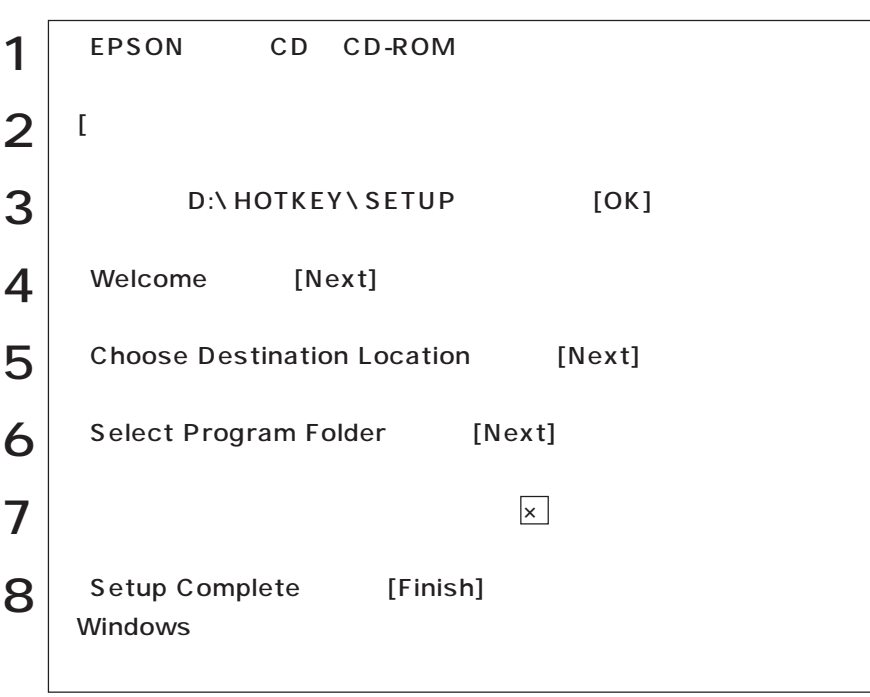

WindowsNT4.0

 $FD1$ 

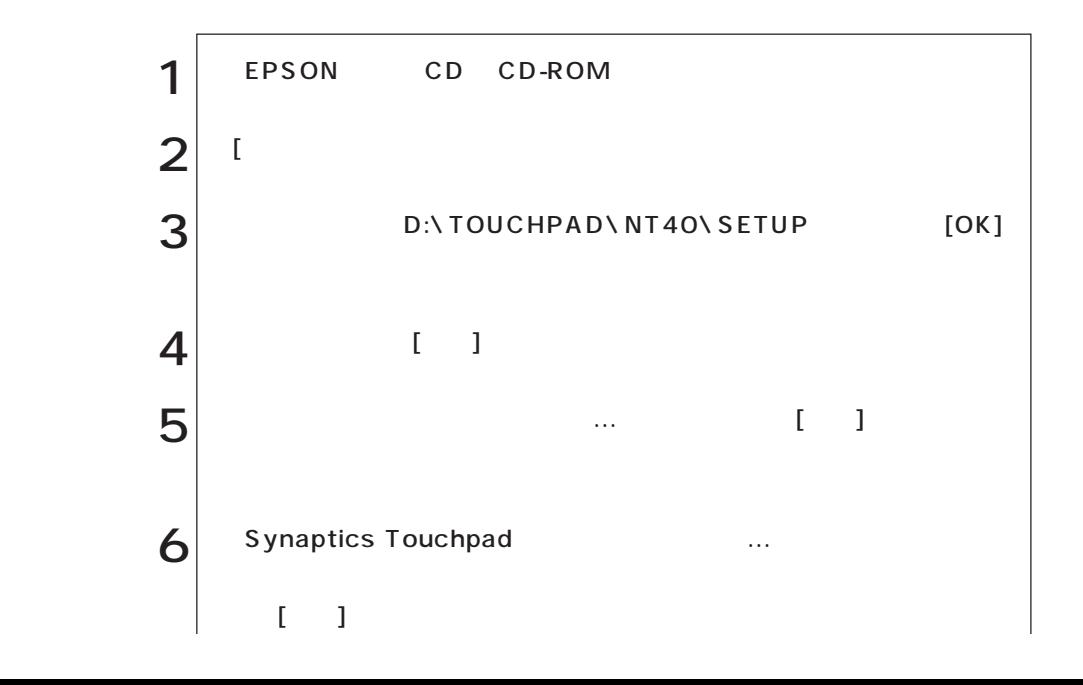

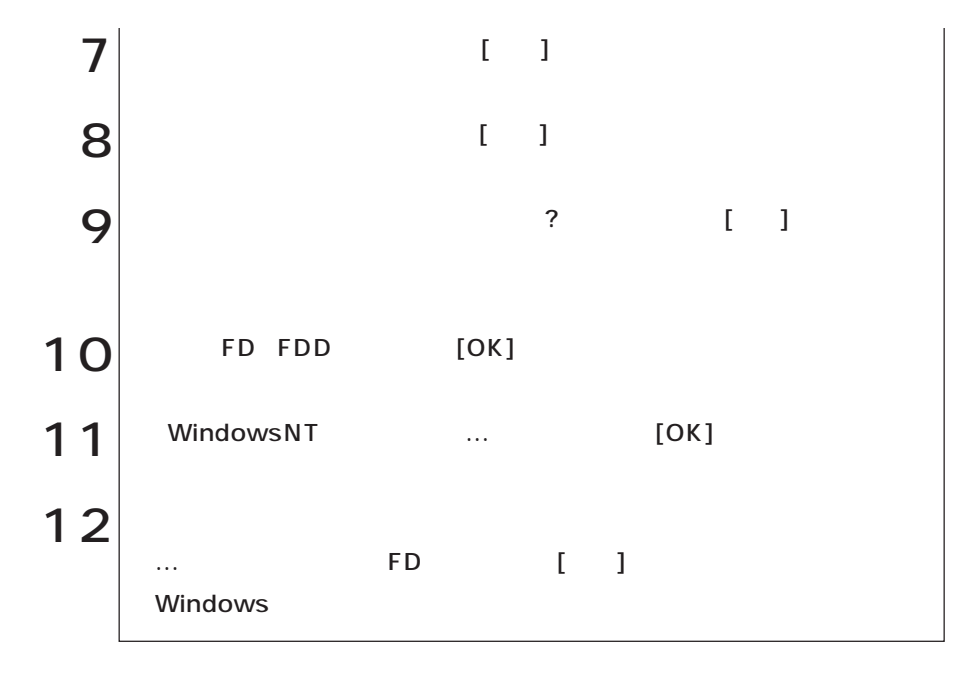

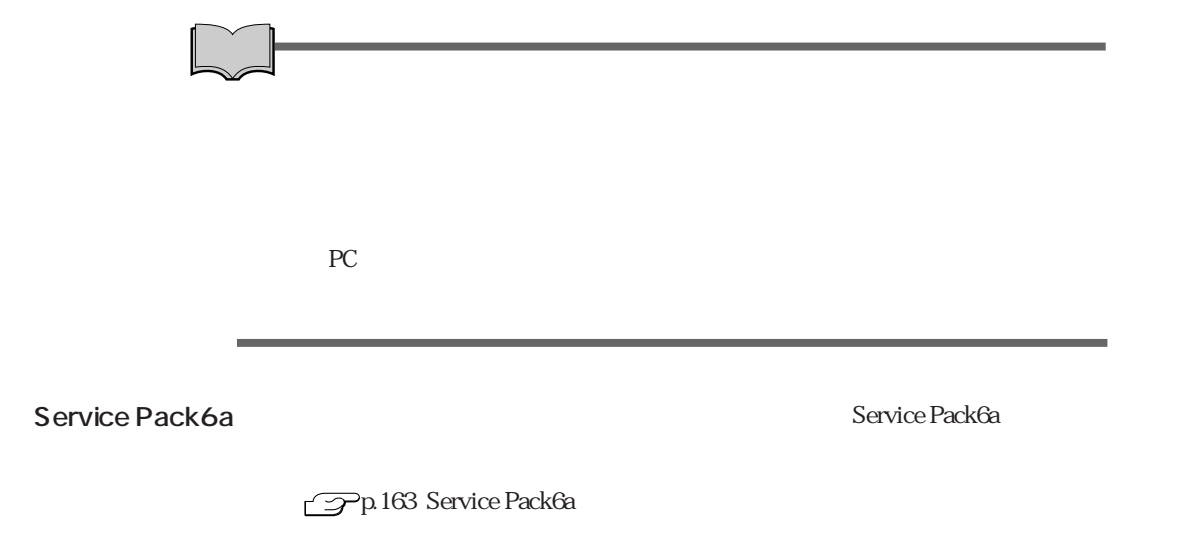

# Windows2000

Windows2000

Windows2000

Windows2000

HDD  $\mathcal{P}$  p.209 HDD

FD CD-ROM

Windows2000 CD-ROM

Windows FORMAT

Windows2000 CD-ROM Windows2000 CD-ROM EPSON CD

CD-ROM

ユーティリティCD VirusScan for Windows Adobe Acrobat Reader CD-ROM

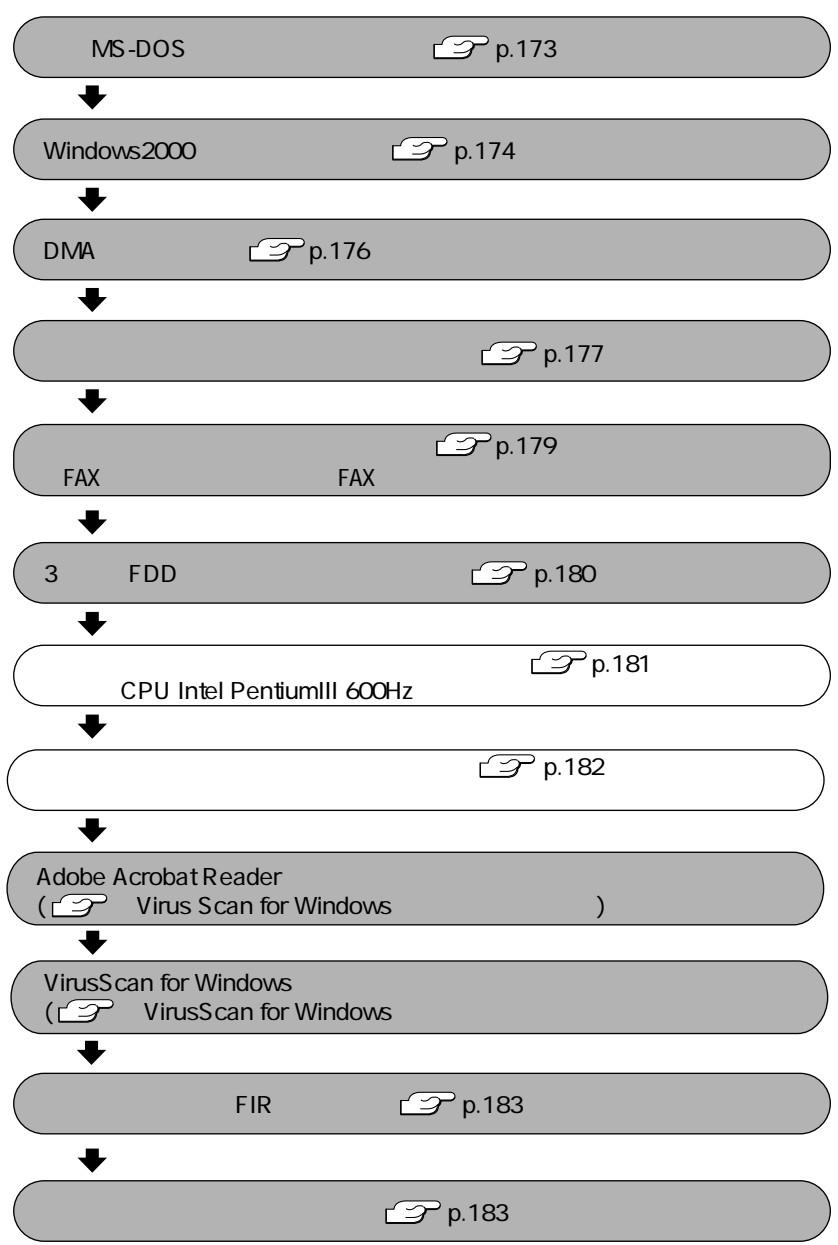

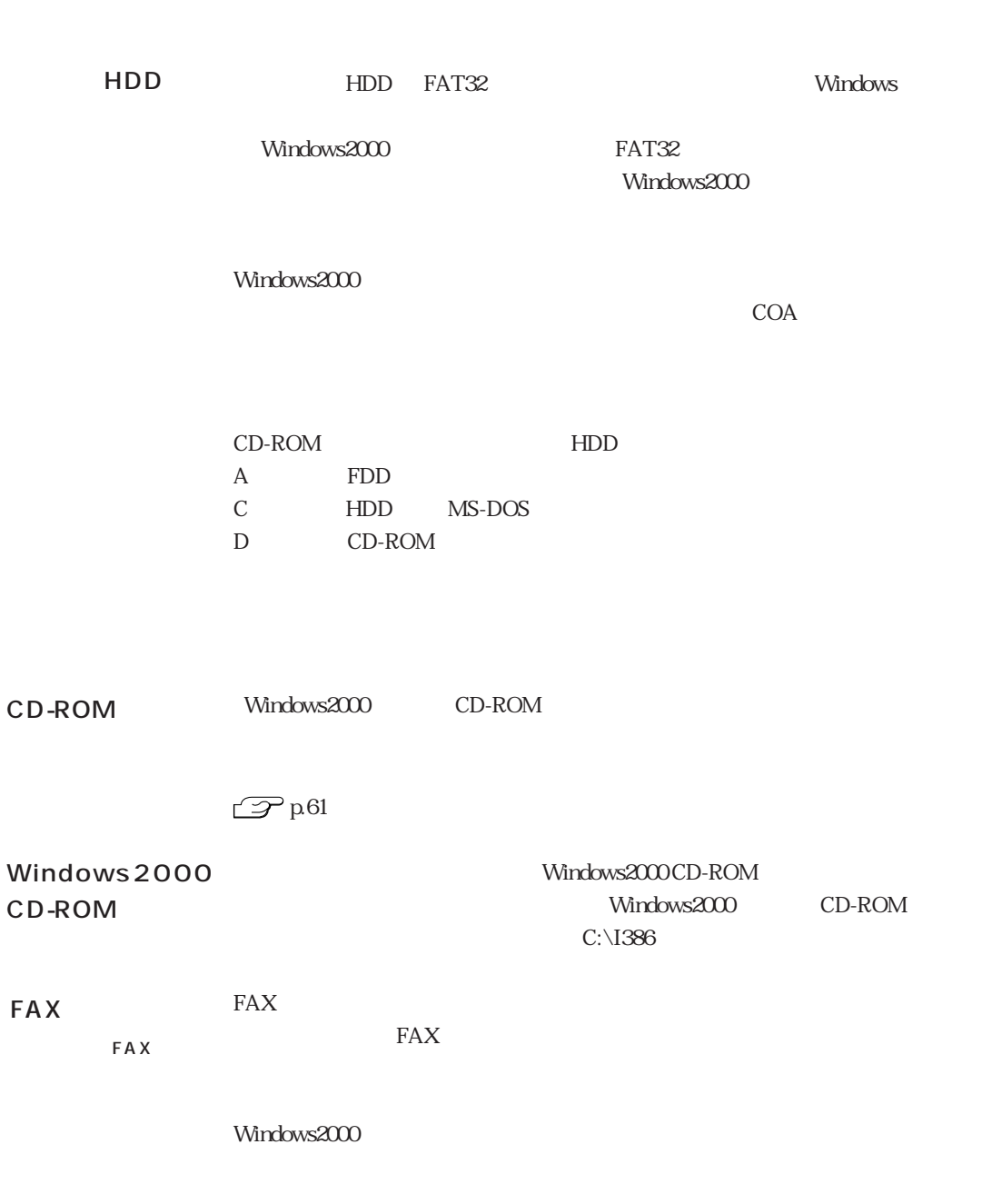

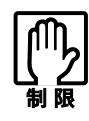

### MS-DOS

Windows2000 MS-DOS

MS-DOS Windows2000

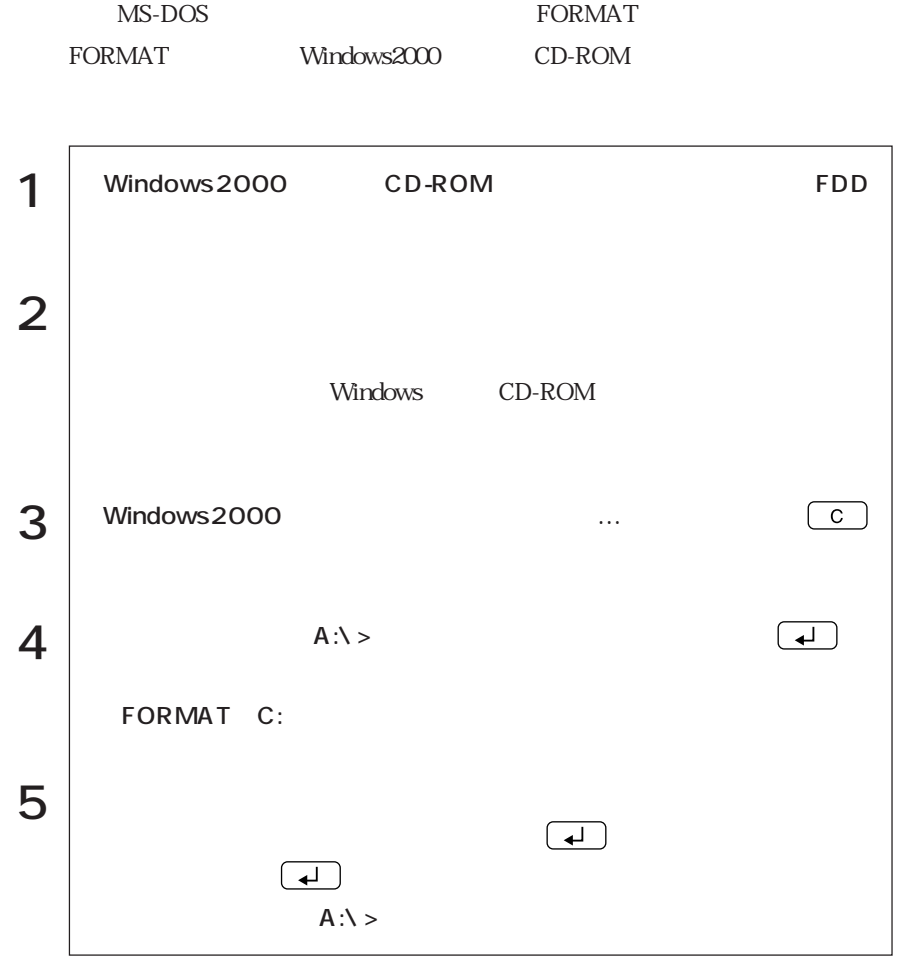

#### Windows2000

Windows2000

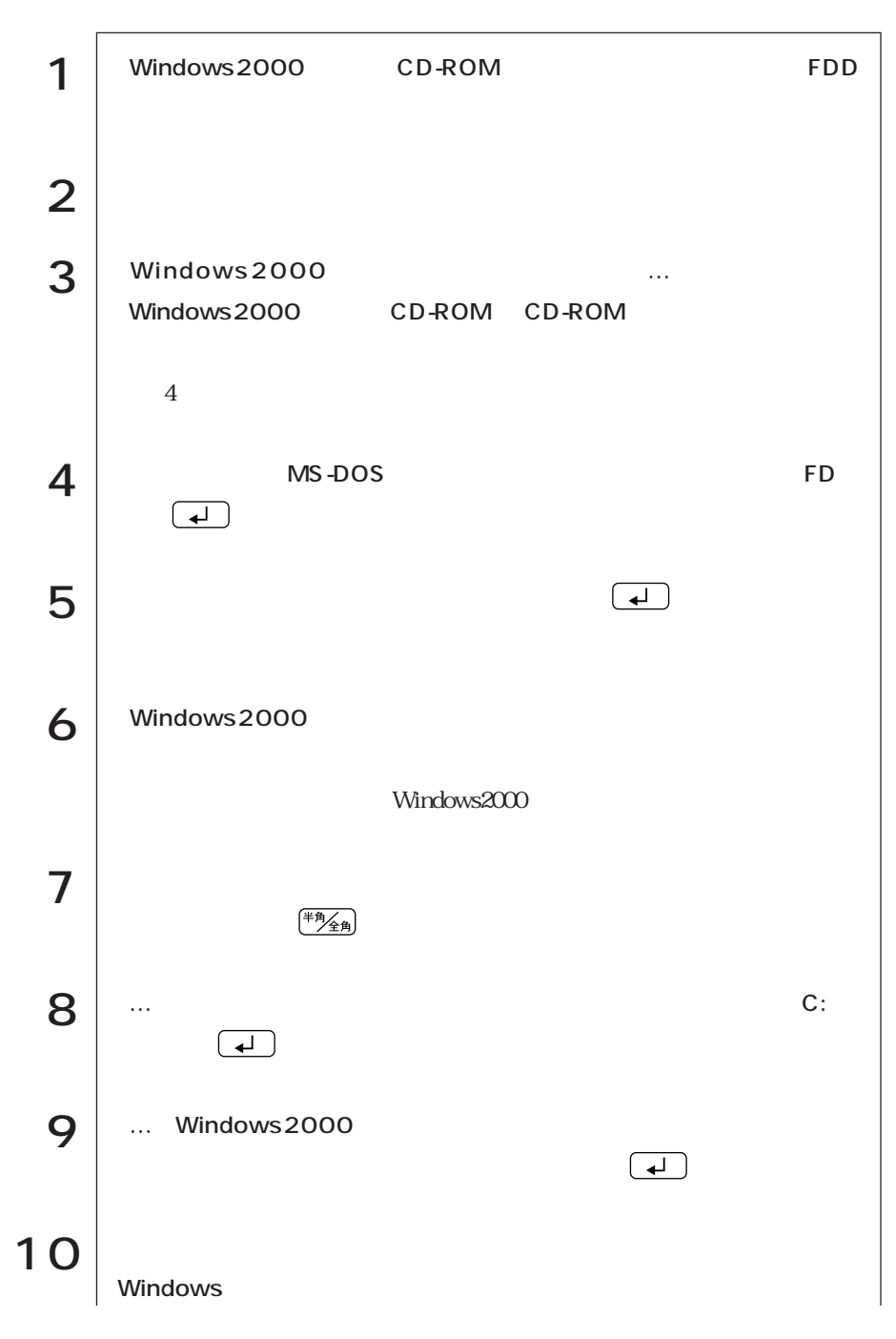

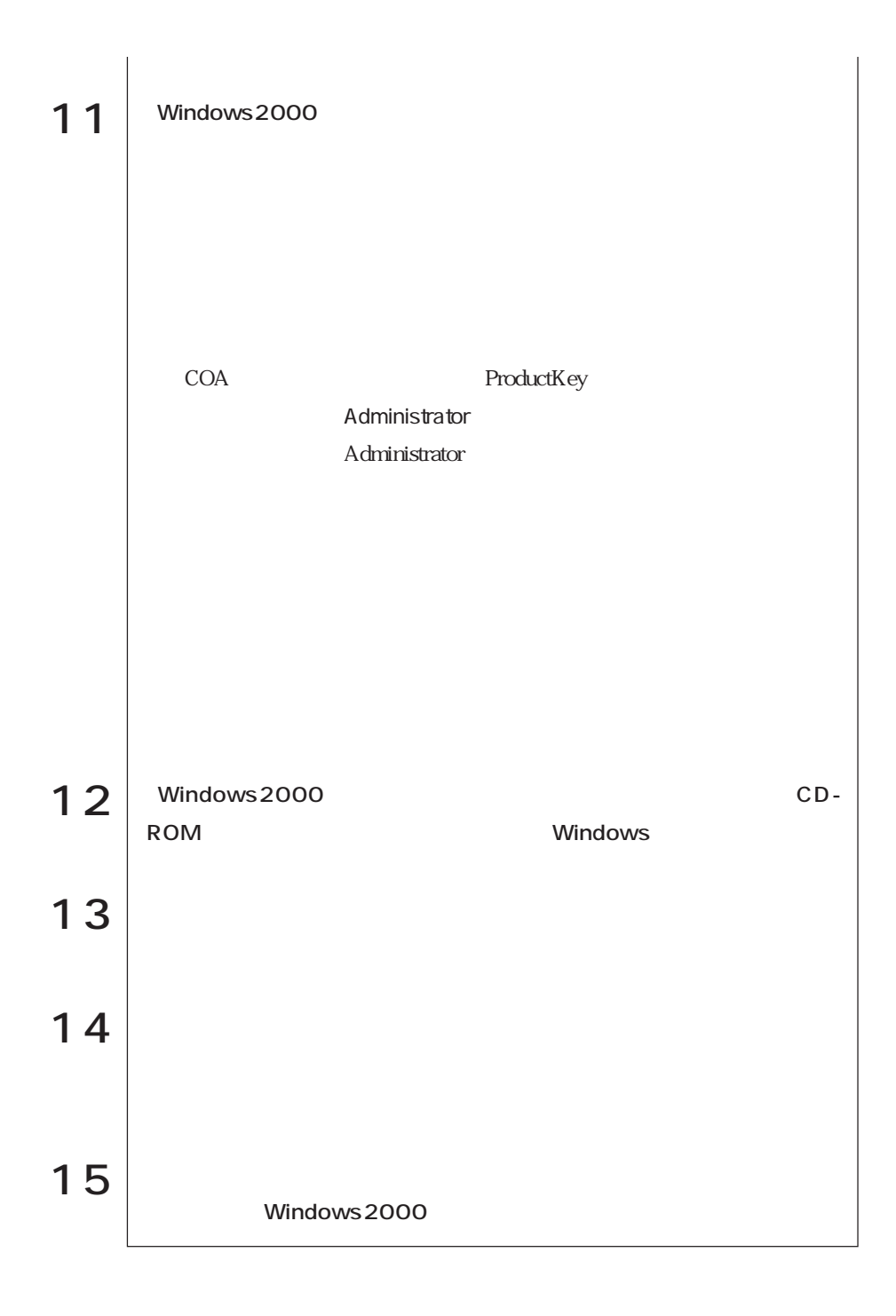

### DMA

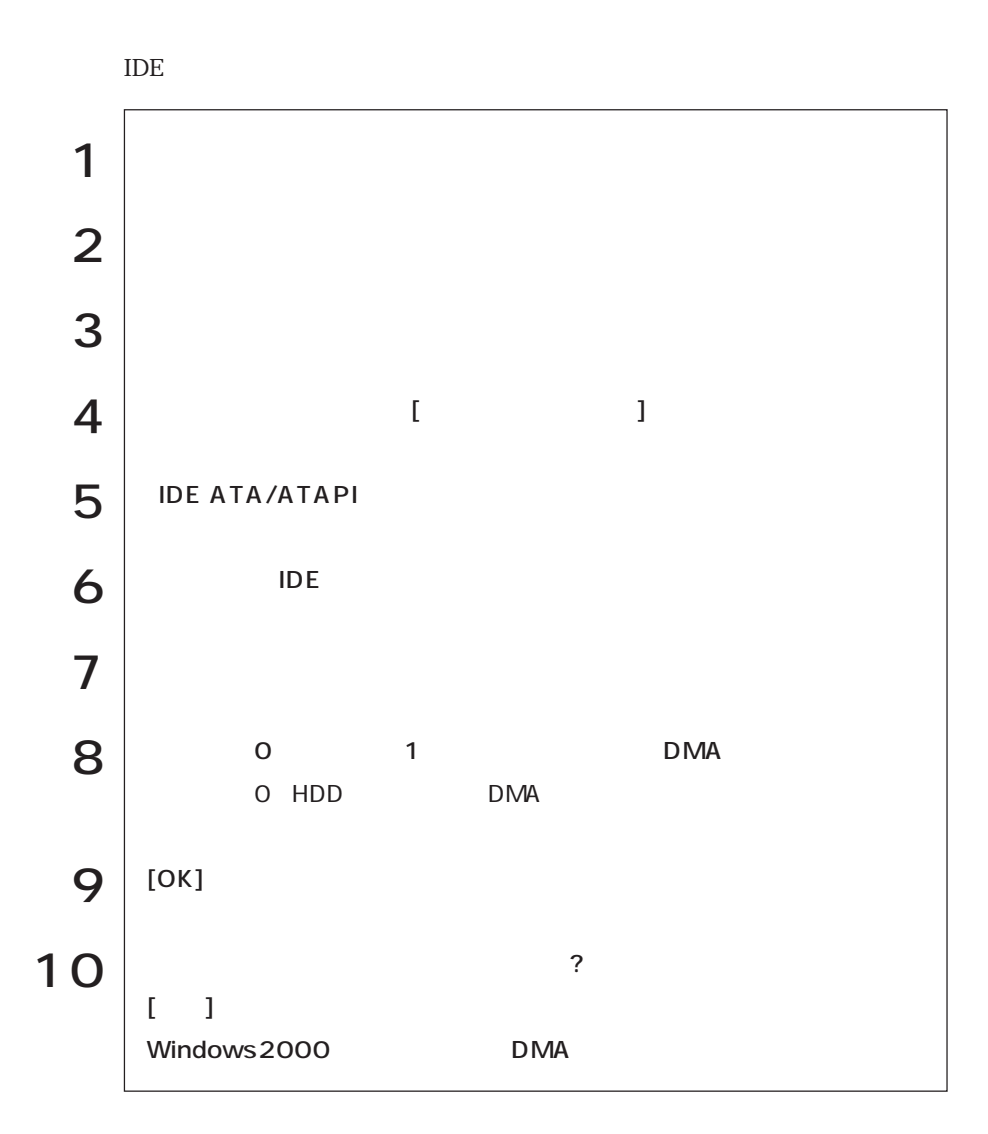

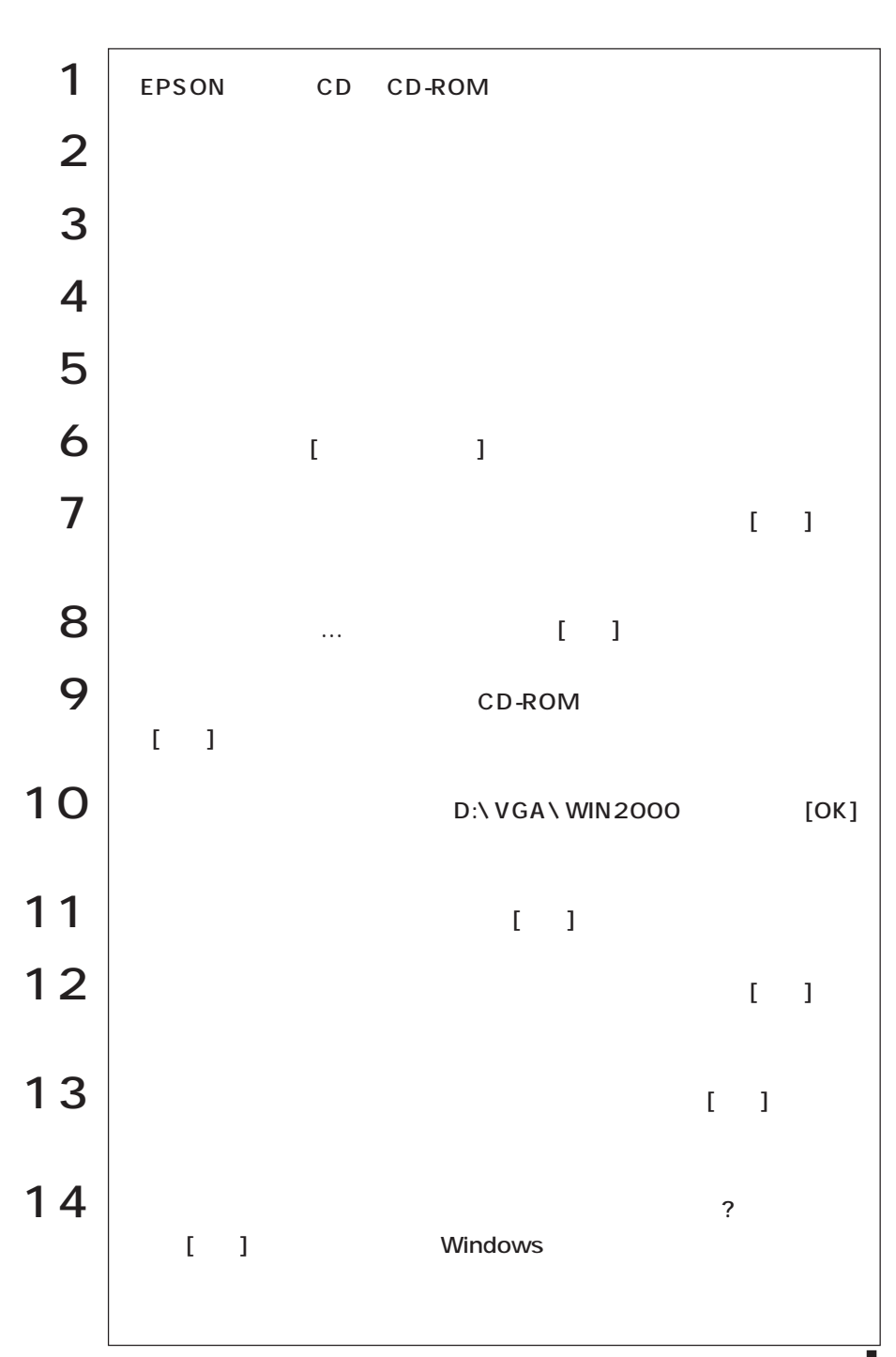

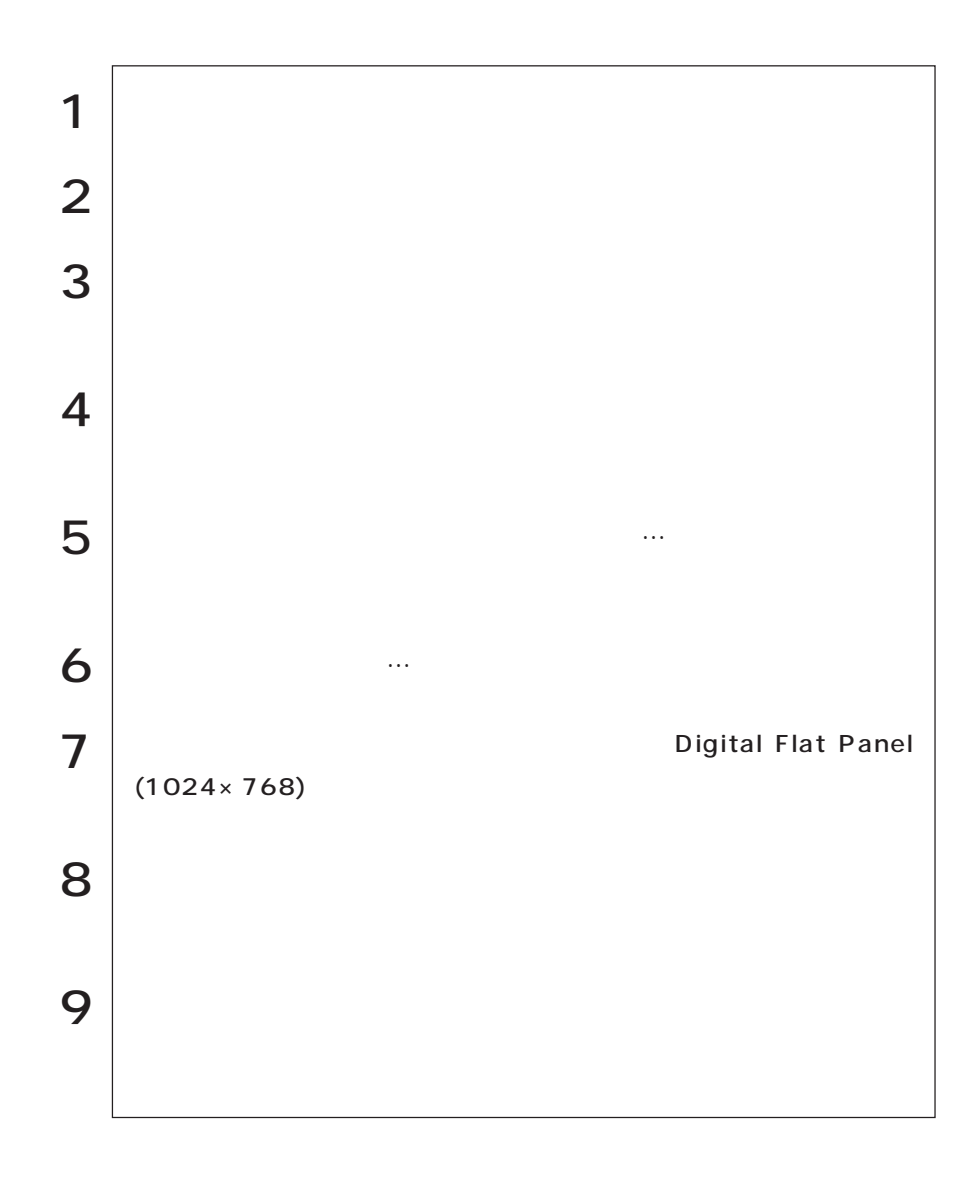

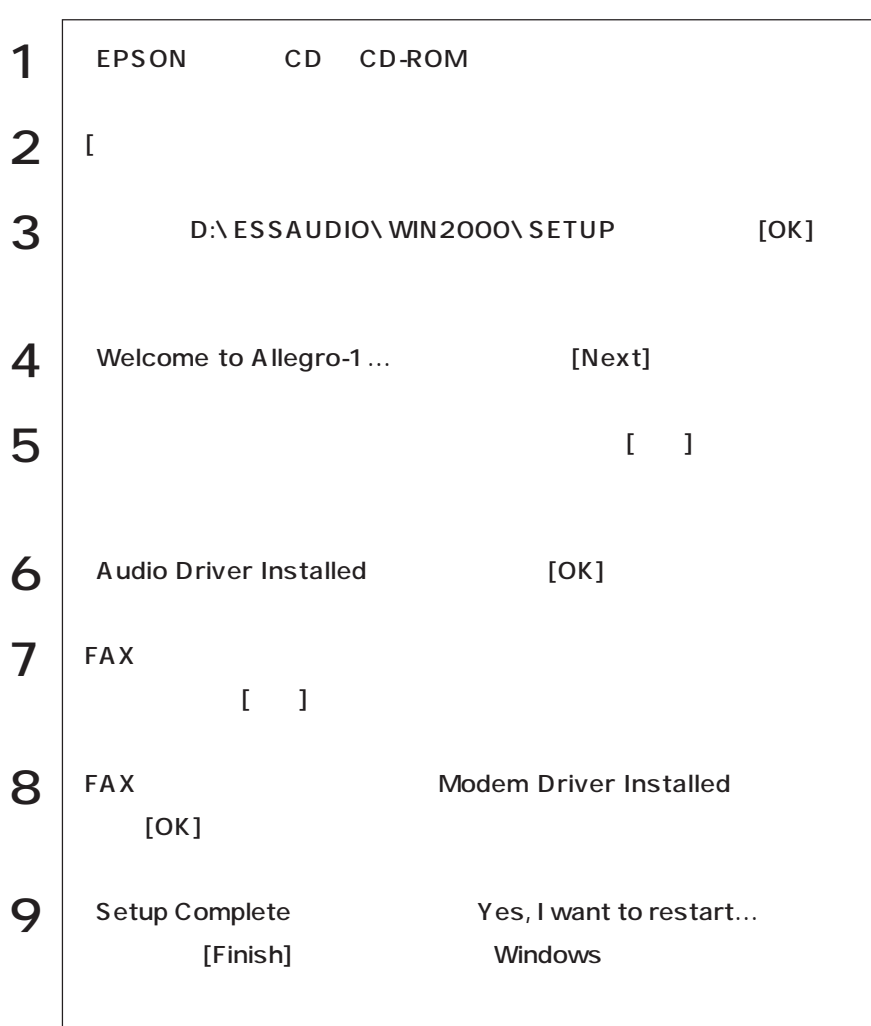

 $\text{FA}X$  EAX

## ■ 3 FDD

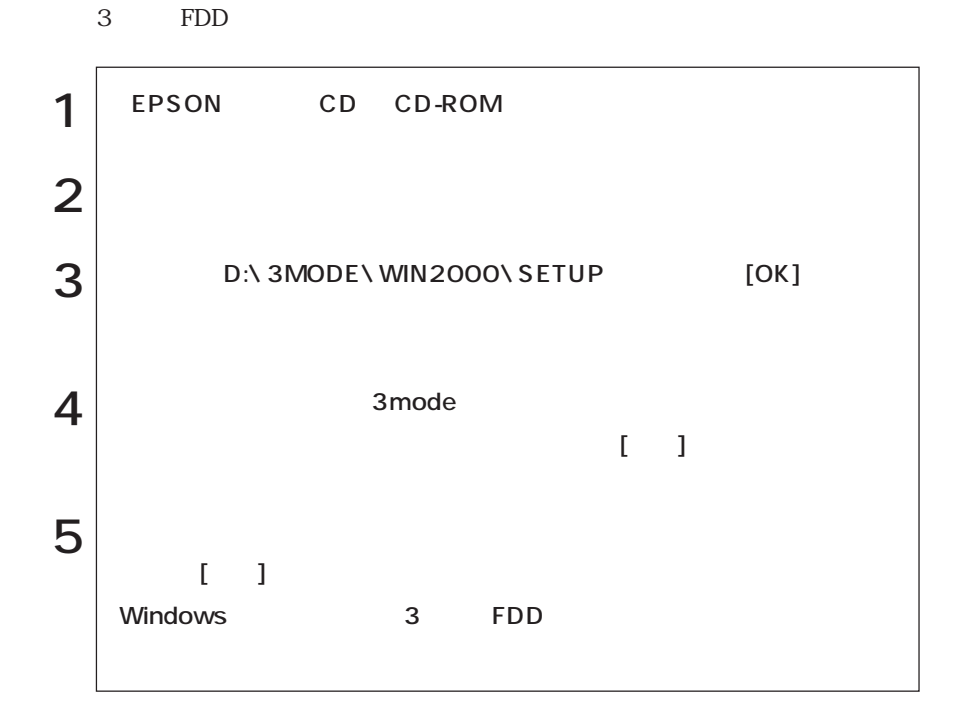

#### CPU Intel PentiumIII 600MHz

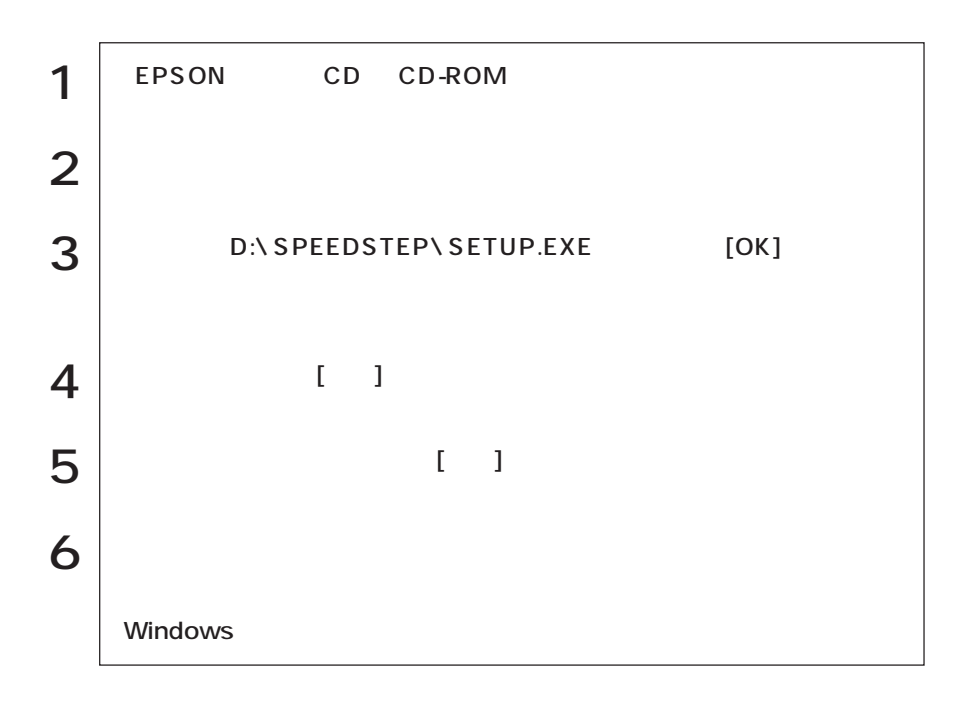

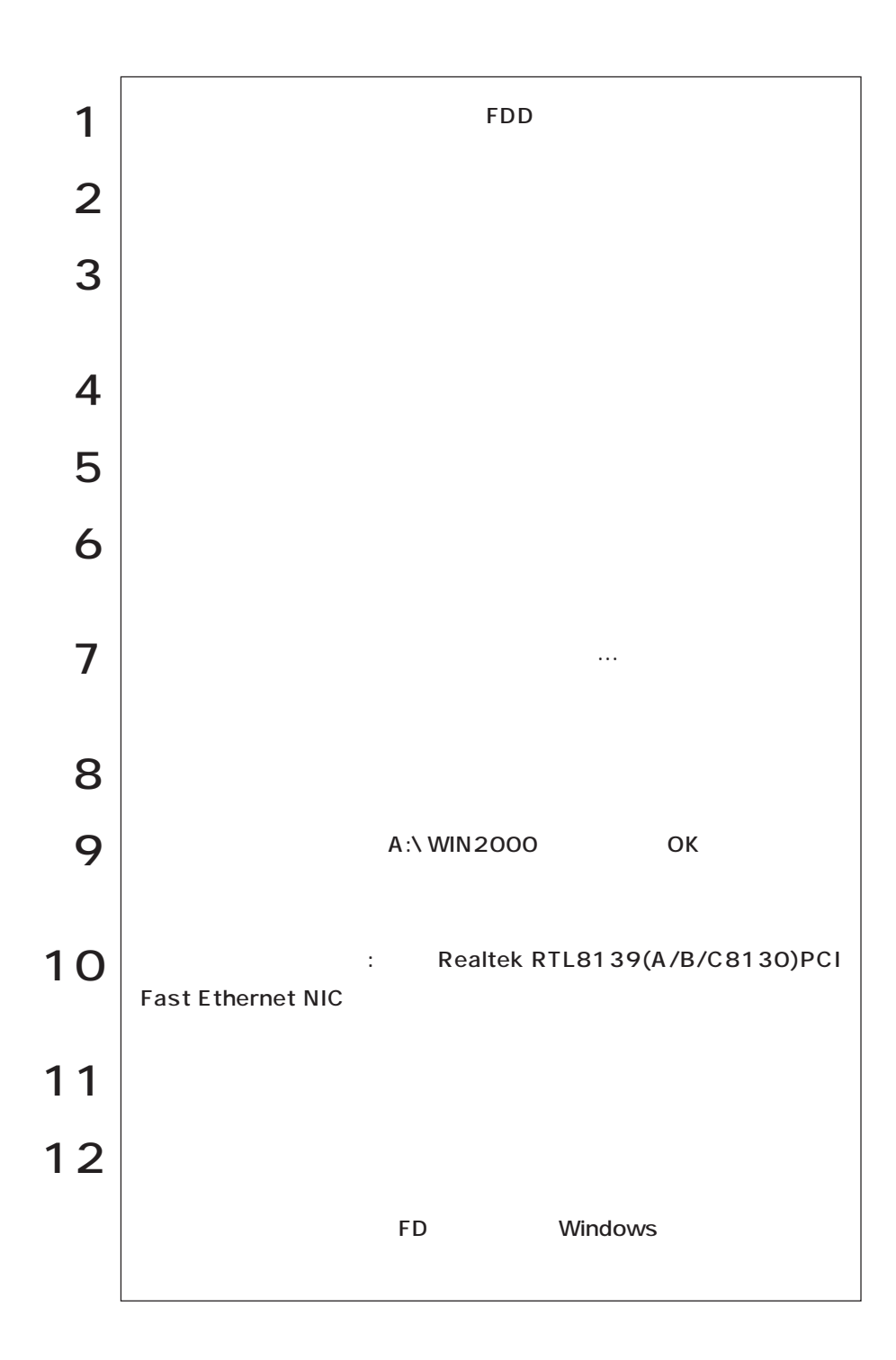

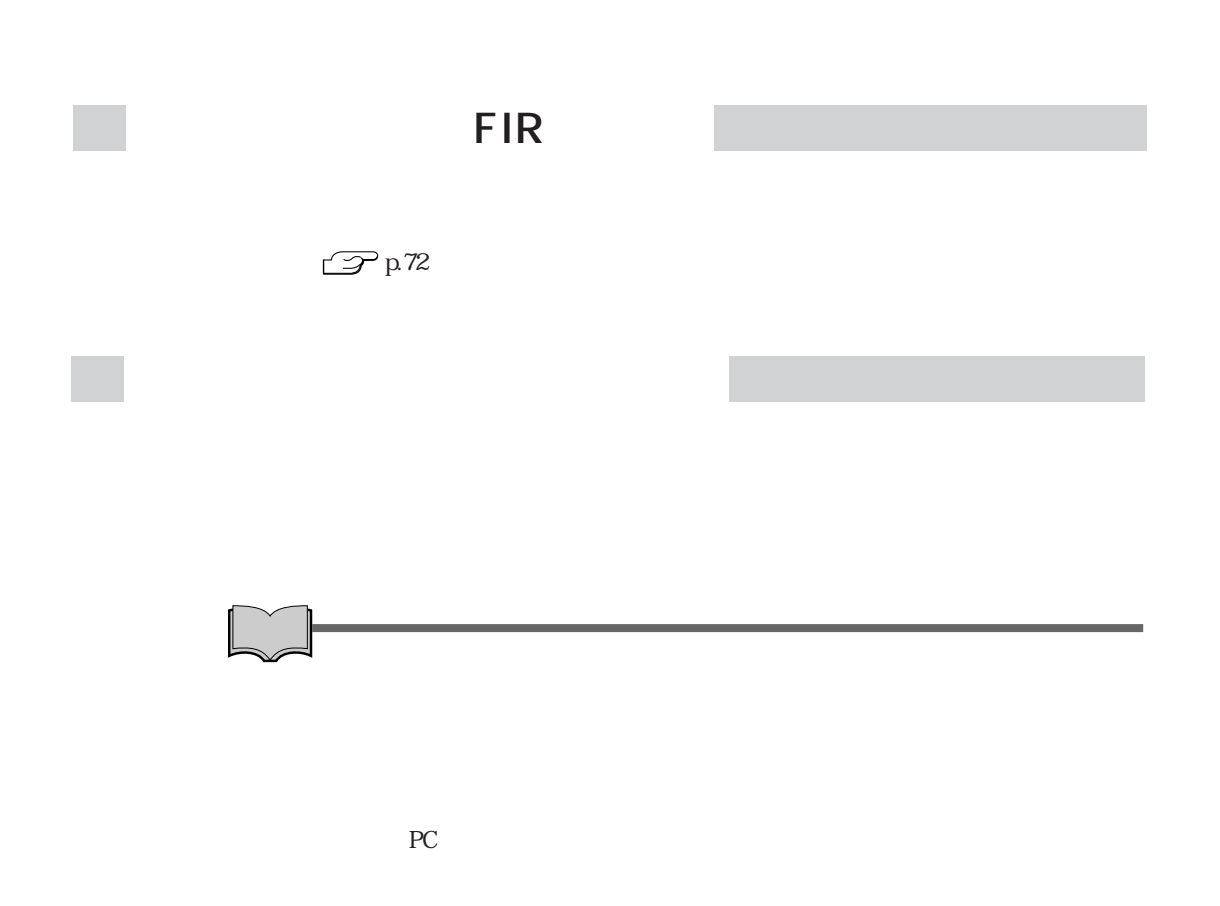

 $20$  $20$  $AC$ LCD  $(Fn) + (4) / (Fn) + (4)$ 

 $20$ 

 $OS$  $\overline{\text{OS}}$ 

 $\mathcal{P}$ p.203

BIOS BIOS Setup

 $\mathcal{P}$ p.123

Enter Password:

**BIOS Setup** 

 $\widehat{\mathcal{D}}$  p.128 Security

 $\mathbb{C}$  p.52

現象 次のようなメッセージが表示されてWindowsなどのOSが起動しな

Operating System not found

確認と対処 システムが登録されたFDをセットして、HDDが正常に認識されているか確

 $\frac{N \cdot \text{Num}}{\text{Lock}}$ 

 $\mathbb{Z}$  p.194 HDD

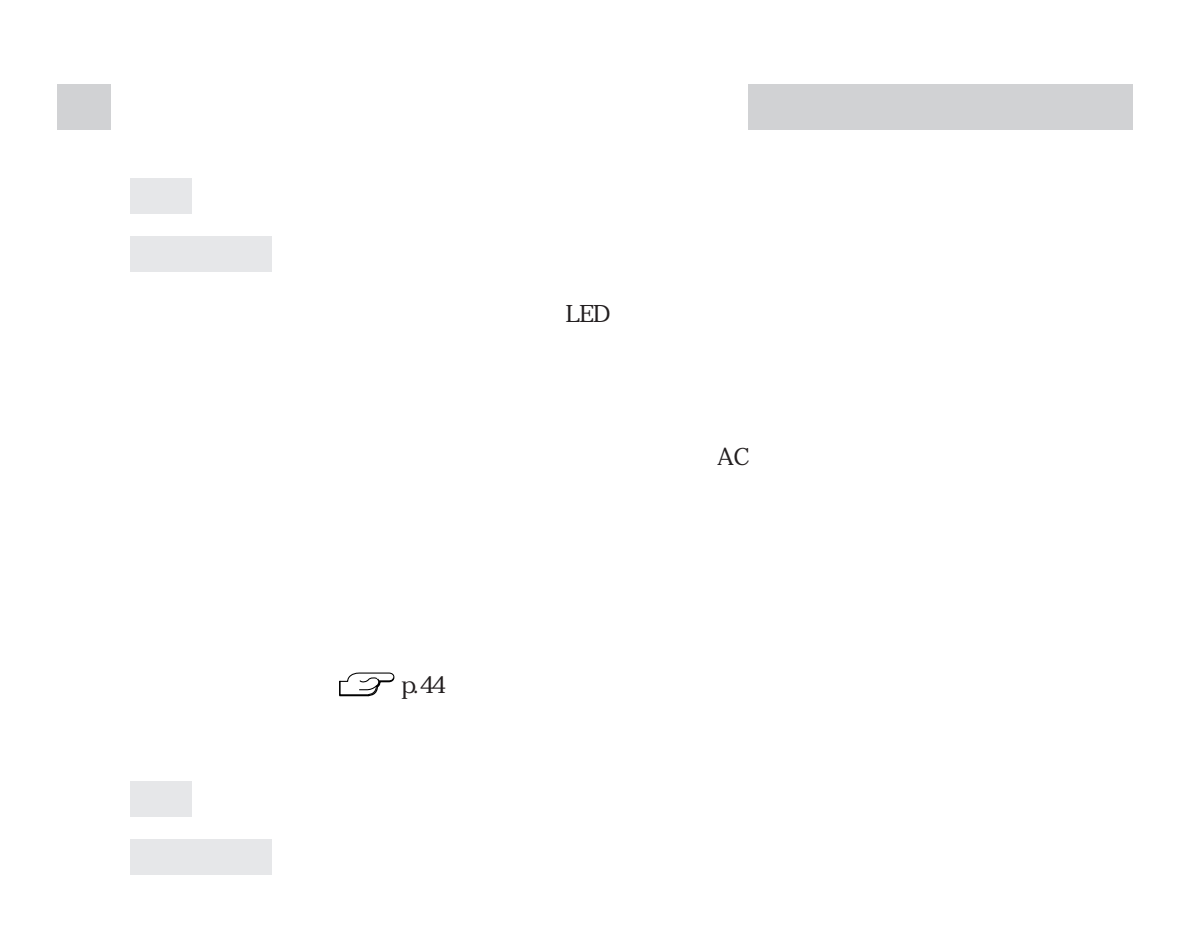

 $\mathbb{Z}$ p.44

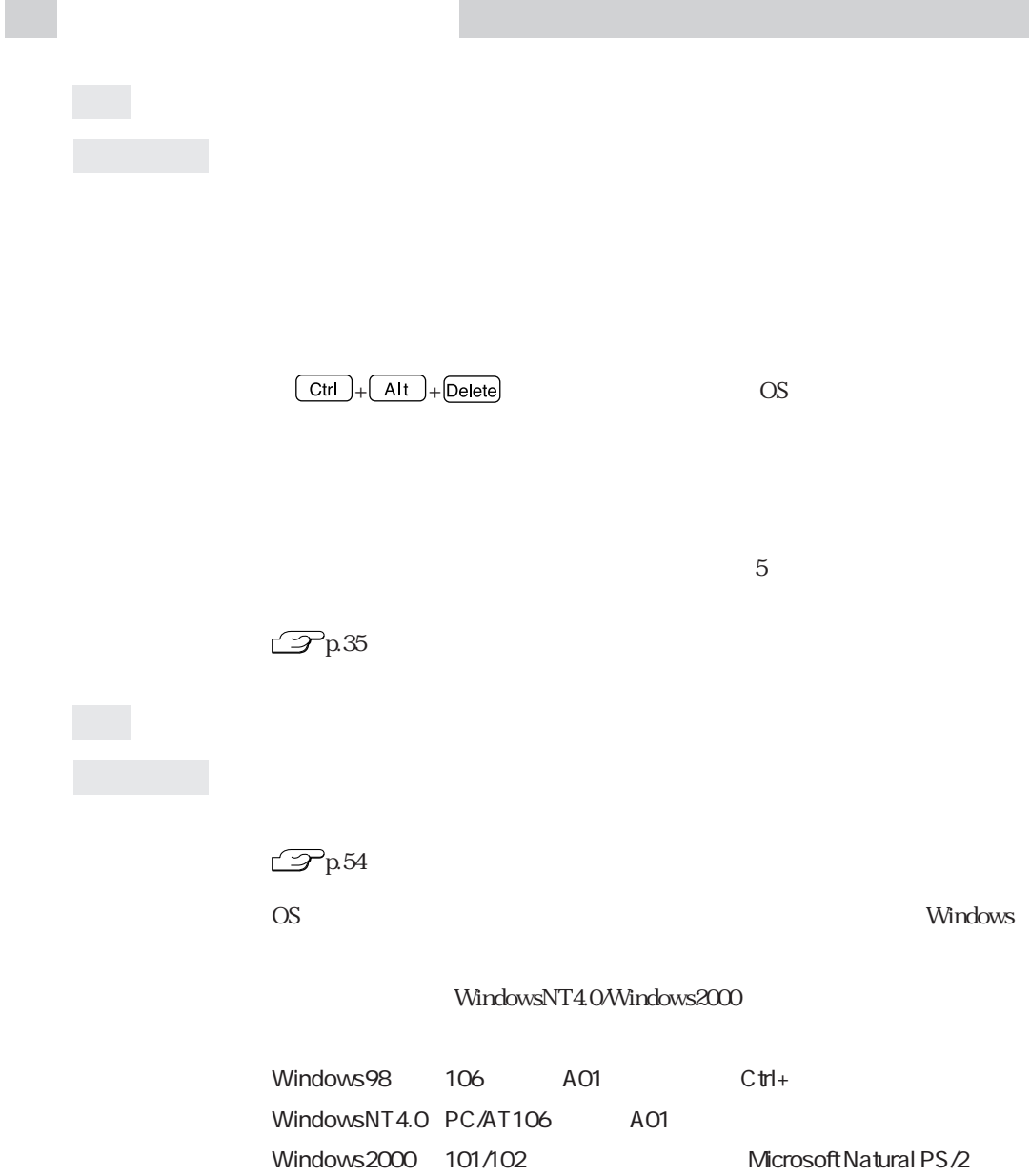

I

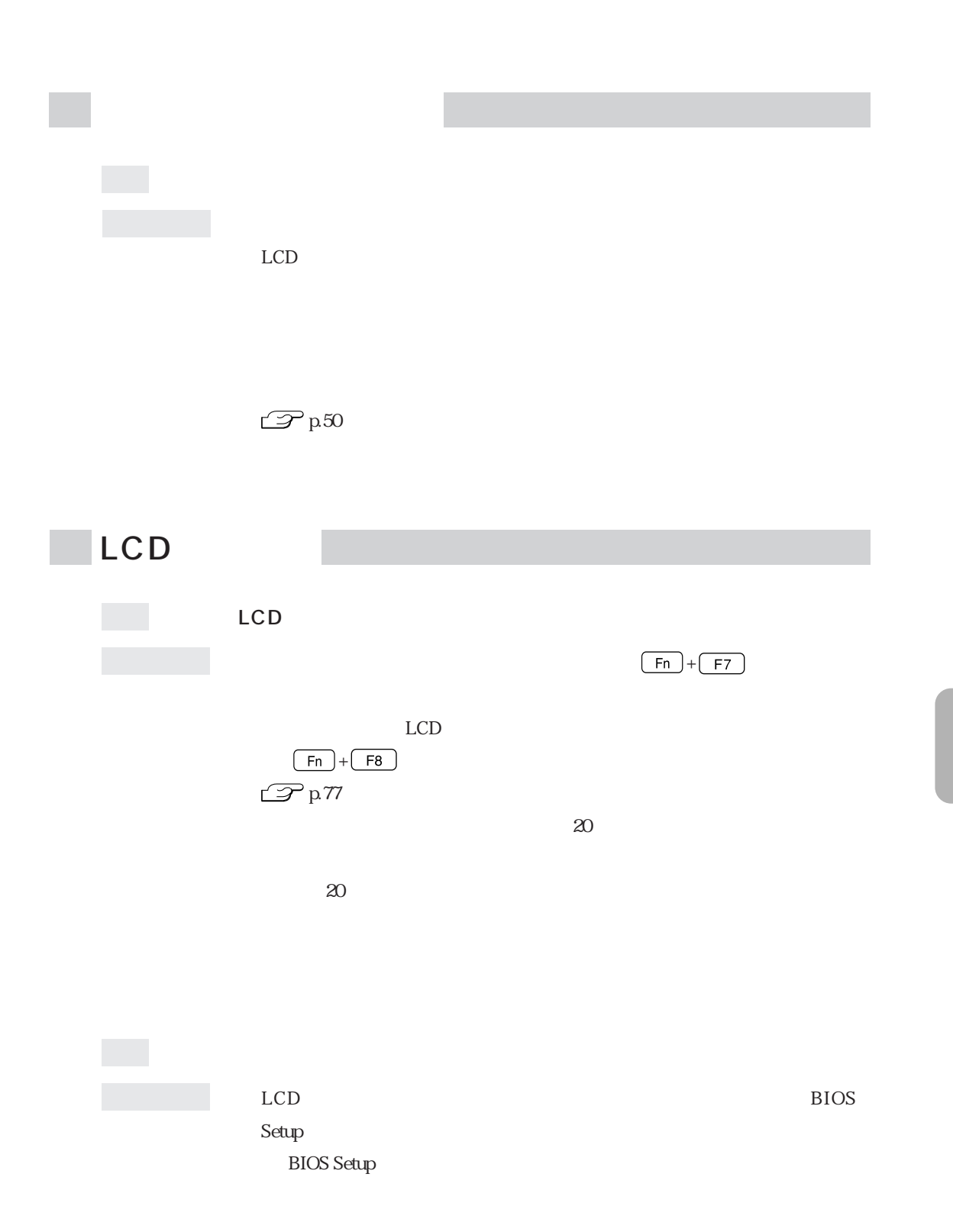

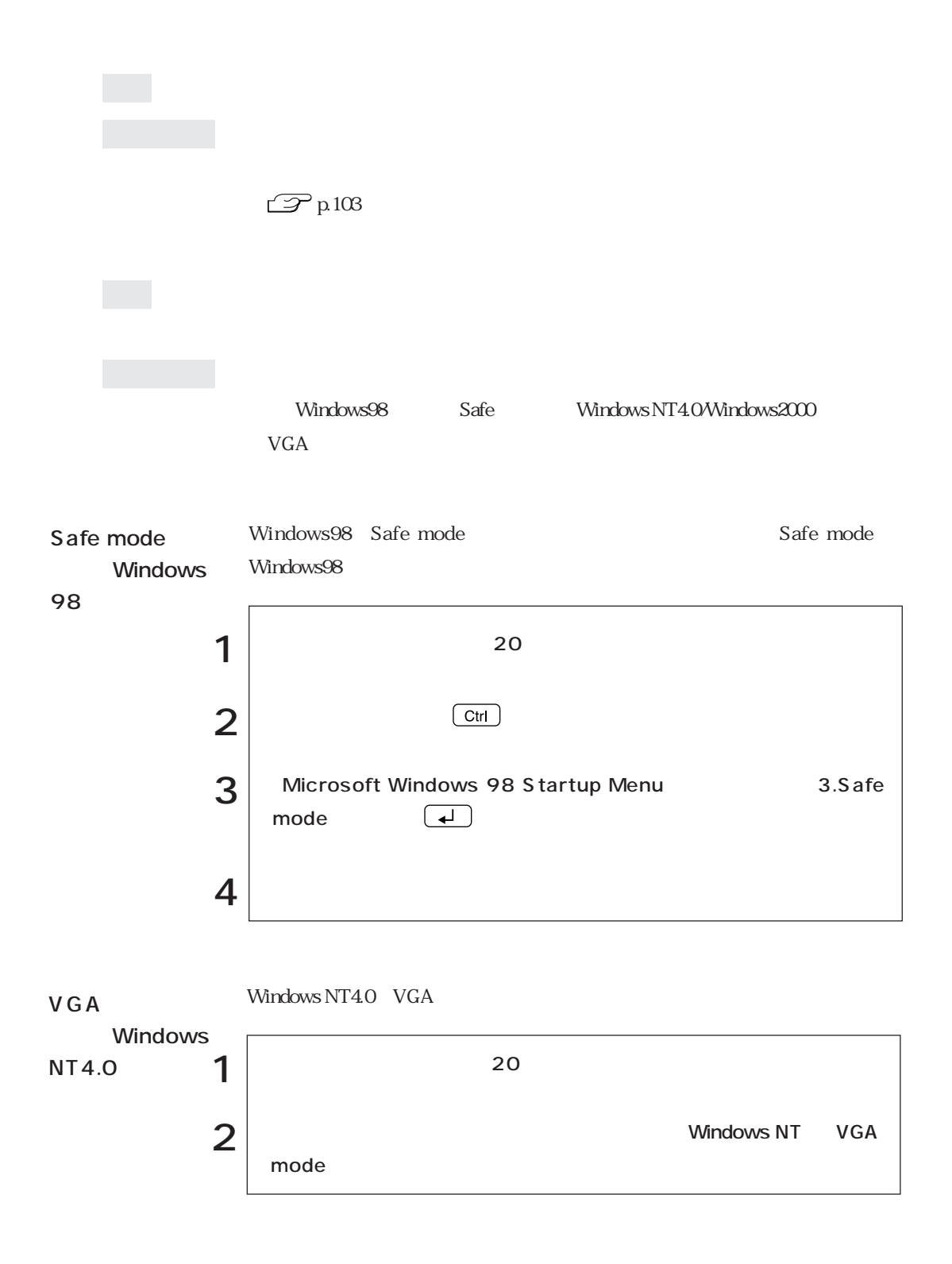

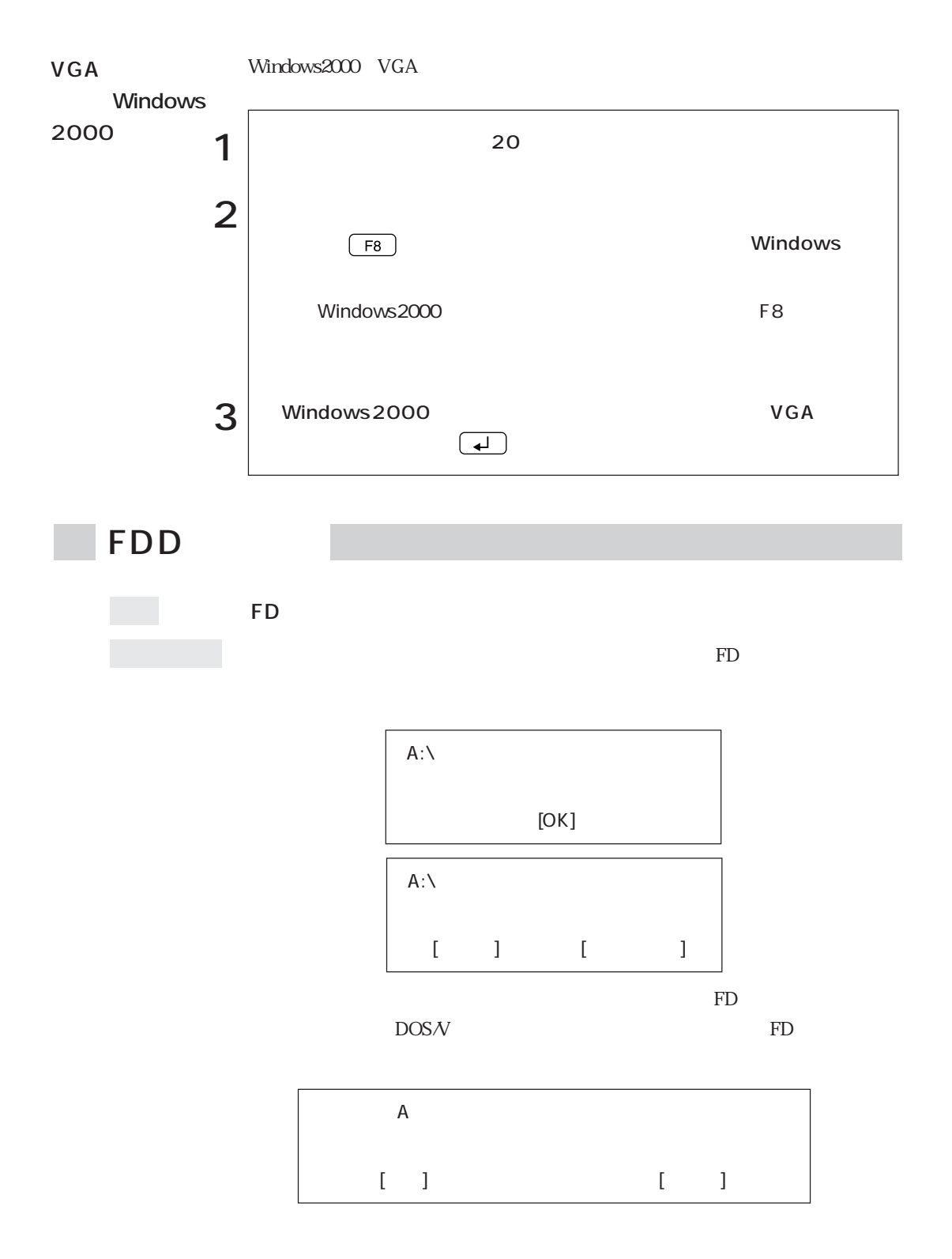

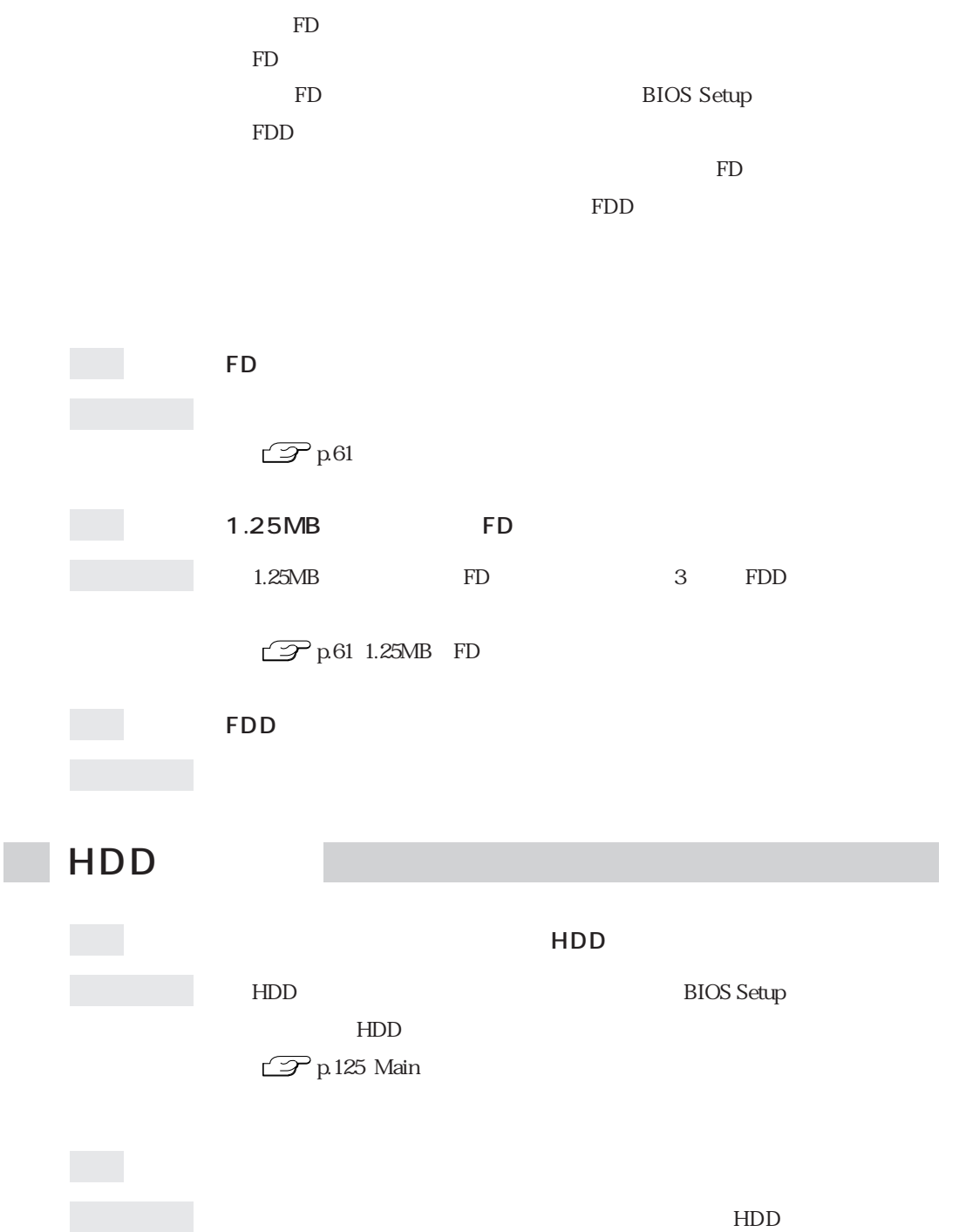

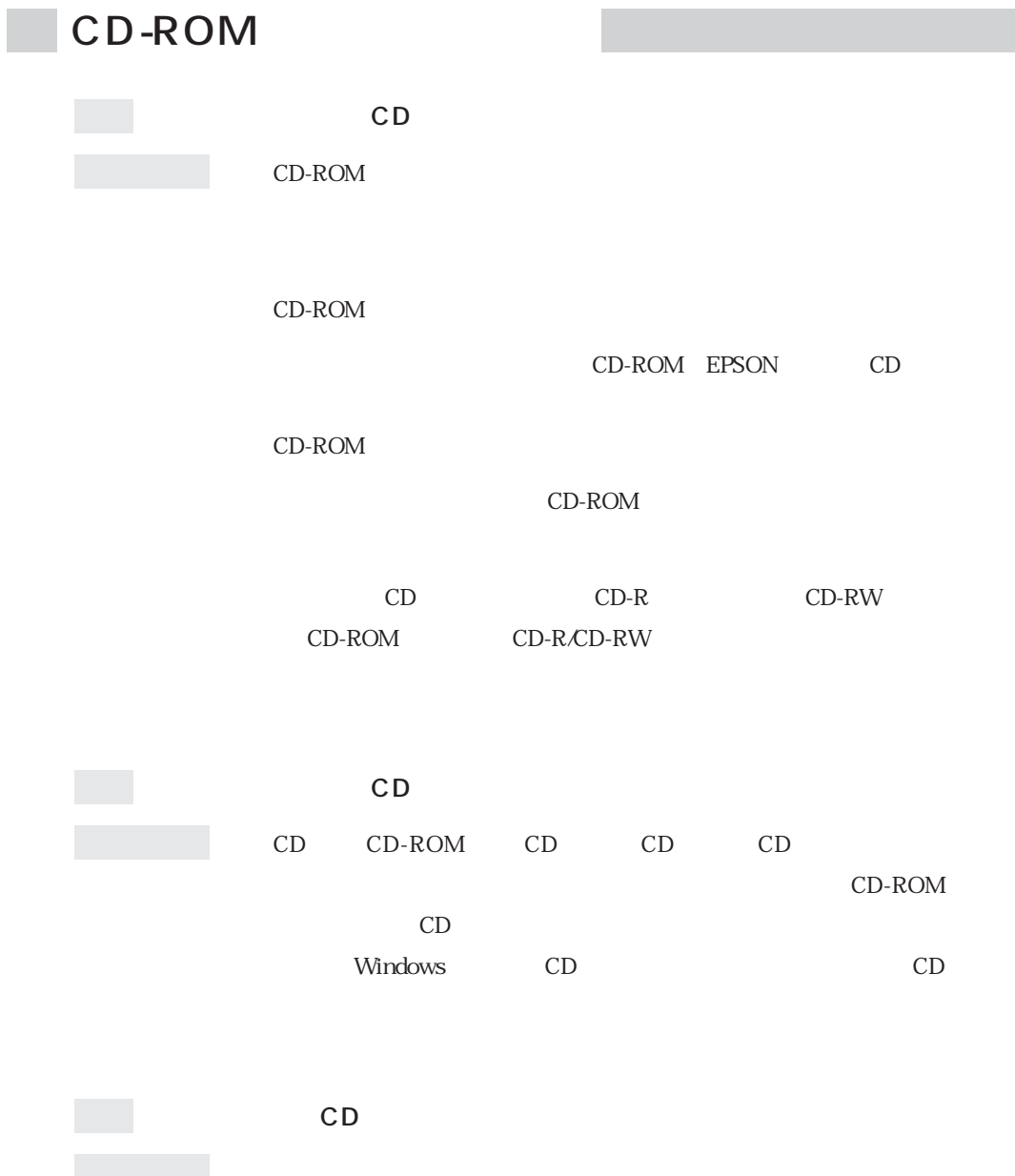

 $HDD$ 

 $HDD$ 

 $\mathop{\rm FD}\nolimits$ 

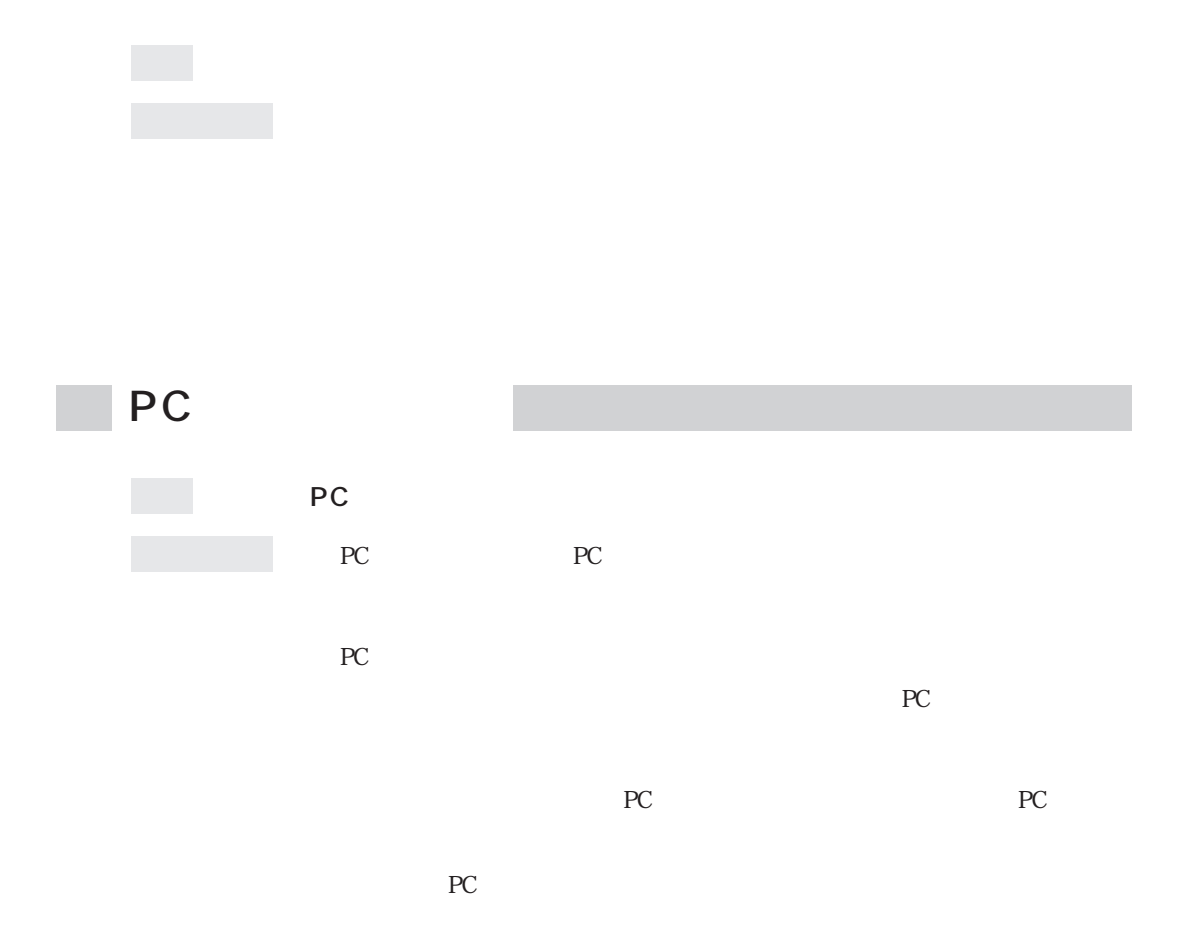

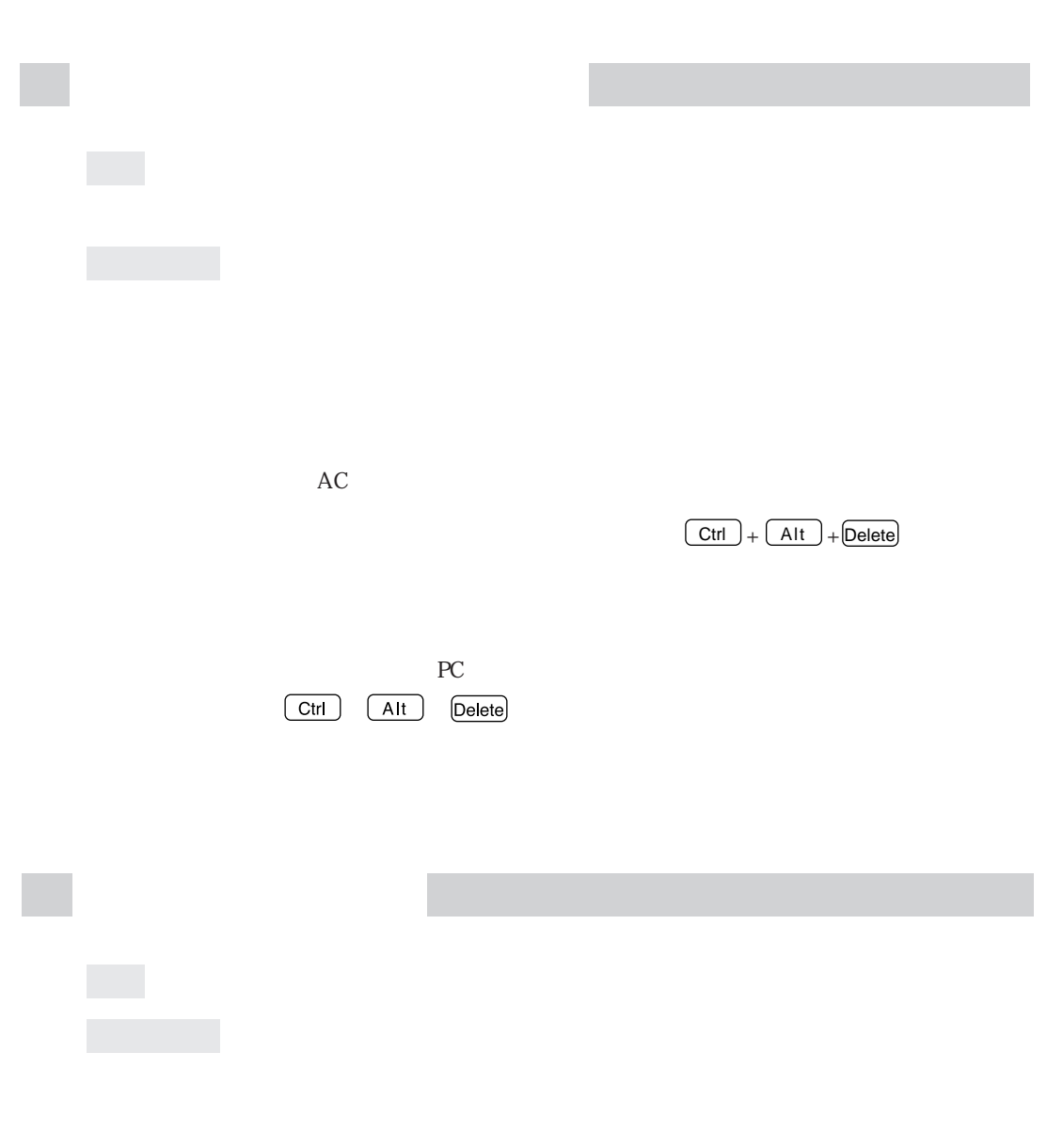

Windows

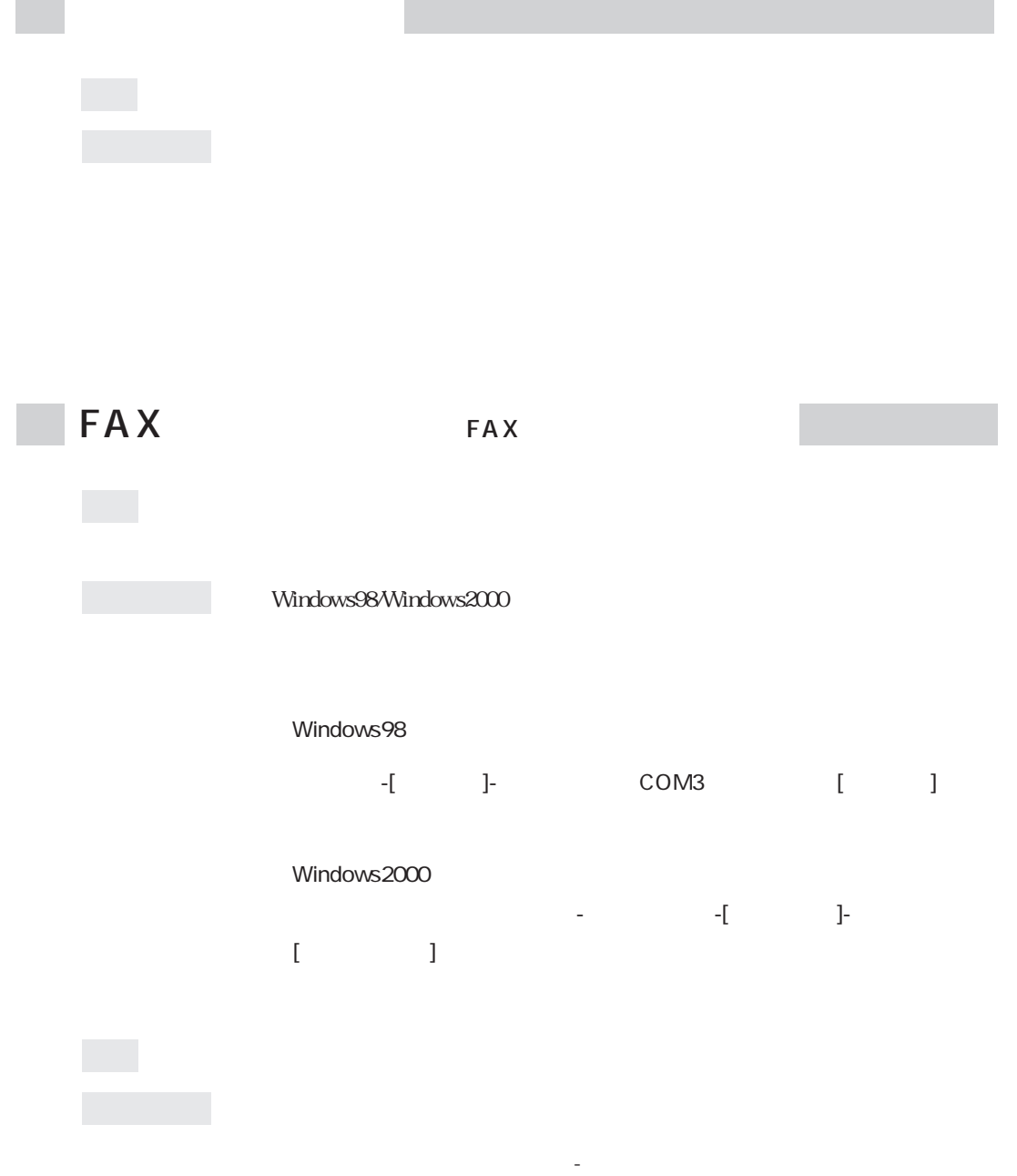

 $\sim$ 

199  $\leftrightarrow$ 

## Windows98/WindowsNT4.0 「コントロールパネル」「モデム」 - -[プロパティ]-「接続」タブの「接続オプ Windows2000 コントロールパネル」 - 「モデム」 - 「モデム」 - 「モデム」 - 「モデム」 - 「モデム」 - 「モデム」 - 「モデム」 - 「モデム」 - 「モデム」 - 「モデム」 - 「モデム」 - 「モデム」 - マブ- $\Gamma$ -  $\Gamma$  $\overline{0}$  $\rm{O}$  $IP$  $IP$ Windows98  $\mathbf 0$ v「サーバーの種類」タブ-[TCP/IP設定]をクリックしてネームサーバアド

WindowsNT4.0

 $\begin{array}{ccc} \bullet & & \cdot & \cdot & \cdot & \cdot \\ \end{array}$ 

 $\bullet$  -[TCP/IP]

Windows2000

 $\begin{array}{ccc} \bullet & \bullet & \bullet & \bullet & \bullet \end{array}$  $\bullet$ 

DNS
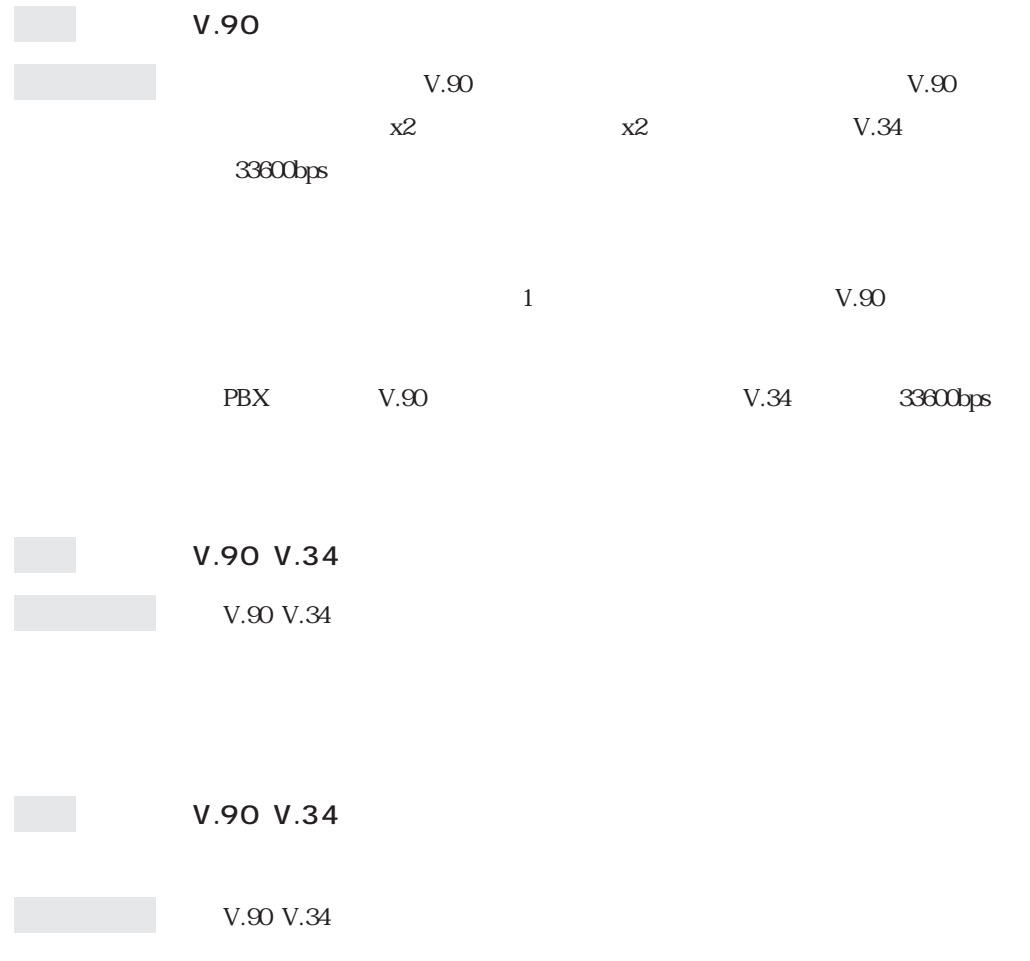

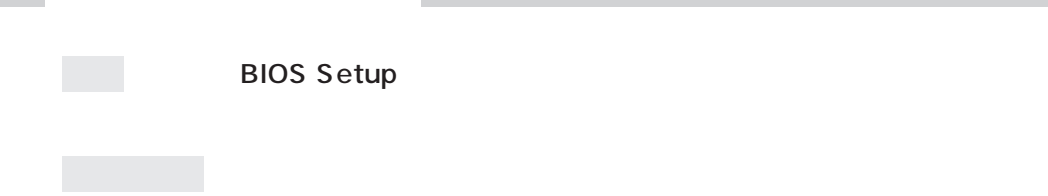

I

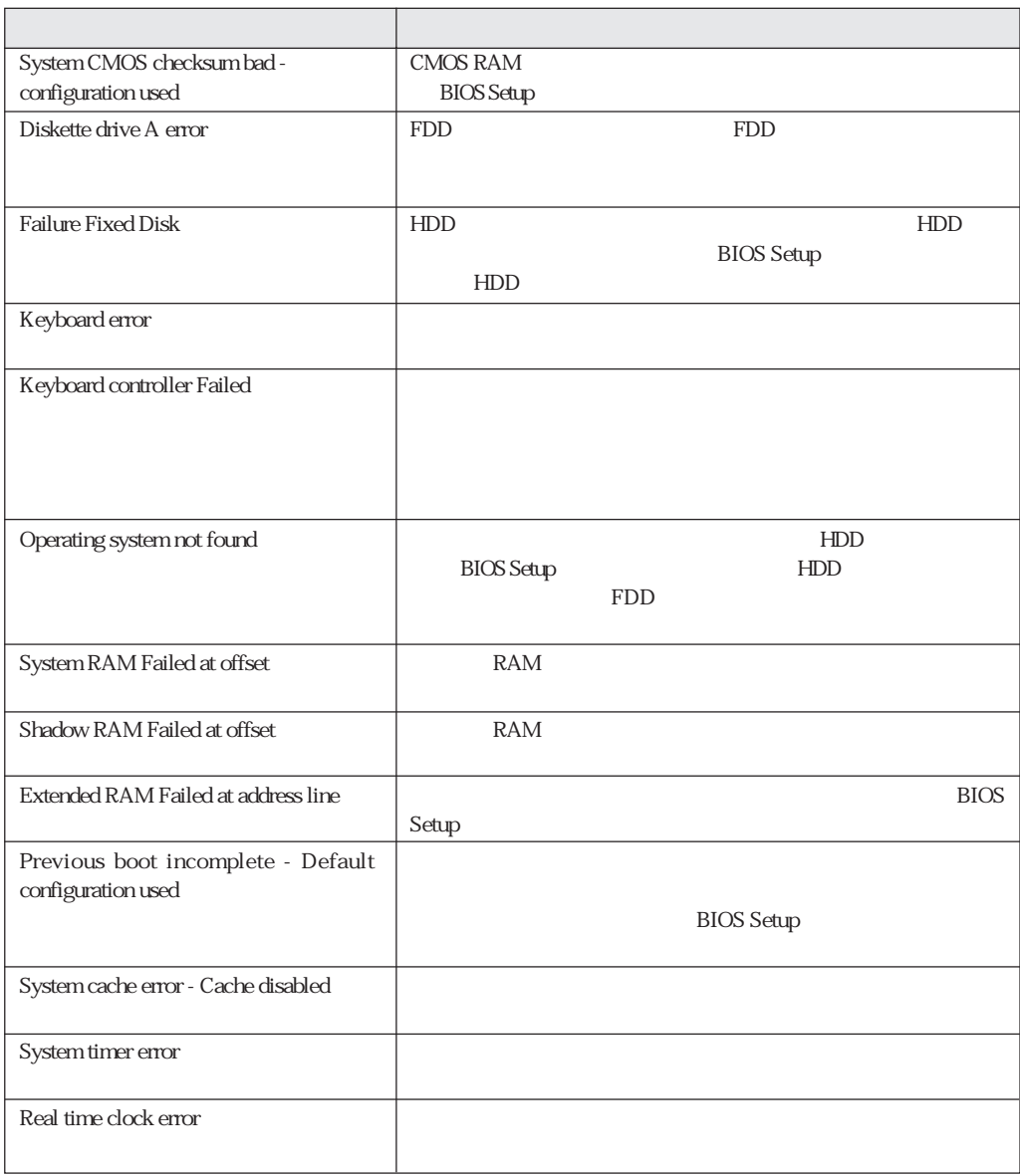

HDD

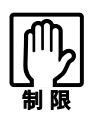

LCD  $\Box$ 

LCD

BIOS <del>the result of the state and the state and the state and the state and the state and the state and the state and the state and the state and the state and the state and the state and the state and the state and the st</del>

# AT

# FAX

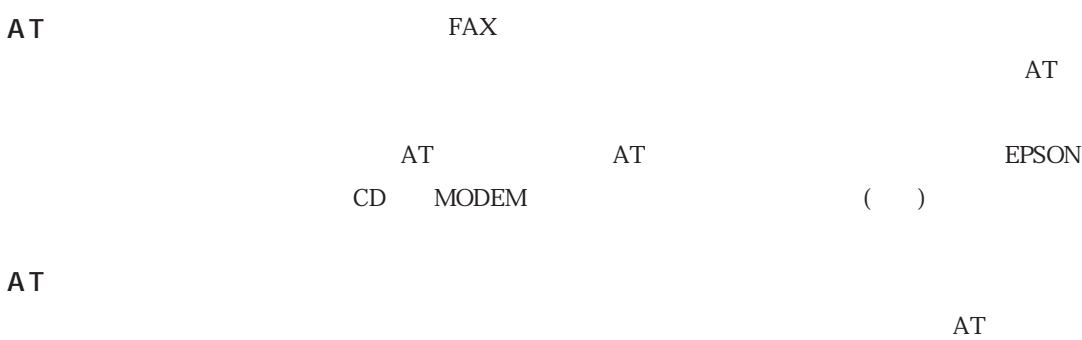

 $\mathbb{E}[\mathcal{F}_{\mathcal{F}}(x)]=\mathbb{E}[\mathcal{F}_{\mathcal{F}}(x)]=\mathbb{E}[\mathcal{F}_{\mathcal{F}}(x)]=\mathbb{E}[\mathcal{F}_{\mathcal{F}}(x)]=\mathbb{E}[\mathcal{F}_{\mathcal{F}}(x)]=\mathbb{E}[\mathcal{F}_{\mathcal{F}}(x)]=\mathbb{E}[\mathcal{F}_{\mathcal{F}}(x)]=\mathbb{E}[\mathcal{F}_{\mathcal{F}}(x)]=\mathbb{E}[\mathcal{F}_{\mathcal{F}}(x)]=\mathbb{E}[\mathcal{F}_{\mathcal{F}}(x)]=$ 

Windows98/WindowsNT4.0

### Windows2000

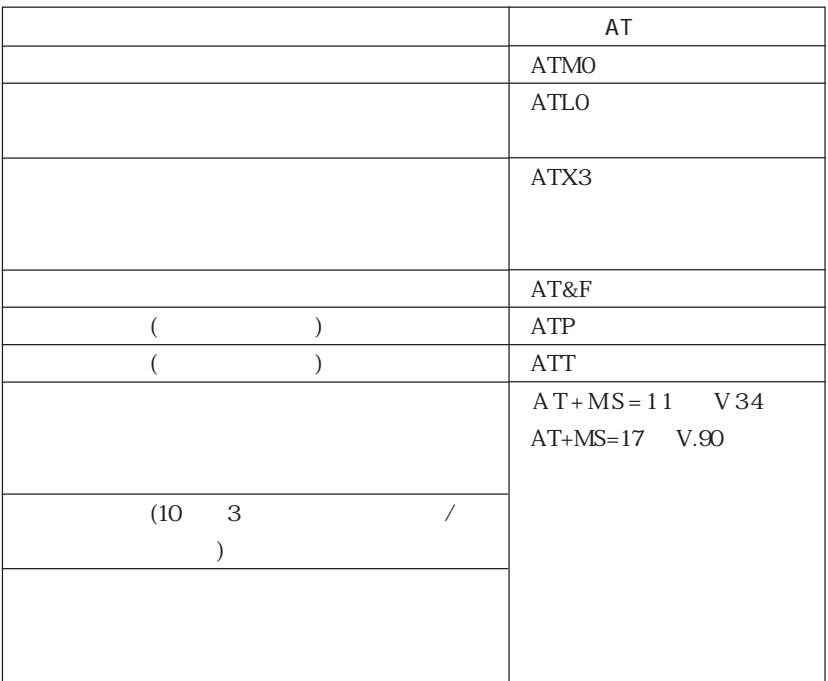

「電話とモデムのオプション」「モデム」 - タブ-[プロパティ]「詳細」 - タブの「追

# HDD

# MS-DOS

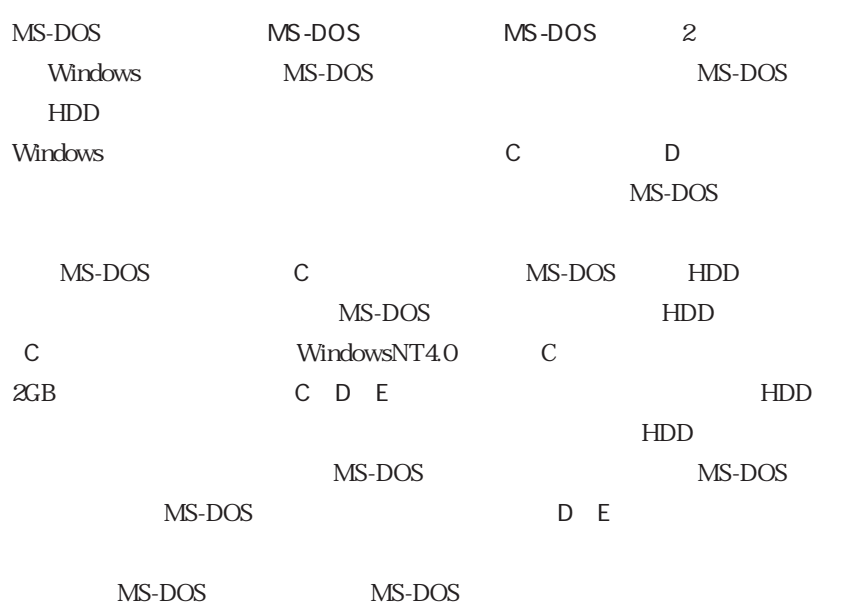

MS-DOS

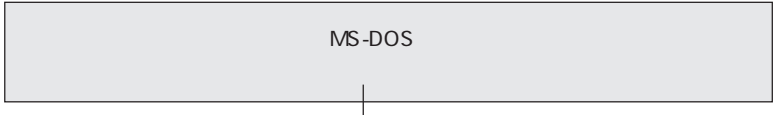

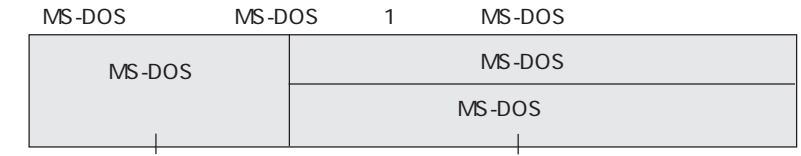

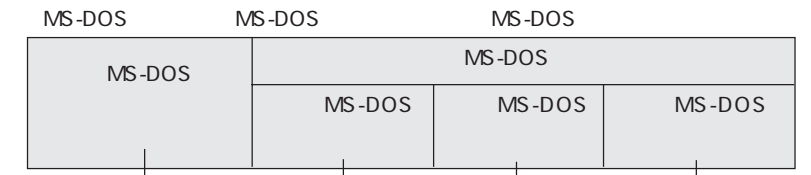

### HDD

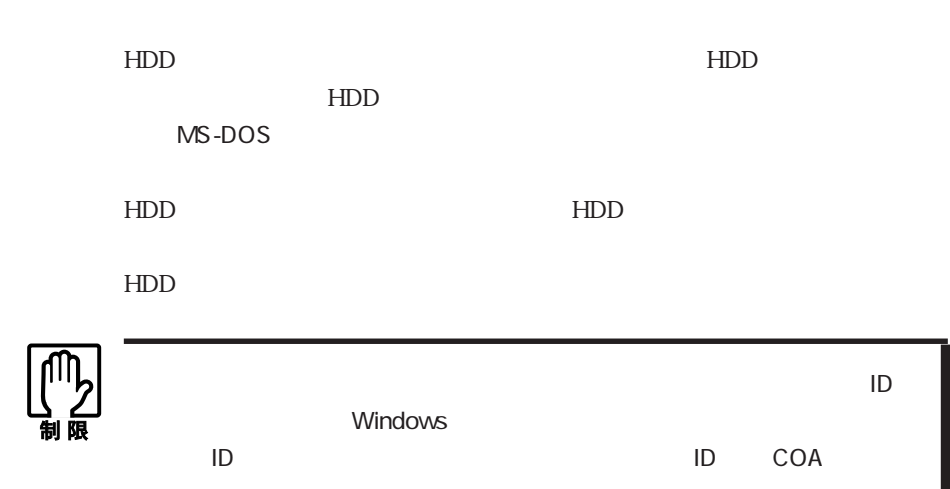

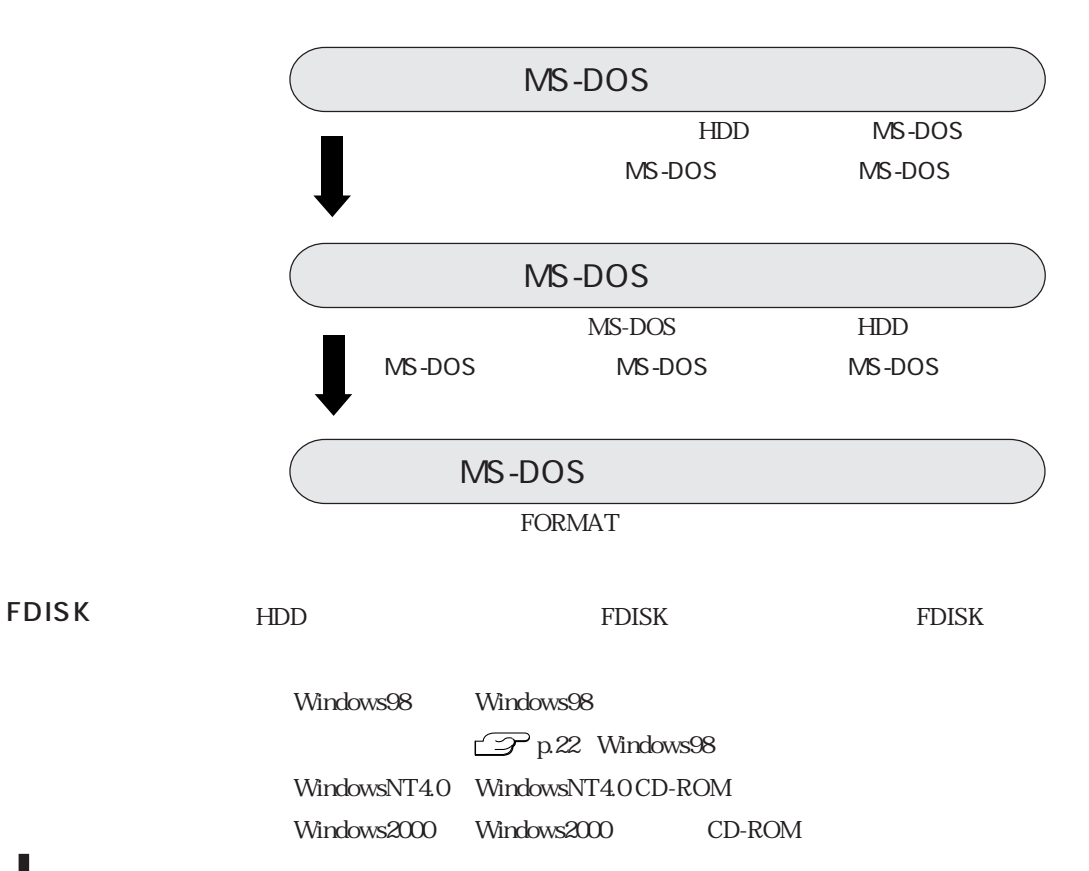

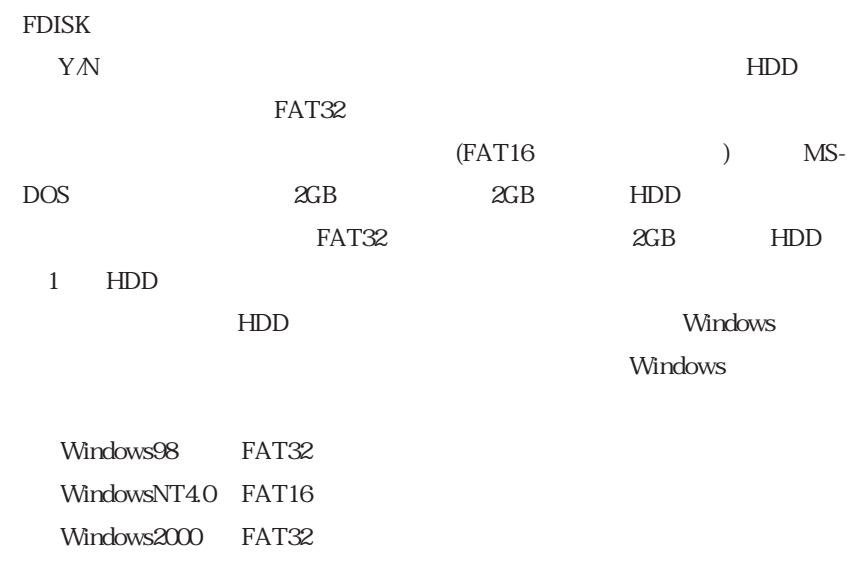

Windows98

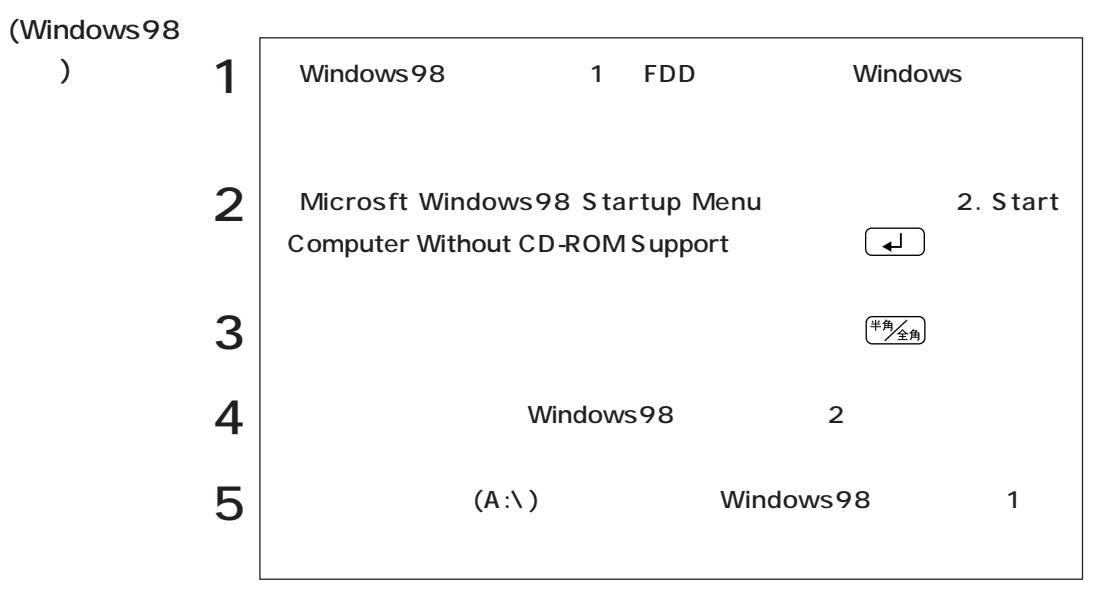

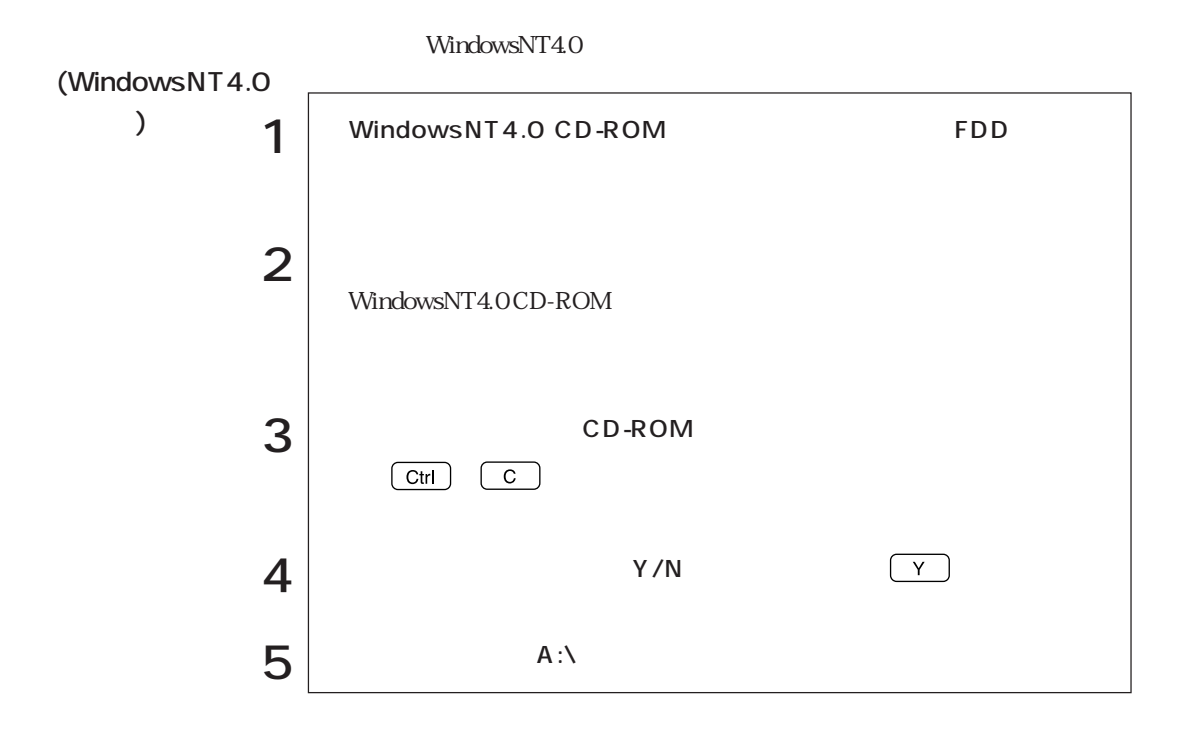

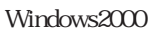

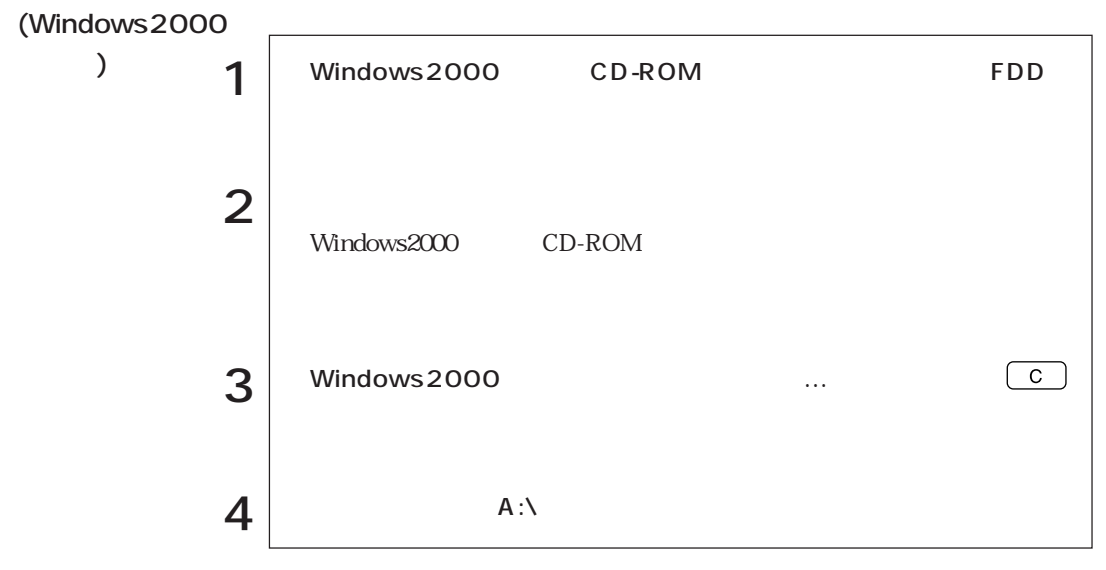

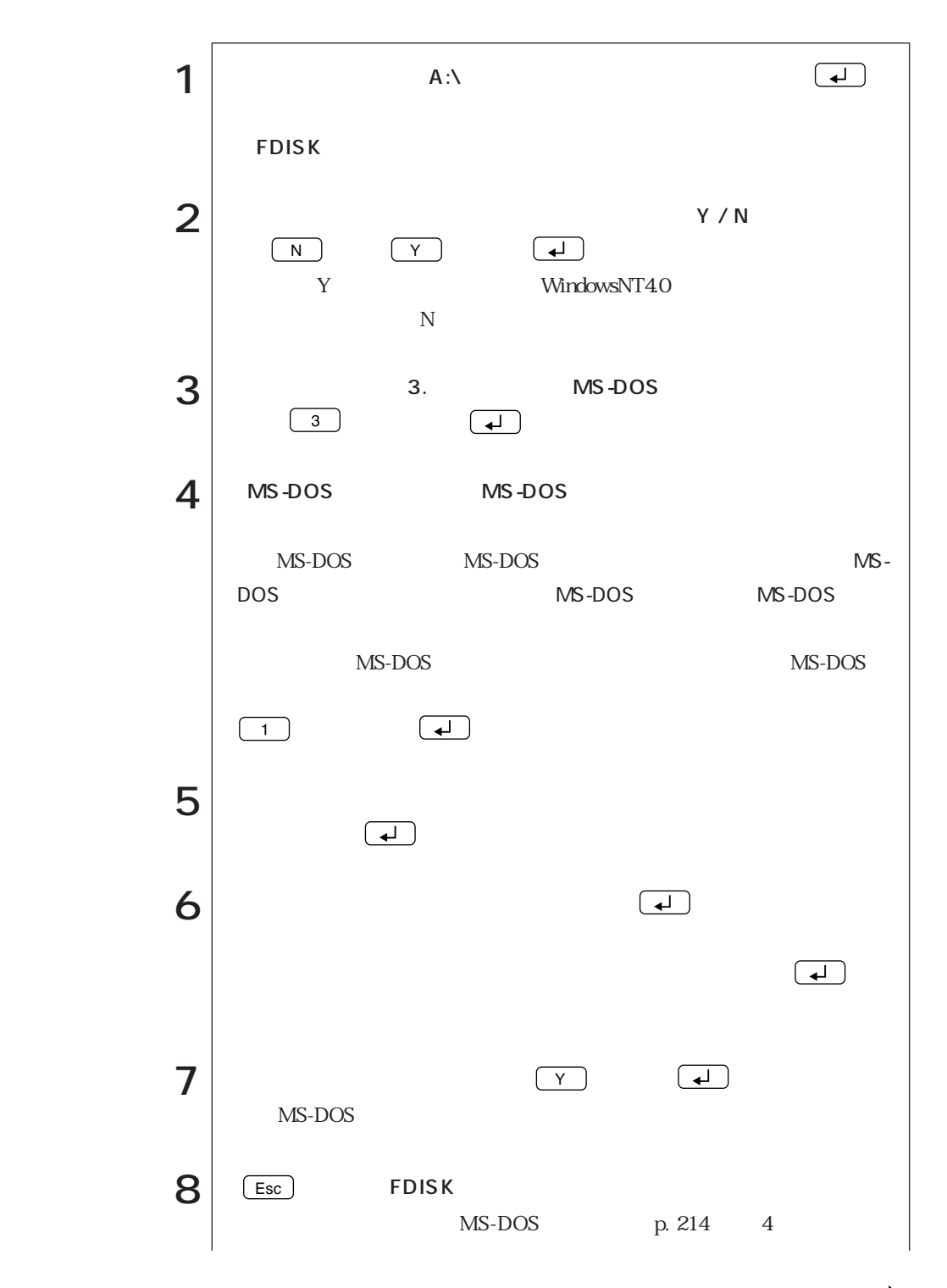

 $\bullet \bullet \bullet$ 

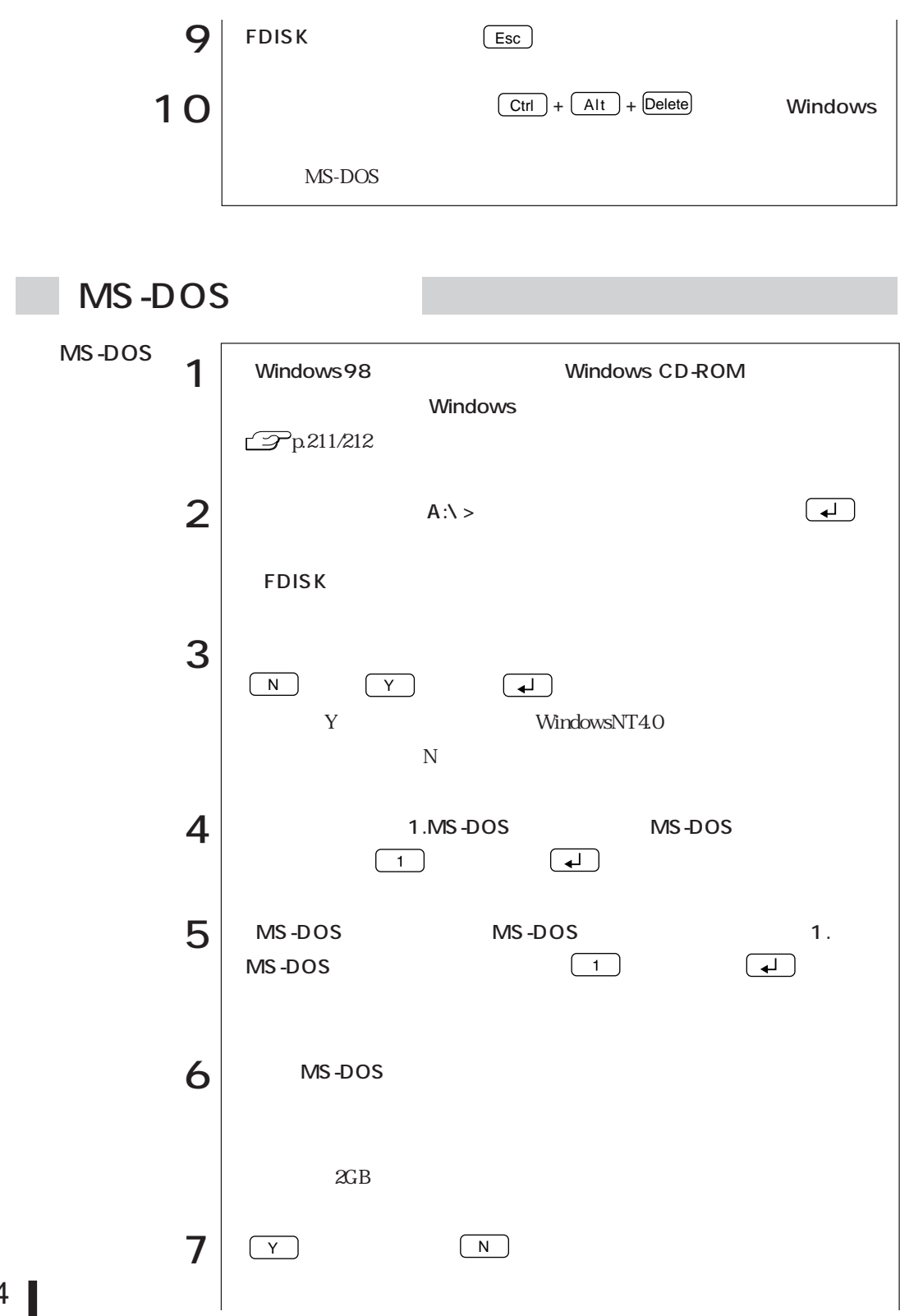

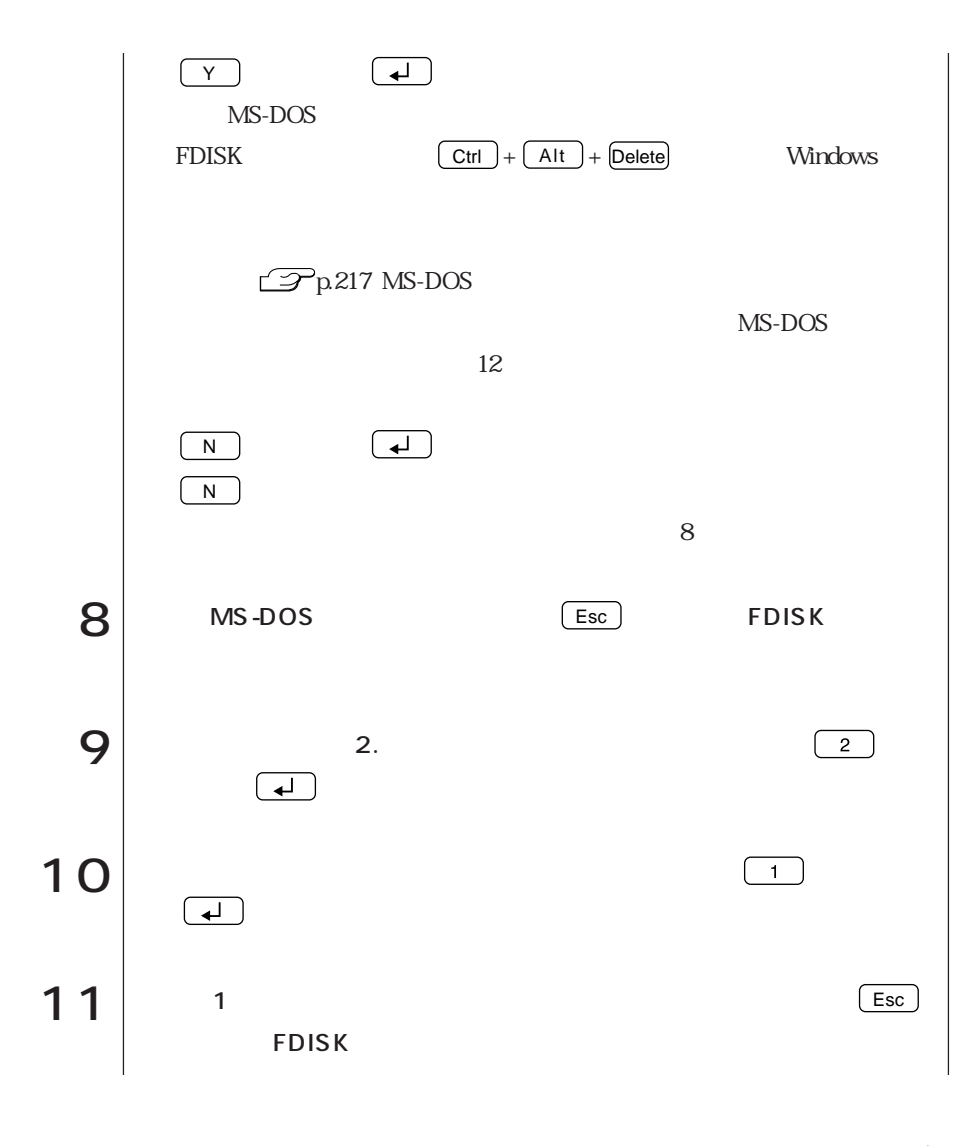

 $\bullet \bullet \bullet$ 

### MS-DOS MS-DOS

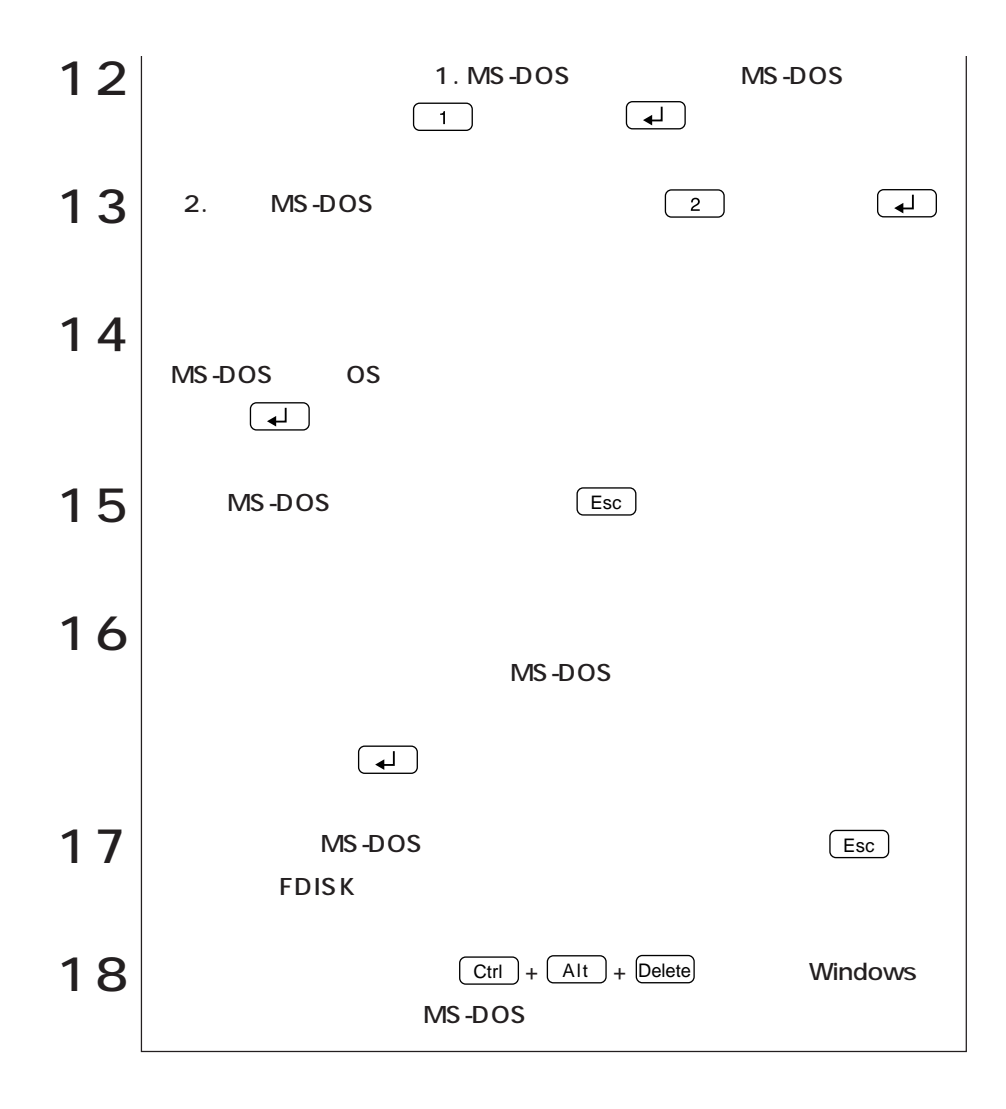

# MS-DOS

 $H\!D\!D$ 

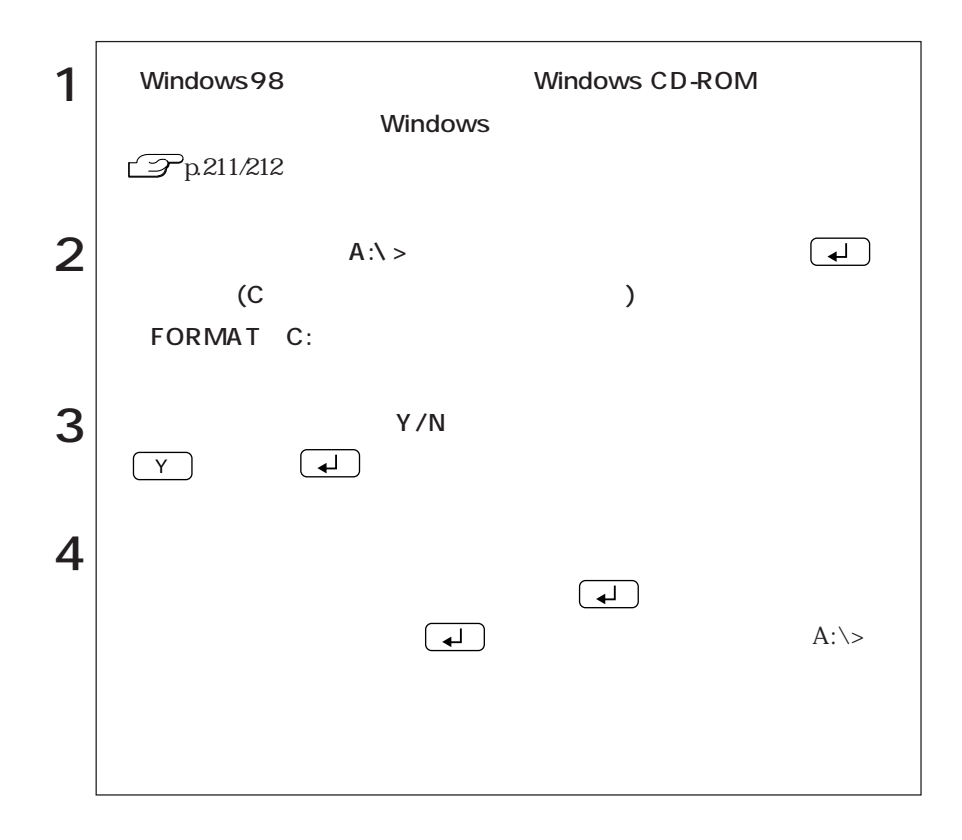

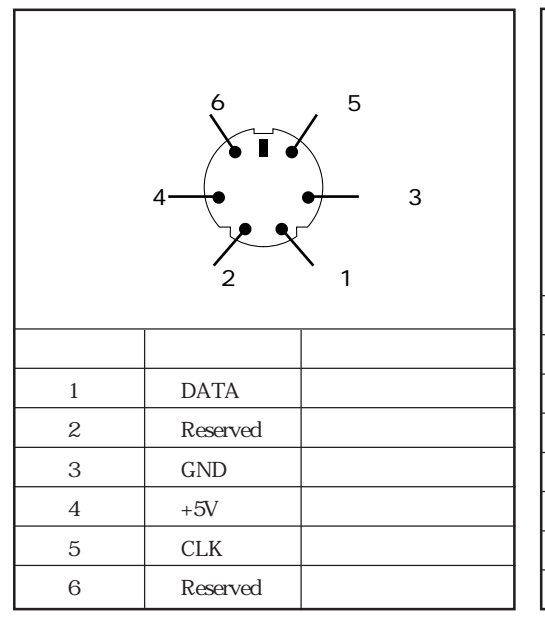

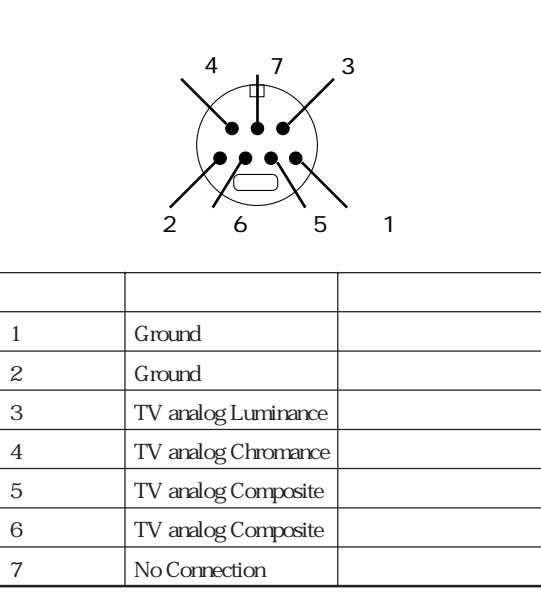

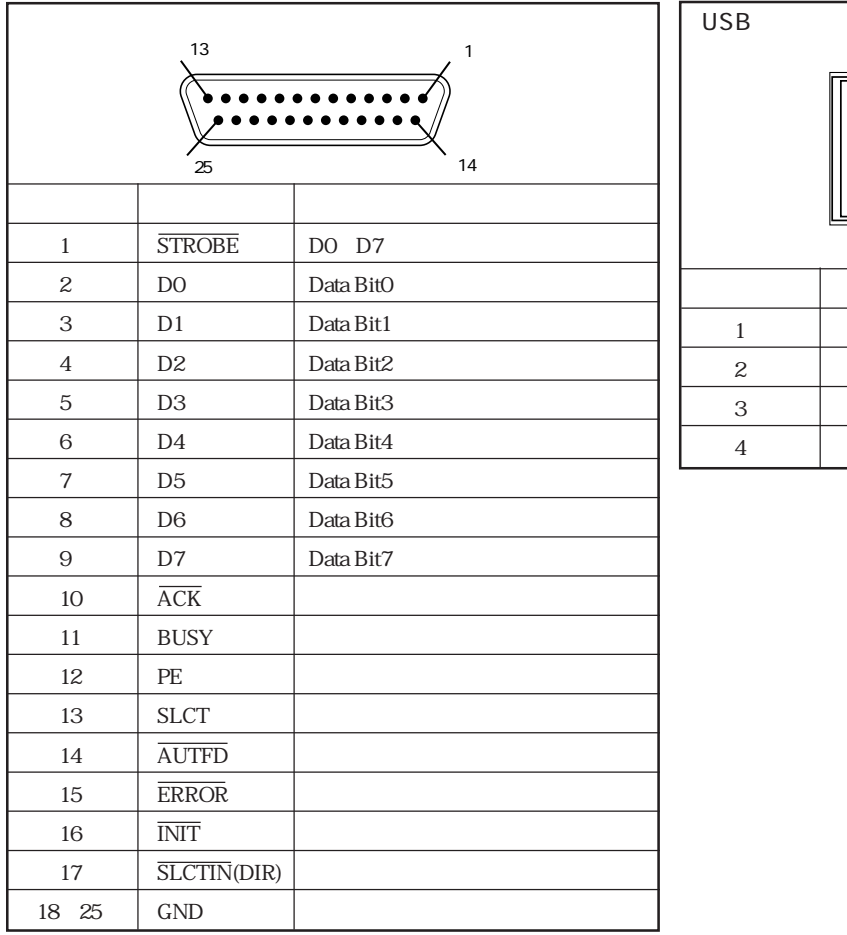

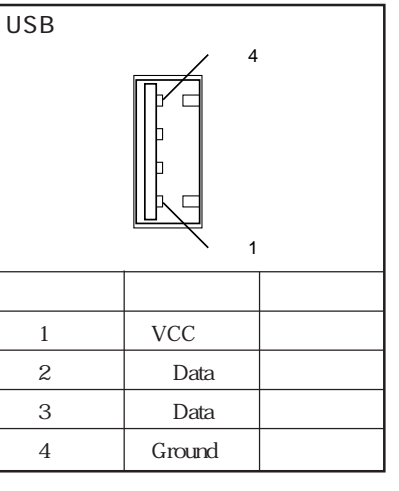

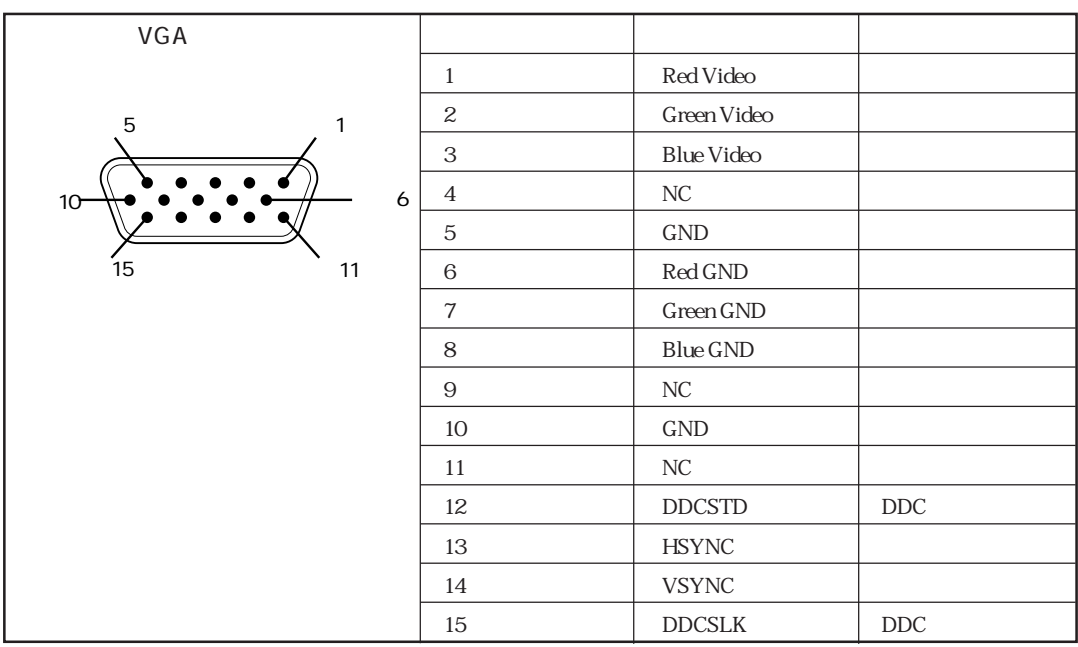

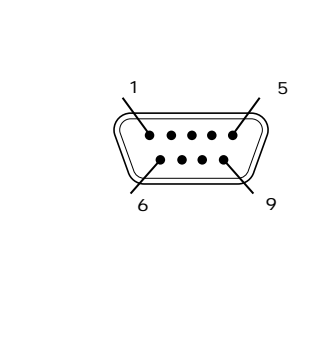

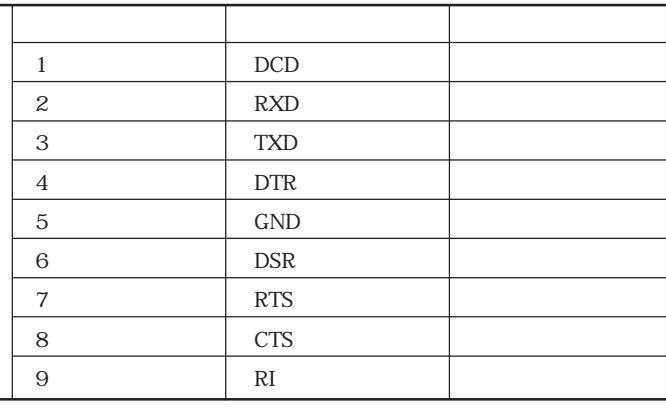

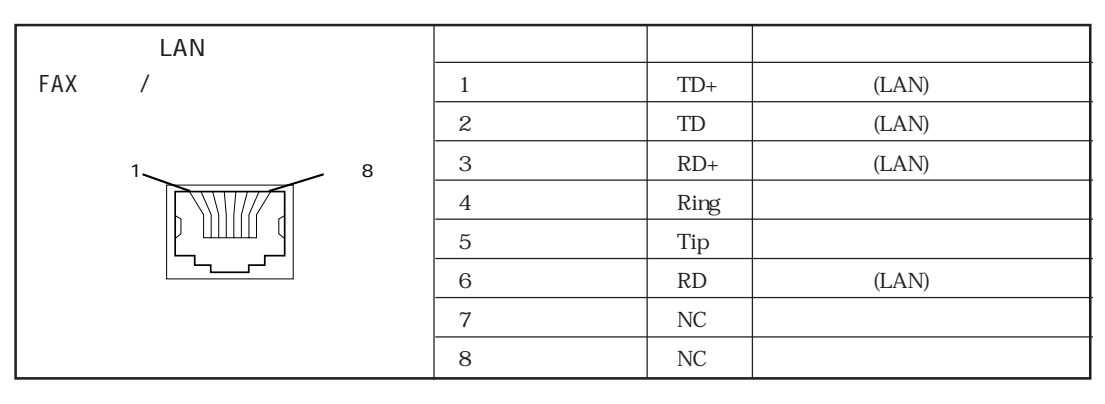

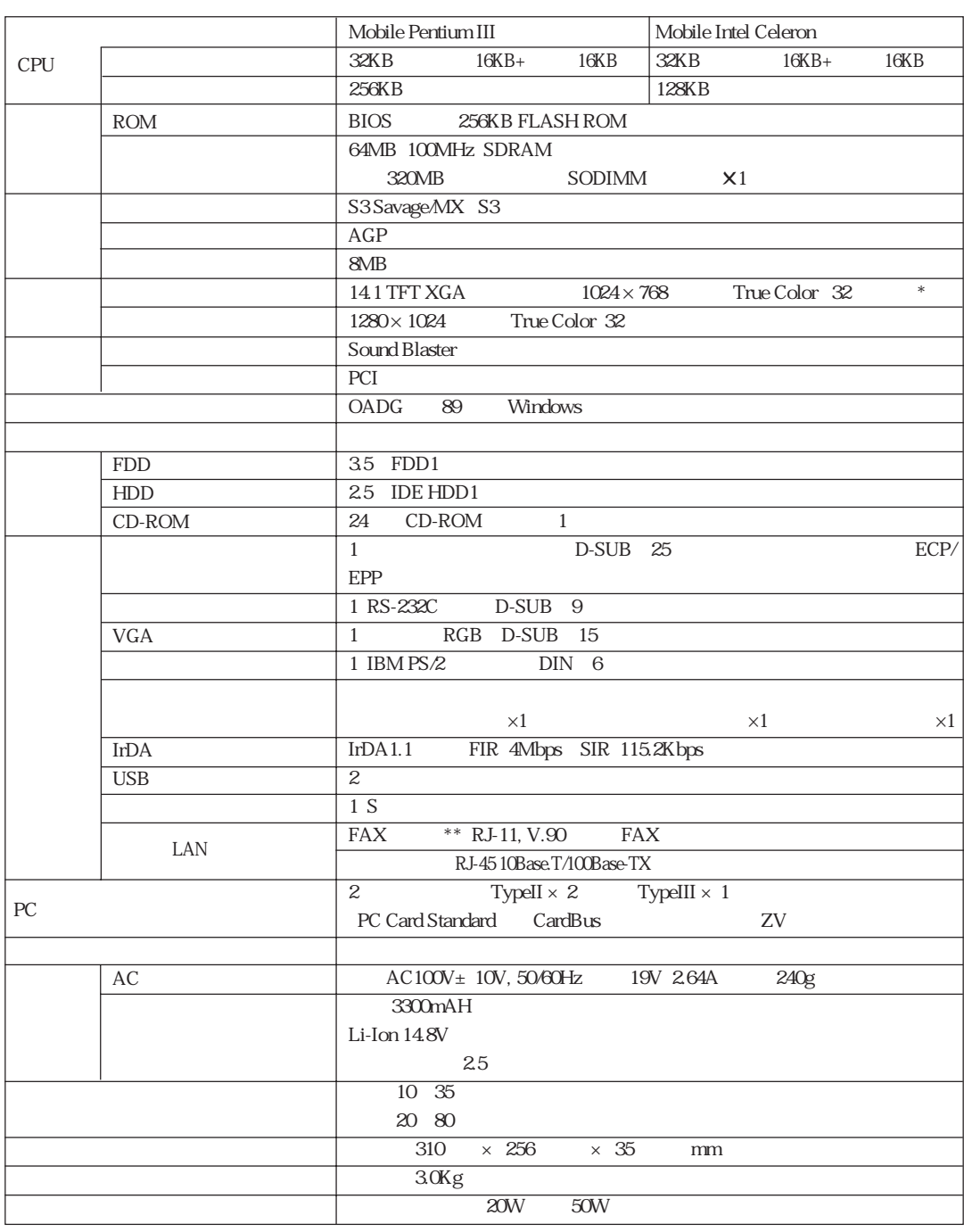

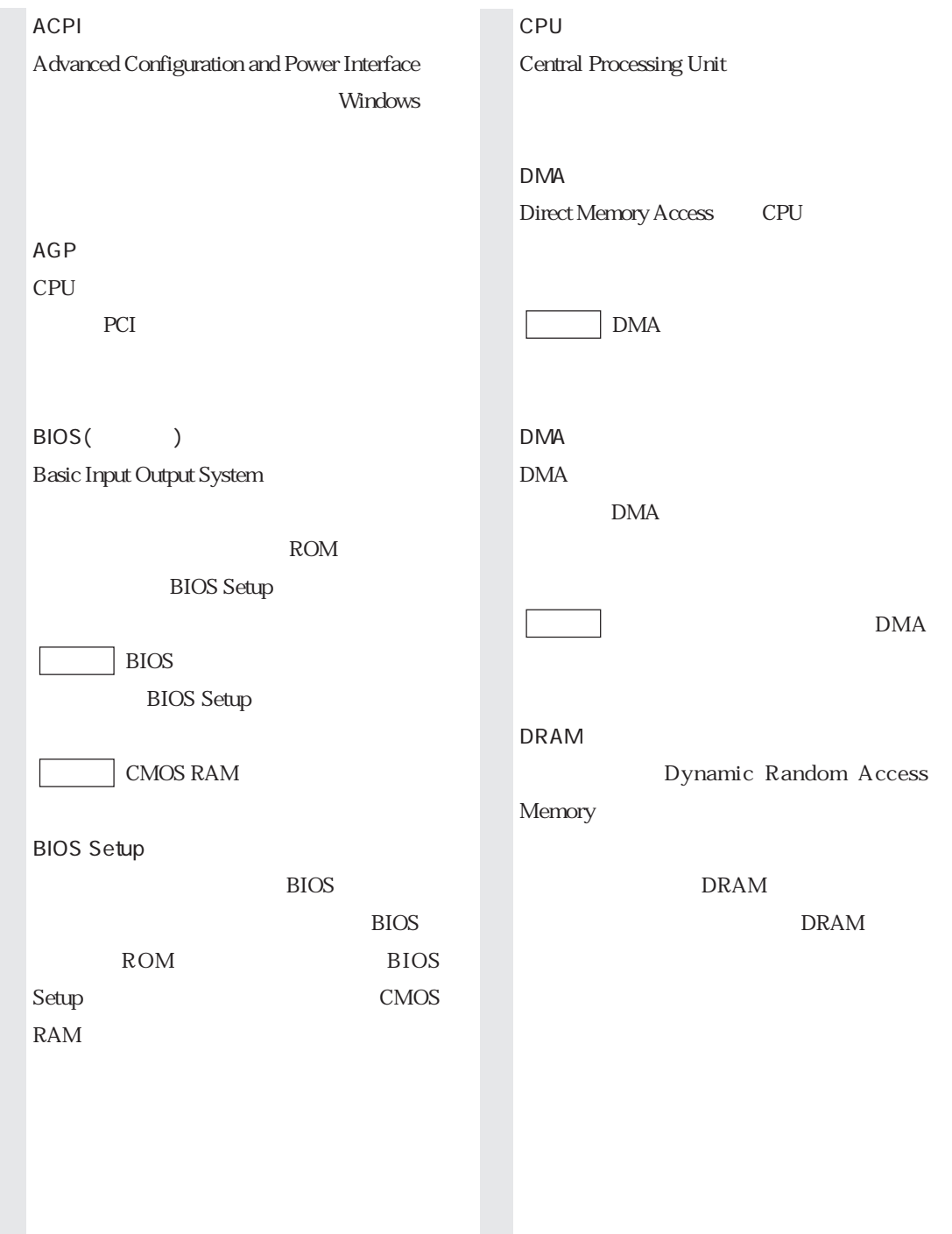

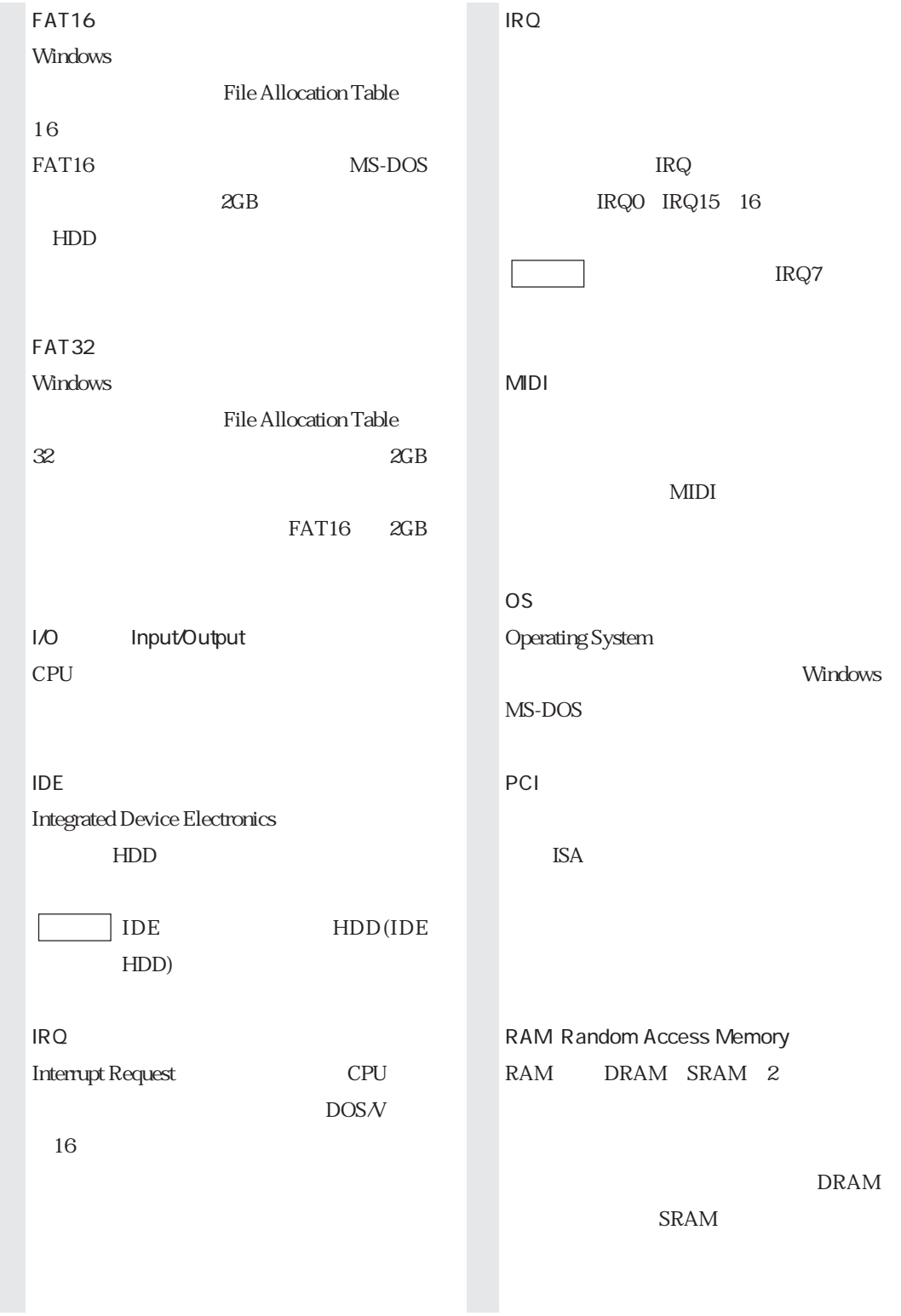

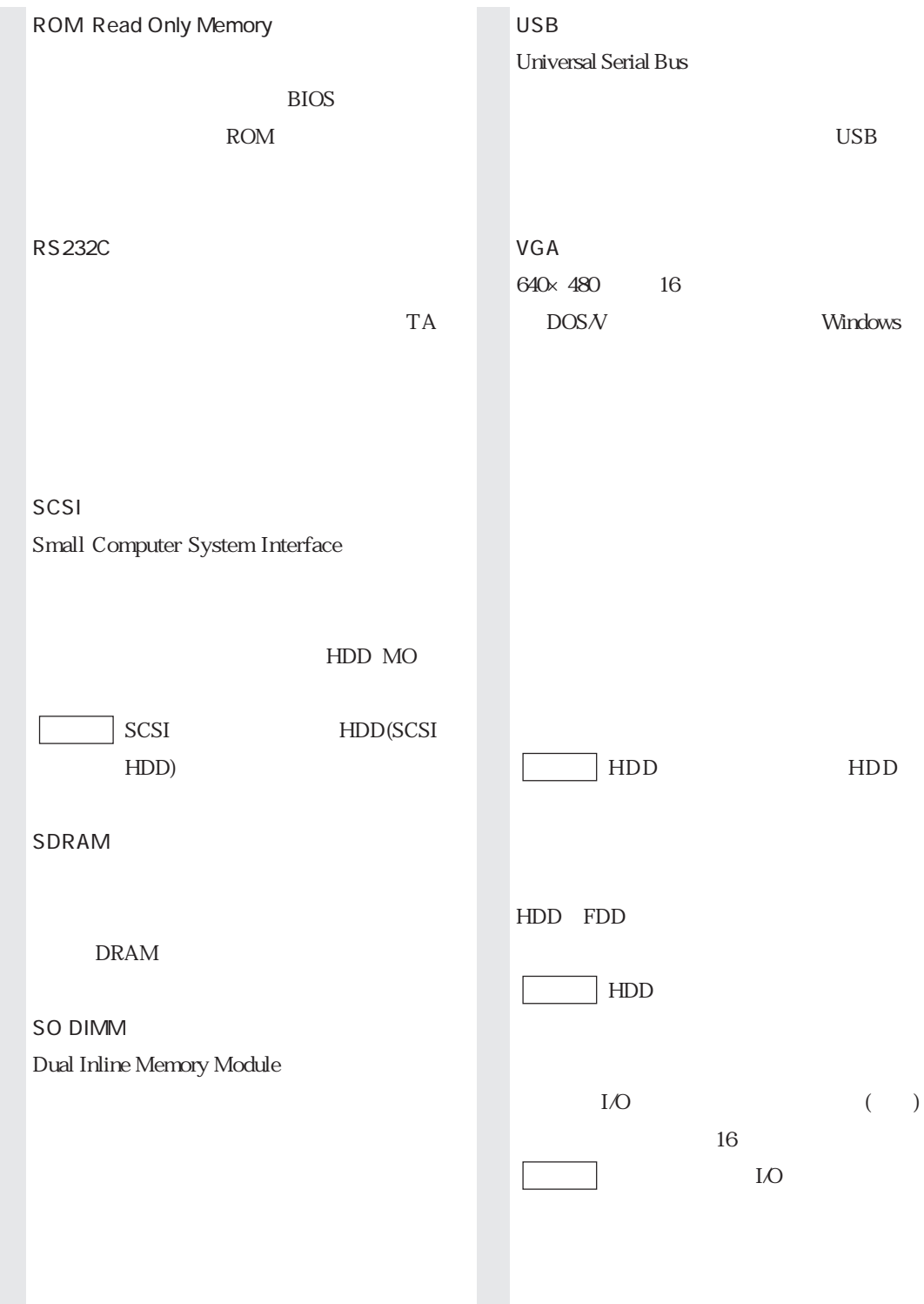

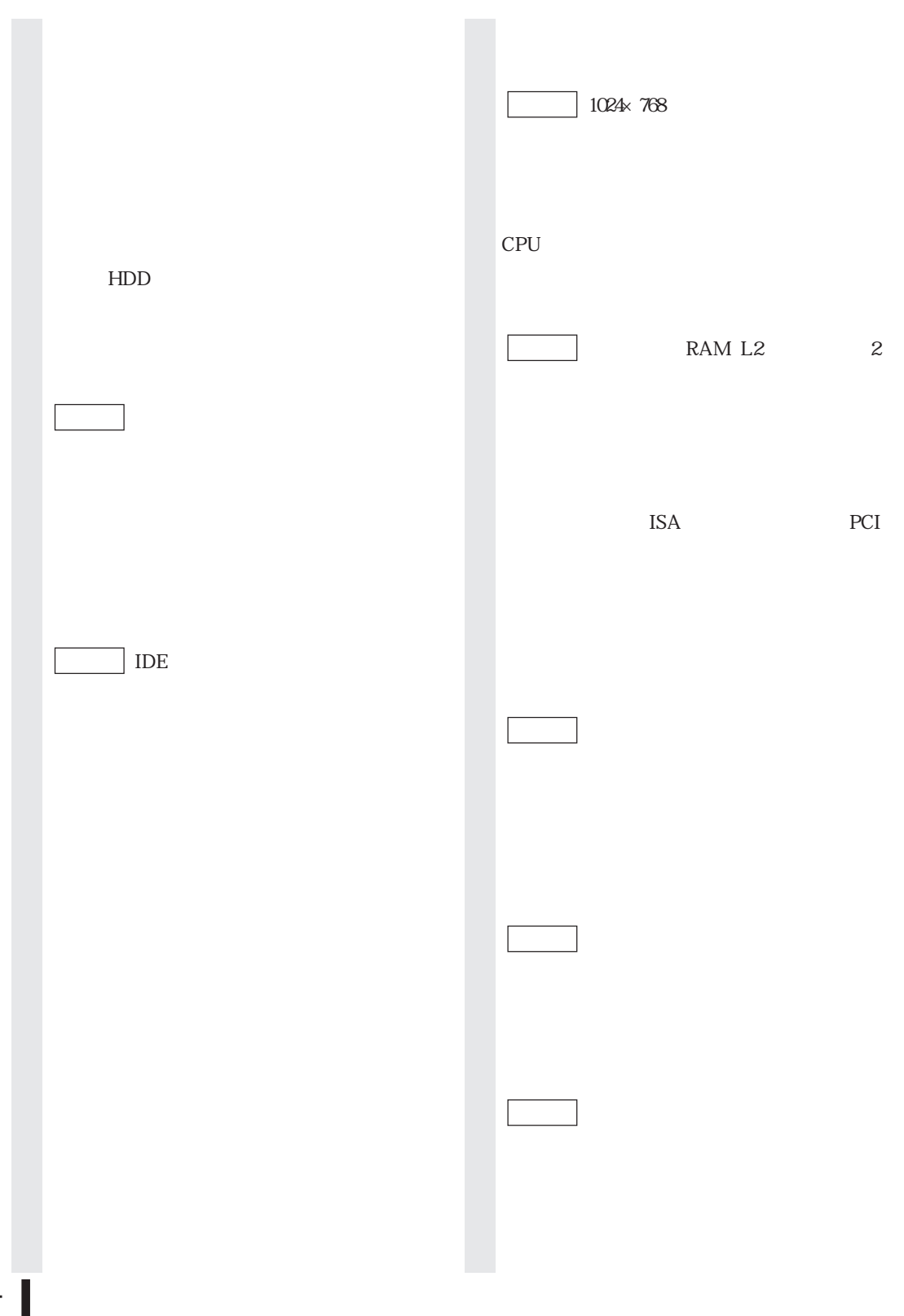

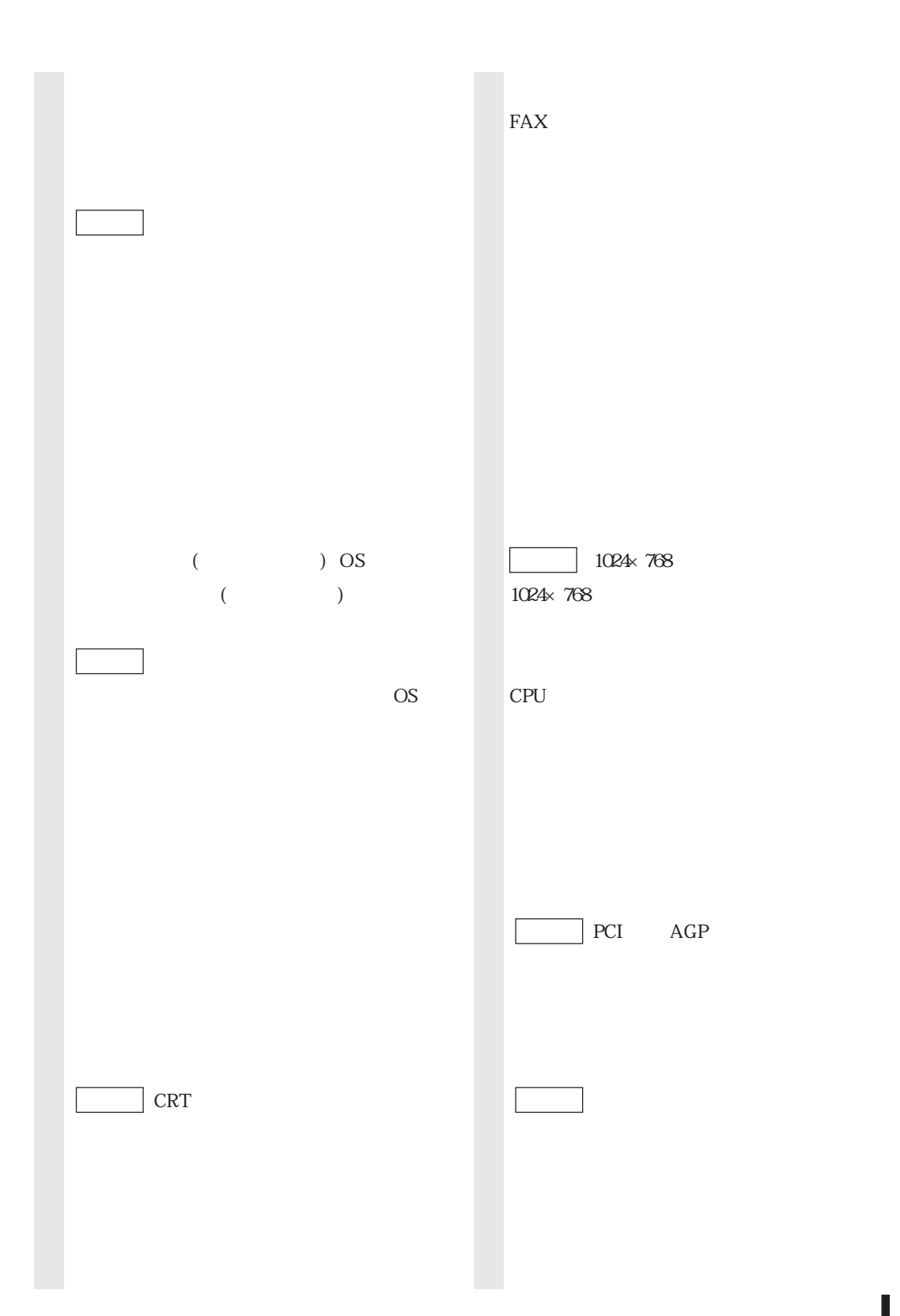

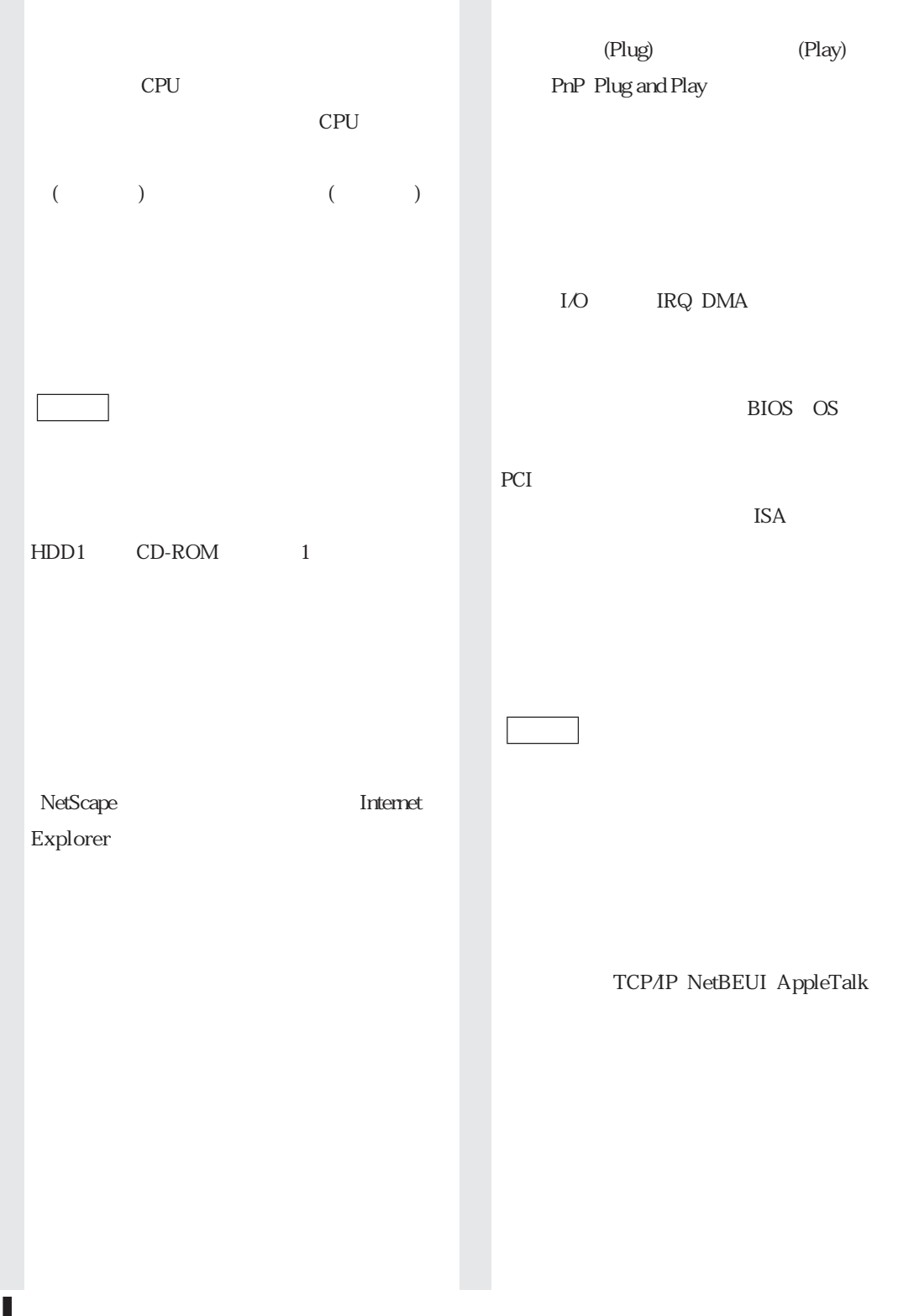

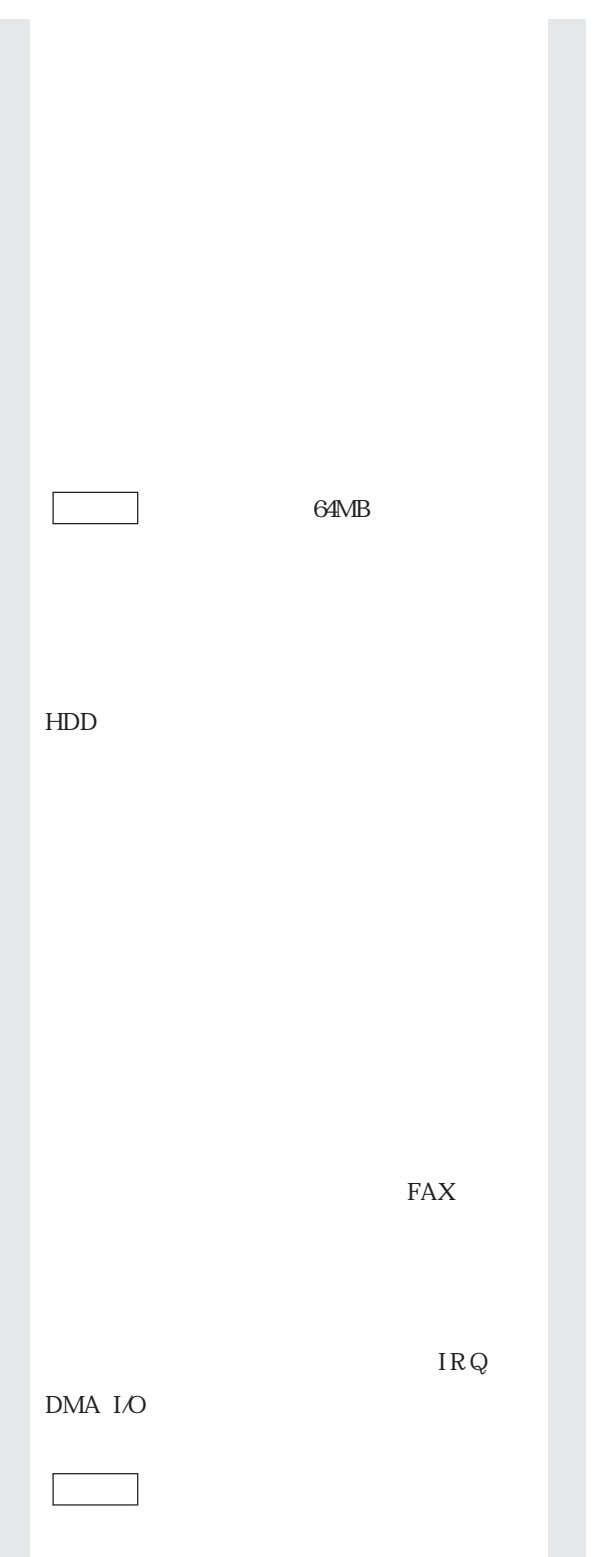

OS  $\sim$  $HDD$  1

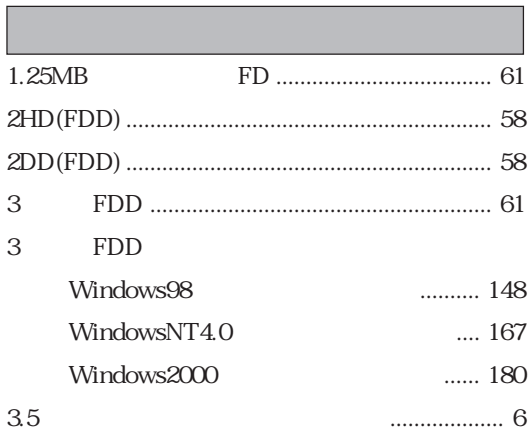

# $\overline{A}$

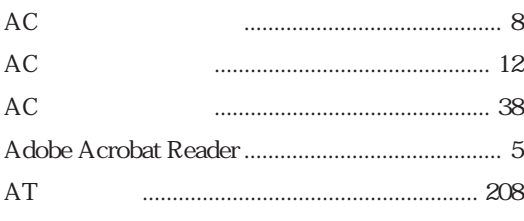

### $\overline{B}$

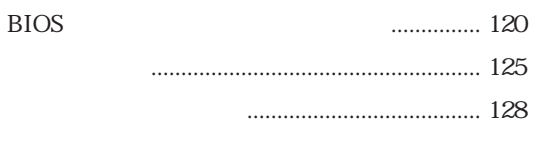

# $\mathsf{C}$

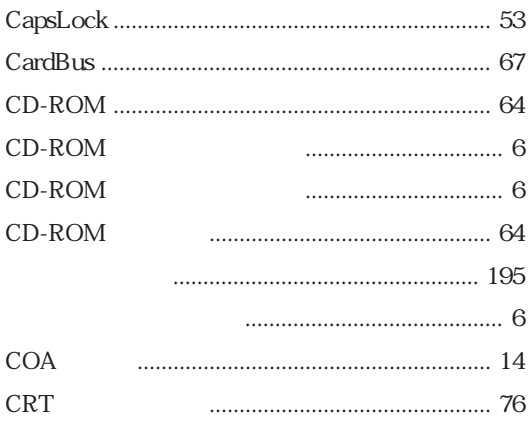

# $\overline{D}$

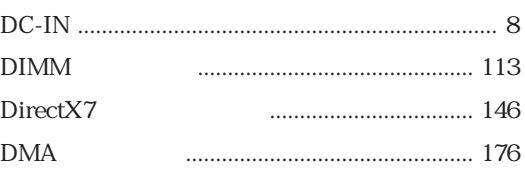

# $\overline{F}$

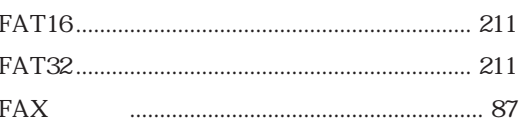

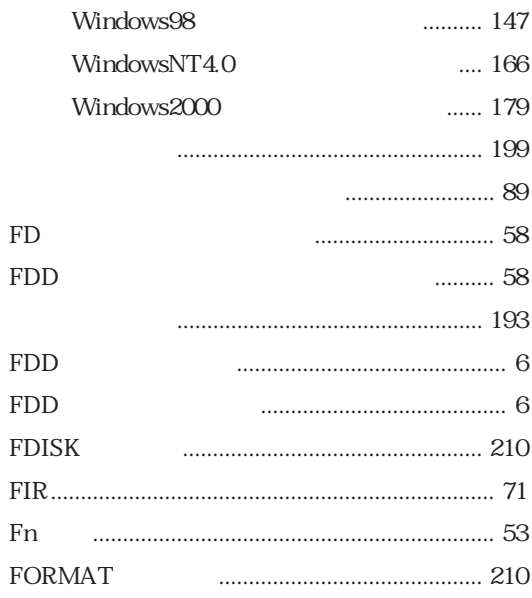

### $\overline{H}$

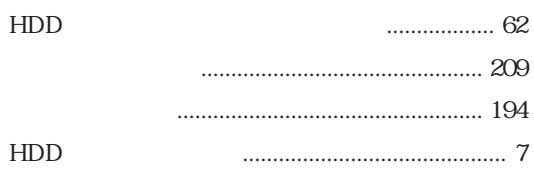

### $\bar{\mathbf{I}}$

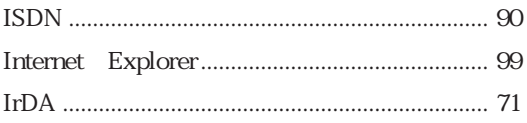

### $\mathsf L$

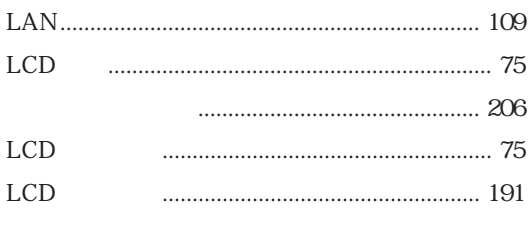

### U **USB**

### M

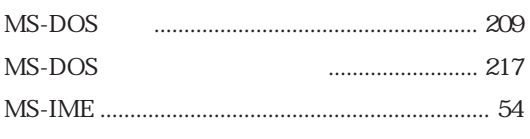

### V

W

T

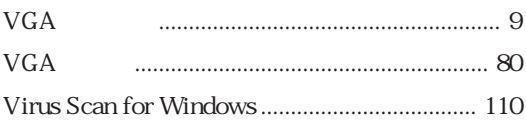

### $\mathsf{N}$

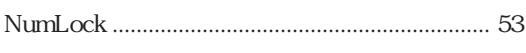

### $\overline{O}$

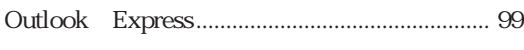

### $\mathsf{P}$

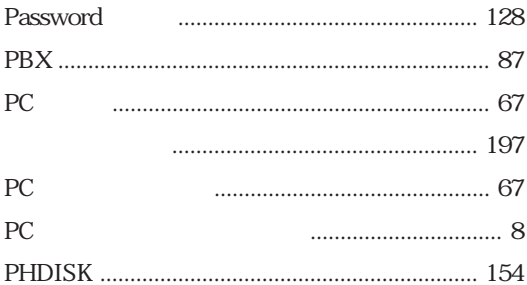

# S

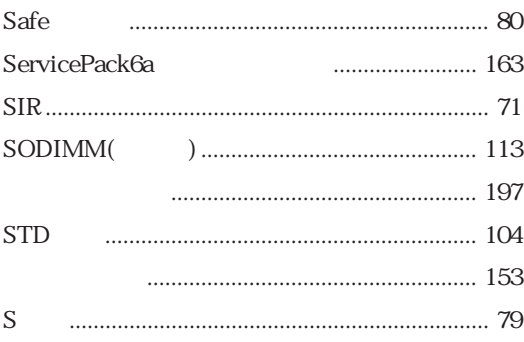

### Windows98 WindowsNT4.0 Service Pack6a ............... 163 Internet Explorer5.0 .... 164 OptionPack Windows2000

### Windows

### $\overline{\mathsf{X}}$

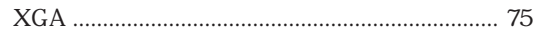

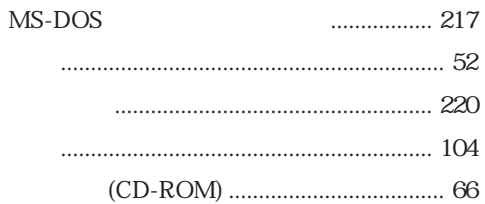

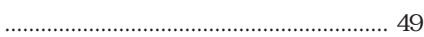

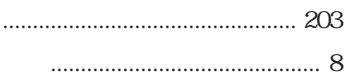

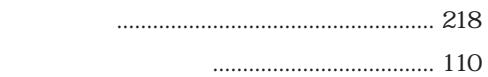

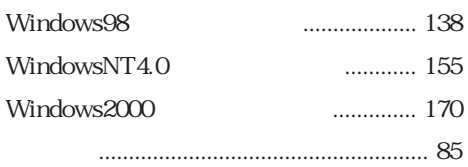

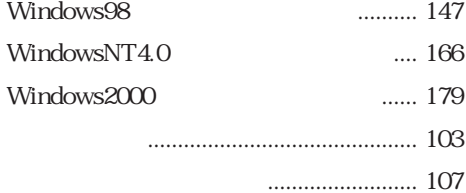

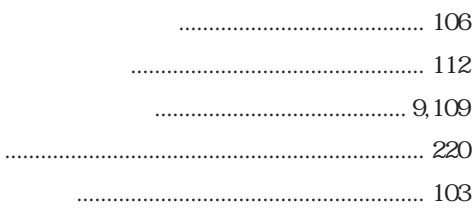

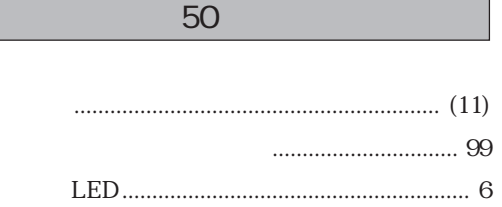

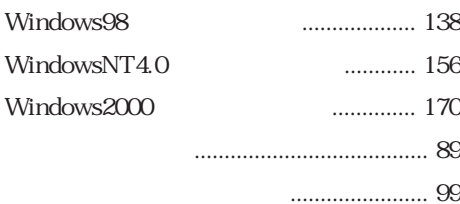

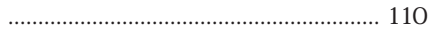

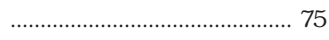

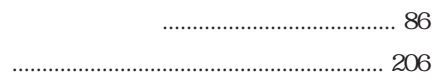

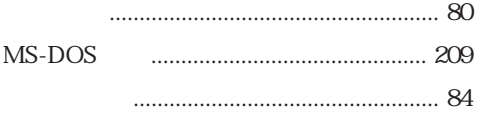

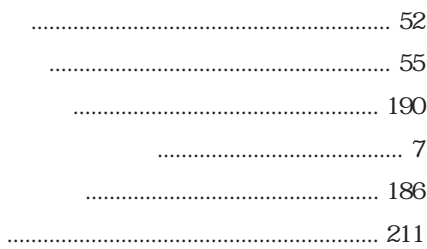

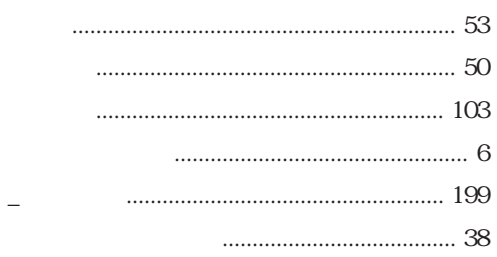

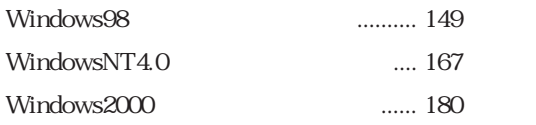

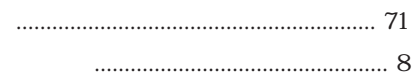

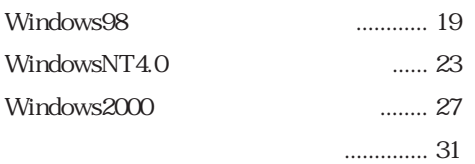

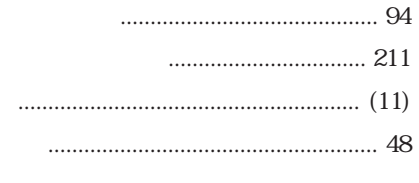

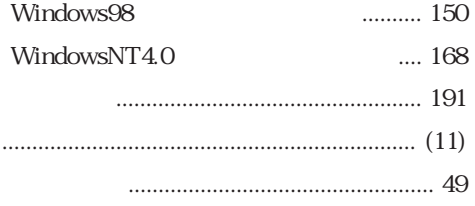

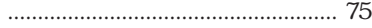

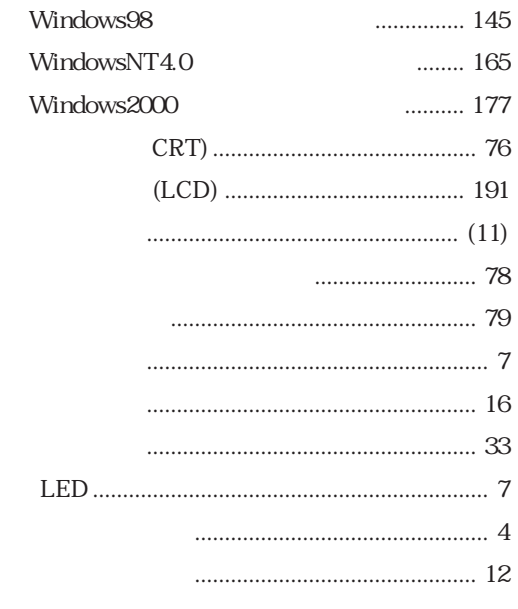

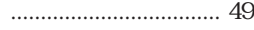

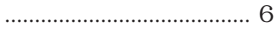

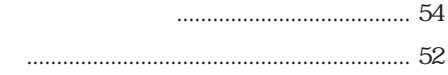

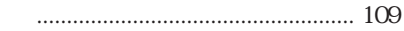

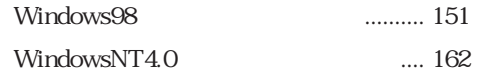

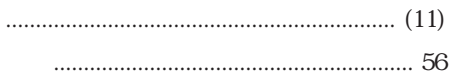

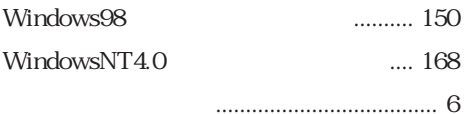

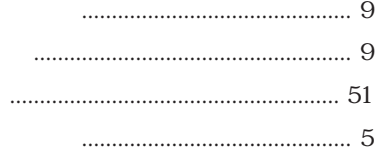

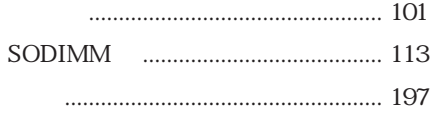

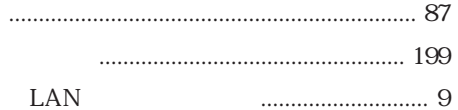

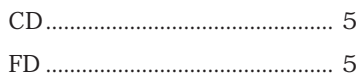

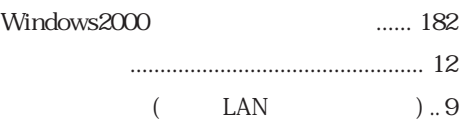

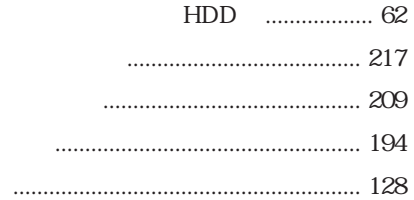

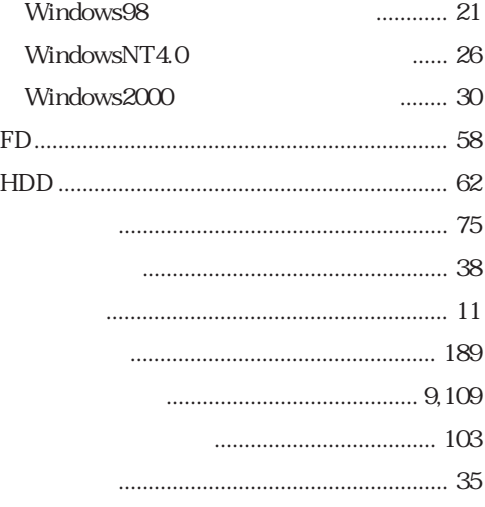

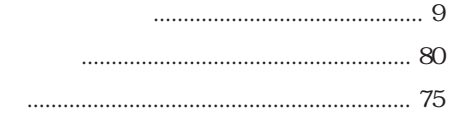

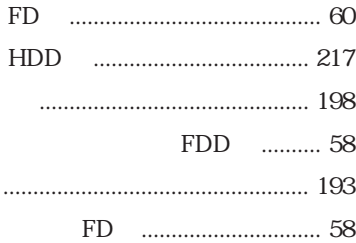

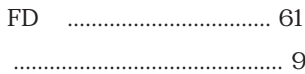

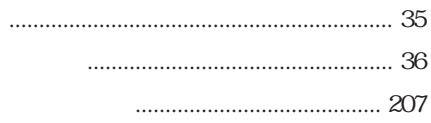

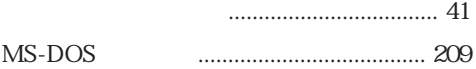

### Memo

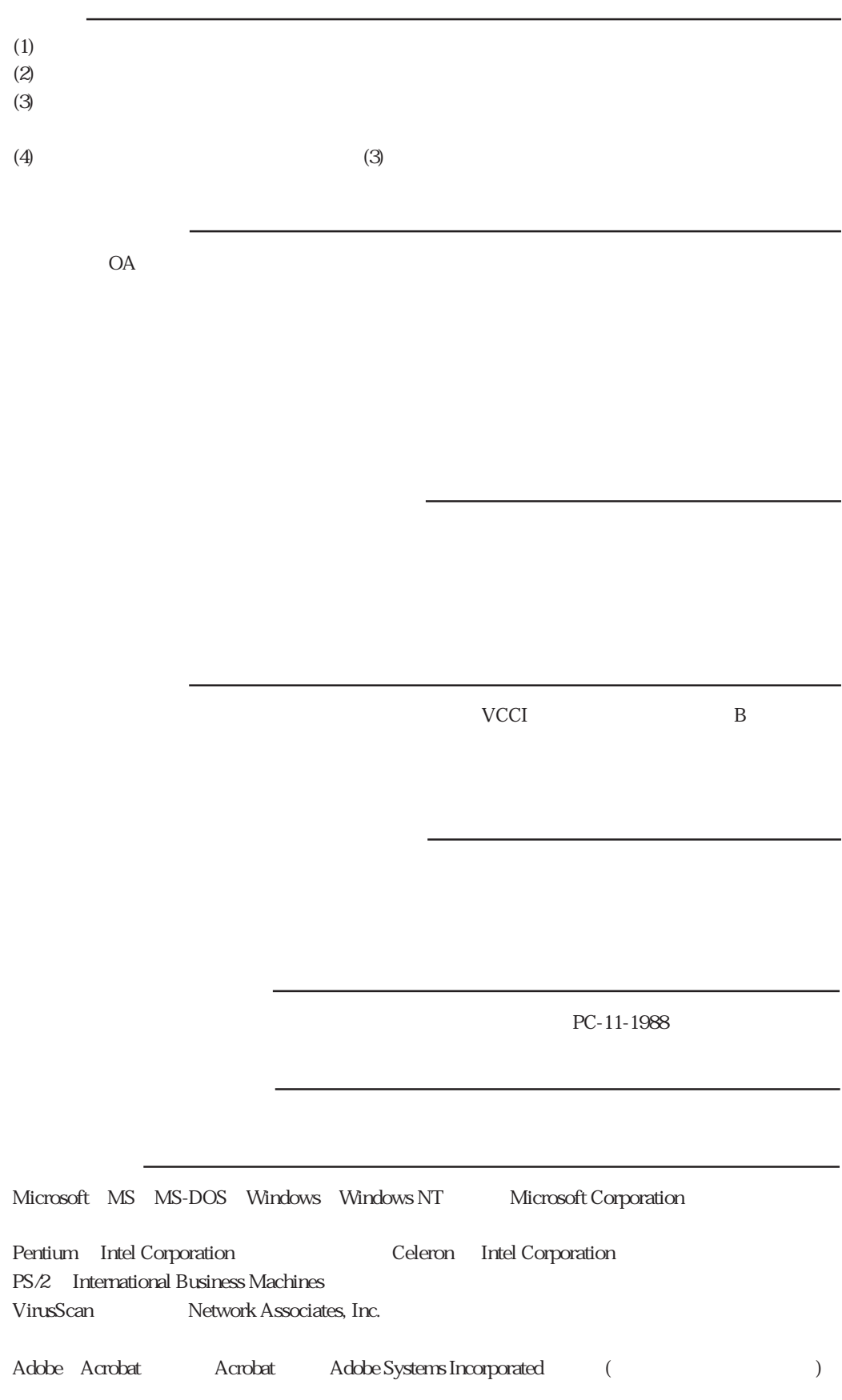

# エプソン販売株式会社

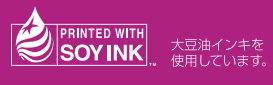

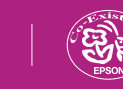